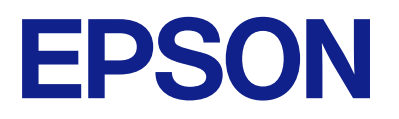

ET-2870 Series L5310 Series L3280 Series ET-4800 Series L5290 Series ET-2820 Series L3260 Series

# **Ghidul utilizatorului**

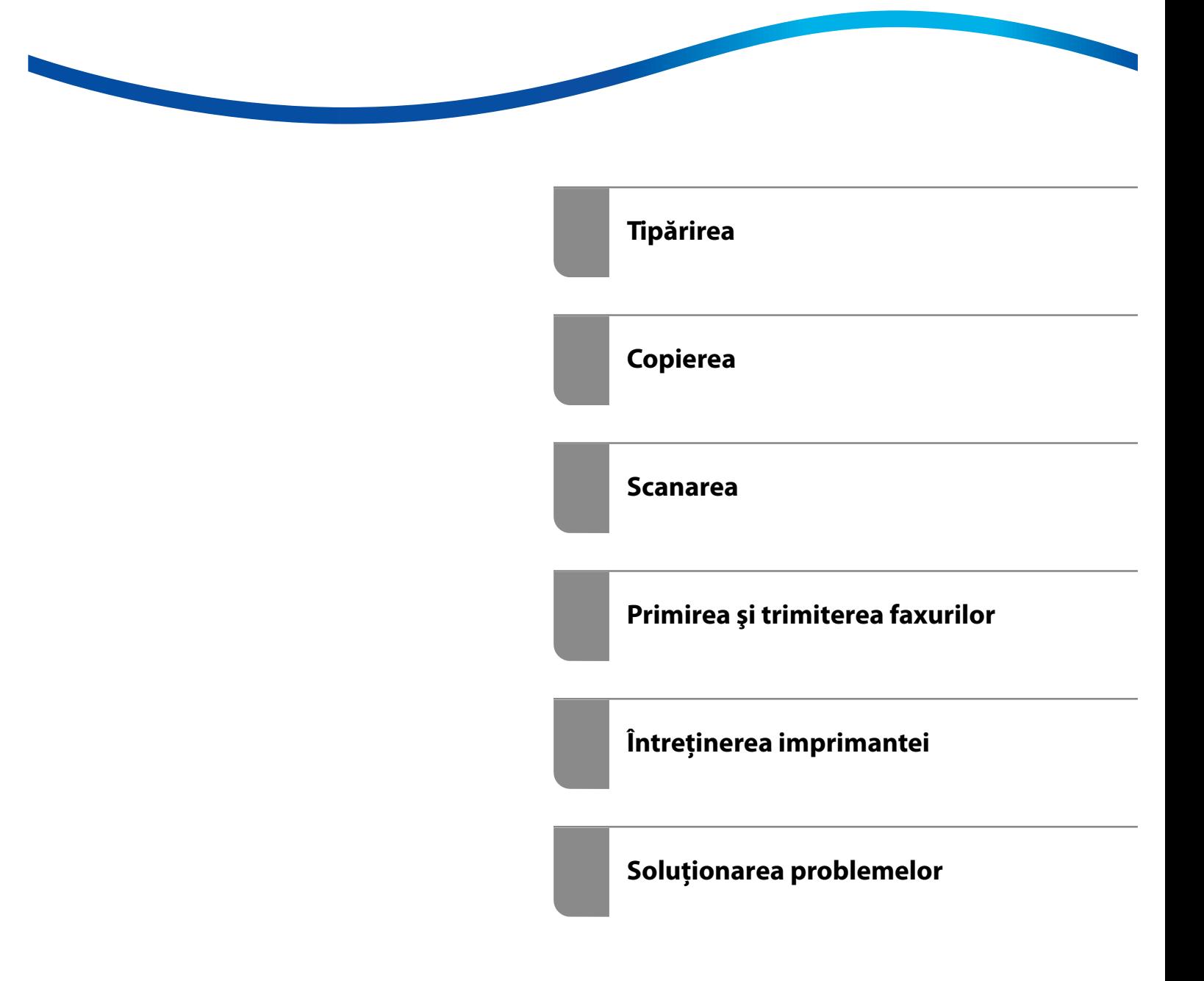

## *Cuprins*

#### *[Ghidul acestui manual](#page-5-0)*

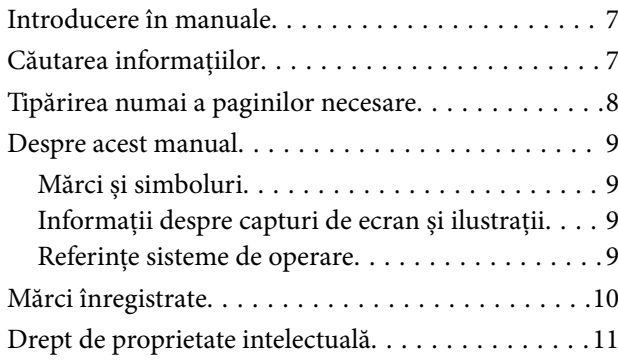

### *[Instrucţiuni importante](#page-11-0)*

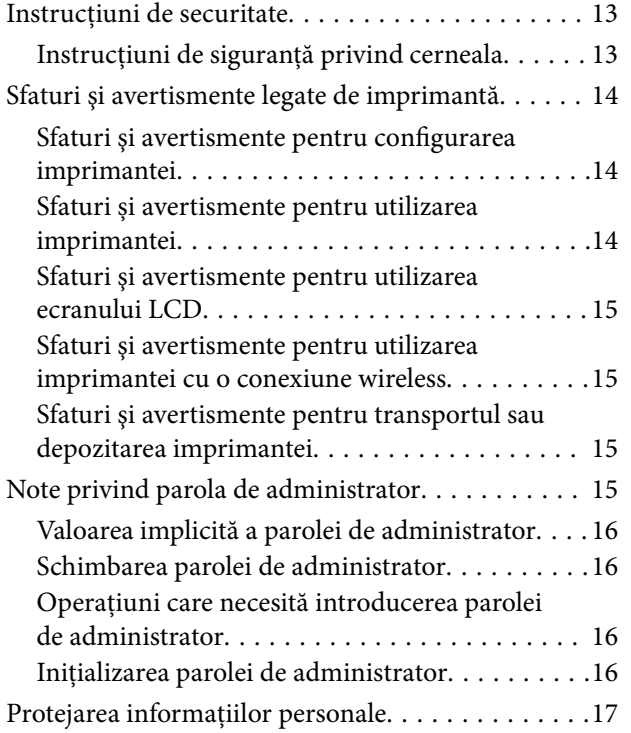

#### *[Denumirea și funcțiile](#page-17-0)  [componentelor](#page-17-0)*

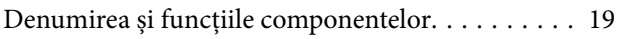

## *[Ghid pentru panoul de comandă](#page-22-0)*

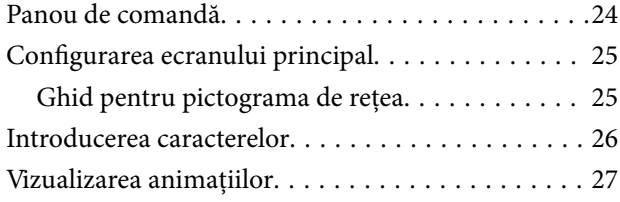

## *[Încărcarea hârtiei](#page-27-0)*

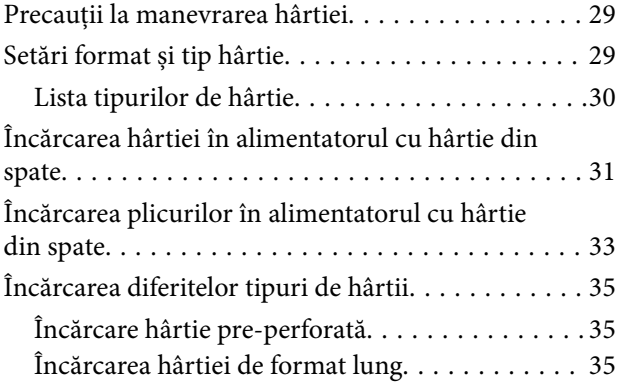

## *[Așezarea originalelor](#page-35-0)*

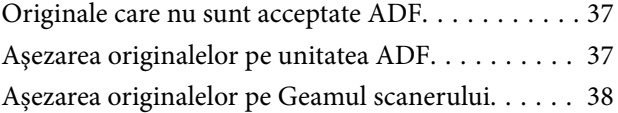

### *[Tipărirea](#page-39-0)*

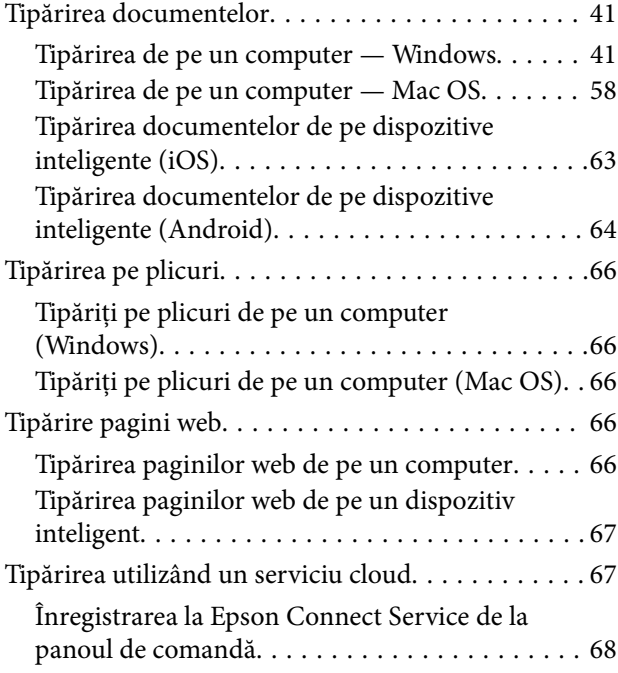

#### *[Copierea](#page-68-0)*

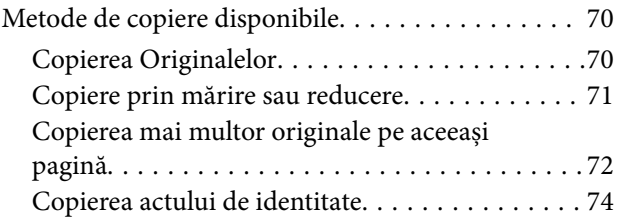

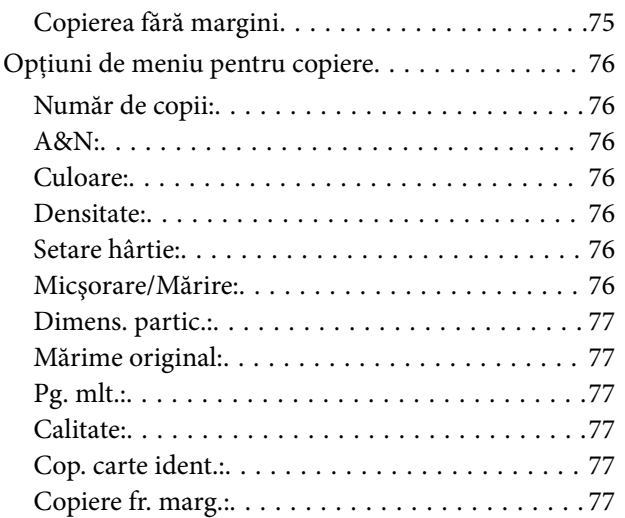

#### *[Scanarea](#page-77-0)*

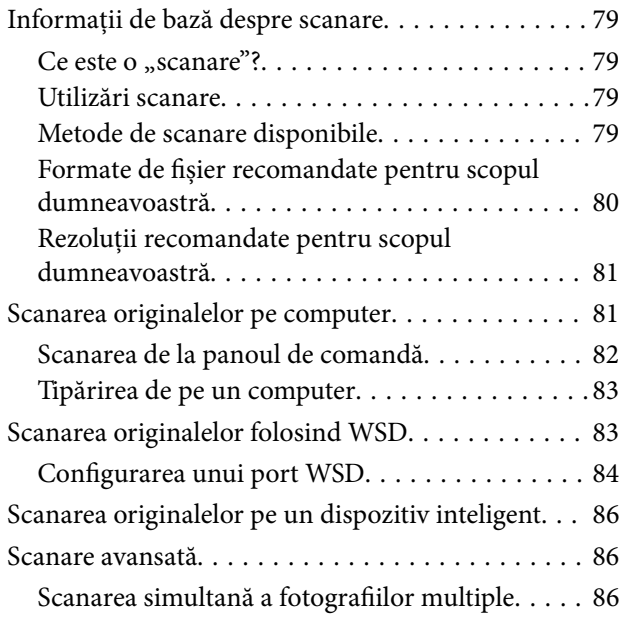

## *[Primirea şi trimiterea faxurilor](#page-87-0)*

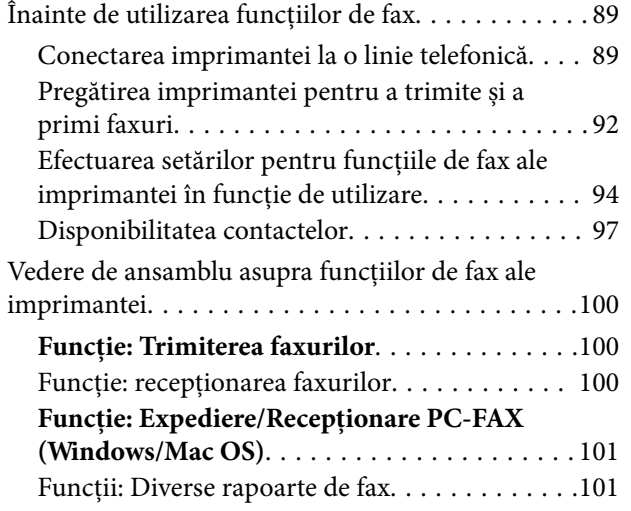

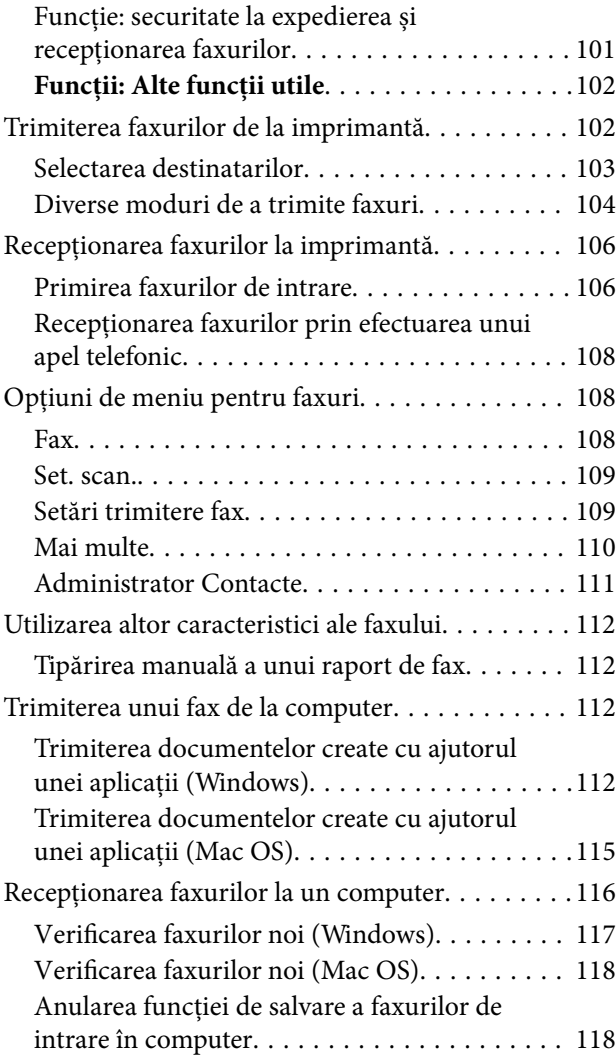

## *[Întreținerea imprimantei](#page-118-0)*

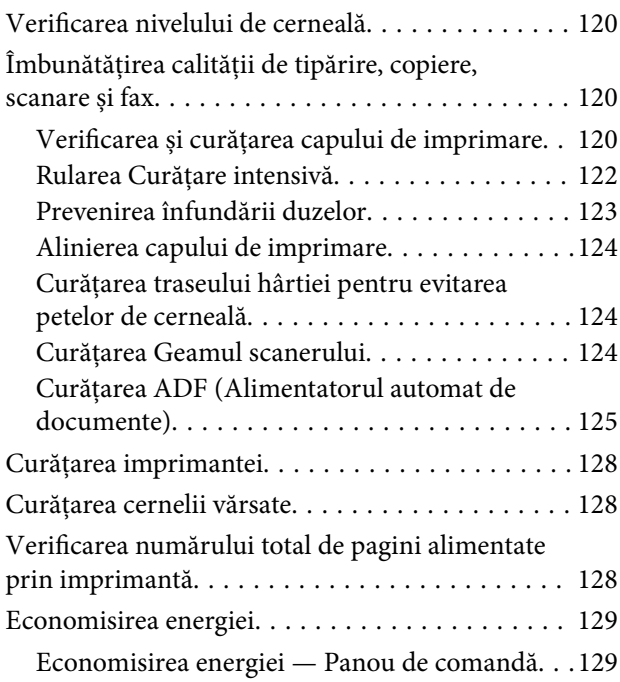

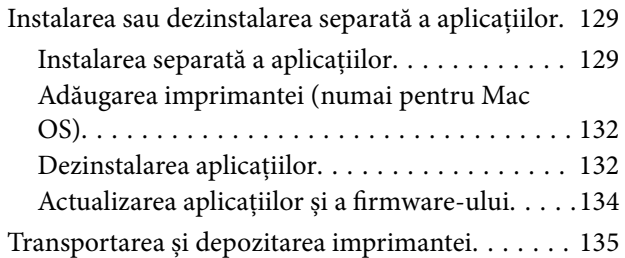

## *[Soluţionarea problemelor](#page-137-0)*

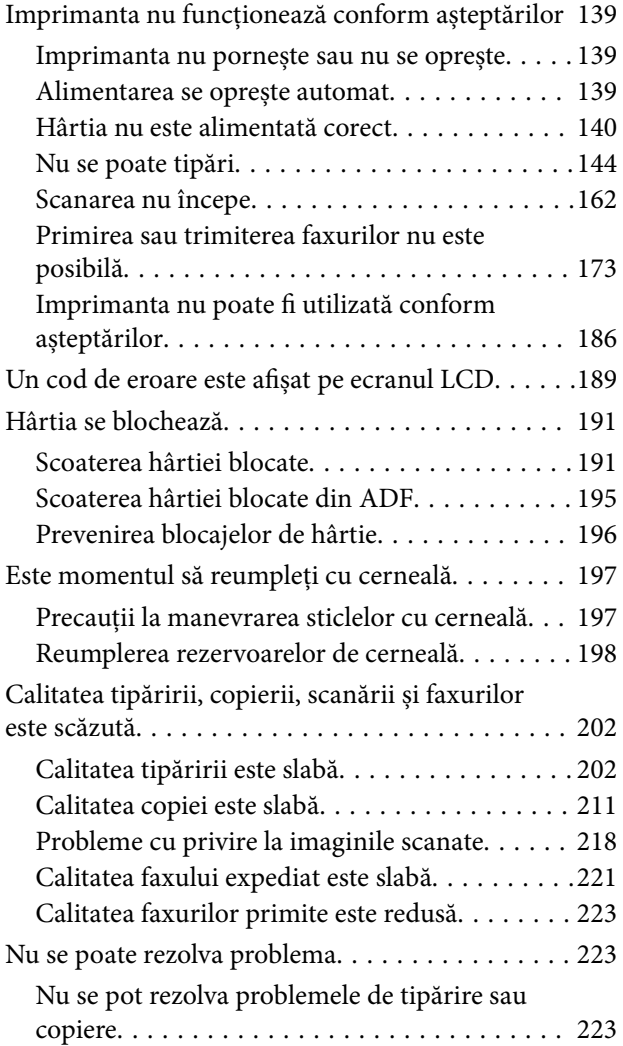

#### *[Adăugarea sau ștergerea](#page-224-0)  [computerului sau a dispozitivelor](#page-224-0)*

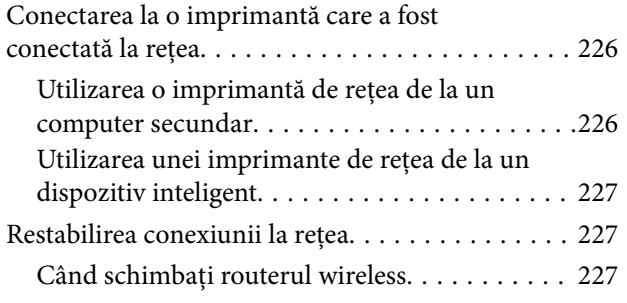

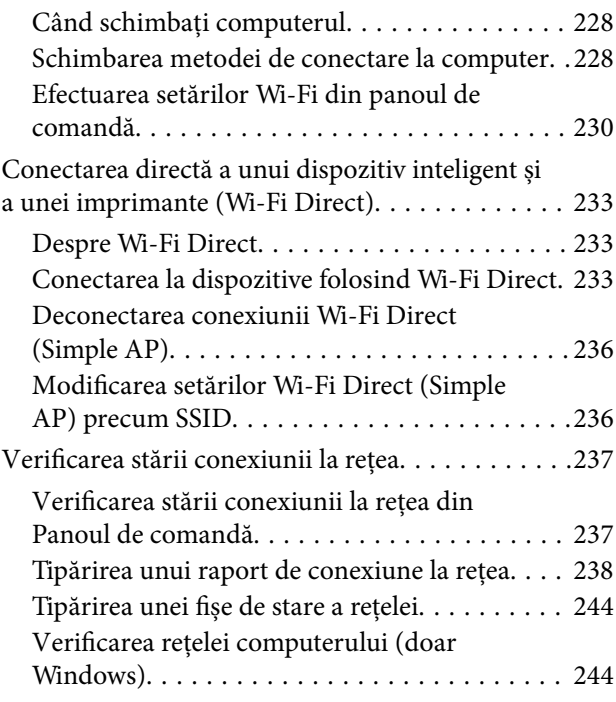

## *[Informații despre produs](#page-245-0)*

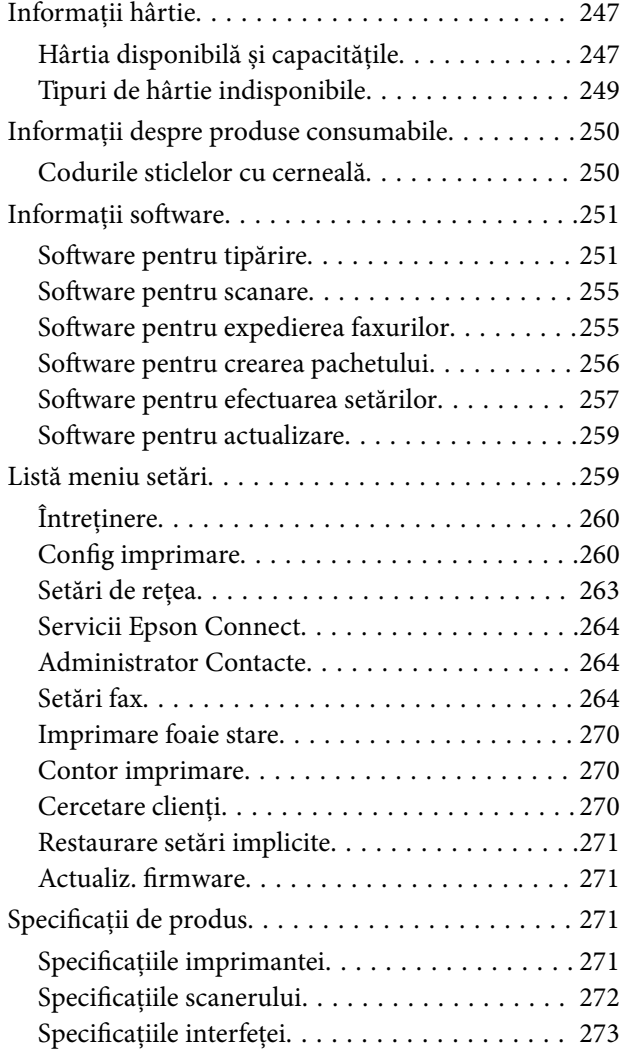

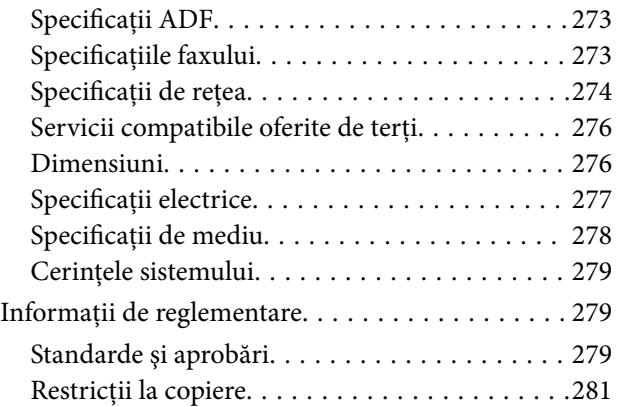

## *[Unde puteţi obţine ajutor](#page-281-0)*

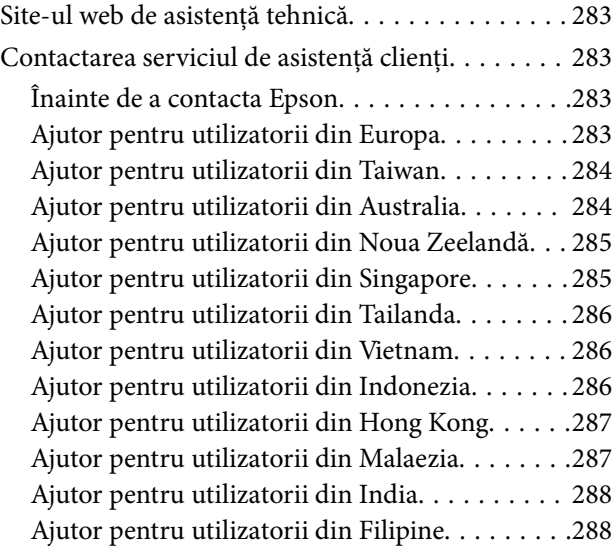

# <span id="page-5-0"></span>**Ghidul acestui manual**

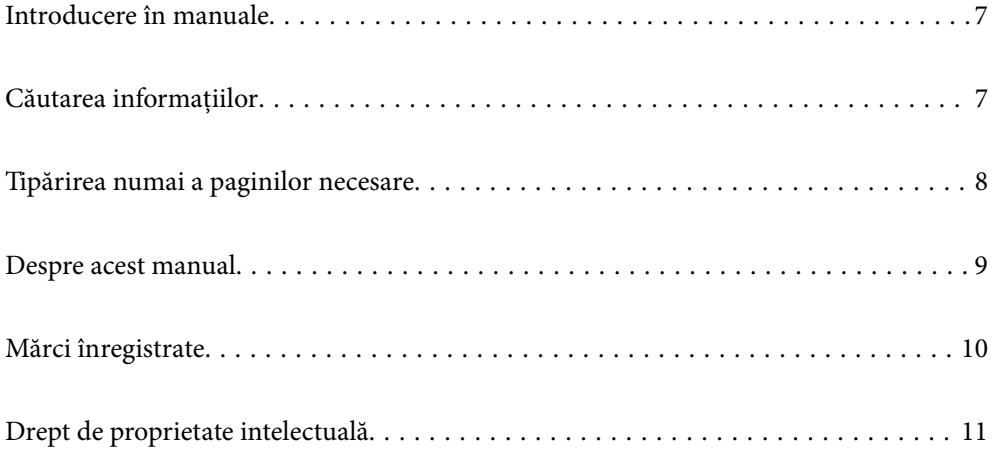

## <span id="page-6-0"></span>**Introducere în manuale**

Următoarele manuale sunt livrate împreună cu imprimanta dumneavoastră Epson. În afara manualelor, consultați diversele tipuri de informații de ajutor disponibile de pe imprimantă sau din cadrul aplicațiilor software Epson.

O Instrucţiuni importante privind siguranţa (manual pe hârtie)

Vă oferă instrucțiuni pentru a facilita utilizarea în siguranță a acestei imprimante.

O Începeţi aici (manual pe hârtie)

Vă oferă informații legate de configurarea imprimantei și de instalarea software-ului.

O Ghidul utilizatorului (manual digital)

Acest manual. Acest manual este disponibil în versiune PDF și web. Oferă informații generale și instrucțiuni privind utilizarea imprimantei, setările de rețea la utilizarea imprimantei într-o rețea, precum și instrucțiuni privind rezolvarea problemelor.

Acest manual este folosit pentru ET-4800 Series/L5310 Series/L5290 Series și ET-2870 Series/ET-2820 Series/ L3280 Series/L3260 Series. Următoarele funcții sunt disponibile numai pentru ET-4800 Series/L5310 Series/ L5290 Series.

- O Primirea și trimiterea faxurilor
- O ADF (Alimentator automat de documente)
- O Conexiune Ethernet

Puteți obține cele mai recente versiuni ale manualelor enumerate mai sus folosind metodele următoare.

O Manual pe hârtie

Vizitați site-ul web de asistență Epson pentru Europa la adresa<http://www.epson.eu/support> sau site-ul web de asistență Epson global la adresa [http://support.epson.net/.](http://support.epson.net/)

O Manual digital

Pentru a vizualiza manualul web, vizitați site-ul următor, introduceți numele produsului, apoi accesați **Asistenţă**.

<http://epson.sn>

## **Căutarea informațiilor**

Manualul PDF permite căutarea de informații în funcție de cuvinte cheie sau puteți accesa direct anumite secțiuni cu ajutorul marcajelor. În această secțiune se explică modul de utilizare a unui manual PDF deschis în Adobe Acrobat Reader DC pe computerul dumneavoastră.

#### <span id="page-7-0"></span>**Căutarea după cuvinte cheie**

Faceți clic pe **Editare** > **Căutare avansată**. Introduceți cuvântul cheie (textul) pentru informațiile pe care doriți să le găsiți în fereastra de căutare, apoi faceți clic pe **Căutare**. Corespondențele sunt marcate sub forma unei liste. Faceți clic pe una dintre corespondențe pentru a accesa pagina respectivă.

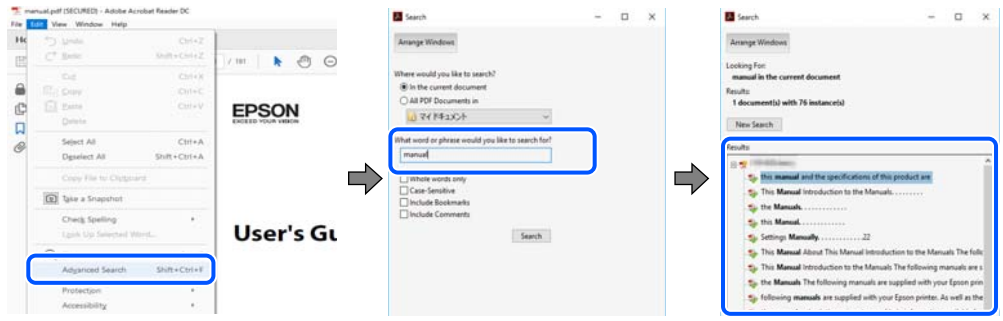

#### **Accesul direct de la marcaje**

Faceți clic pe un titlu pentru a accesa pagina respectivă. Faceți clic pe + sau > pentru a vizualiza titlurile de nivel inferior din secțiunea respectivă. Pentru a reveni la pagina precedentă, efectuați următoarea operație la tastatură.

- O Windows: mențineți apăsată tasta **Alt**, apoi apăsați pe **←**.
- O Mac OS: mențineți apăsată tasta de comandă și apoi apăsați pe **←**.

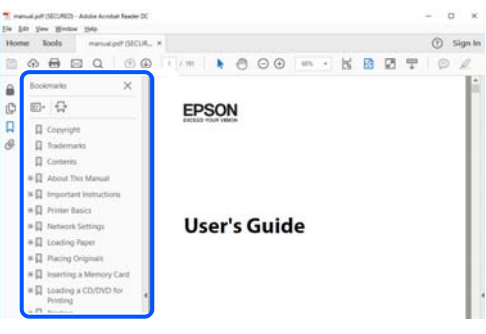

# **Tipărirea numai a paginilor necesare**

Puteți extrage și tipări numai paginile de care aveți nevoie. Faceți clic pe **Tipărire** în meniul **Fișier**, apoi specificați paginile pe care doriți să le tipăriți în opțiunea **Pagini** din **Pagini de tipărit**.

O Pentru a specifica o serie de pagini, introduceți o cratimă între pagina de început și cea de sfârșit.

Exemplu: 20-25

O Pentru a specifica pagini care nu se află într-o serie, separați paginile prin virgule.

Exemplu: 5, 10, 15

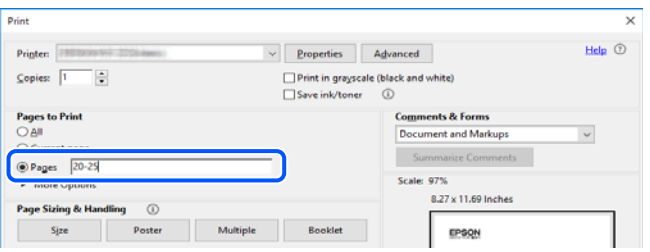

## <span id="page-8-0"></span>**Despre acest manual**

Această secțiune explică semnificația mărcilor și a simbolurilor, a notelor de pe descrieri și a informațiilor de referință ale sistemelor de operare folosite în acest manual.

#### **Mărci și simboluri**

!*Atenţie:*

Instrucțiuni care trebuie respectate cu atenție pentru evitarea accidentărilor.

c*Important:*

Instrucțiuni care trebuie respectate pentru evitarea deteriorării echipamentului.

#### *Notă:*

Oferă informații complementare și de referință.

#### **Informaţii conexe**

 $\rightarrow$  Legături către sectiunile relevante.

#### **Informații despre capturi de ecran și ilustrații**

- O Capturile de ecran cu driver-ul imprimantei sunt efectuate în Windows 10 sau macOS High Sierra. Conținutul afișat pe ecran diferă în funcție de model și situație.
- O Ilustrațiile utilizate în acest manual sunt doar exemple. Cu toate că în funcție de model pot exista mici diferențe, modul de funcționare este același.
- O Unele elemente din meniul afișat pe ecranul LCD diferă în funcție de model și de setările definite.
- O Puteți citi codul QR utilizând aplicația dedicată.

#### **Referințe sisteme de operare**

#### **Windows**

În acest manual, termeni precum "Windows 10", "Windows 8.1", "Windows 8", "Windows 7", "Windows Vista", "Windows XP", "Windows Server 2019", "Windows Server 2016", "Windows Server 2012 R2", "Windows Server 2012", "Windows Server 2008 R2", "Windows Server 2008", "Windows Server 2003 R2" și "Windows Server 2003" se referă la următoarele sisteme de operare. În plus, termenul "Windows" este utilizat cu referire la toate versiunile.

- $\Box$  Sistem de operare Microsoft<sup>®</sup> Windows<sup>®</sup> 10
- $\Box$  Sistem de operare Microsoft® Windows® 8.1
- O Sistem de operare Microsoft® Windows® 8
- O Sistem de operare Microsoft® Windows® 7
- $\Box$  Sistem de operare Microsoft® Windows Vista®
- <span id="page-9-0"></span> $\square$  Sistem de operare Microsoft® Windows® XP
- O Sistem de operare Microsoft® Windows® XP Professional x64 Edition
- $\Box$  Sistem de operare Microsoft® Windows Server® 2019
- O Sistem de operare Microsoft® Windows Server® 2016
- □ Sistem de operare Microsoft<sup>®</sup> Windows Server<sup>®</sup> 2012 R2
- □ Sistem de operare Microsoft<sup>®</sup> Windows Server<sup>®</sup> 2012
- □ Sistem de operare Microsoft<sup>®</sup> Windows Server<sup>®</sup> 2008 R2
- $\Box$  Sistem de operare Microsoft® Windows Server® 2008
- □ Sistem de operare Microsoft<sup>®</sup> Windows Server<sup>®</sup> 2003 R2
- □ Sistem de operare Microsoft® Windows Server® 2003

#### **Mac OS**

În acest manual, termenul "Mac OS" este utilizat cu referire la Mac OS X v10.6.8 sau o versiune ulterioară.

## **Mărci înregistrate**

- O Epson Scan 2 software is based in part on the work of the Independent JPEG Group.
- □ libtiff

Copyright © 1988-1997 Sam Leffler

Copyright © 1991-1997 Silicon Graphics, Inc.

Permission to use, copy, modify, distribute, and sell this software and its documentation for any purpose is hereby granted without fee, provided that (i) the above copyright notices and this permission notice appear in all copies of the software and related documentation, and (ii) the names of Sam Leffler and Silicon Graphics may not be used in any advertising or publicity relating to the software without the specific, prior written permission of Sam Leffler and Silicon Graphics.

THE SOFTWARE IS PROVIDED "AS-IS" AND WITHOUT WARRANTY OF ANY KIND, EXPRESS, IMPLIED OR OTHERWISE, INCLUDING WITHOUT LIMITATION, ANY WARRANTY OF MERCHANTABILITY OR FITNESS FOR A PARTICULAR PURPOSE.

IN NO EVENT SHALL SAM LEFFLER OR SILICON GRAPHICS BE LIABLE FOR ANY SPECIAL, INCIDENTAL, INDIRECT OR CONSEQUENTIAL DAMAGES OF ANY KIND, OR ANY DAMAGES WHATSOEVER RESULTING FROM LOSS OF USE, DATA OR PROFITS, WHETHER OR NOT ADVISED OF THE POSSIBILITY OF DAMAGE, AND ON ANY THEORY OF LIABILITY, ARISING OUT OF OR IN CONNECTION WITH THE USE OR PERFORMANCE OF THIS SOFTWARE.

- O QR Code is a registered trademark of DENSO WAVE INCORPORATED in Japan and other countries.
- □ Microsoft®, Windows®, Windows Server®, and Windows Vista® are registered trademarks of Microsoft<br>Corporation Corporation.
- O Apple, Mac, macOS, OS X, Bonjour, ColorSync, Safari, AirPrint, iPad, iPhone, iPod touch, and iTunes are trademarks of Apple Inc., registered in the U.S. and other countries.
- O Use of the Works with Apple badge means that an accessory has been designed to work specifically with the technology identified in the badge and has been certified by the developer to meet Apple performance standards.
- O Chrome, Google Play, and Android are trademarks of Google LLC.
- <span id="page-10-0"></span>O Adobe, Acrobat, and Reader are either registered trademarks or trademarks of Adobe in the United States and/or other countries.
- O Firefox is a trademark of the Mozilla Foundation in the U.S. and other countries.
- O Mopria® and the Mopria® Logo are registered and/or unregistered trademarks and service marks of Mopria Alliance, Inc. in the United States and other countries. Unauthorized use is strictly prohibited.
- O Notă generală: În publicația de față sunt utilizate alte nume de produse doar în scopuri de identificare și acestea pot fi mărci comerciale ale proprietarilor respectivi.Epson își declină orice drepturi asupra acestor mărci.

## **Drept de proprietate intelectuală**

Nicio parte a acestei publicații nu poate fi reprodusă, stocată pe un sistem de preluare sau transmisă în orice formă sau prin orice mijloc electronic, mecanic, prin fotocopiere, înregistrare sau în alt mod, fără permisiunea scrisă prealabilă a Seiko Epson Corporation. Nu se presupune nicio responsabilitate în ceea ce priveşte brevetele relativ la utilizarea informaţiilor incluse în prezentul manual. De asemenea, nu se presupune nicio responsabilitate pentru daune rezultând din utilizarea informaţiilor incluse în prezentul manual. Informaţiile incluse în prezentul manual sunt destinate a fi utilizate numai cu acest produs Epson. Epson nu este responsabilă de utilizarea acestor informaţii prin aplicarea la alte produse.

Nici Seiko Epson Corporation şi nici filialele sale nu vor fi responsabile faţă de persoana care a achiziţionat acest produs sau față de terți pentru daune, pierderi, costuri sau cheltuieli suportate de achizitor sau de terți ca rezultat al unui accident, utilizări eronate sau abuzive a acestui produs sau a unor modificări sau reparații neautorizate ale acestui produs sau (exclusiv teritoriul S.U.A.) nerespectarea strictă a instrucţiunilor de operare şi de întreţinere ale Seiko Epson Corporation.

Seiko Epson Corporation şi filialele sale nu vor fi responsabile pentru nicio daună sau problemă apărută ca urmare a utilizării optiunilor sau a altor produse consumabile altele decât cele desemnate de către Seiko Epson Corporation ca fiind produse originale Epson sau produse aprobate Epson.

Seiko Epson Corporation nu va fi responsabilă pentru nicio daună rezultată ca urmare a interferențelor electromagnetice care survine în urma utilizării oricăror cabluri de interfaţă altele decât cele desemnate ca produse aprobate Epson de către Seiko Epson Corporation.

© 2023-2024 Seiko Epson Corporation

Conținutul acestui manual și specificațiile acestui produs se pot modifica fără notificare prealabilă.

# <span id="page-11-0"></span>**Instrucţiuni importante**

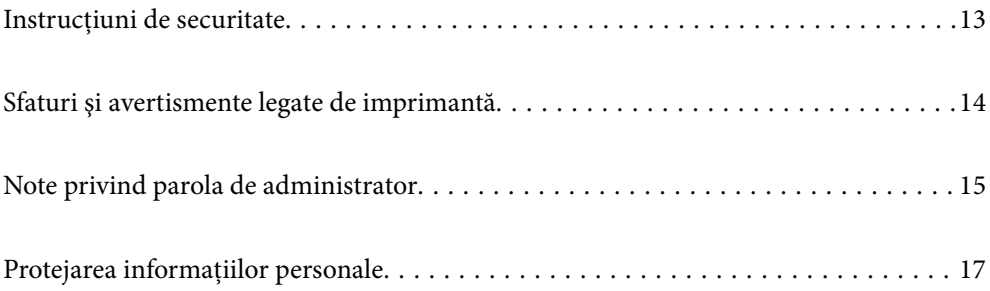

## <span id="page-12-0"></span>**Instrucțiuni de securitate**

Citiți și respectați aceste instrucțiuni pentru a asigura utilizarea în siguranță a acestei imprimante.Păstrați acest manual pentru a-l putea consulta ulterior.De asemenea, trebuie să respectați toate avertismentele și instrucțiunile afișate pe imprimantă.

O Unele simboluri folosite pe imprimanta dvs. au rolul de a asigura utilizarea în siguranţă şi corespunzătoare a imprimantei. Vizitați următorul site web pentru a afla mai multe despre semnificația simbolurilor.

<http://support.epson.net/symbols>

- O Folosiţi doar cablul de alimentare furnizat împreună cu imprimanta şi nu folosiţi cablul cu niciun alt echipament. În urma folosirii altor cabluri cu această imprimantă sau a folosirii cablului livrat cu alte echipamente, există pericolul de incendiu sau de electrocutare.
- O Asiguraţi-vă de conformitatea cablului de alimentare cu c.a. cu standardele de siguranţă locale.
- O Nu dezasamblaţi, modificaţi sau încercaţi să reparaţi cablul de alimentare, priza, imprimanta, scanerul sau alte componente, cu excepția cazurilor explicate expres în manualele imprimantei.
- O Deconectaţi imprimanta de la priză şi apelaţi la personal de service autorizat pentru reparaţii în următoarele condiții:

Cablul de alimentare sau priza sunt deteriorate; în imprimantă a pătruns lichid; imprimanta a fost supusă socurilor mecanice sau carcasa este deteriorată; imprimanta nu funcționează normal sau prezintă modificări clare în funcționare. Nu reglați butoanele care nu sunt incluse în instrucțiunile de funcționare.

- O Amplasaţi imprimanta în apropierea unei prize de reţea de unde fişa poate fi deconectată cu uşurinţă.
- O Nu amplasaţi sau depozitaţi imprimanta afară, lângă surse excesive de mizerie sau praf, apă, sau lângă surse de încălzire, sau în locaţii în care se produc şocuri, vibraţii, valori mari de temperatură şi umiditate.
- O Nu vărsaţi lichide pe imprimantă şi nu manevraţi imprimanta cu mâinile ude.
- O Ţineţi imprimanta la o distanţă de cel puţin 22 cm faţă de stimulatoarele cardiace. Este posibil ca undele radio generate de imprimantă să afecteze în mod negativ funcţionarea stimulatoarelor cardiace.
- O În cazul în care ecranul LCD este defect, contactaţi furnizorul. Dacă soluţia cu cristale lichide ajunge pe mâinile dumneavoastră, spălaţi-le cu atenţie cu apă şi săpun. Dacă soluţia cu cristale lichide vă intră în ochi, spălaţi imediat cu jet de apă. Dacă starea de disconfort sau problemele de vedere persistă după o clătire temeinică, solicitaţi imediat asistenţă medicală.
- O Evitaţi folosirea telefonului în timpul unei furtuni cu descărcări electrice. Există riscul electrocutării în urma acţiunii fulgerului.
- O Nu folosiţi telefonul pentru a raporta scurgeri de gaze, dacă acesta se află în apropierea locului de scurgere.

#### **Instrucţiuni de siguranţă privind cerneala**

- O Fiți atenți, nu atingeți cerneala în timp ce manevrați rezervoarele de cerneală, capacele rezervoarelor de cerneală și sticlele cu cerneală deschise sau capacele sticlelor cu cerneală.
	- O Dacă cerneala intră în contact cu pielea, spălaţi temeinic zona afectată cu apă şi săpun.
	- O Dacă cerneala intră în contact cu ochii, clătiţi imediat cu apă. Dacă starea de disconfort sau problemele de vedere persistă după o clătire temeinică, solicitaţi imediat asistenţă medicală.
	- O Dacă cerneala vă pătrunde în gură, consultați imediat un medic.
- O Nu scuturați prea puternic sticla de cerneală și nu o supuneți la șocuri intense, deoarece pot apărea scurgeri de cerneală.
- O Nu lăsați sticlele de cerneală la îndemâna copiilor. Nu permiteți copiilor să bea din sticlele cu cerneală.

## <span id="page-13-0"></span>**Sfaturi şi avertismente legate de imprimantă**

Citiți și urmați aceste instrucțiuni, pentru a evita deteriorarea imprimantei sau a altor echipamente personale. Păstrați acest manual pentru referințe ulterioare.

### **Sfaturi şi avertismente pentru configurarea imprimantei**

- O Nu blocaţi şi nu acoperiţi orificiile de ventilaţie şi deschiderile imprimantei.
- O Folosiţi numai tipul de sursă de alimentare indicat pe eticheta imprimantei.
- O Evitaţi utilizarea prizelor pe acelaşi circuit cu fotocopiatoarele sau sistemele de climatizare ce pornesc şi se opresc periodic.
- O Evitaţi prizele electrice controlate prin comutatoare de perete sau temporizatoare automate.
- O Menţineţi întregul computer departe de sursele potenţiale de interferenţe electromagnetice cum ar fi difuzoarele sau unităţile de bază ale telefoanelor fără fir.
- O Cablurile de alimentare trebuie amplasate astfel încât să se evite frecările, tăieturile, rosăturile, îndoirile şi răsucirile. Nu aşezaţi obiecte peste cablurile de alimentare cu curent şi nu permiteţi amplasarea cablurilor în zonele în care se circulă. Fiți foarte atenți și păstrați toate cablurile de alimentare drepte la capete și în punctele în care intră şi ies din transformator.
- O Dacă folosiţi un prelungitor cu imprimanta, verificaţi dacă intensitatea nominală totală a aparatelor conectate la acesta nu depăşeşte intensitatea nominală a prelungitorului respectiv. De asemenea, verificaţi dacă intensitatea nominală totală a tuturor aparatelor conectate la priză nu depăşeşte intensitatea nominală a prizei respective.
- O Dacă intenţionaţi să utilizaţi imprimanta în Germania, instalaţia electrică a clădirii trebuie protejată de un disjunctor de 10 sau 16 A pentru asigurarea unei protecţii adecvate la scurtcircuit şi supraintensitate pentru produs.
- O Atunci când conectaţi imprimanta la un computer sau la un alt dispozitiv cu ajutorul unui cablu, asiguraţi-vă de orientarea corectă a conectorilor. Fiecare conector are o singură orientare corectă. Introducerea unui conector cu orientare incorectă poate cauza deteriorarea ambelor dispozitive conectate prin cablu.
- O Amplasaţi imprimanta pe o suprafaţă orizontală stabilă ce depăşeşte perimetrul bazei în toate direcţiile. Imprimanta nu va funcţiona corect dacă este înclinată.
- O Lăsaţi un spaţiu deasupra imprimantei, pentru a putea deschide complet capacul pentru documente.
- O Lăsaţi spaţiu suficient în faţa imprimantei pentru evacuarea completă a hârtiei.
- O Evitaţi locurile expuse modificărilor bruşte de temperatură şi umiditate. De asemenea, păstraţi imprimanta departe de lumina solară directă, sursele de lumină puternică şi de căldură.

### **Sfaturi și avertismente pentru utilizarea imprimantei**

- O Nu introduceţi obiecte prin fantele imprimantei.
- O Nu introduceţi mâinile în interiorul imprimantei în timpul tipăririi.
- O Nu atingeți cablu alb plat și tuburile de cerneală din interiorul imprimantei.
- O Nu folosiţi în interiorul sau în exteriorul imprimantei produse cu aerosoli care conţin gaze inflamabile. Asemenea acţiuni pot cauza incendii.
- O Nu mutaţi capul de tipărire cu mâna; în caz contrar imprimanta se poate defecta.
- O Atenţie să nu vă prindeţi degetele atunci când închideţi unitatea de scanare.
- <span id="page-14-0"></span>O La aşezarea originalului, nu apăsaţi prea tare pe geamul scanerului.
- O Dacă utilizați în continuare imprimanta după ce nivelul cernelii a coborât sub marcajul inferior, imprimanta se poate defecta. Umpleți rezervorul de cerneală până la linia superioară atunci când imprimanta nu funcționează. Pentru a afișa valorile estimate corecte ale nivelului de cerneală, resetați nivelul de cerneală după umplerea rezervorului.
- $\Box$  Opriți întotdeauna imprimanta folosind butonul  $\mathsf{U}$ . Nu scoateți imprimanta din priză și nu opriți alimentarea de la sursă decât după ce indicatorul  $\mathcal{O}$  nu mai pâlpâie.
- O Dacă urmează să nu folosiţi imprimanta pentru o perioadă lungă de timp, deconectaţi cablul de alimentare din priza de curent.

#### **Sfaturi şi avertismente pentru utilizarea ecranului LCD**

- O Ecranul LCD poate conţine câteva mici puncte strălucitoare sau negre şi datorită caracteristicilor sale poate avea o strălucire inegală. Acestea fenomene sunt normale şi nu înseamnă că ecranul este defect.
- O Utilizaţi o laveta uscată, moale pentru curăţare. Nu folosiţi substanţe de curăţat lichide sau chimice.
- O Capacul exterior al ecranului LCD se poate rupe în cazul unui impact puternic. Contactaţi distribuitorul dacă suprafața ecranului se ciobește sau se crapă și nu atingeți și nu încercați să scoateți bucățile sparte.

### **Sfaturi şi avertismente pentru utilizarea imprimantei cu o conexiune wireless**

- O Undele radio emise de această imprimantă pot afecta negativ funcționarea echipamentelor electronice medicale, determinând funcționarea incorectă a acestora.Dacă utilizați această imprimantă într-o unitate medicală sau în apropierea unui echipament medical, respectați instrucţiunile primite de la personalul autorizat de respectiva unitate medicală și respectați toate avertizările și instrucțiunile afișate pe echipamentul medical.
- O Undele radio emise de această imprimantă pot afecta negativ funcționarea dispozitivelor cu control automat precum ușile automate sau alarmele de incendiu și pot determina producerea unor accidente datorită funcționării defectuoase a acestora.Dacă utilizați această imprimantă în apropierea unor dispozitive cu control automat, respectați toate avertizările și instrucțiunile afișate pe aceste dispozitive.

### **Sfaturi şi avertismente pentru transportul sau depozitarea imprimantei**

- O Dacă depozitaţi sau transportaţi imprimanta, încercaţi să nu o înclinaţi, să nu o aşezaţi vertical sau să nu o răsuciți; în caz contrar cerneala se poate scurge din cartușe.
- O Înainte de a transporta imprimanta, capul de tipărire trebuie să se afle în poziţia de repaus (extremă dreapta); verificati.

## **Note privind parola de administrator**

Această imprimantă vă permite să setați o parolă de administrator pentru a preveni accesul neautorizat sau modificările setărilor dispozitivului și ale setărilor de rețea stocate în produs la conectarea la o rețea.

### <span id="page-15-0"></span>**Valoarea implicită a parolei de administrator**

Valoarea implicită a parolei de administrator este imprimată pe eticheta produsului, cum ar fi cea afișată. Poziția în care este atașată eticheta depinde de produs, cum ar fi partea în care este deschis capacul, partea din spate sau partea de jos.

Următoarea ilustrație este un exemplu al poziției de atașare a etichetei pe partea laterală a imprimantei, unde se deschide capacul.

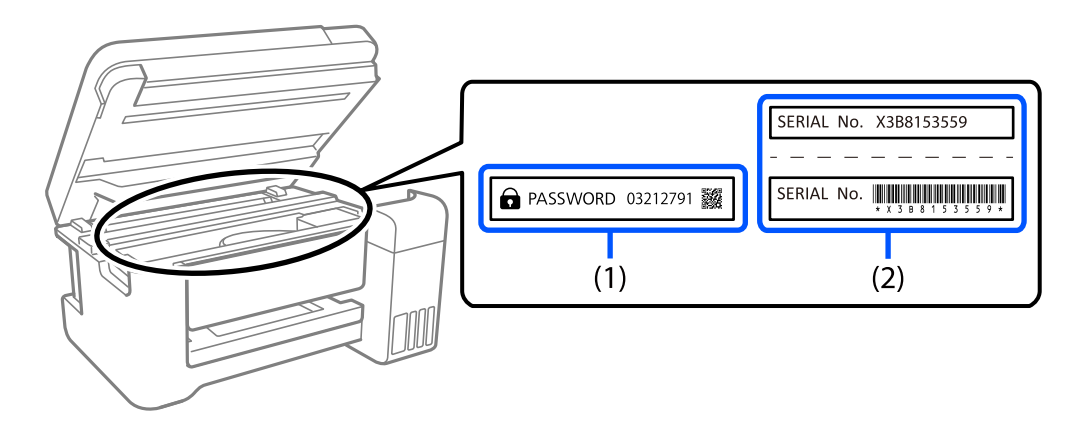

Dacă ambele etichete (1) și (2) sunt atașate, valoarea de lângă PAROLĂ scrisă pe eticheta de pe (1) este valoarea implicită. În acest exemplu, valoarea implicită este 03212791.

Dacă este atașată numai eticheta (2), numărul de serie imprimat pe eticheta de pe (2) este valoarea implicită. În acest exemplu, valoarea implicită este X3B8153559.

### **Schimbarea parolei de administrator**

Din motive de securitate, vă recomandăm să schimbați parola inițială.

Aceasta poate fi schimbată din Web Config și din Epson Device Admin. Când schimbați parola, setați-o cu cel puțin 8 caractere alfanumerice și simboluri pe un singur octet.

#### **Informaţii conexe**

 $\rightarrow$  ["Executarea aplicației Web Config pe un browser web" la pagina 257](#page-256-0)

### **Operațiuni care necesită introducerea parolei de administrator**

Dacă vi se solicită să introduceți parola de administrator în timpul efectuării următoarelor operațiuni, introduceți parola de administrator setată pe imprimantă.

- O Când actualizați firmware-ul imprimantei de la un computer sau dispozitiv inteligent
- O Când vă conectați la setările avansate ale Web Config
- O Când setați folosind o aplicație, cum ar fi Fax Utility, care poate modifica setările imprimantei

#### **Inițializarea parolei de administrator**

Puteți readuce parola de administrator la setările implicite prin inițializarea setărilor de rețea.

#### <span id="page-16-0"></span>**Informaţii conexe**

& ["Restaurare setări implicite" la pagina 271](#page-270-0)

# **Protejarea informaţiilor personale**

Dacă daţi imprimanta unei alte persoane sau dacă o aruncaţi, ştergeţi toate informațiile personale stocate în memoria imprimantei selectând **Setări** > **Restaurare setări implicite** > **Ştergeţi toate datele şi setările** de pe panoul de comandă.

# <span id="page-17-0"></span>**Denumirea și funcțiile componentelor**

[Denumirea și funcțiile componentelor. . . . . . . . . . . . . . . . . . . . . . . . . . . . . . . . . . . 19](#page-18-0)

# <span id="page-18-0"></span>**Denumirea și funcțiile componentelor**

Doar pentru ET-4800 Series/L5310 Series/L5290 Series

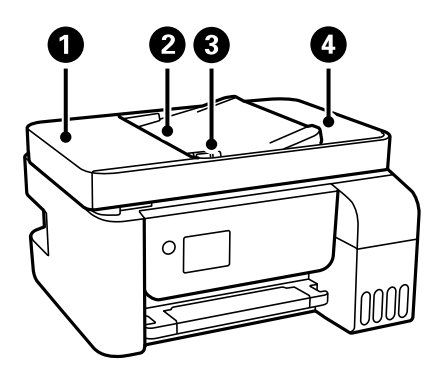

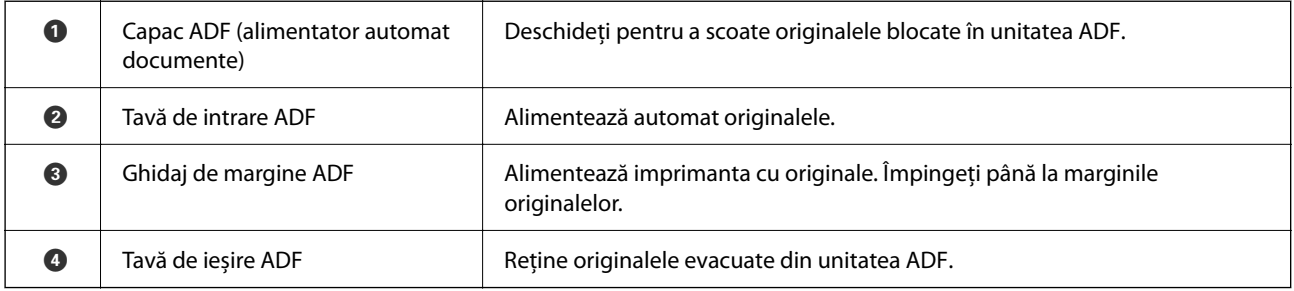

Doar pentru ET-4800 Series/L5310 Series/L5290 Series

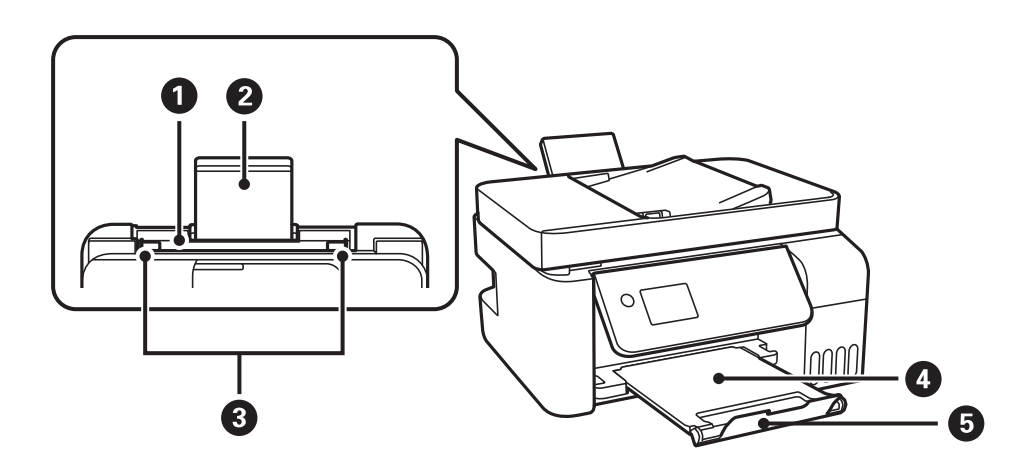

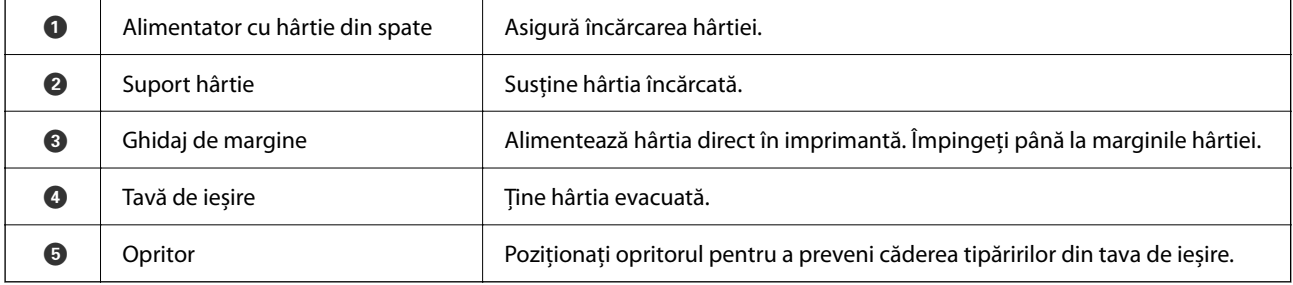

Doar pentru ET-2870 Series/ET-2820 Series/L3280 Series/L3260 Series

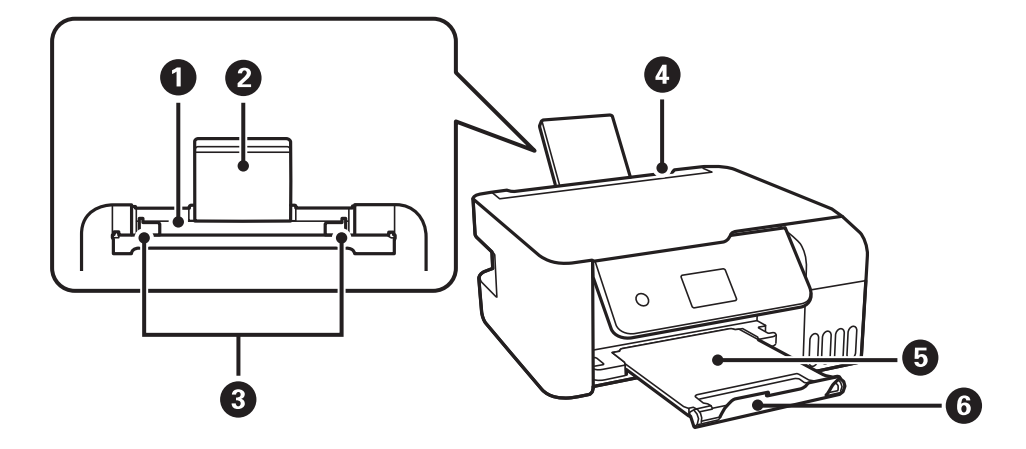

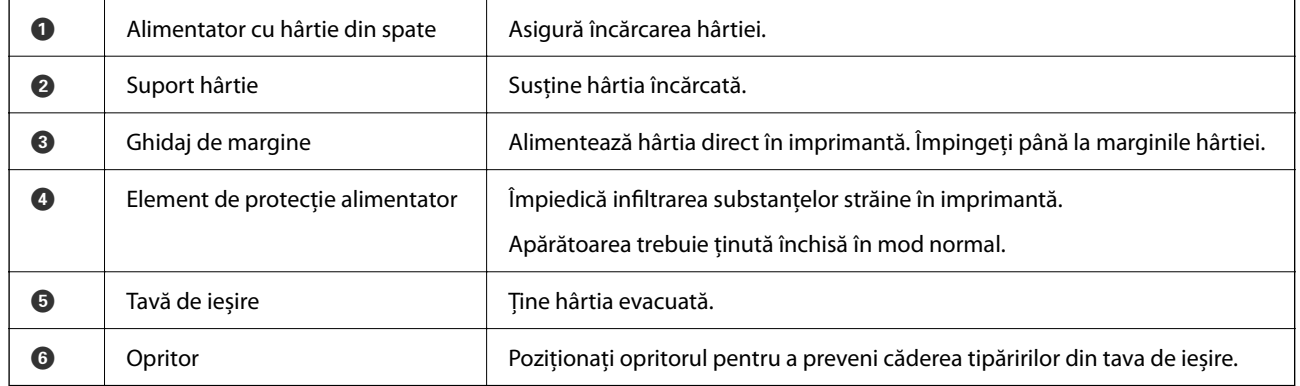

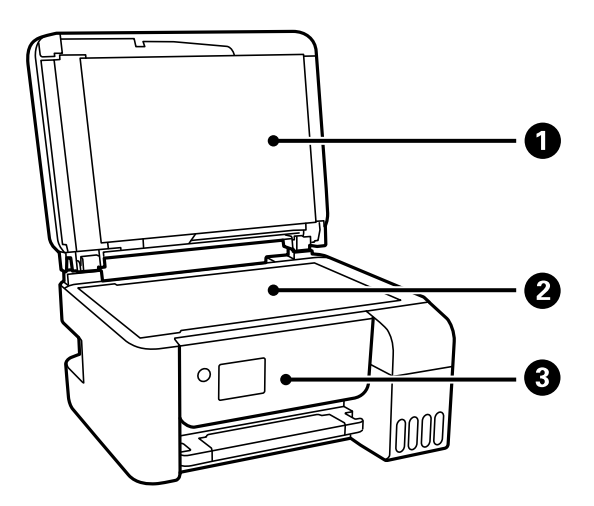

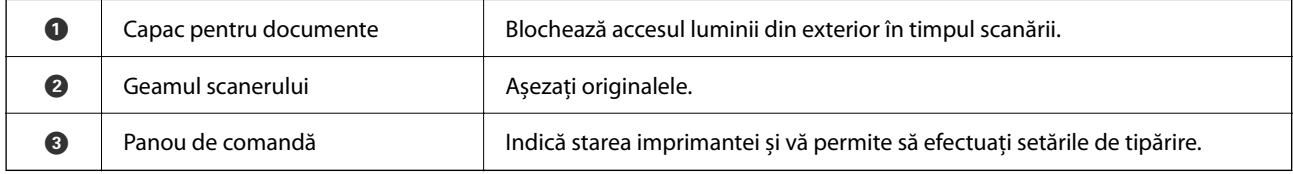

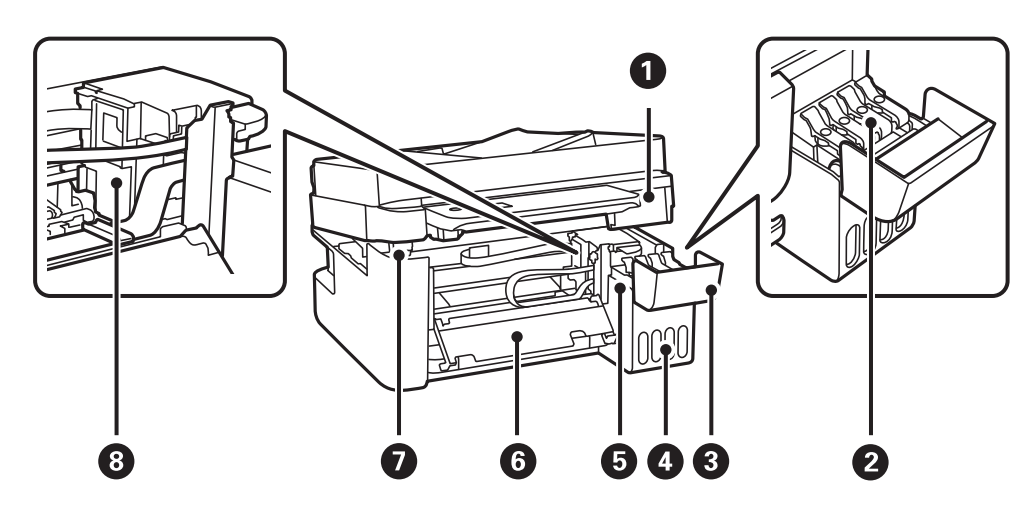

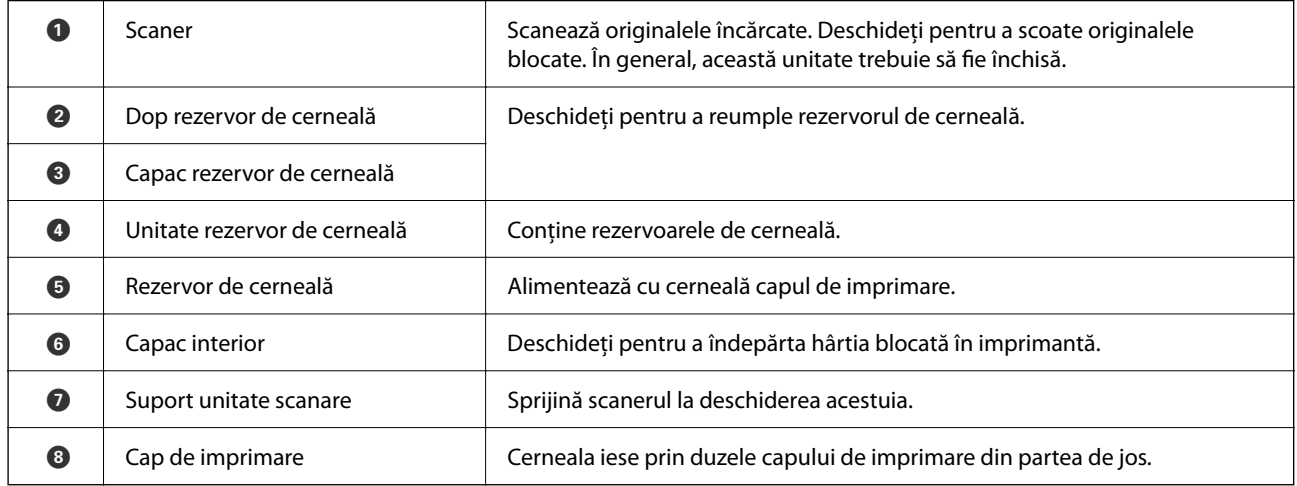

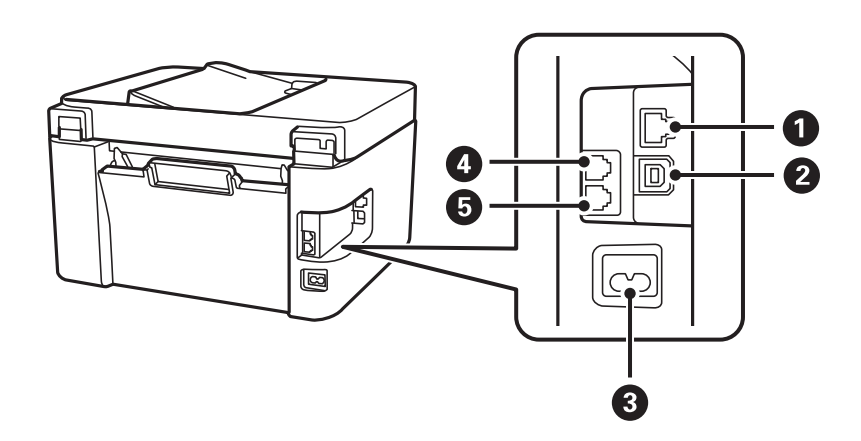

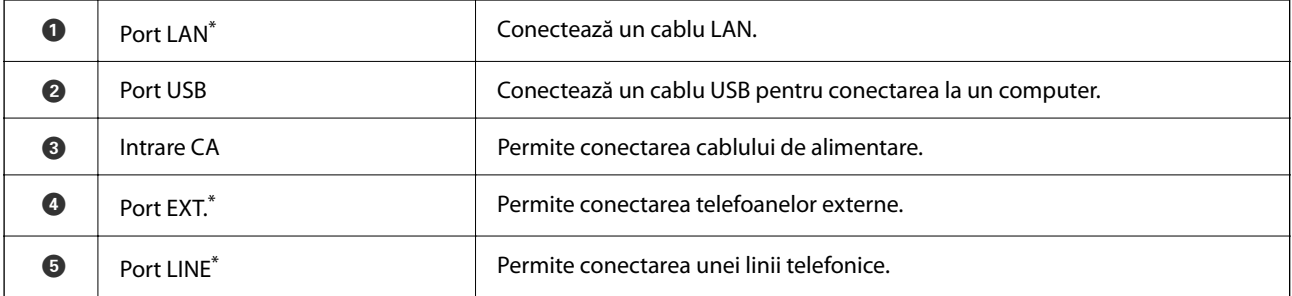

\* Doar pentru ET-4800 Series/L5310 Series/L5290 Series

# <span id="page-22-0"></span>**Ghid pentru panoul de comandă**

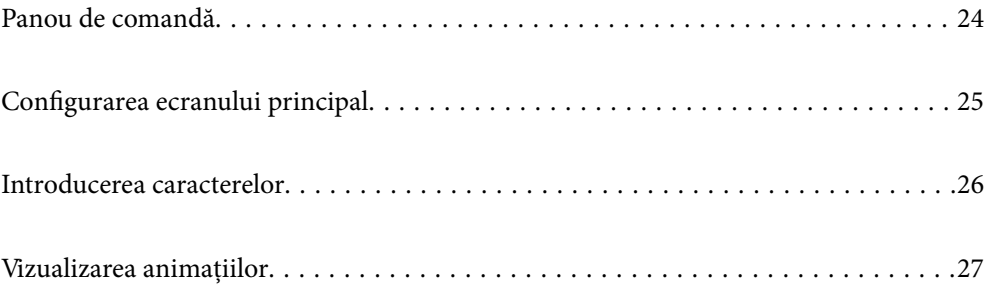

<span id="page-23-0"></span>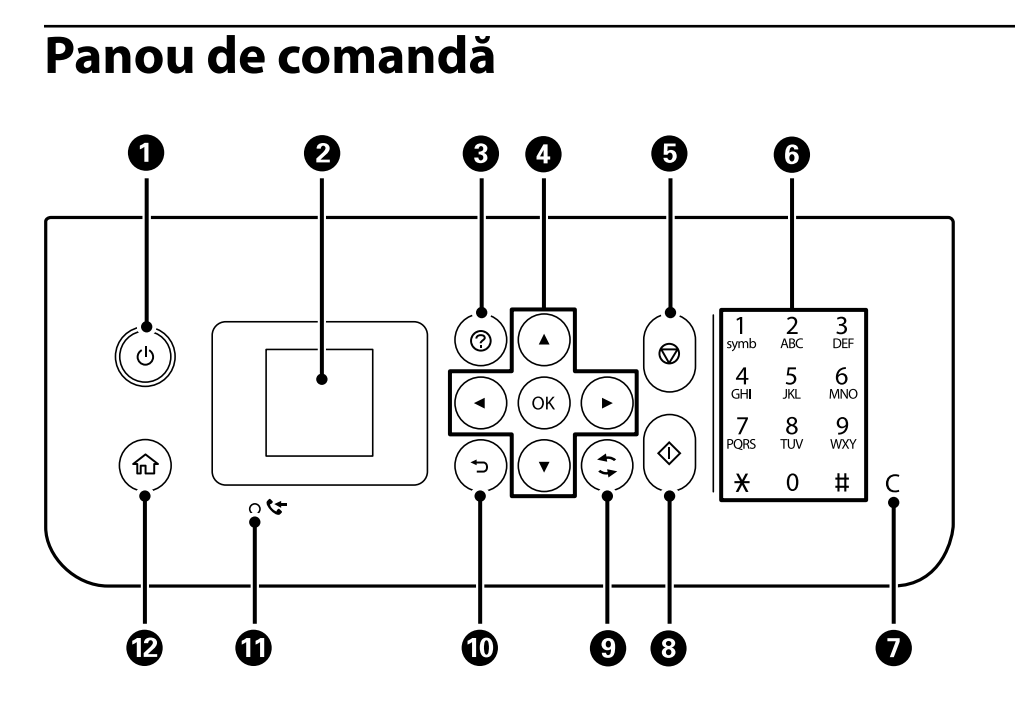

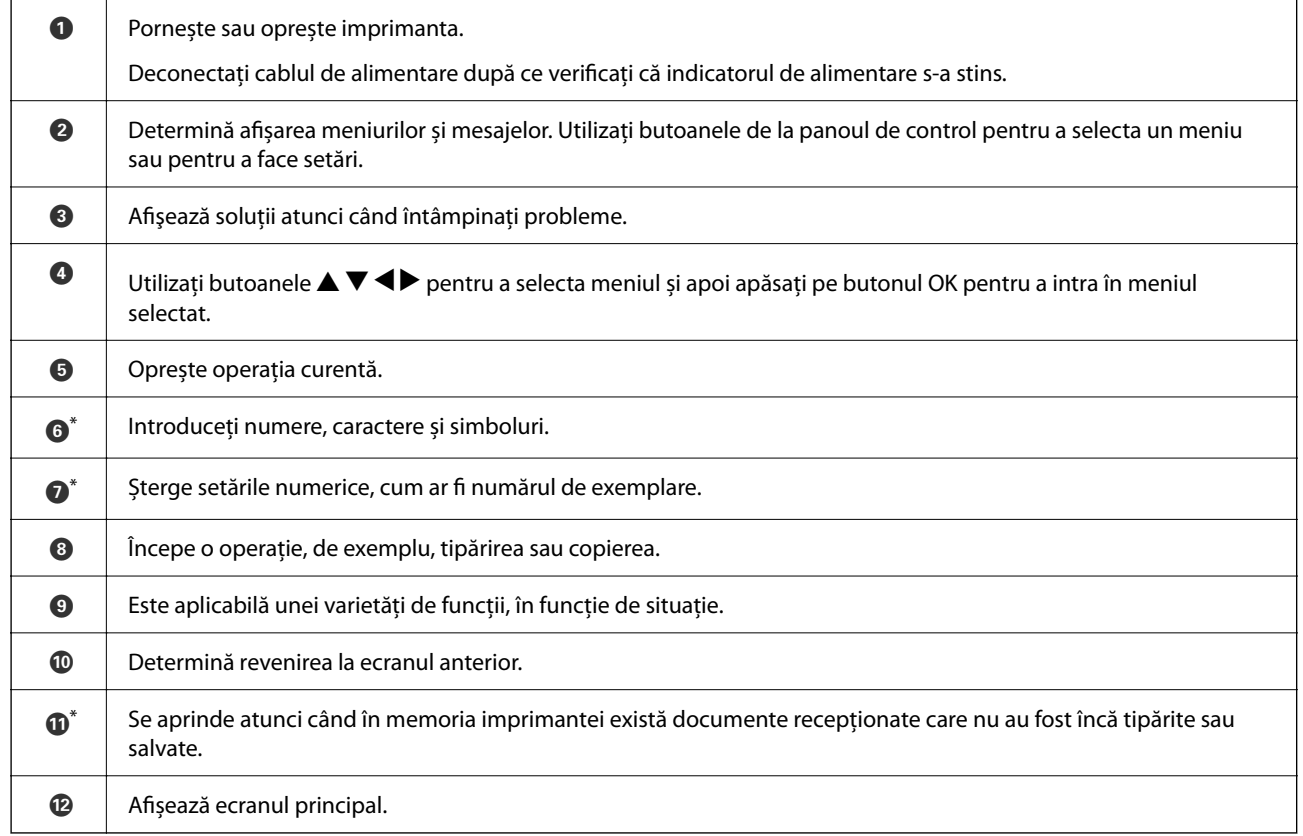

\* Doar pentru ET-4800 Series/L5310 Series/L5290 Series

# <span id="page-24-0"></span>**Configurarea ecranului principal**

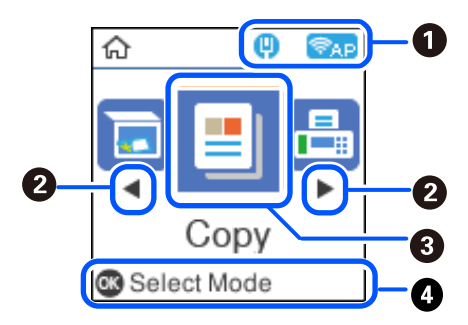

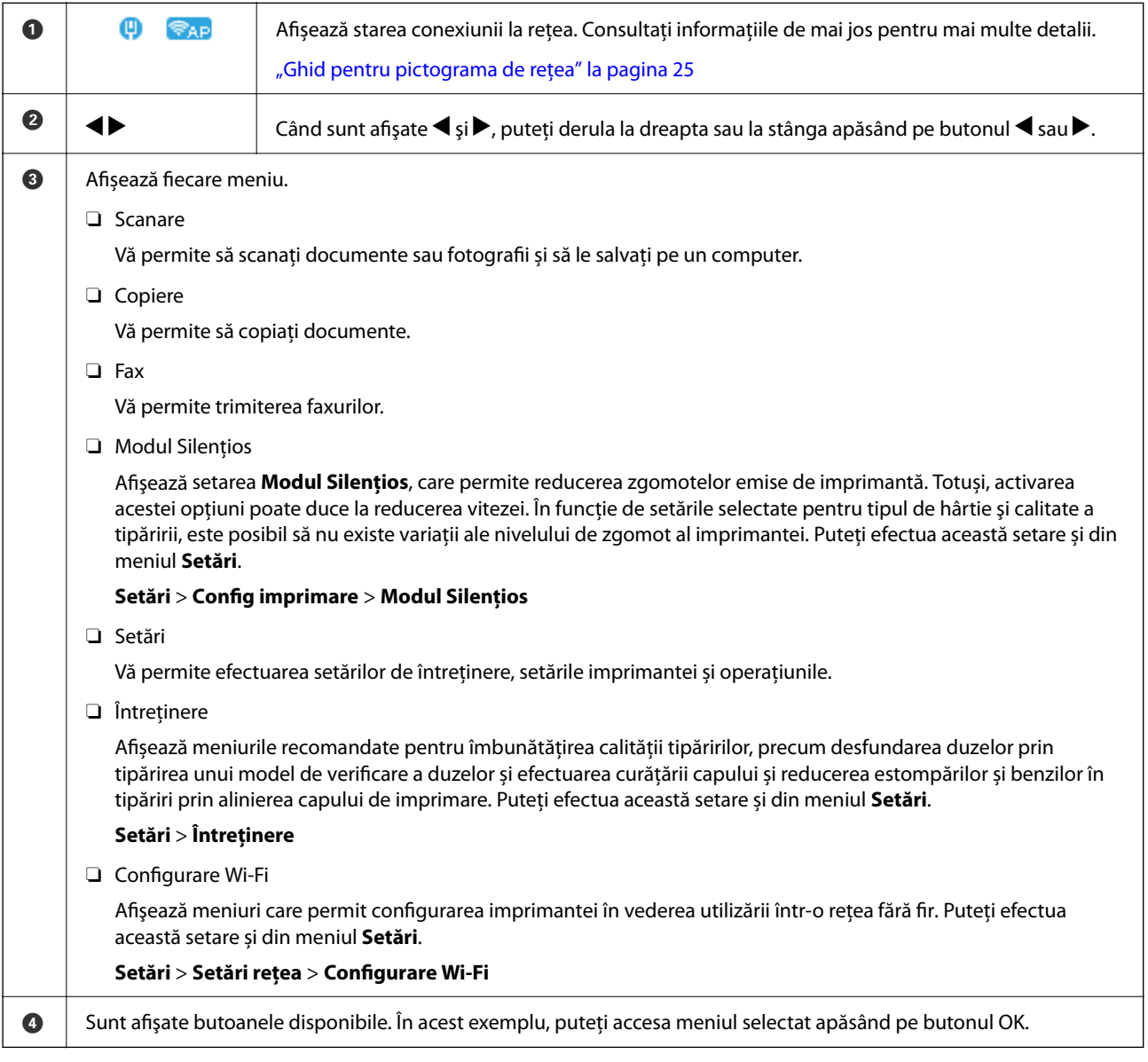

## **Ghid pentru pictograma de rețea**

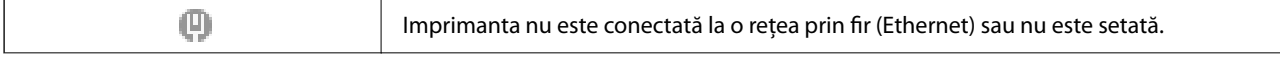

<span id="page-25-0"></span>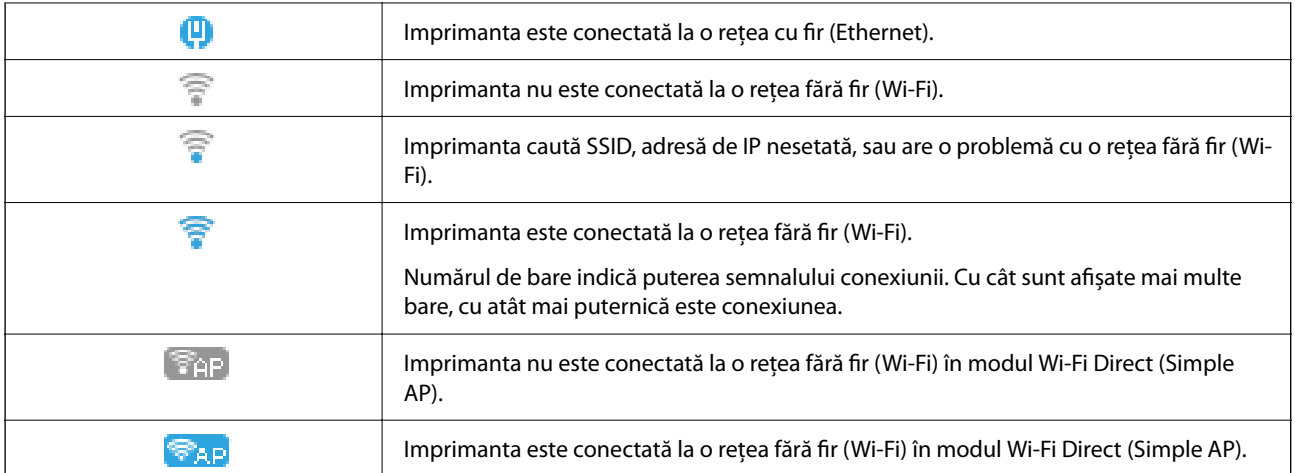

## **Introducerea caracterelor**

Pentru a introduce caractere și simboluri pentru setările de rețea și a înregistra contactele de la panoul de comandă, utilizați butoanele  $\blacktriangle$ ,  $\nabla$ ,  $\blacktriangleleft$  și  $\nabla$  și tastatura software de pe ecranul LCD. Apăsați pe butonul  $\blacktriangle$ ,  $\nabla$ ,  $\blacktriangleleft$ sau **>** pentru a selecta un buton caracter sau funcție de pe tastatură, apoi apăsați pe butonul OK. Când ați terminat de introdus caracterele, selectați **OK**, apoi apăsați pe butonul OK.

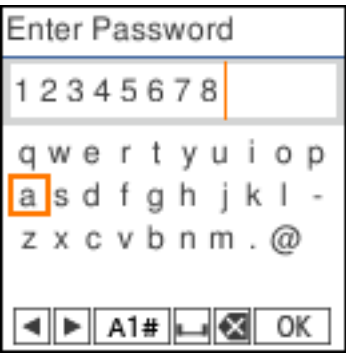

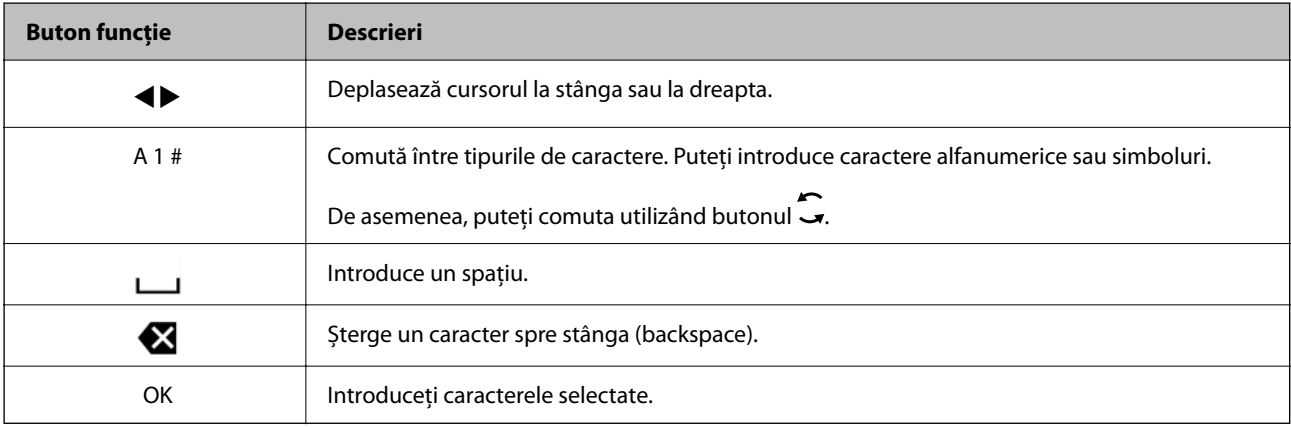

## <span id="page-26-0"></span>**Vizualizarea animațiilor**

Puteți vizualiza animații ale instrucțiunilor de operare, precum încărcarea hârtiei sau eliminarea hârtiei blocate, pe ecranul LCD.

- □ Apăsați pe butonul ♡: afișează ecranul de ajutor. Selectați **Modul de a** și selectați elementele pe care doriți să le vizualizați.
- O Selectați **Ved. descr.** în partea de jos a ecranului de operare: sunt afișate animații contextuale.

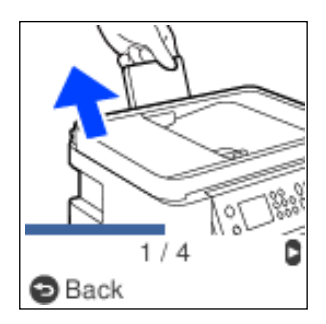

# <span id="page-27-0"></span>**Încărcarea hârtiei**

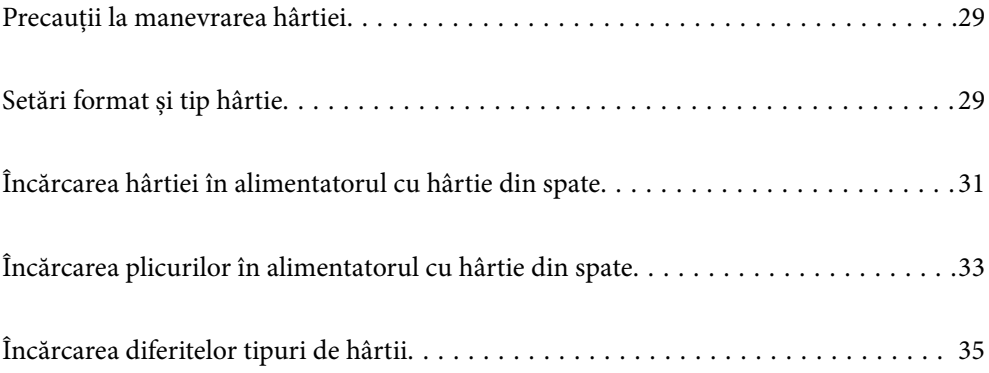

## <span id="page-28-0"></span>**Precauții la manevrarea hârtiei**

- O Citiți fișa cu instrucțiuni primită cu hârtia.
- O Pentru a obţine tipăriri de înaltă calitate cu hârtie Epson originală, utilizaţi hârtia în mediul specificat pe fişele livrate cu hârtia.
- O Răsfoiți și aliniați marginile hârtiei înainte de a o încărca. Nu răsfoiți și nu îndoiți hârtia foto. În caz contrar, fața pe care se face tipărirea poate fi afectată.

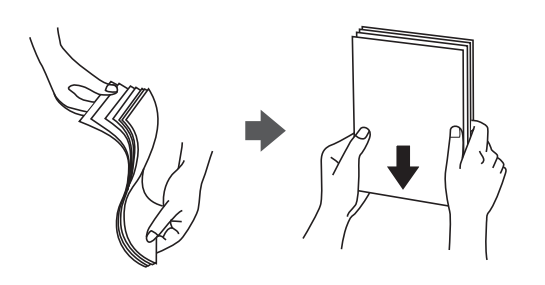

O Dacă hârtia este îndoită, aplatizați-o sau îndoiți-o ușor în direcția opusă înainte de a o încărca. Dacă tipăriți pe hârtia îndoită pot apărea blocaje de hârtie și pete pe documentul tipărit.

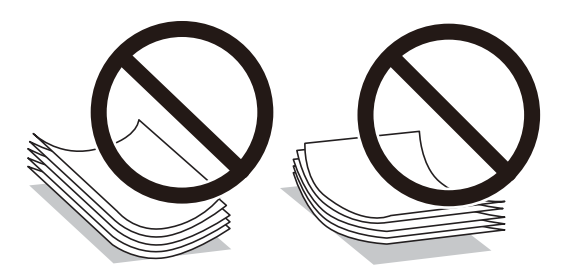

- O Problemele referitoare la alimentarea cu hârtie pot apărea frecvent pentru tipărirea manuală pe 2 fețe când de printează pe o față a hârtiei preprintate. Reduceți numărul de coli la jumătate sau mai puțin sau încărcați pe rând câte o coală de hârtie dacă hârtia continuă să se blocheze.
- O Utilizaţi doar hârtie long-grain. Dacă nu sunteţi sigur în privinţa tipului de hârtie utilizat, verificaţi ambalajul acesteia sau contactaţi producătorul pentru a confirma specificaţiile hârtiei.
- O Răsfoiți și aliniați marginile plicurilor înainte de a le încărca. Dacă în plicurile stivuite este aer, apăsați-le pentru a le aplatiza înainte de a le încărca.

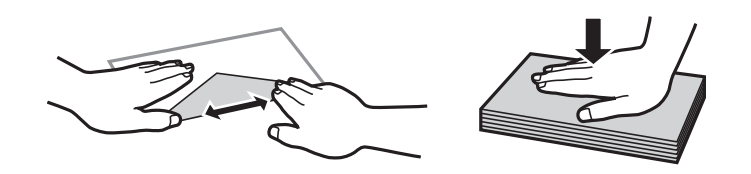

# **Setări format și tip hârtie**

Dacă înregistrați formatul și tipul hârtiei pe ecranul afișat atunci când încărcați hârtie, imprimanta vă informează printr-un mesaj dacă informațiile înregistrate și setările imprimantei diferă. Acest lucru vă împiedică să irosiți hârtie și cerneală asigurându-vă că nu tipăriți pe formatul greșit de hârtie sau cu culori greșite din cauză că folosiți setări care nu sunt compatibile cu tipul de hârtie.

<span id="page-29-0"></span>Ecranul nu este afișat dacă ați dezactivat Afiş. auto. conf. hârt.. Dacă dezactivaţi această funcţie, nu puteţi tipări de la un iPhone sau iPad utilizând AirPrint.

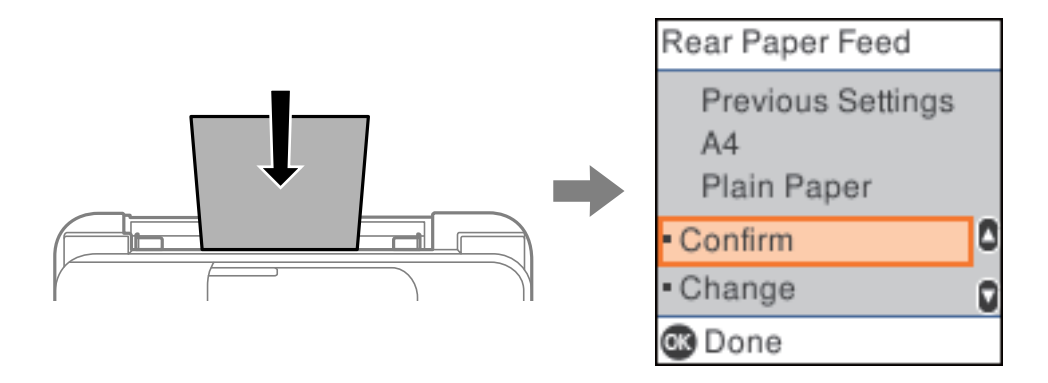

Dacă dimensiunea și tipul hârtiei afișate diferă de tipul de hârtie încărcată, modificați setările pentru dimensiunea și tipul hârtiei, apoi confirmați.

*Notă:*

De asemenea, puteți afișa setările privind dimensiunea paginii și tipul de hârtie selectând *Setări* > *Config imprimare* > *Setări sursă hârtie* > *Setare hârtie*.

## **Lista tipurilor de hârtie**

Pentru a obține rezultate de tipărire optime, selectați tipul de hârtie corespunzător hârtiei.

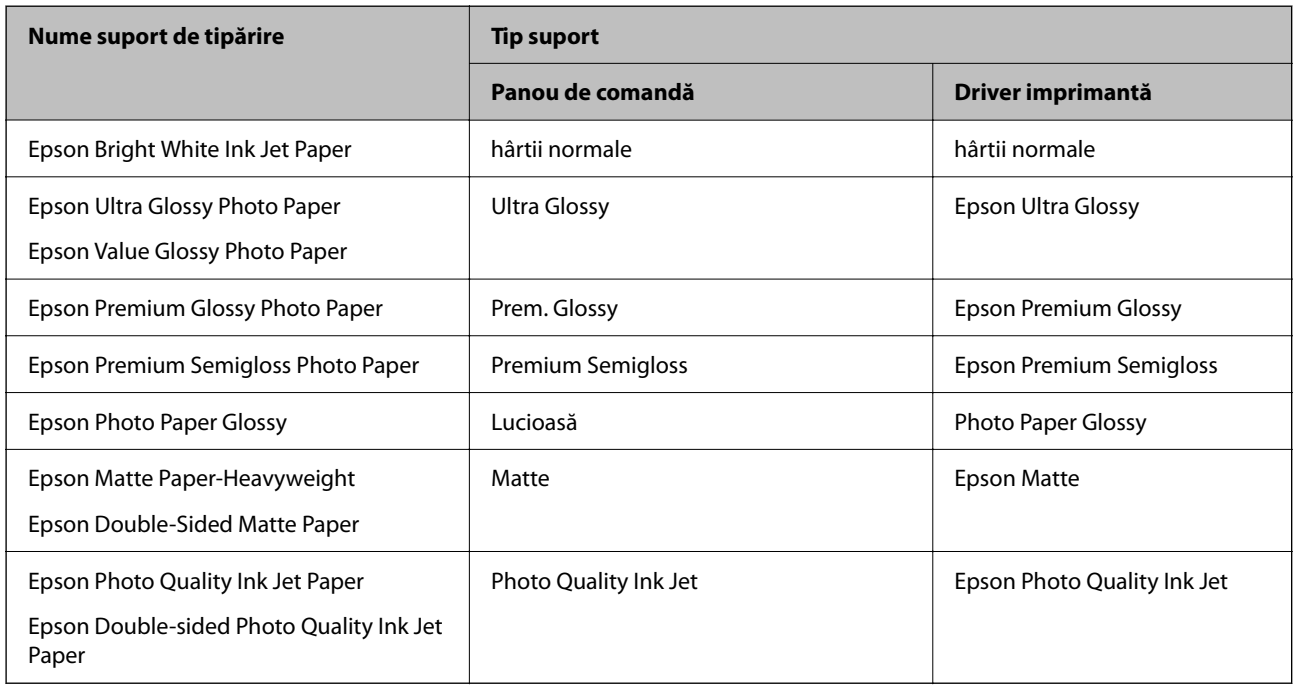

# <span id="page-30-0"></span>**Încărcarea hârtiei în alimentatorul cu hârtie din spate**

1. Trageți în afară suportul pentru hârtie.

ET-4800 Series/L5310 Series/L5290 Series

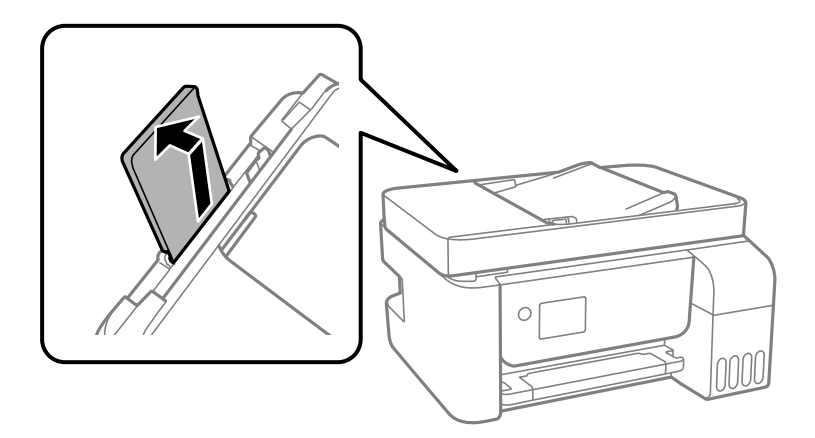

ET-2870 Series/ET-2820 Series/L3280 Series/L3260 Series

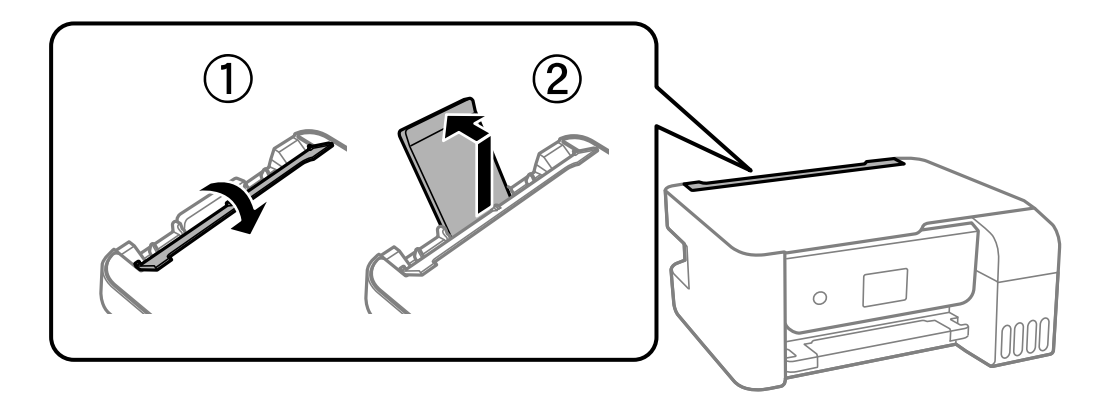

2. Împingeți ghidajele de margine.

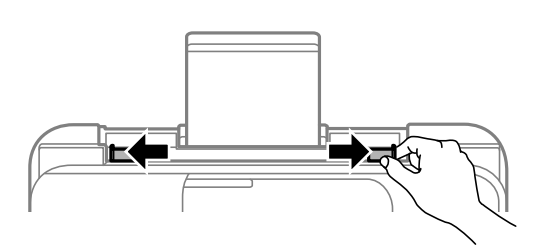

3. Încărcați hârtia în centrul suportului pentru hârtie, cu fața pentru tipărit orientată în sus.

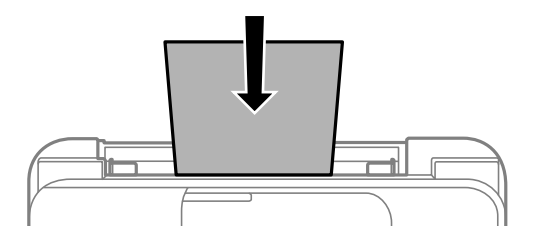

#### c*Important:*

O Nu încărcați mai multă hârtie decât numărul maxim de coli specificat pentru hârtia respectivă. Dacă folosiți hârtie obișnuită, aceasta nu trebuie să depășească linia de sub simbolul  $\blacktriangledown$  aflat în interiorul ghidajului de margine.

- $\Box$  Încărcați hârtia cu marginea scurtă înainte. Totuși, dacă ați setat marginea lungă drept lățime a unui tip definit de utilizator, încărcați hârtia cu marginea lungă înainte.
- 4. Împingeți ghidajele de margine până la marginile hârtiei.

ET-2870 Series/ET-2820 Series/L3280 Series/L3260 Series: Închideți elementul de protecție al alimentatorului după ce ați glisat ghidajele de margine.

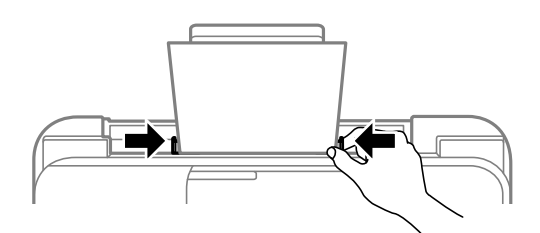

#### c*Important:*

ET-2870 Series/ET-2820 Series/L3280 Series/L3260 Series: Nu amplasați obiecte pe elementul de protecție al alimentatorului. Dacă procedați astfel, puteți împiedica alimentarea cu hârtie.

- 5. Selectați formatul și tipul hârtiei.
- 6. Glisați în exterior tava de ieșire.

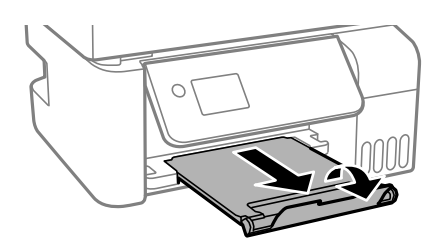

*Notă:*

Puneți hârtia rămasă înapoi în ambalaj. Dacă o lăsați în imprimantă, hârtia se poate ondula sau calitatea tipăririi poate scădea.

#### **Informaţii conexe**

& ["Setări format și tip hârtie" la pagina 29](#page-28-0)

# <span id="page-32-0"></span>**Încărcarea plicurilor în alimentatorul cu hârtie din spate**

1. Trageți în afară suportul pentru hârtie. ET-4800 Series/L5310 Series/L5290 Series

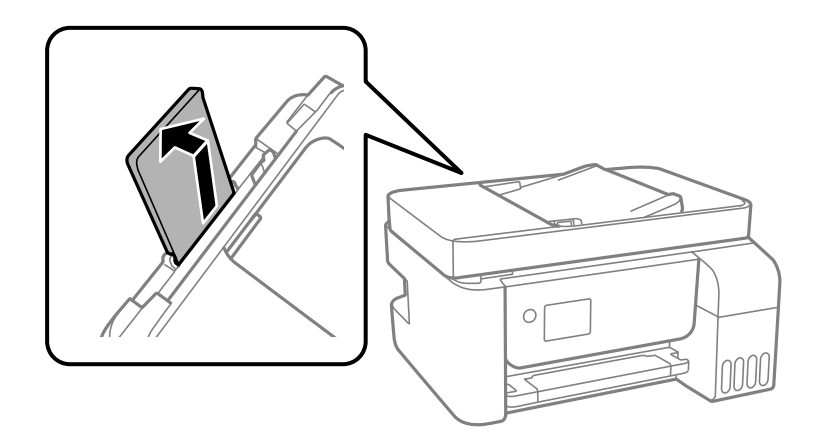

ET-2870 Series/ET-2820 Series/L3280 Series/L3260 Series

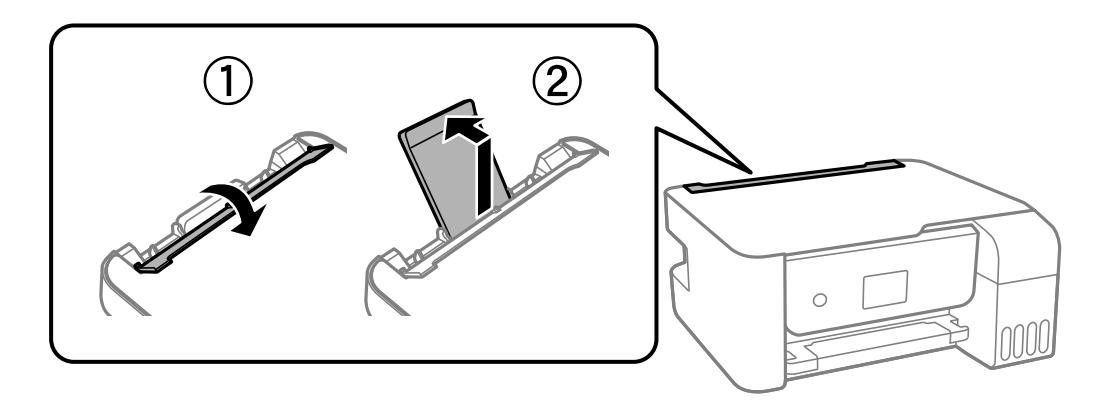

2. Împingeți ghidajele de margine.

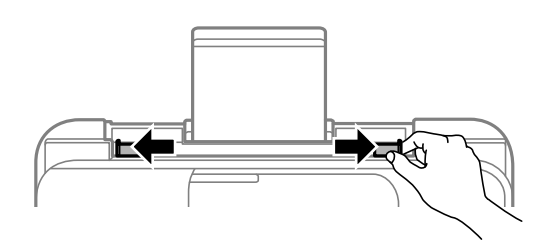

3. Încărcați plicurile cu marginea scurtă mai întâi în centrul suportului pentru hârtie, cu deschiderea orientată în jos.

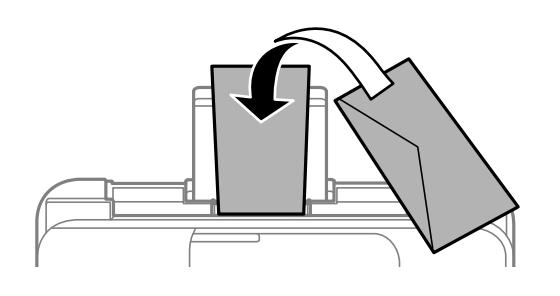

#### c*Important:*

Nu încărcați mai multă hârtie decât numărul maxim de coli specificat pentru plicurile respective.

4. Împingeți ghidajele de margine până la marginile plicurilor.

ET-2870 Series/ET-2820 Series/L3280 Series/L3260 Series: Închideți elementul de protecție al alimentatorului după ce ați glisat ghidajele de margine.

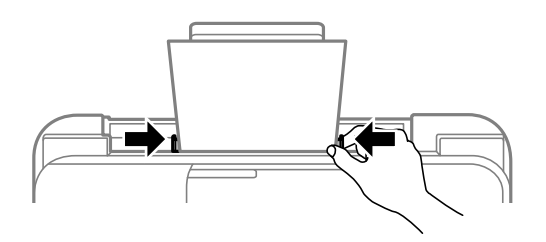

#### c*Important:*

ET-2870 Series/ET-2820 Series/L3280 Series/L3260 Series: Nu amplasați obiecte pe elementul de protecție al alimentatorului. Dacă procedați astfel, puteți împiedica alimentarea cu hârtie.

- 5. Selectați formatul și tipul hârtiei.
- 6. Glisați în exterior tava de ieșire.

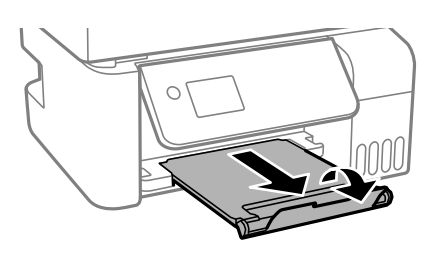

#### **Informaţii conexe**

& ["Setări format și tip hârtie" la pagina 29](#page-28-0)

## <span id="page-34-0"></span>**Încărcarea diferitelor tipuri de hârtii**

## **Încărcare hârtie pre-perforată**

Încărcați hârtia la marcajul central cu săgeată al suportului de hârtie cu fața pentru tipărit în sus.

Încărcați o singură coală de hârtie simplă cu un format definit, cu găuri de legare în partea dreaptă sau stângă. Ajustați poziția de tipărire a fișierului astfel încât să evitați tipărirea peste găuri.

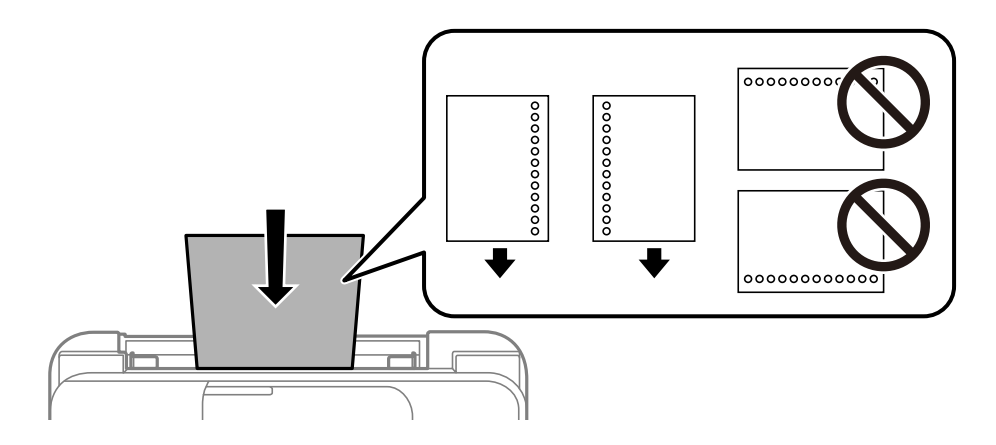

## **Încărcarea hârtiei de format lung**

Când încărcați hârtie de un format mai lung decât cel al formatului legal, depozitați suportul de hârtie și aplatizați marginea frontală a hârtiei.

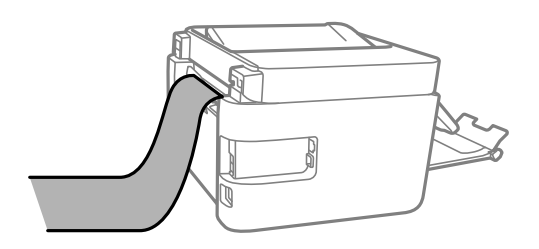

# <span id="page-35-0"></span>**Așezarea originalelor**

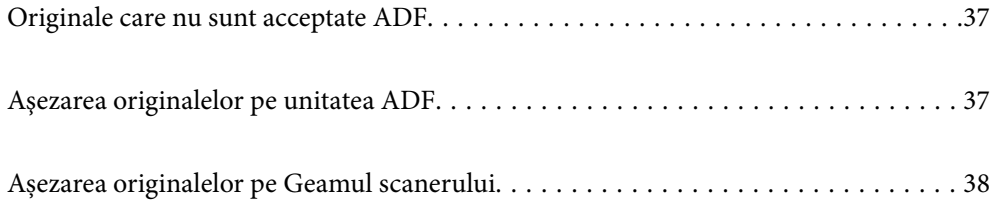
## <span id="page-36-0"></span>**Originale care nu sunt acceptate ADF**

#### c*Important:*

Nu alimentați fotografii sau lucrări de artă valoroase în ADF. Alimentarea eronată poate încreți sau distruge originalul. Scanați acest documente pe geamul scanerului.

Pentru a preveni blocarea hârtiei, evitați să introduceți următoarele originale în ADF. Pentru aceste șuruburi, utilizați geamul scanerului.

- O Originale care sunt rupte, pliate, cu încrețituri, deteriorate sau îndoite
- O Originale cu găuri pentru îndosariere
- O Originale prinse împreună cu bandă adezivă, capse, agrafe etc.
- O Originale pe care sunt lipite autocolante sau etichete
- O Originale care sunt tăiate într-o formă neregulată sau care nu au unghiuri drepte
- O Originale care sunt legate
- O OHP-uri, hârtie cu transfer termic sau cu spate din carbon

## **Aşezarea originalelor pe unitatea ADF**

- 1. Aliniați marginile originalelor.
- 2. Ciupiți și glisați spre exterior ghidajul de margine al ADF.

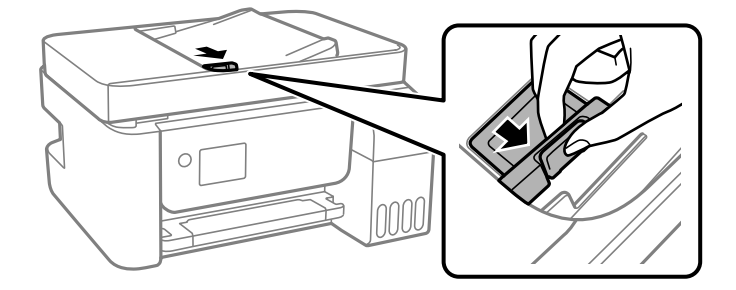

3. Amplasați originalele cu fața în sus, începând cu marginea scurtă în ADF, apoi glisați ghidajul de margine ADF la marginea originalelor.

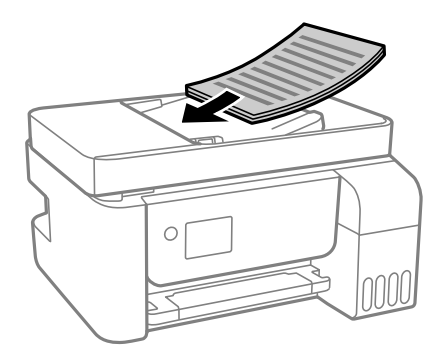

<span id="page-37-0"></span>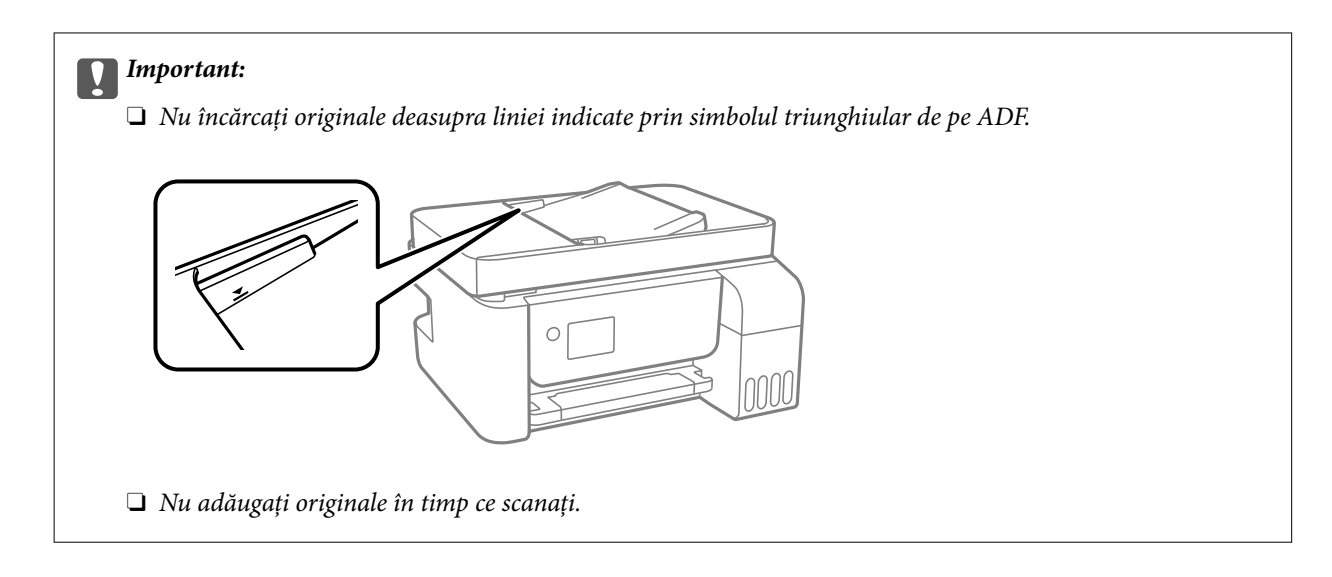

#### **Informaţii conexe**

& ["Specificații ADF" la pagina 273](#page-272-0)

## **Așezarea originalelor pe Geamul scanerului**

1. Deschideți capacul pentru documente.

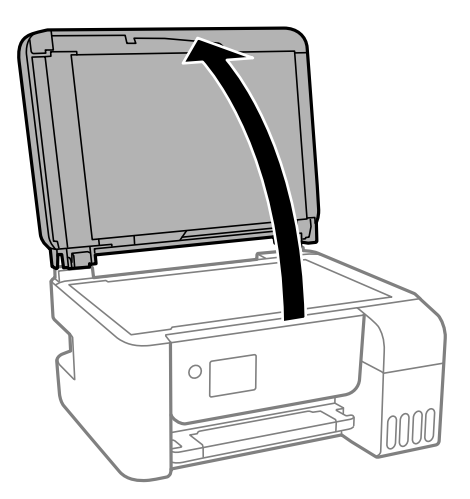

2. Îndepărtați orice urme de praf sau pete de pe suprafața geamul scanerului utilizând o cârpă moale, uscată și curată.

#### *Notă:*

Dacă există reziduuri sau murdărie pe geamul scanerului, intervalul de scanare se poate extinde pentru a include astfel de materii, iar imaginea originalului poate fi deplasată sau redusă.

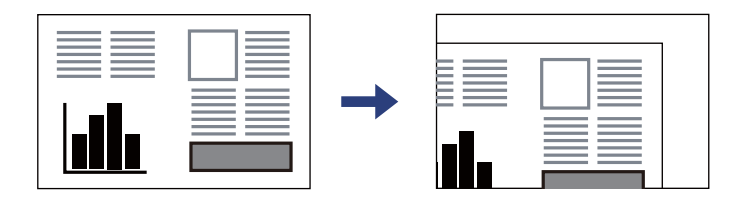

3. Așezați originalul cu fața în jos și glisați-l către marcajul din colț.

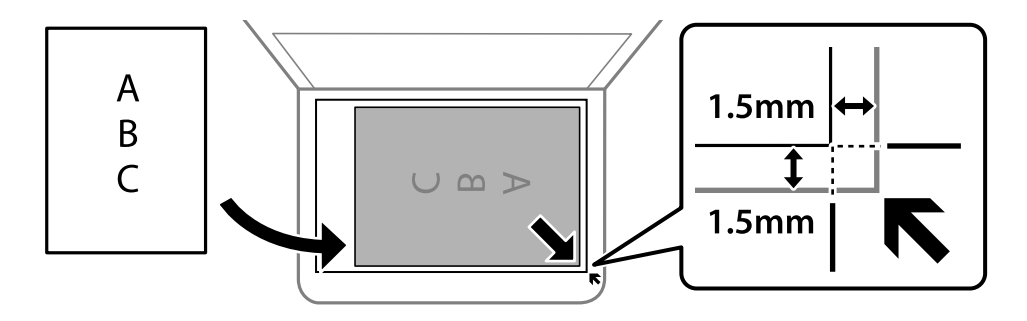

#### *Notă:*

- $\Box$  Un interval de 1,5 mm din colțul geamul scanerului nu este scanat.
- $\Box$  Dacă ați așezat originale în unitatea ADF și pe geamul scanerului, vor avea prioritate originalele din unitatea ADF.

#### 4. Închideți capacul cu grijă.

#### !*Atenţie:*

Atenție să nu vă prindeți degetele atunci când închideți capacul pentru documente. În caz contrar, riscați să vă răniți.

#### *<u></u><i>Important:*

- $\Box$  La așezarea unor originale voluminoase, de exemplu a cărților, încercați să nu permiteți luminii exterioare să cadă direct pe geamul scanerului.
- $\Box$  Nu aplicați prea multă forță pe geamul scanerului sau pe capacul de document. În caz contrar, acestea se pot deteriora.

#### 5. Îndepărtați originalele după scanare.

#### *Notă:*

Dacă lăsaţi un document original pe geamul scanerului o perioadă de timp mai lungă, este posibil ca acesta să se lipească de suprafaţa sticlei.

#### **Informaţii conexe**

& ["Specificaţiile scanerului" la pagina 272](#page-271-0)

# <span id="page-39-0"></span>**Tipărirea**

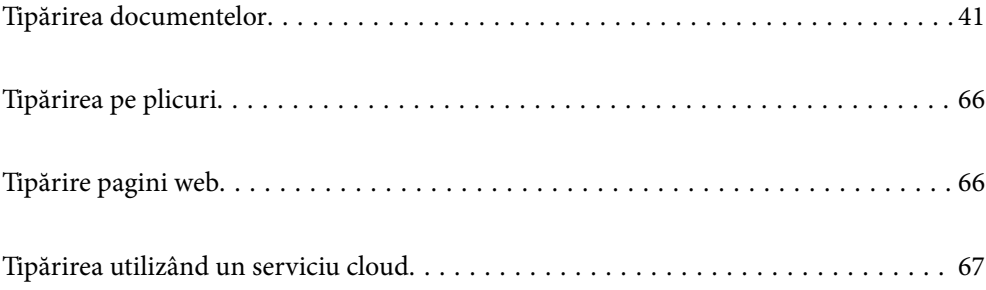

## <span id="page-40-0"></span>**Tipărirea documentelor**

## **Tipărirea de pe un computer — Windows**

## **Tipăriți folosind setări ușoare**

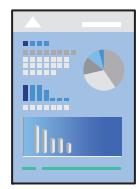

#### *Notă:* Operațiile pot să difere în funcție de aplicație. Consultați secțiunea de ajutor a aplicației pentru detalii.

- 1. Încărcați hârtie în imprimantă. ["Încărcarea hârtiei în alimentatorul cu hârtie din spate" la pagina 31](#page-30-0)
- 2. Deschideți fișierul pe care doriți să-l tipăriți.
- 3. Selectați **Tipărire** sau **Configurare tipărire** din meniul **Fișier**.
- 4. Selectați imprimanta.
- 5. Selectați **Preferințe** sau **Proprietăți** pentru a accesa fereastra driver-ului imprimantei.

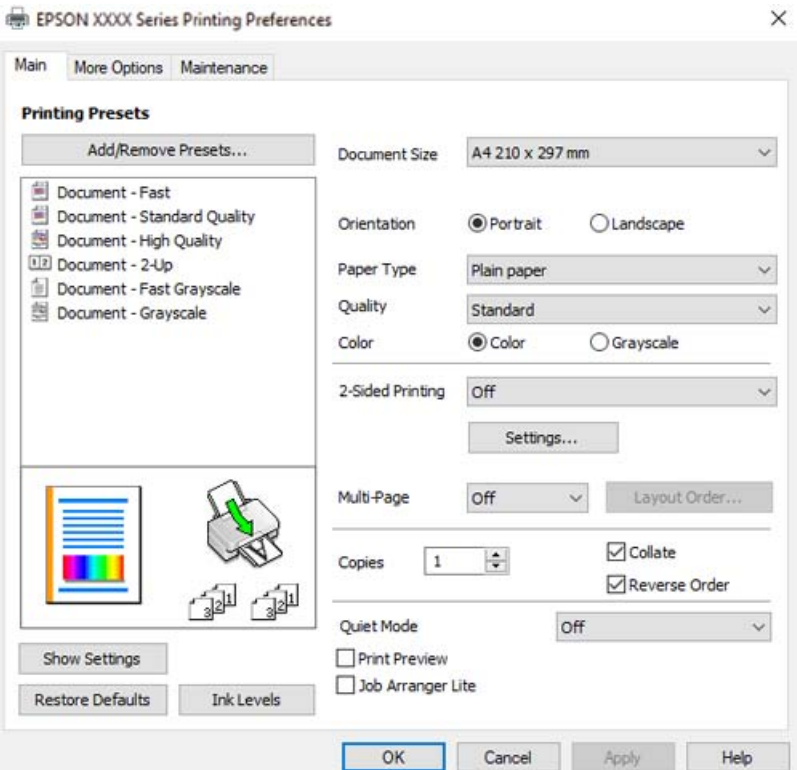

6. Modificați setările după cum este necesar.

Puteți consulta și asistența online pentru explicații cu privire la setarea elementelor. Prin efectuarea clic dreapta pe un element se afișează **Ajutor**.

- 7. Faceți clic pe **OK** pentru a închide fereastra driverului de imprimantă.
- 8. Faceți clic pe **Tipărire**.

#### **Informaţii conexe**

- & ["Hârtia disponibilă și capacitățile" la pagina 247](#page-246-0)
- $\rightarrow$  ["Lista tipurilor de hârtie" la pagina 30](#page-29-0)

## **Adăugarea presetărilor de tipărire pentru tipărire ușoară**

Creați-vă propria presetare pentru setările de tipărire utilizate în mod frecvent în driver-ul imprimantei, pentru a tipări mai ușor selectând presetarea din listă.

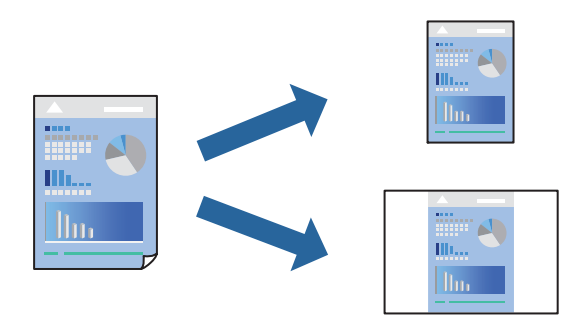

- 1. În fila **Principal** sau **Mai multe opţiuni** a driverului imprimantei, setați fiecare element (precum **Dimensiuni document** și **Tip hârtie**).
- 2. Faceți clic pe **Ad./eliminare presetări** în **Presetări tipărire**.
- 3. Introduceți un **Nume** și, dacă este necesar, introduceți un comentariu.
- 4. Faceți clic pe **Salvare**.

#### *Notă:*

Pentru a șterge o presetare adăugată, faceți clic pe *Ad./eliminare presetări*, selectați numele setării predefinite pe care doriți să o ștergeți din listă și apoi ștergeți-o.

5. Faceți clic pe **Tipărire**.

Următoarea dată când doriți să tipăriți folosind aceleași setări, selectați numele setării înregistrate din **Presetări tipărire**, și faceți clic pe **OK**.

- $\rightarrow$  ["Încărcarea hârtiei în alimentatorul cu hârtie din spate" la pagina 31](#page-30-0)
- & ["Tipăriți folosind setări ușoare" la pagina 41](#page-40-0)

## **Tipărirea față-verso**

Driverul imprimantei tipăreşte automat separând paginile pare de cele impare. După ce paginile impare au fost tipărite, întoarceți hârtia conform instrucțiunilor și tipăriți paginile pare.

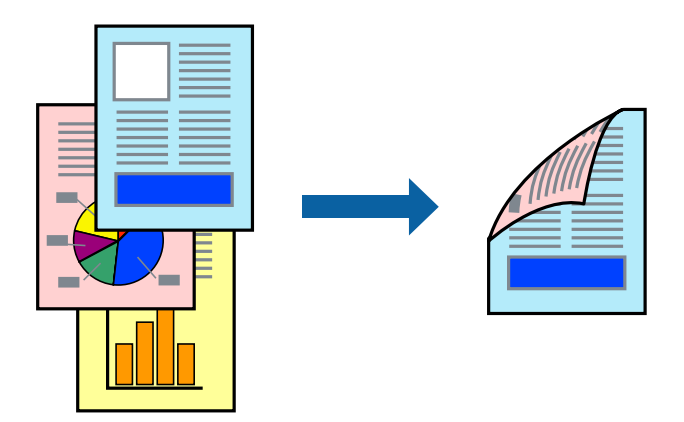

#### *Notă:*

- $\Box$  Această funcție nu este disponibilă pentru tipărire fără margini.
- O Dacă nu utilizați hârtie adecvată pentru tipărirea față-verso, calitatea tipăririi se poate reduce și hârtia se poate bloca. ["Hârtie pentru tipărire pe ambele părți" la pagina 249](#page-248-0)
- $\Box$  În funcție de hârtia folosită și de datele tipărite, cerneala poate trece pe cealaltă parte a hârtiei.
- O Nu puteți efectua tipărirea manuală față-verso dacă nu este activat *EPSON Status Monitor 3*. Dacă *EPSON Status Monitor 3* este dezactivat, deschideți fereastra driverului imprimantei, faceți clic pe *Setări extinse* din fila *Întreţinere* și apoi selectați *Activare EPSON Status Monitor 3*.
- $\Box$  Totuși, este posibil ca această funcție să nu fie disponibilă dacă imprimanta este accesată prin rețea sau dacă este utilizată ca imprimantă partajată.
- 1. În fila **Principal** a driverului imprimantei, selectați metoda **Tipărire duplex**.
- 2. Faceți clic pe **Setări**, efectuați setările corespunzătoare, apoi faceți clic pe **OK**.
- 3. Setați celelalte elemente din filele **Principal** și **Mai multe opţiuni** în funcție de caz și faceți clic pe **OK**.
- 4. Faceți clic pe **Tipărire**.

Când tipărirea pe faţa hârtiei s-a terminat, pe ecranul calculatorului este afişată o fereastră contextuală (popup). Urmați instrucțiunile afișate pe ecran.

- & ["Hârtia disponibilă și capacitățile" la pagina 247](#page-246-0)
- & ["Încărcarea hârtiei în alimentatorul cu hârtie din spate" la pagina 31](#page-30-0)
- & ["Tipăriți folosind setări ușoare" la pagina 41](#page-40-0)

## **Tipărirea unei broșuri**

Puteți, de asemenea, tipări o broșură care poate fi creată prin reordonarea paginilor și plierea exemplarelor tipărite.

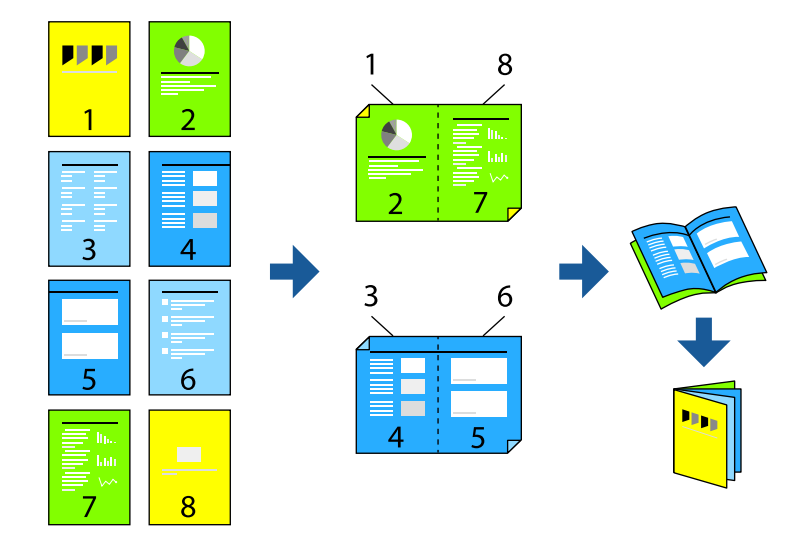

#### *Notă:*

- $\Box$  Această funcție nu este disponibilă pentru tipărirea fără margini.
- O Dacă nu utilizați hârtie adecvată pentru tipărirea față-verso, calitatea tipăririi se poate reduce și hârtia se poate bloca. ["Hârtie pentru tipărire pe ambele părți" la pagina 249](#page-248-0)
- $\Box$  În funcție de hârtia folosită și de datele tipărite, cerneala poate trece pe cealaltă parte a hârtiei.
- O Nu puteți efectua tipărirea manuală față-verso dacă nu este activat *EPSON Status Monitor 3*. Dacă *EPSON Status Monitor 3* este dezactivat, deschideți fereastra driverului imprimantei, faceți clic pe *Setări extinse* din fila *Întreţinere* și apoi selectați *Activare EPSON Status Monitor 3*.
- $\Box$  Totuși, este posibil ca această funcție să nu fie disponibilă dacă imprimanta este accesată prin rețea sau dacă este utilizată ca imprimantă partajată.
- 1. Din fila **Principal** a driverului imprimantei, selectați tipul de legare pe muchia lungă pe care doriți să-l utilizați din **Tipărire duplex**.
- 2. Faceți clic pe **Setări**, selectați **Broşură** și apoi selectați **Legare pe centru** sau **Legare laterală**.
	- O Legare centrală: utilizați această metodă atunci când tipăriți un număr mic de pagini care pot fi stivuite și împăturite cu ușurință în jumătate.
	- O Legare laterală. Utilizați această metodă atunci când tipăriți câte o coală (patru pagini) pe rând, pliindu-le în jumătate pe fiecare și apoi punându-le împreună într-un singur volum.
- 3. Executați clic pe **OK**.
- 4. Setați celelalte elemente din filele **Principal** și **Mai multe opţiuni** în funcție de caz și faceți clic pe **OK**.
- 5. Faceți clic pe **Tipărire**.

- & ["Hârtia disponibilă și capacitățile" la pagina 247](#page-246-0)
- $\rightarrow$  ["Încărcarea hârtiei în alimentatorul cu hârtie din spate" la pagina 31](#page-30-0)
- & ["Tipăriți folosind setări ușoare" la pagina 41](#page-40-0)

## **Tipărirea mai multor pagini pe o singură coală**

Puteți tipări mai multe pagini de date pe o singură coală de hârtie.

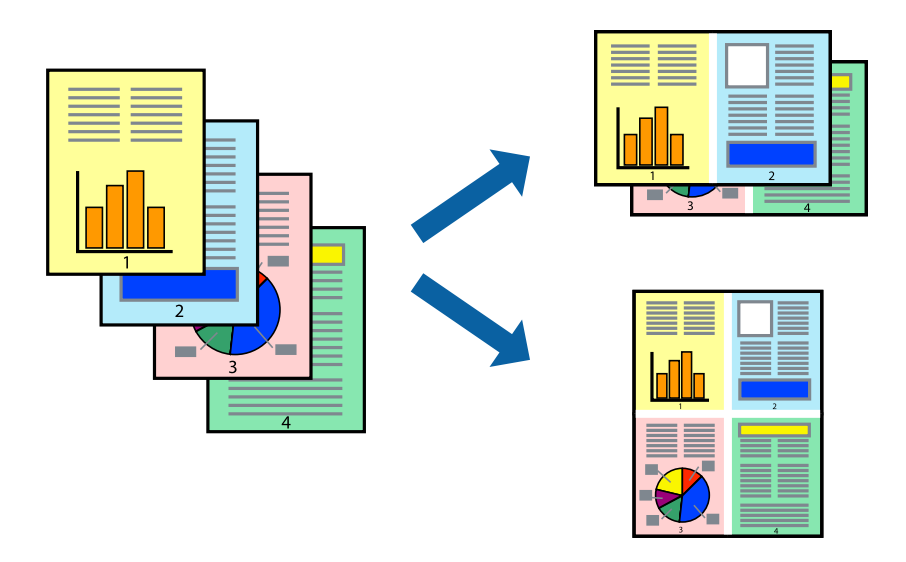

#### *Notă:* Această funcție nu este disponibilă pentru tipărirea fără margini.

- 1. În fila **Principal** din driverul imprimantei, selectați **2-sus**, **4-sus**, **6 pe o foaie**, **8-sus**, **9 pe o foaie** sau **16 pe o foaie** ca setare **Pg. mlt.**.
- 2. Faceți clic pe **Ordine aspect**, efectuați setările corespunzătoare, apoi faceți clic pe **OK**.
- 3. Setați celelalte elemente din filele **Principal** și **Mai multe opţiuni** în funcție de caz și faceți clic pe **OK**.
- 4. Faceți clic pe **Tipărire**.

#### **Informaţii conexe**

- $\rightarrow$  ["Încărcarea hârtiei în alimentatorul cu hârtie din spate" la pagina 31](#page-30-0)
- $\blacktriangleright$  ["Tipăriți folosind setări ușoare" la pagina 41](#page-40-0)

## **Tipărirea în funcție de formatul hârtiei**

Selectați formatul hârtiei încărcate în imprimantă ca setare pentru Format hârtie destinație.

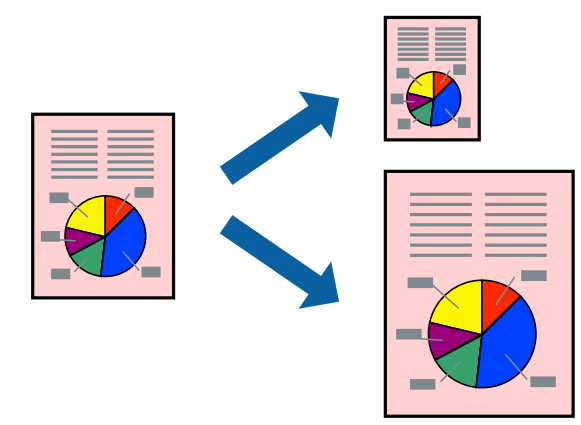

#### *Notă:*

Această funcție nu este disponibilă pentru tipărirea fără margini.

- 1. În fila **Mai multe opţiuni** a driverului pentru imprimantă, realizați următoarele setări.
	- O Dimensiuni document: selectați formatul de hârtie pe care l-ați definit în setarea aplicației.
	- O Rezultat tipărire: selectați formatul de hârtie încărcat în imprimantă. **Adaptare la format pagină** este selectat automat.

*Notă:* Faceți clic pe *Centru* pentru a tipări imaginea cu dimensiune redusă în mijlocul hârtiei.

- 2. Setați celelalte elemente din filele **Principal** și **Mai multe opţiuni** în funcție de caz și faceți clic pe **OK**.
- 3. Faceți clic pe **Tipărire**.

#### **Informaţii conexe**

- $\rightarrow$  ["Încărcarea hârtiei în alimentatorul cu hârtie din spate" la pagina 31](#page-30-0)
- & ["Tipăriți folosind setări ușoare" la pagina 41](#page-40-0)

## **Tipărirea unui document micșorat sau mărit la orice grosisment**

Puteți micșora sau mări dimensiunea unui document cu un anumit procent.

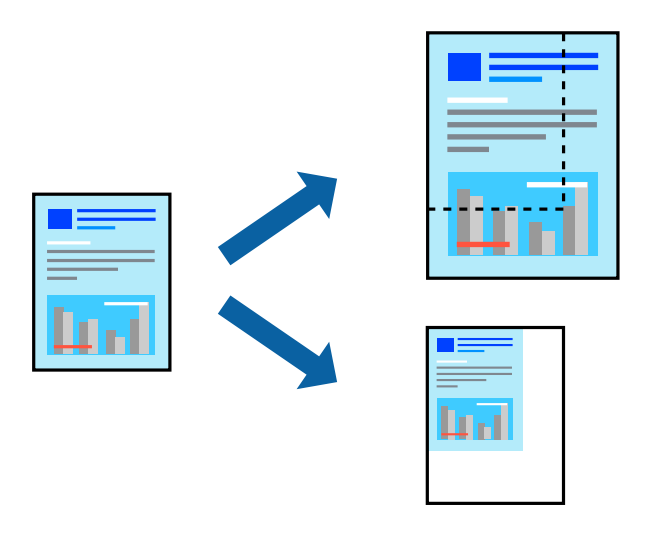

*Notă:*

Această funcție nu este disponibilă pentru tipărirea fără margini.

- 1. În fila **Mai multe opţiuni** a driverului de tipărire, selectați dimensiunea documentului din setarea **Dimensiuni document**.
- 2. Selectați formatul hârtiei pe care doriți să tipăriți din setarea **Rezultat tipărire**.
- 3. Selectați **Micşorare/Mărire document**, **Mărire la**, și apoi introduceți un procent.
- 4. Setați celelalte elemente din filele **Principal** și **Mai multe opţiuni** în funcție de caz și faceți clic pe **OK**.
- 5. Faceți clic pe **Tipărire**.

#### **Informaţii conexe**

- & ["Încărcarea hârtiei în alimentatorul cu hârtie din spate" la pagina 31](#page-30-0)
- & ["Tipăriți folosind setări ușoare" la pagina 41](#page-40-0)

## **Tipărirea unei imagini pe mai multe coli pentru mărire (crearea unui poster)**

Această funcție vă permite să tipăriți o imagine pe mai multe coli de hârtie. Puteți să creați un poster mai mare prin lipirea acestor coli.

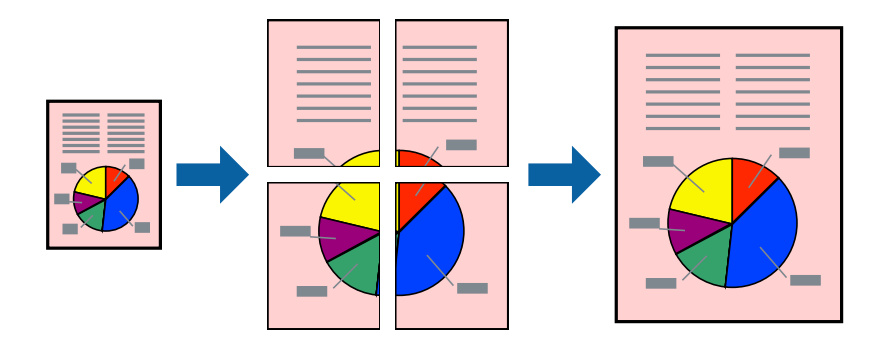

- 1. În fila **Principal** din driverul imprimantei, selectați **2x1 Poster**, **2x2 Poster**, **3x3 Poster** sau **4x4 Poster** ca setare pentru **Pg. mlt.**.
- 2. Faceți clic pe **Parametrii**, efectuați setările corespunzătoare, apoi faceți clic pe **OK**.

*Notă: Tipărire ghidaje de tăiere* vă permite să tipăriți un ghidaj de tăiere.

- 3. Setați celelalte elemente din filele **Principal** și **Mai multe opţiuni** în funcție de caz și faceți clic pe **OK**.
- 4. Faceți clic pe **Tipărire**.

- $\rightarrow$  ["Încărcarea hârtiei în alimentatorul cu hârtie din spate" la pagina 31](#page-30-0)
- & ["Tipăriți folosind setări ușoare" la pagina 41](#page-40-0)

#### *Crearea de postere folosind marcaje de aliniere suprapuse*

Iată un exemplu despre cum puteți crea un afiș cu opțiunea **2x2 Poster** selectată, și opțiunea **Suprapunere repere de aliniere** selectată în **Tipărire ghidaje de tăiere**.

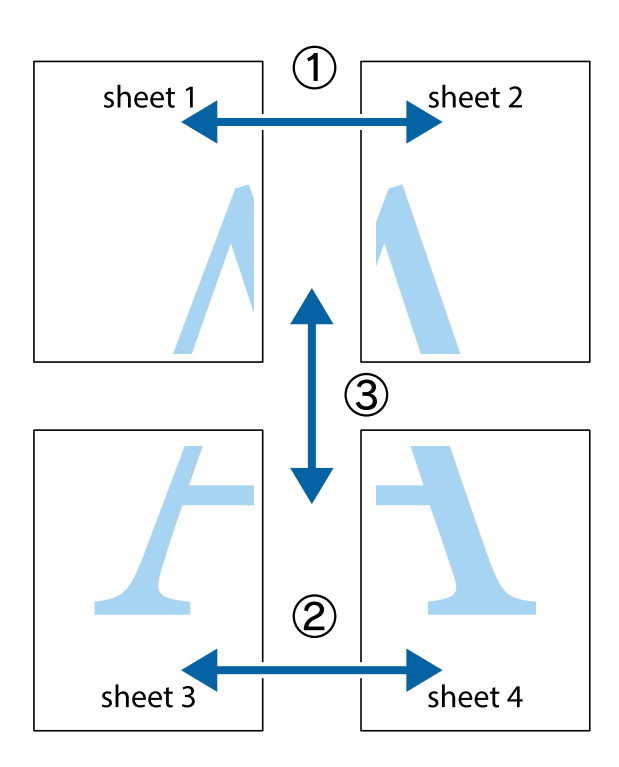

1. Pregătiți Sheet 1 și Sheet 2. Tăiați marginile Sheet 1 de-a lungul liniei verticale albastre, prin mijlocul marcajelor în cruce de sus și de jos.

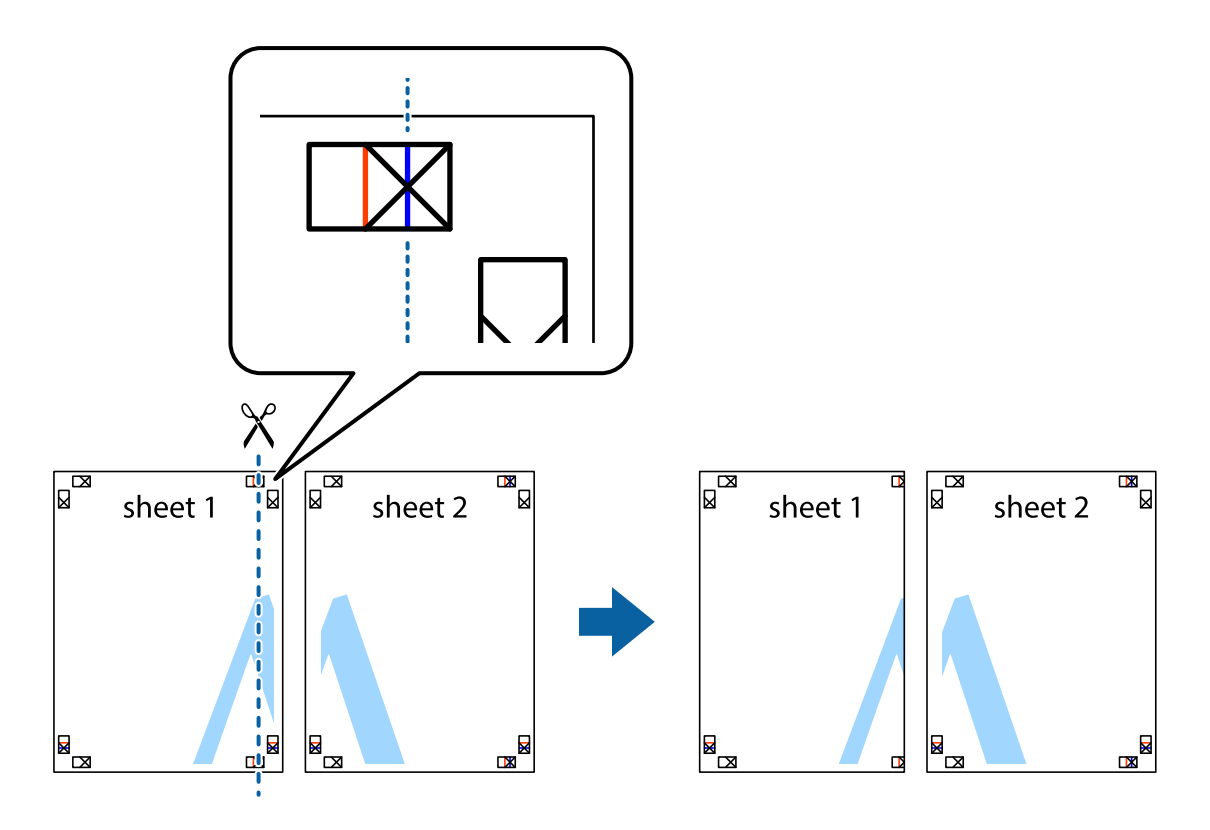

2. Așezați Sheet 1 peste Sheet 2 și aliniați marcajele în cruce, apoi lipiți temporar cele două coli cu bandă adezivă pe spate.

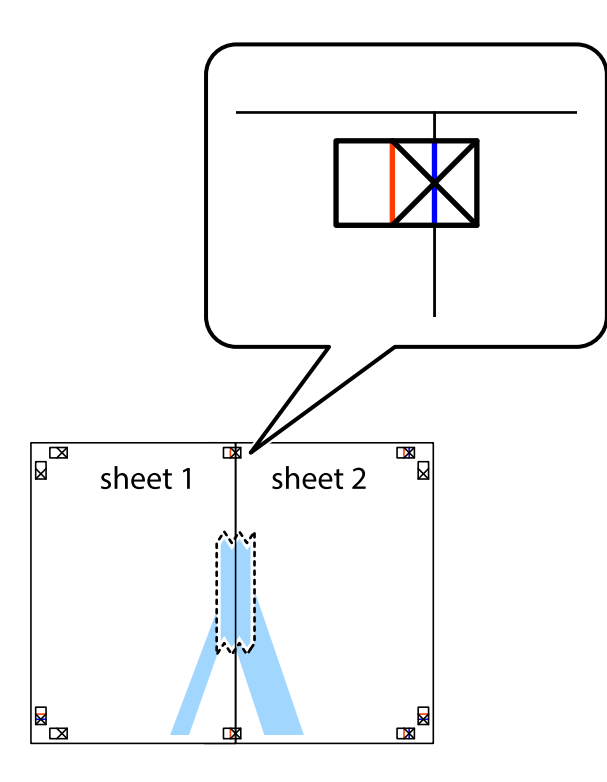

3. Tăiați colile lipite în două, de-a lungul liniei verticale roșii, prin marcajele de aliniere (de această dată, linia din partea stângă a marcajelor în cruce).

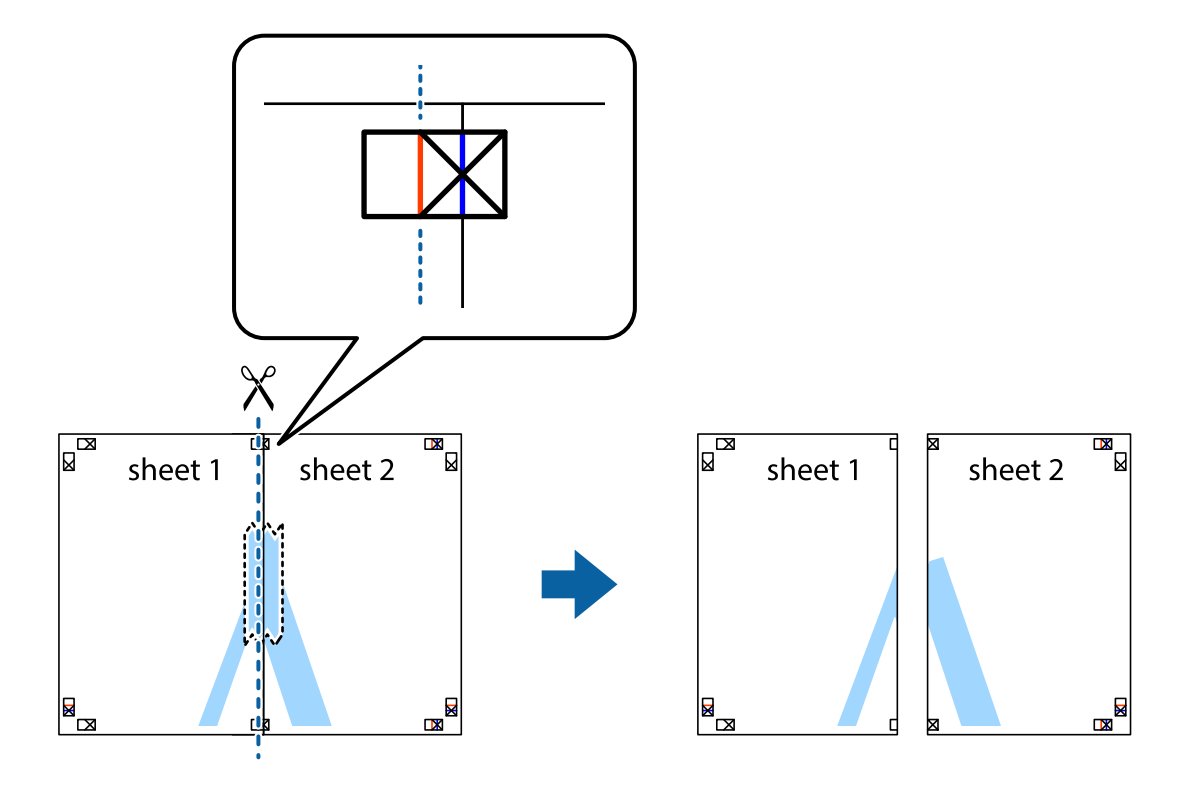

4. Lipiți colile cu bandă adezivă pe spate.

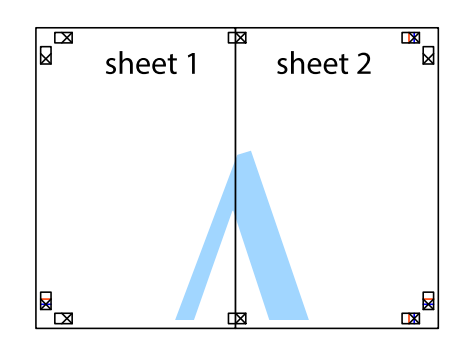

- 5. Repetați pașii 1–4 pentru a lipi Sheet 3 și Sheet 4.
- 6. Tăiați marginile Sheet 1 și Sheet 2 de-a lungul liniei verticale albastre, prin mijlocul marcajelor în cruce din stânga și din dreapta.

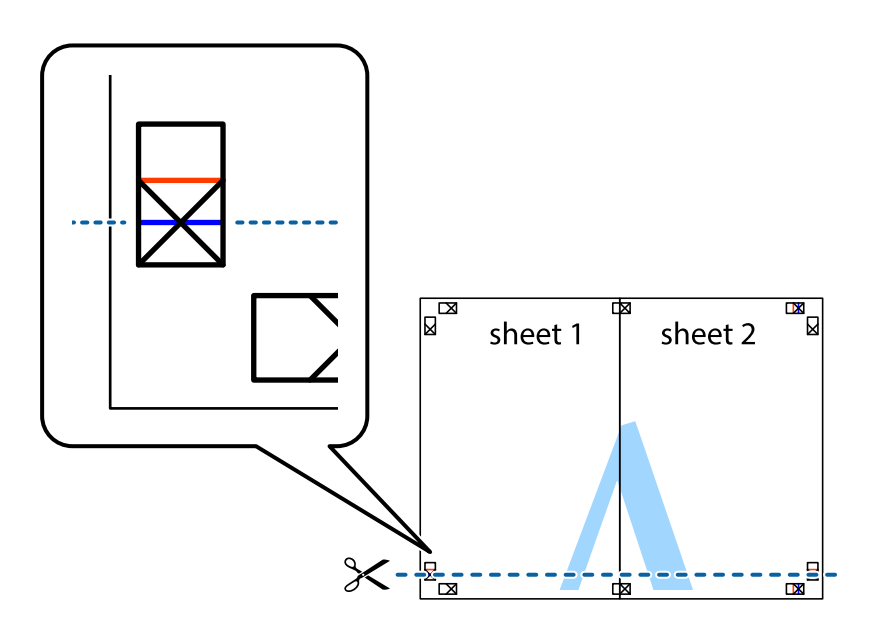

7. Așezați Sheet 1 și Sheet 2 peste Sheet 3 și Sheet 4 și aliniați marcajele în cruce, apoi lipiți temporar cele două coli cu bandă adezivă pe spate.

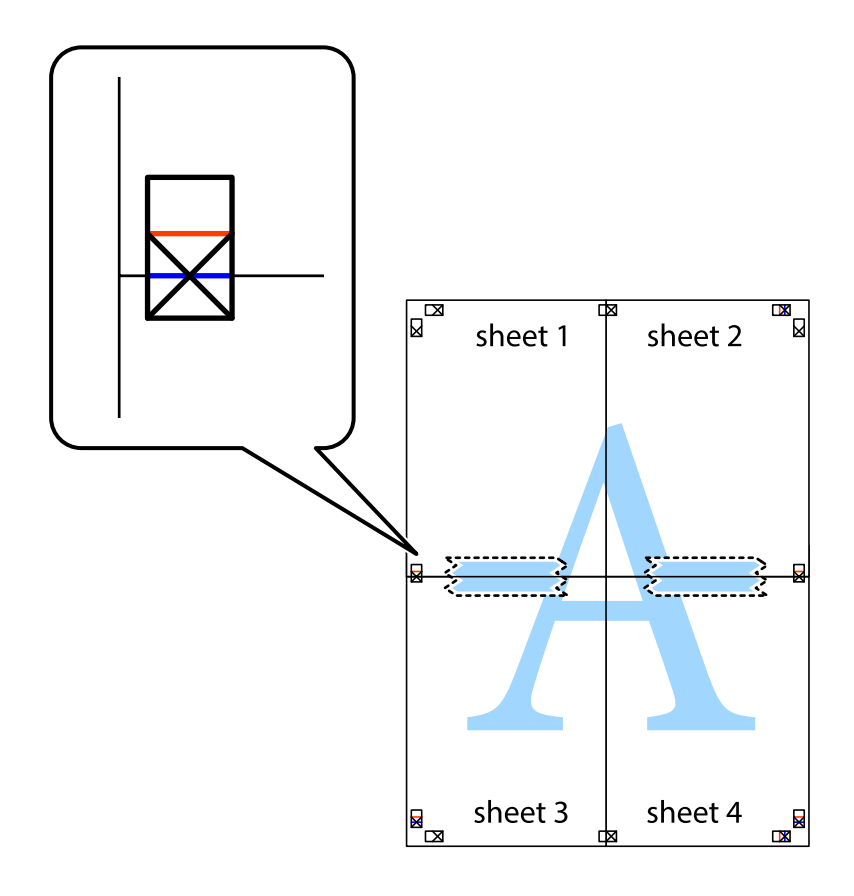

8. Tăiați colile lipite în două, de-a lungul liniei orizontale roșii, prin marcajele de aliniere (de această dată, linia de deasupra marcajelor în cruce).

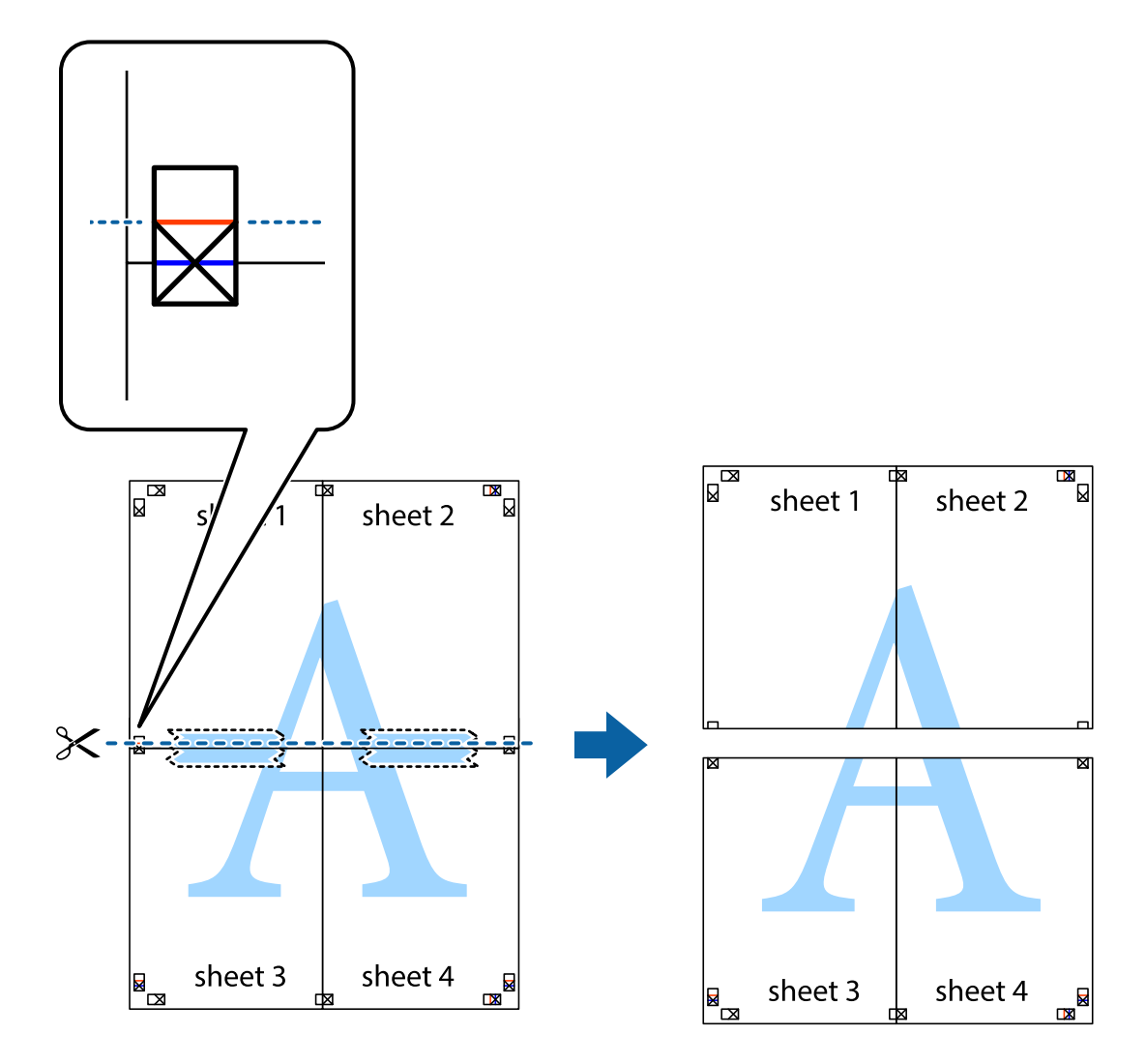

9. Lipiți colile cu bandă adezivă pe spate.

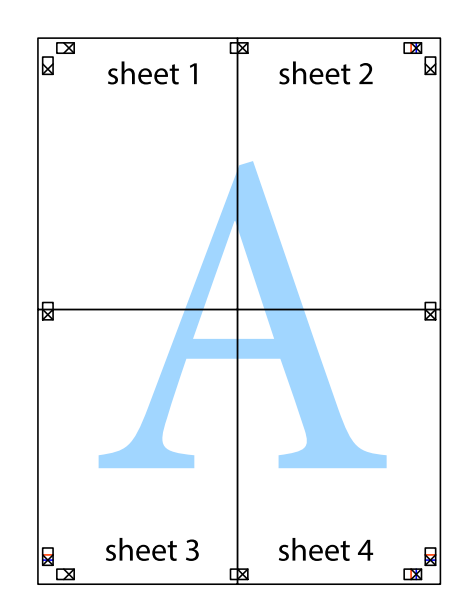

10. Tăiați marginile rămase de-a lungul ghidajului extern.

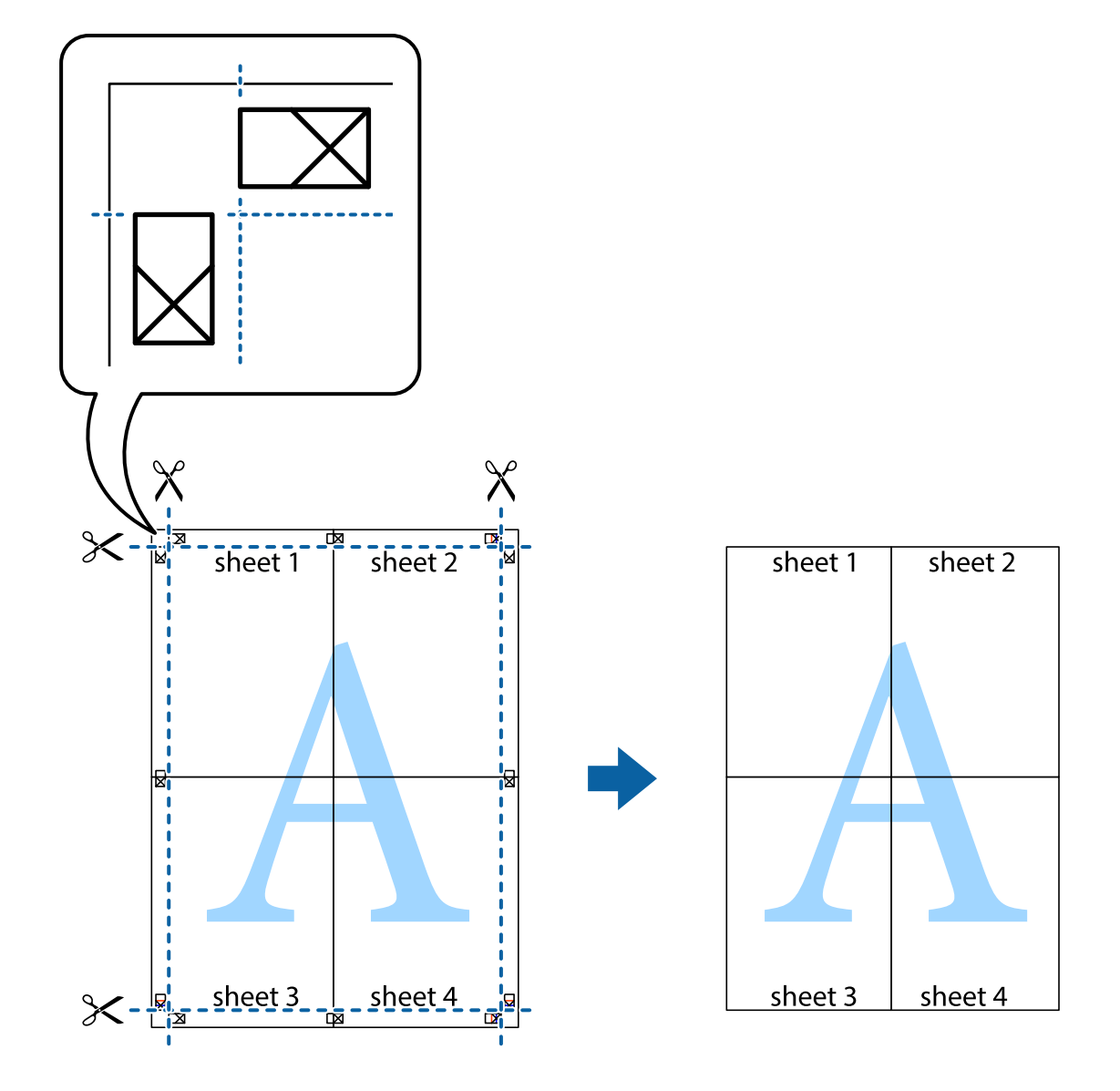

## **Tipărirea cu antet și subsol**

Puteți tipări informații precum numele de utilizator și data tipăririi în antete sau subsoluri.

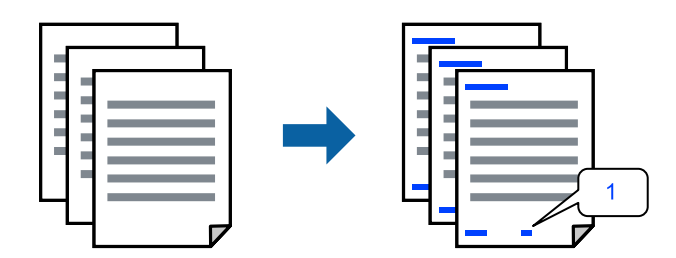

1. În fila **Mai multe opţiuni** a driverului de imprimantă, faceți clic pe **Funcţiile de inscripţionare**, apoi selectați **Antet/Subsol**.

2. **Parametrii**, apoi selectați elementele pe care doriți să le imprimați și faceți clic pe OK.

#### *Notă:*

- O Pentru a specifica numărul primei pagini, selectați *Număr pagină* de pe poziția unde doriți să-l tipăriți în antet sau subsol și apoi selectați numărul în *Număr pornire*.
- O Dacă doriți să tipăriți text în antet sau subsol, selectați poziția unde doriți să tipăriți și apoi selectați *Text*. Introduceți textul pe care doriți să-l tipăriți în câmpul de introducere a textului.
- 3. Setați celelalte elemente din filele **Principal** și **Mai multe opţiuni** în funcție de caz și faceți clic pe **OK**.
- 4. Faceți clic pe **Tipărire**.

#### **Informaţii conexe**

- $\rightarrow$  ["Încărcarea hârtiei în alimentatorul cu hârtie din spate" la pagina 31](#page-30-0)
- & ["Tipăriți folosind setări ușoare" la pagina 41](#page-40-0)

## **Tipărirea unei inscripții**

Puteți tipări o inscripție precum "Confidențial" sau un model anti-copiere pe exemplarele tipărite. Dacă tipăriți cu un model anti-copiere, literele ascunse apar la fotocopiere, în vederea distingerii originalului de copii.

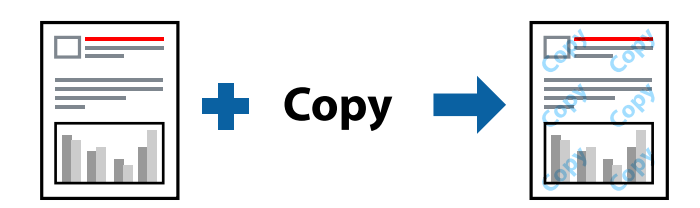

Şablon anticopiere este disponibil în următoarele condiții:

- O Tip hârtie: hârtii normale
- O Fără margini: neselectată
- O Calitate: Standard
- O Tipărire duplex: Oprit, Manual (legare pe marginea lungă), sau Manual (legare pe marginea scurtă)
- O Corectare culoare: Automat
- O Hârtie cu granulaţie transversală: neselectată

#### *Notă:*

De asemenea, puteți adăuga propria inscripție sau propriul model anti-copiere.

- 1. În fila **Mai multe opţiuni** a driverului de imprimantă, faceți clic pe **Funcţiile de inscripţionare**, apoi selectați Şablon anticopiere sau Inscripţionare.
- 2. Faceți clic pe **Parametrii** pentru a schimba detalii precum dimensiunea, densitatea sau poziția modelului sau a marcajului.
- 3. Setați celelalte elemente din filele **Principal** și **Mai multe opţiuni** în funcție de caz și faceți clic pe **OK**.
- 4. Faceți clic pe **Tipărire**.

#### **Informaţii conexe**

- $\rightarrow$  ["Încărcarea hârtiei în alimentatorul cu hârtie din spate" la pagina 31](#page-30-0)
- $\blacktriangleright$  ["Tipăriți folosind setări ușoare" la pagina 41](#page-40-0)

### **Tipărirea mai multor fișiere simultan**

Organizator comenzi vers. lite vă permite să combinați mai multe fișiere create de diferite aplicații și să le tipăriți sub forma unei singure sarcini de tipărire. Puteți specifica setările de tipărire pentru fișiere combinate, de ex. formatul cu pagini multiple și tipărirea față-verso.

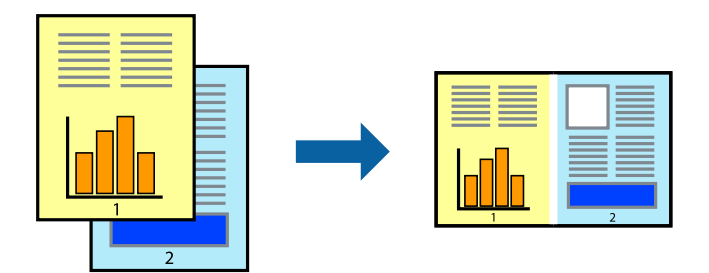

- 1. În fila **Principal** a driverului imprimantei, selectați **Organizator comenzi vers. lite**.
- 2. Faceți clic pe **Tipărire**.

Când începeți tipărirea, se afișează fereastra Organizator comenzi vers. lite.

- 3. Cu fereastra Organizator comenzi vers. lite deschisă, deschideți fișierul pe care doriți să îl combinați cu fișierul curent și apoi repetați pașii de mai sus.
- 4. Când selectați o sarcină de tipărire adăugată la Tipărire proiect Lite în fereastra Organizator comenzi vers. lite, puteți edita formatul paginii.
- 5. Faceți clic pe **Tipărire** din meniul **Fişier** pentru a începe tipărirea.

#### *Notă:*

Dacă închideți fereastra Organizator comenzi vers. lite înainte de a adăuga toate datele de tipărit la Tipărire proiect, sarcina de tipărire la care lucrați este anulată. Faceți clic pe *Salvare* din meniul *Fişier* pentru a salva sarcina curentă. Extensia fișierelor salvate este "ecl".

Pentru a deschide un Proiect de Tipărire, faceți clic pe *Organizator comenzi vers. lite* din fila *Întreţinere* a driverului imprimantei pentru a deschide fereastra Job Arranger Lite. Apoi, selectați *Deschidere* din meniul *Fişier* pentru a selecta un fișier.

- & ["Încărcarea hârtiei în alimentatorul cu hârtie din spate" la pagina 31](#page-30-0)
- $\blacktriangleright$  ["Tipăriți folosind setări ușoare" la pagina 41](#page-40-0)

## **Tipărirea utilizând funcționalitatea Tipărire universală color**

Puteți îmbunătăți vizibilitatea textelor și a imaginilor din exemplarele tipărite.

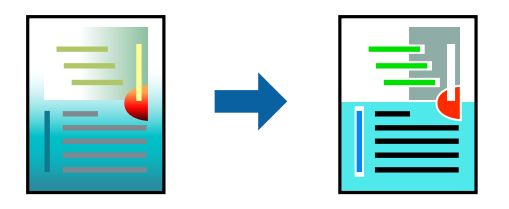

Tipărire culori universale este disponibilă doar la selectarea următoarelor setări.

- O Tip hârtie: hârtii normale
- O Calitate: **Standard** sau o calitate standard
- O Color: **Color**
- O Aplicații: Microsoft® Office 2007 sau ulterioare
- O Format text: 96 pct sau mai mic
- 1. În fila **Mai multe opţiuni** a driverului de imprimare, faceți clic pe **Opţiuni imagine** în setarea **Corectare culoare**.
- 2. Selectați o opțiune din setarea **Tipărire culori universale**.
- 3. **Opţiuni de îmbunătăţire** pentru a efectua alte setări.
- 4. Setați celelalte elemente din filele **Principal** și **Mai multe opţiuni** în funcție de caz și faceți clic pe **OK**.
- 5. Faceți clic pe **Tipărire**.

#### *Notă:*

- $\Box$  Anumite caractere pot fi modificate de modele, precum "+" care apare ca " $\pm$ ".
- O Modelele specifice aplicației și sublinierile pot altera conținutul tipărit folosind aceste setări.
- O Calitatea tipăririi se poate reduce la fotografii și alte imagini atunci când utilizați setările Tipărire culori universale.
- $\Box$  Tipărirea este mai lentă atunci când utilizați setările Tipărire culori universale.

#### **Informaţii conexe**

- $\rightarrow$  ["Încărcarea hârtiei în alimentatorul cu hârtie din spate" la pagina 31](#page-30-0)
- $\blacktriangleright$  ["Tipăriți folosind setări ușoare" la pagina 41](#page-40-0)

### **Ajustarea culorii de tipărire**

Puteți ajusta culorile utilizate în comanda de tipărire. Aceste ajustări nu vor fi aplicate datelor originale.

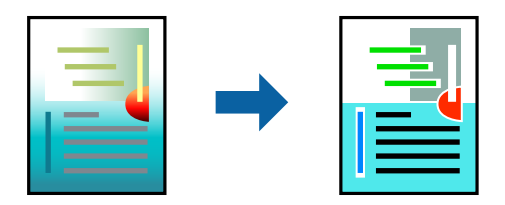

Folosind opțiunea **PhotoEnhance** obțineți imagini mai clare și culori mai vii prin ajustarea automată a contrastului, saturației și a luminozității datelor imaginii originale.

#### *Notă:*

*PhotoEnhance* ajustează culoarea analizând locația subiectului. Ca urmare, dacă ați modificat locația subiectului micșorând, mărind, tăind sau rotind imaginea, culoarea se poate modifica în mod neașteptat. Selectarea setării pentru tipărirea fără margini modifică de asemenea locația subiectului și determină schimbări de culoare. Dacă imaginea este defocalizată, tonurile ar putea fi nenaturale. În cazul schimbării culorii sau dacă aceasta devine nenaturală, tipăriți într-un mod diferit de *PhotoEnhance*.

- 1. În fila **Mai multe opţiuni** a driverului de imprimantă, selectați metoda de corectare a culorii din setarea **Corectare culoare**.
	- O Automat: această setare ajustează automat tonul în funcție de tipul de hârtie folosit și de setările de calitate a tipăririi.
	- O Personalizat: faceți clic pe **Avansat** dacă doriți să creați propriile setări.
- 2. Setați celelalte elemente din filele **Principal** și **Mai multe opţiuni** în funcție de caz și faceți clic pe **OK**.
- 3. Faceți clic pe **Tipărire**.

#### **Informaţii conexe**

- $\rightarrow$  ["Încărcarea hârtiei în alimentatorul cu hârtie din spate" la pagina 31](#page-30-0)
- & ["Tipăriți folosind setări ușoare" la pagina 41](#page-40-0)

### **Tipărirea pentru scoaterea în evidență a liniilor subțiri**

Puteți îngroșa liniile prea subțiri pentru a fi tipărite.

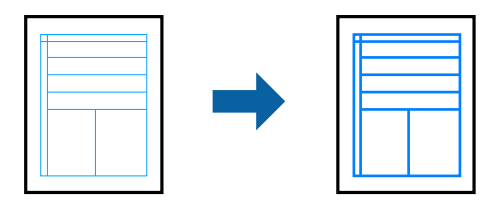

- 1. În fila **Mai multe opţiuni** a driverului de imprimare, faceți clic pe **Opţiuni imagine** în setarea **Corectare culoare**.
- 2. Selectați **Accentuare linii fine**.
- 3. Setați celelalte elemente din filele **Principal** și **Mai multe opţiuni** în funcție de caz și faceți clic pe **OK**.
- 4. Faceți clic pe **Tipărire**.

- $\rightarrow$  ["Încărcarea hârtiei în alimentatorul cu hârtie din spate" la pagina 31](#page-30-0)
- $\rightarrow$  ["Tipăriți folosind setări ușoare" la pagina 41](#page-40-0)

## <span id="page-57-0"></span>**Tipărirea codurilor de bare clare**

Puteți tipări un cod de bare în mod clar, pentru a fi ușor de scanat. Activați această funcție doar dacă nu puteți scana codul de bare tipărit.

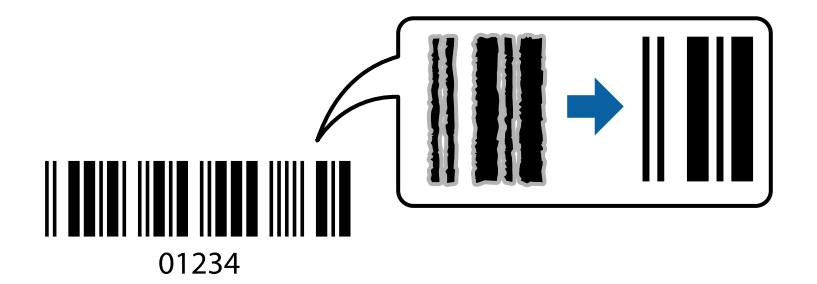

Puteți utiliza această funcție în următoarele condiții.

- O Tip hârtie: hârtii normale, Plic
- O Calitate: **Standard**
- 1. În fila **Întreţinere** a driverului de imprimantă, faceți clic pe **Setări extinse**, apoi selectați **Mod cod de bare**.
- 2. Setați celelalte elemente din filele **Principal** și **Mai multe opţiuni** în funcție de caz și faceți clic pe **OK**.

#### 3. Faceți clic pe **Tipărire**.

#### *Notă:*

Eliminarea neclarității ar putea să nu fie posibilă întotdeauna, în funcție de circumstanțe.

#### **Informaţii conexe**

- & ["Încărcarea hârtiei în alimentatorul cu hârtie din spate" la pagina 31](#page-30-0)
- $\rightarrow$  ["Tipăriți folosind setări ușoare" la pagina 41](#page-40-0)

## **Tipărirea de pe un computer — Mac OS**

### **Tipăriți folosind setări ușoare**

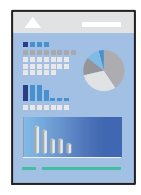

#### *Notă:*

Operațiunile și ecranele pot să difere în funcție de aplicație. Consultați secțiunea de ajutor a aplicației pentru detalii.

- 1. Încărcați hârtie în imprimantă.
- 2. Deschideți fișierul pe care doriți să-l tipăriți.
- 3. Selectați **Tipărire** din meniul **Fișier** sau o altă comandă pentru a accesa caseta de dialog pentru tipărire. Dacă este cazul, faceți clic pe Afișare detalii sau ▼ pentru a extinde fereastra de tipărire.
- 4. Selectați imprimanta.
- 5. Selectați **Setări tipărire** din meniul contextual.

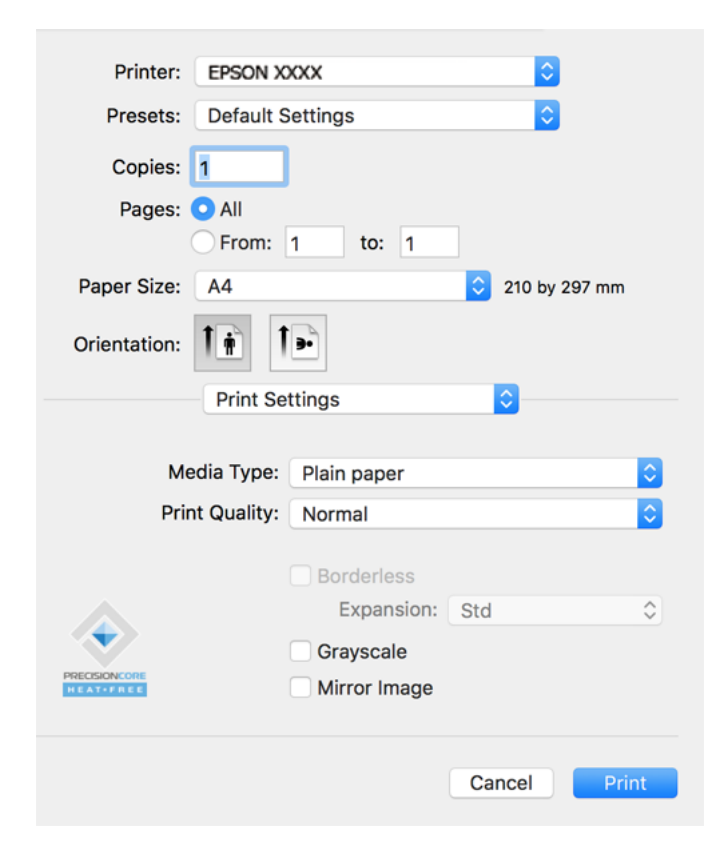

- 6. Modificați setările după cum este necesar.
- 7. Faceți clic pe **Tipărire**.

- & ["Hârtia disponibilă și capacitățile" la pagina 247](#page-246-0)
- & ["Lista tipurilor de hârtie" la pagina 30](#page-29-0)

## **Adăugarea presetărilor de tipărire pentru tipărire ușoară**

Creați-vă propria presetare pentru setările de tipărire utilizate în mod frecvent în driver-ul imprimantei, pentru a tipări mai ușor selectând presetarea din listă.

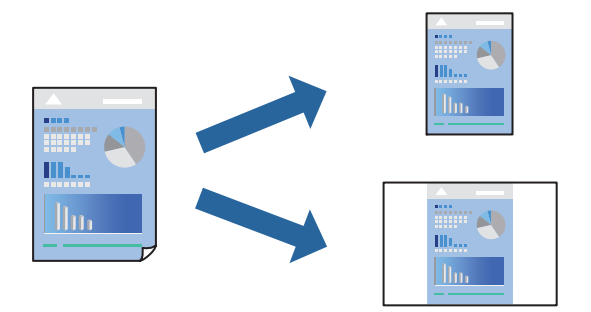

- 1. Setați fiecare element, precum **Setări tipărire** și **Format** (**Format hârtie**, **Tip media**, și așa mai departe).
- 2. Faceți clic pe **Presetări** pentru a salva setările curente ca presetare.
- 3. Executați clic pe **OK**.

#### *Notă:*

Pentru a șterge o presetare adăugată, faceți clic pe *Presetări* > *Arată presetări*, selectați numele presetării pe care doriți să o ștergeți din listă, apoi ștergeți-o.

4. Faceți clic pe **Tipărire**.

Următoarea dată când doriți să tipăriți folosind aceleași setări, selectați numele presetării înregistrate din **Presetări**.

#### **Informaţii conexe**

- & ["Încărcarea hârtiei în alimentatorul cu hârtie din spate" la pagina 31](#page-30-0)
- & ["Tipăriți folosind setări ușoare" la pagina 58](#page-57-0)

## **Tipărirea mai multor pagini pe o singură coală**

Puteți tipări mai multe pagini de date pe o singură coală de hârtie.

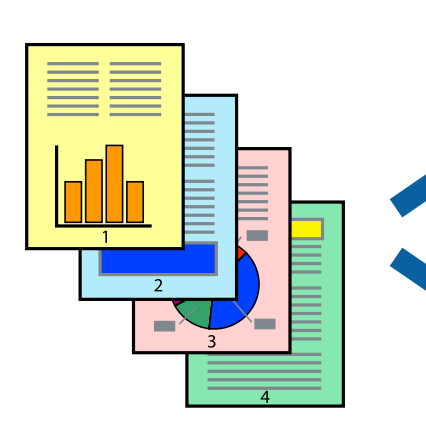

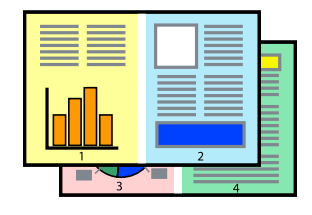

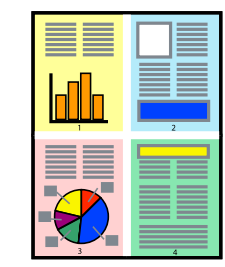

- 1. Selectați **Format** din meniul contextual.
- 2. Setați numărul de pagini din **Pagini pe coală**, **Direcție format** (ordine pagini) și **Margine**.
- 3. Setați celelalte elemente în funcție de caz.
- 4. Faceți clic pe **Tipărire**.

#### **Informaţii conexe**

- $\rightarrow$  ["Încărcarea hârtiei în alimentatorul cu hârtie din spate" la pagina 31](#page-30-0)
- $\blacktriangleright$  ["Tipăriți folosind setări ușoare" la pagina 58](#page-57-0)

## **Tipărirea în funcție de formatul hârtiei**

Selectați formatul hârtiei încărcate în imprimantă ca setare pentru Format hârtie destinație.

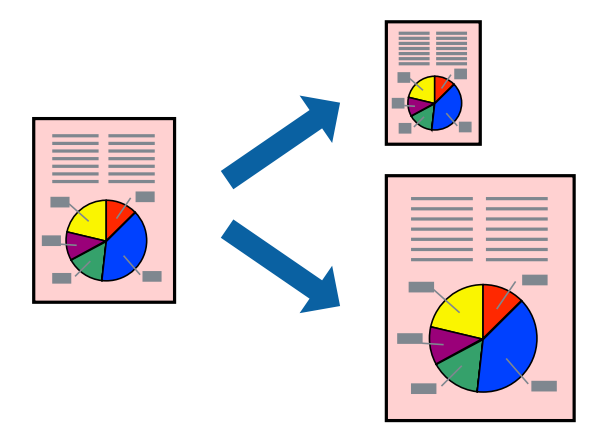

- 1. Selectați formatul de hârtie definit în aplicație ca setare pentru **Format hârtie**.
- 2. Selectați **Manipulare hârtie** din meniul contextual.
- 3. Selectați **Scalare la formatul hârtiei**.
- 4. Selectați formatul hârtiei încărcate în imprimantă ca setare pentru **Format hârtie destinație**.
- 5. Setați celelalte elemente în funcție de caz.
- 6. Faceți clic pe **Tipărire**.

- & ["Încărcarea hârtiei în alimentatorul cu hârtie din spate" la pagina 31](#page-30-0)
- $\blacktriangleright$  ["Tipăriți folosind setări ușoare" la pagina 58](#page-57-0)

## **Tipărirea unui document micșorat sau mărit la orice grosisment**

Puteți micșora sau mări dimensiunea unui document cu un anumit procent.

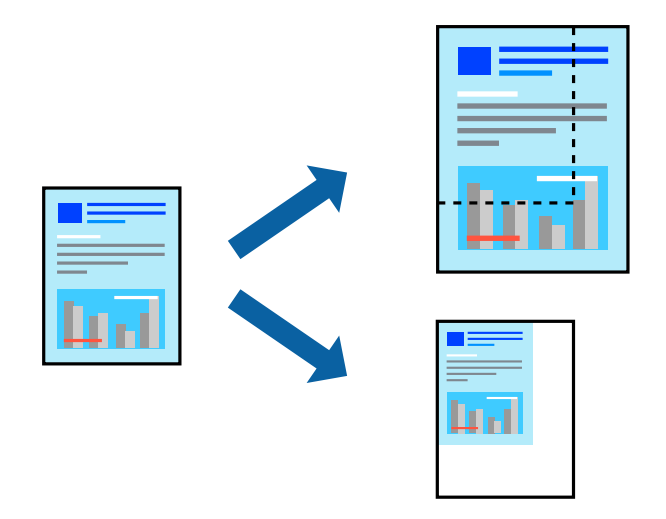

- 1. Selectați **Tipărire** din meniul **Fișier** sau o altă comandă pentru a accesa caseta de dialog pentru tipărire.
- 2. Selectați **Configurare pagină** din meniul **Fișier** al aplicației.
- 3. Selectați **Imprimantă**, **Format hârtie**, introduceți procentul în opțiunea **Scalare** și faceți clic pe **OK**. *Notă:*

Selectați formatul hârtiei setate în aplicație ca setare pentru *Format hârtie*.

- 4. Setați celelalte elemente în funcție de caz.
- 5. Faceți clic pe **Tipărire**.

#### **Informaţii conexe**

- & ["Încărcarea hârtiei în alimentatorul cu hârtie din spate" la pagina 31](#page-30-0)
- $\blacktriangleright$  ["Tipăriți folosind setări ușoare" la pagina 58](#page-57-0)

### **Ajustarea culorii de tipărire**

Puteți ajusta culorile utilizate în comanda de tipărire. Aceste ajustări nu vor fi aplicate datelor originale.

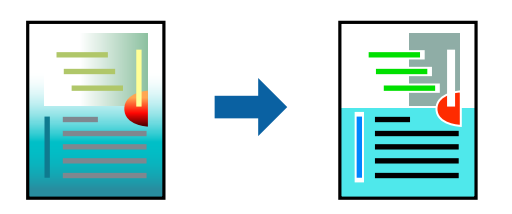

Folosind opțiunea **PhotoEnhance** obțineți imagini mai clare și culori mai vii prin ajustarea automată a contrastului, saturației și a luminozității datelor imaginii originale.

*Notă:*

*PhotoEnhance* ajustează culoarea analizând locația subiectului. Ca urmare, dacă ați modificat locația subiectului micșorând, mărind, tăind sau rotind imaginea, culoarea se poate modifica în mod neașteptat. Selectarea setării pentru tipărirea fără margini modifică de asemenea locația subiectului și determină schimbări de culoare. Dacă imaginea este defocalizată, tonurile ar putea fi nenaturale. În cazul schimbării culorii sau dacă aceasta devine nenaturală, tipăriți într-un mod diferit de *PhotoEnhance*.

- 1. Selectați **Potrivire culoare** din meniul pop-up și apoi selectați **EPSON Color Controls**.
- 2. Selectați **Opţiuni culoare** din meniul pop-up și apoi selectați una dintre opțiunile disponibile.
- 3. Faceți clic pe săgeata aflată în dreptul opțiunii **Setări avansate** și definiți setările respective.
- 4. Setați celelalte elemente în funcție de caz.
- 5. Faceți clic pe **Tipărire**.

#### **Informaţii conexe**

- $\rightarrow$  ["Încărcarea hârtiei în alimentatorul cu hârtie din spate" la pagina 31](#page-30-0)
- $\blacktriangleright$  ["Tipăriți folosind setări ușoare" la pagina 58](#page-57-0)

## **Tipărirea documentelor de pe dispozitive inteligente (iOS)**

Puteți tipări documente de pe dispozitive inteligente cum ar fi smartphone sau tabletă.

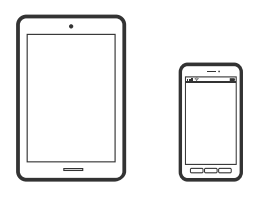

## **Tipărirea documentelor folosind Epson Smart Panel**

#### *Notă:*

Operațiile pot să difere în funcție de dispozitiv.

- 1. Configurați imprimanta pentru tipărirea fără fir.
- 2. Dacă nu este instalat Epson Smart Panel, instalați-l.

["Aplicație pentru utilizarea cu ușurință a imprimantei de pe un dispozitiv inteligent. \(Epson Smart Panel\)" la](#page-253-0) [pagina 254](#page-253-0)

- 3. Conectați dispozitivul inteligent la un router wireless.
- 4. Porniți Epson Smart Panel.
- 5. Selectați meniul pentru tipărirea documentului de pe ecranul principal.
- 6. Selectați documentul pe care doriți să îl tipăriți.
- 7. Începeți tipărirea.

## <span id="page-63-0"></span>**Utilizarea caracteristicii AirPrint**

AirPrint permite tipărirea wireless instantanee de la iPhone, iPad, iPod touch și Mac fără necesitatea instalării de drivere sau descărcării de software.

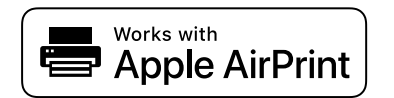

*Notă:*

Dacă ați dezactivat mesajele de configurare a hârtiei la panoul de comandă al produsului dvs., nu puteți utiliza funcția AirPrint. Consultați linkul de mai jos pentru a activa mesajele, dacă este necesar.

- 1. Încărcaţi hârtie în produs.
- 2. Configuraţi produsul pentru tipărirea wireless. Consultați linkul de mai jos.

[http://epson.sn](http://epson.sn/?q=2)

- 3. Conectați dispozitivul Apple la aceeași rețea wireless pe care o utilizează produsul dvs.
- 4. Tipăriți de pe dispozitivul dvs. pe produsul dvs.

#### *Notă:*

Pentru detalii, consultați pagina AirPrint de pe site-ul web Apple.

## **Tipărirea documentelor de pe dispozitive inteligente (Android)**

Puteți tipări documente de pe dispozitive inteligente cum ar fi smartphone sau tabletă.

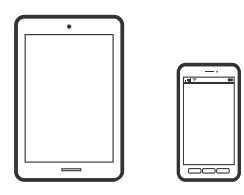

### **Tipărirea documentelor folosind Epson Smart Panel**

#### *Notă:*

Operațiile pot să difere în funcție de dispozitiv.

- 1. Configurați imprimanta pentru tipărirea fără fir.
- 2. Dacă nu este instalat Epson Smart Panel, instalați-l.

["Aplicație pentru utilizarea cu ușurință a imprimantei de pe un dispozitiv inteligent. \(Epson Smart Panel\)" la](#page-253-0) [pagina 254](#page-253-0)

- 3. Conectați dispozitivul inteligent la un router wireless.
- 4. Porniți Epson Smart Panel.
- 5. Selectați meniul pentru tipărirea documentului de pe ecranul principal.
- 6. Selectați documentul pe care doriți să îl tipăriți.
- 7. Începeți tipărirea.

## **Tipărire documente folosind Epson Print Enabler**

Puteți tipări fără fir documentele, mesajele e-mail, fotografiile și paginile web de pe telefonul sau tableta Android (Android v4.4 sau versiune superioară). Din câteva atingeri, dispozitivul Android va descoperi o imprimantă Epson conectată la aceeași rețea fără fir.

#### *Notă:*

Operațiile pot să difere în funcție de dispozitiv.

- 1. Configurați imprimanta pentru tipărirea fără fir.
- 2. La dispozitivul Android, instalați modulul plugin Epson Print Enabler din Google Play.
- 3. Conectați dispozitivul Android la aceeași rețea fără fir pe care o utilizează imprimanta.
- 4. Accesați **Setări** la dispozitivul Android, selectați **Tipărire**, apoi activați Epson Print Enabler.
- 5. De la o aplicație Android precum Chrome, atingeți pictograma de meniu și tipăriți întreg conținutul ecranului. *Notă:*

Dacă nu vedeți imprimanta, atingeți *Toate imprimantele* și selectați imprimanta.

### **Tipărire folosind Mopria Print Service**

Mopria Print Service permite tipărirea wireless instantanee de pe smartphone-uri sau tablete Android.

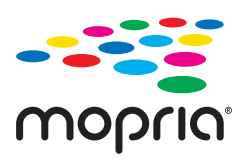

- 1. Instalați Mopria Print Service din Google Play.
- 2. Încărcați hârtie în imprimantă.
- 3. Configurați imprimanta pentru tipărirea wireless. Consultați linkul de mai jos. [http://epson.sn](http://epson.sn/?q=2)
- 4. Conectați dispozitivul Android la aceeași rețea wireless pe care o utilizează imprimanta dumneavoastră.
- 5. Tipăriți de la dispozitivul dumneavoastră pe imprimanta dvs.
	- *Notă:*

Pentru mai multe detalii, accesați website-ul Mopria la [https://mopria.org.](https://mopria.org)

#### **Informaţii conexe**

 $\rightarrow$  ["Încărcarea hârtiei în alimentatorul cu hârtie din spate" la pagina 31](#page-30-0)

## <span id="page-65-0"></span>**Tipărirea pe plicuri**

## **Tipăriți pe plicuri de pe un computer (Windows)**

1. Încărcați plicuri în imprimantă.

["Încărcarea plicurilor în alimentatorul cu hârtie din spate" la pagina 33](#page-32-0)

- 2. Deschideți fișierul pe care doriți să-l tipăriți.
- 3. Accesați fereastra pentru driver-ul imprimantei.
- 4. Selectați dimensiunea plicului din **Dimensiuni document** din fila **Principal** și apoi selectați **Plic** din **Tip hârtie**.
- 5. Setați celelalte elemente din filele **Principal** și **Mai multe opţiuni** în funcție de caz și faceți clic pe **OK**.
- 6. Faceți clic pe **Tipărire**.

## **Tipăriți pe plicuri de pe un computer (Mac OS)**

- 1. Încărcați plicuri în imprimantă. ["Încărcarea plicurilor în alimentatorul cu hârtie din spate" la pagina 33](#page-32-0)
- 2. Deschideți fișierul pe care doriți să-l tipăriți.
- 3. Selectați **Tipărire** din meniul **Fișier** sau o altă comandă pentru a accesa caseta de dialog pentru tipărire.
- 4. Selectați dimensiunea ca setare **Format hârtie**.
- 5. Selectați **Setări tipărire** din meniul contextual.
- 6. Selectați **Plic** ca setare pentru **Tip media**.
- 7. Setați celelalte elemente în funcție de caz.
- 8. Faceți clic pe **Tipărire**.

## **Tipărire pagini web**

## **Tipărirea paginilor web de pe un computer**

Epson Photo+ vă permite să afișați pagini web, să decupați zona specificată, iar apoi să le editați și să le tipăriți. Consultați secțiunea de ajutor a aplicației pentru detalii.

## <span id="page-66-0"></span>**Tipărirea paginilor web de pe un dispozitiv inteligent**

#### *Notă:*

Operațiile pot să difere în funcție de dispozitiv.

- 1. Configurați imprimanta pentru tipărirea fără fir.
- 2. Dacă nu este instalat Epson Smart Panel, instalați-l.

["Aplicație pentru utilizarea cu ușurință a imprimantei de pe un dispozitiv inteligent. \(Epson Smart Panel\)" la](#page-253-0) [pagina 254](#page-253-0)

- 3. Conectați dispozitivul inteligent la aceeași rețea fără fir pe care o utilizează imprimanta.
- 4. Deschideți pagina web pe care doriți să o tipăriți în aplicația browserului web al dumneavoastră.
- 5. Atingeți **Partajare** din meniul aplicației browserului web.
- 6. Selectați **Smart Panel**.
- 7. Atingeți **Tipărire**.

## **Tipărirea utilizând un serviciu cloud**

Utilizând serviciul Epson Connect disponibil prin internet, puteţi tipări de pe smartphone, tabletă sau laptop oricând şi practic oriunde. Pentru a utiliza acest serviciu, trebuie să înregistrați utilizatorul și imprimanta în Epson Connect.

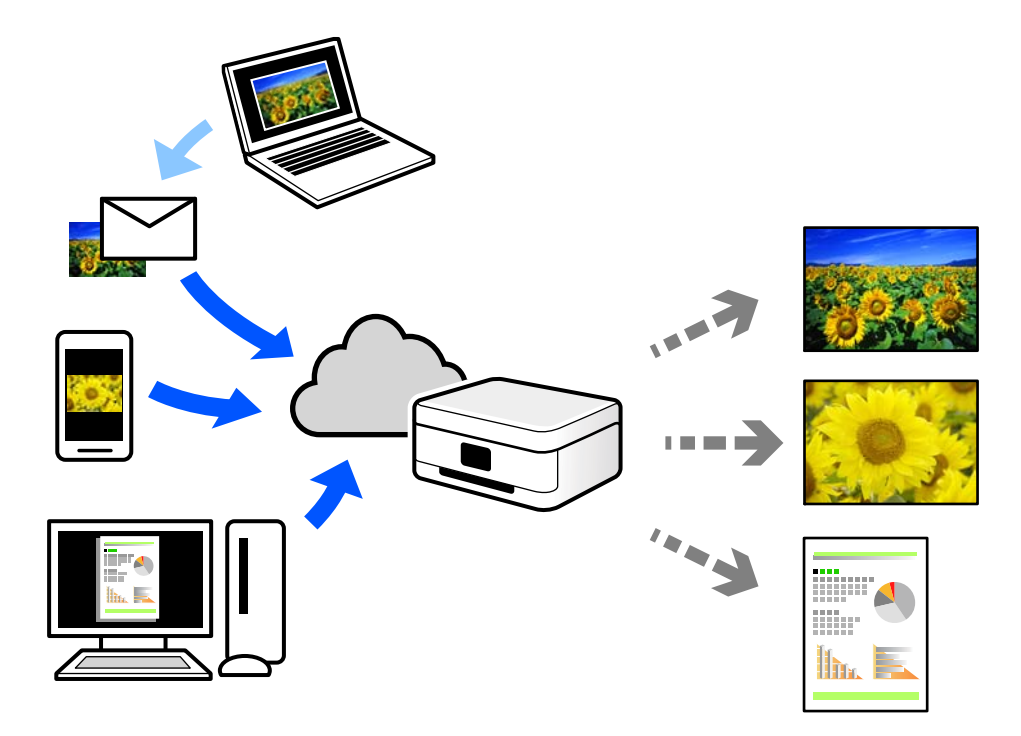

Caracteristicile disponibile prin internet sunt enumerate mai jos.

#### O Email Print

Când trimiteți un e-mail cu fișiere atașate, precum documente sau imagini, la o adresă de e-mail atribuită imprimantei, puteți imprima mesajul respectiv și fișierele atașate din locații aflate la distanță, precum imprimanta de acasă sau de la birou.

O Epson iPrint

Această aplicație este pentru iOS și Android și vă permite să tipăriți sau să scanați de la un smartphone sau o tabletă. Puteți tipări documente, imagini și site-uri web trimițându-le direct la o imprimantă din aceeași rețea LAN wireless.

O Remote Print Driver

Acesta este un driver partajat, compatibil cu Remote Print Driver. Când tipăriți utilizând o imprimantă dintr-o locație aflată la distanță, puteți tipări prin modificarea imprimantei din fereastra uzuală a aplicației.

Consultați portalul web Epson Connect pentru detalii despre cum să efectuați configurarea sau tipărirea.

<https://www.epsonconnect.com/>

[http://www.epsonconnect.eu](http://www.epsonconnect.eu/) (doar Europa)

## **Înregistrarea la Epson Connect Service de la panoul de comandă**

Urmați pașii de mai jos pentru a înregistra imprimanta.

1. Selectați **Setări** pe panoul de comandă.

Pentru a selecta un element, utilizați butoanele  $\blacktriangle \blacktriangledown \blacktriangle \blacktriangledown$  și apoi apăsați butonul OK.

- 2. Selectați **Servicii Epson Connect** > **Înregistrare/ Ştergere** pentru a tipări fișa de înregistrare.
- 3. Urmați instrucțiunile din fișa de înregistrare pentru a înregistra imprimanta.

# <span id="page-68-0"></span>**Copierea**

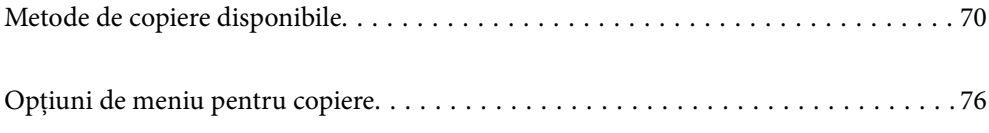

## <span id="page-69-0"></span>**Metode de copiere disponibile**

Amplasați originalele pe geamul scanerului sau ADF și apoi selectați meniul **Copiere** pe ecranul principal.

## **Copierea Originalelor**

Această secțiune explică modul de utilizare a meniului **Copiere** pe panoul de comandă pentru a copia originale.

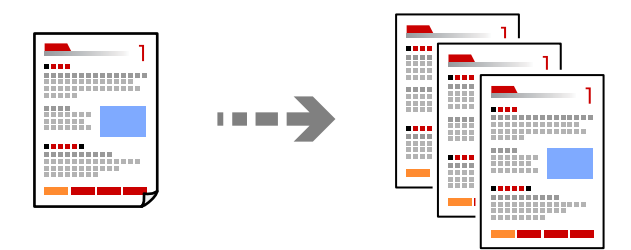

1. Încărcați hârtie în imprimantă.

["Încărcarea hârtiei în alimentatorul cu hârtie din spate" la pagina 31](#page-30-0)

2. Așezați originalele.

Dacă doriți să copiați mai multe originale, așezați toate originalele pe ADF. ["Așezarea originalelor pe Geamul scanerului" la pagina 38](#page-37-0) "Asezarea originalelor pe unitatea ADF" la pagina 37

3. Selectați **Copiere** pe ecranul principal.

Pentru a selecta un element, utilizați butoanele  $\blacktriangle \blacktriangledown \blacktriangle \blacktriangledown$  și apoi apăsați butonul OK.

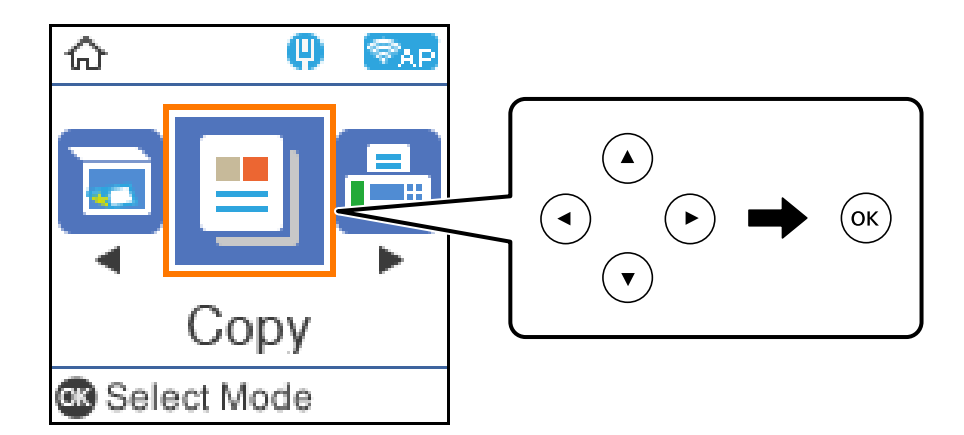

- 4. Setați numărul de exemplare.
- 5. Selectați copie color sau copie monocromă.

6. Apăsați butonul OK pentru a afișa și verifica setările de tipărire și apoi modificați setările după cum este necesar.

Pentru modificarea setărilor, apăsați pe butonul  $\nabla$ , specificați meniul de setări utilizând butoanele  $\blacktriangle$  sau  $\nabla$ , apoi modificați setările utilizând butonul  $\blacktriangleleft$  sau  $\blacktriangleright$ . După ce ați încheiat, apăsați pe butonul OK.

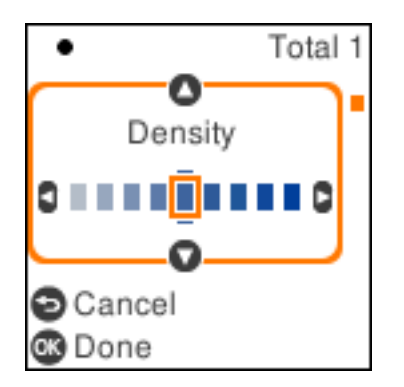

7. Apăsați butonul  $\lozenge$ .

## **Copiere prin mărire sau reducere**

Puteți copia originale la un grosisment specificat.

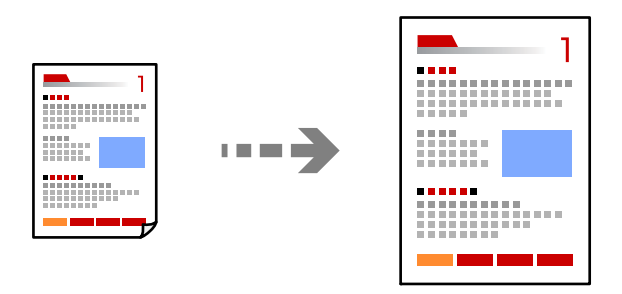

1. Așezați originalele.

Dacă doriți să copiați mai multe originale, așezați toate originalele pe ADF. ["Așezarea originalelor pe Geamul scanerului" la pagina 38](#page-37-0)

"Așezarea originalelor pe unitatea ADF" la pagina 37

2. Selectați **Copiere** pe ecranul principal.

Pentru a selecta un element, utilizați butoanele  $\blacktriangle \blacktriangledown \blacktriangle \blacktriangledown$  și apoi apăsați butonul OK.

- 3. Setați numărul de exemplare.
- 4. Selectați copie color sau copie monocromă.
- 5. Apăsați butonul OK și apoi pe butonul  $\blacktriangledown$ .

6. Specificați Micsorare/Mărire utilizând butoanele  $\blacktriangle \blacktriangledown$  și apoi modificați grosismentul utilizând butoanele  $\blacktriangle$  $\blacktriangleright$ .

*Notă:*

Dacă doriţi să copiaţi micşorând sau mărind dimensiunea unui document într-o anumită proporţie, selectaţi opţiunea **Particularizat** pentru Micșorare/Mărire, apăsați pe butonul ▼ și apoi apăsați pe butonul ▶. Specificați valoarea de mărire sau micșorare.

7. Apăsați butonul OK și apoi pe butonul  $\hat{\Phi}$ .

## **Copierea mai multor originale pe aceeași pagină**

Puteți copia originale multiple pe o singură coală de hârtie.

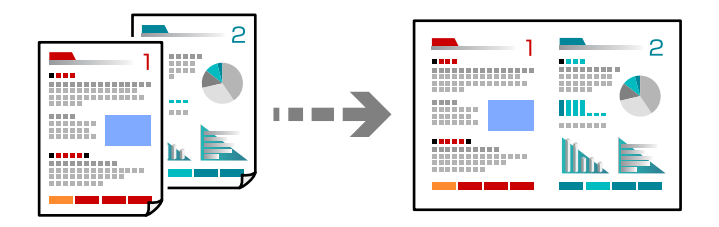

1. Așezați toate documentele originale cu fața în sus în unitatea ADF.

"Așezarea originalelor pe unitatea ADF" la pagina 37

Amplasați-le în direcția indicată în ilustrație.

O Originale portret

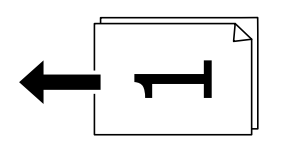

O Originale peisaj

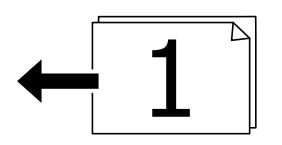

#### c*Important:*

Dacă doriți să copiați originale care nu sunt acceptate de ADF, folosiți geamul scanerului.

["Originale care nu sunt acceptate ADF" la pagina 37](#page-36-0)

#### *Notă:*

De asemenea, puteți amplasa originalele pe geamul scanerului.
O Originale portret

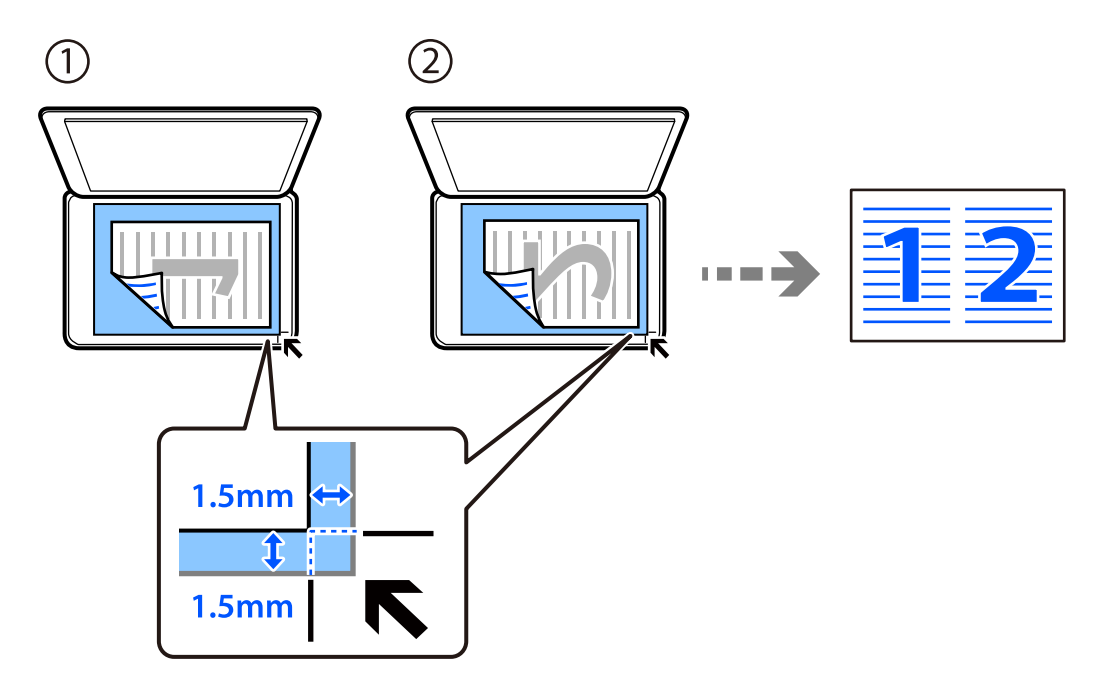

O Originale peisaj

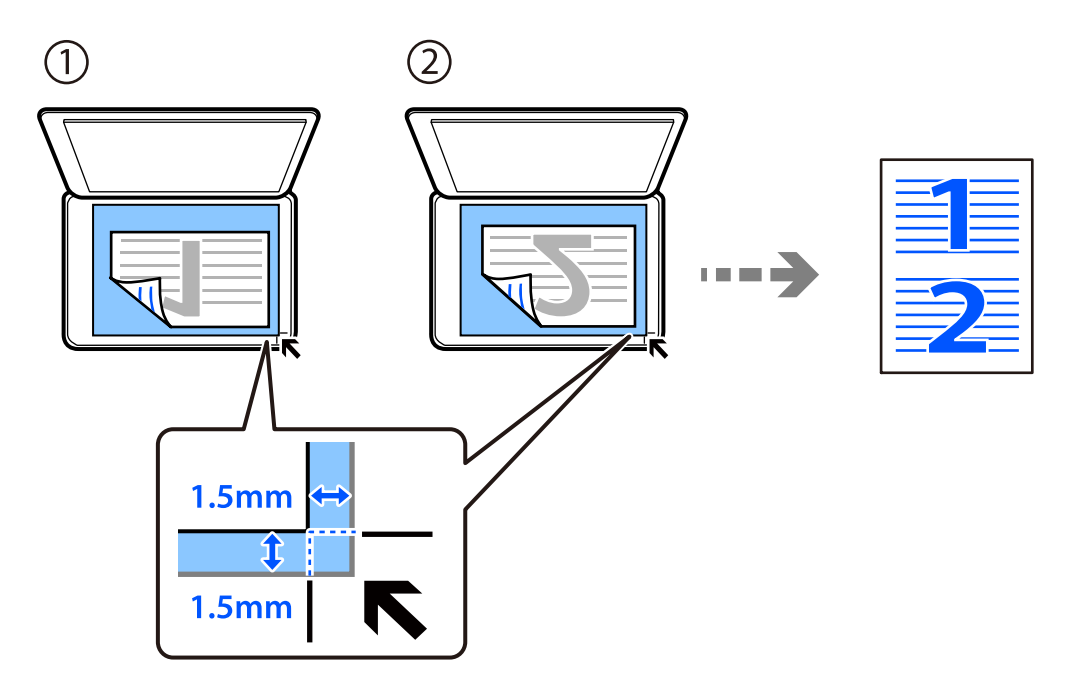

2. Selectați **Copiere** pe ecranul principal.

Pentru a selecta un element, utilizați butoanele  $\blacktriangle \blacktriangledown \blacktriangle \blacktriangleright$  și apoi apăsați butonul OK.

- 3. Setați numărul de exemplare.
- 4. Selectați copie color sau copie monocromă.
- 5. Apăsați butonul OK și apoi pe butonul  $\nabla$ .
- 6. Selectați **Pg. mlt.** utilizând butoanele  $\blacktriangle \blacktriangledown$ , apoi apăsați pe butonul  $\blacktriangleright$ .
- 7. Selectați **2-sus**.
- 8. Specificați ordinea de aspect și orientarea originalului, apoi apăsați butonul OK.
- 9. Apăsați butonul  $\hat{\Phi}$ .

## **Copierea actului de identitate**

Scanează ambele fețe ale unui act de identitate și le copiază pe o singură față a unei coli A4.

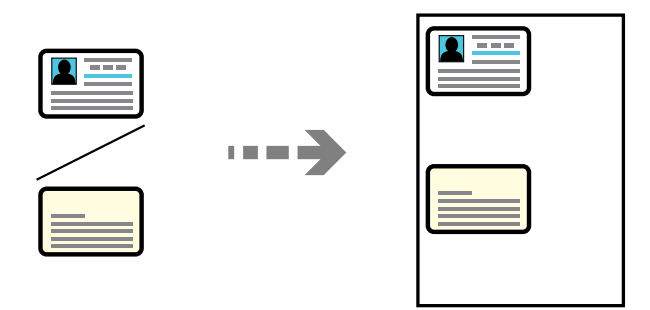

1. Selectați **Copiere** pe ecranul principal.

Pentru a selecta un element, utilizați butoanele  $\blacktriangle \blacktriangledown \blacktriangle \blacktriangledown$  și apoi apăsați butonul OK.

- 2. Setați numărul de exemplare.
- 3. Selectați copie color sau copie monocromă.
- 4. Apăsați butonul OK și apoi pe butonul  $\nabla$ .
- 5. Selectați **Cop. carte ident.** utilizând butoanele ▲ ▼ și apoi selectați **Activat**.
- 6. Apăsați butonul OK și apoi pe butonul  $\hat{\mathcal{D}}$ .

7. Așezați originalul cu fața în jos și glisați-l către marcajul din colț. Amplasați un card de identitate la 5 mm distanță de marcajul de colț al geamului scanerului.

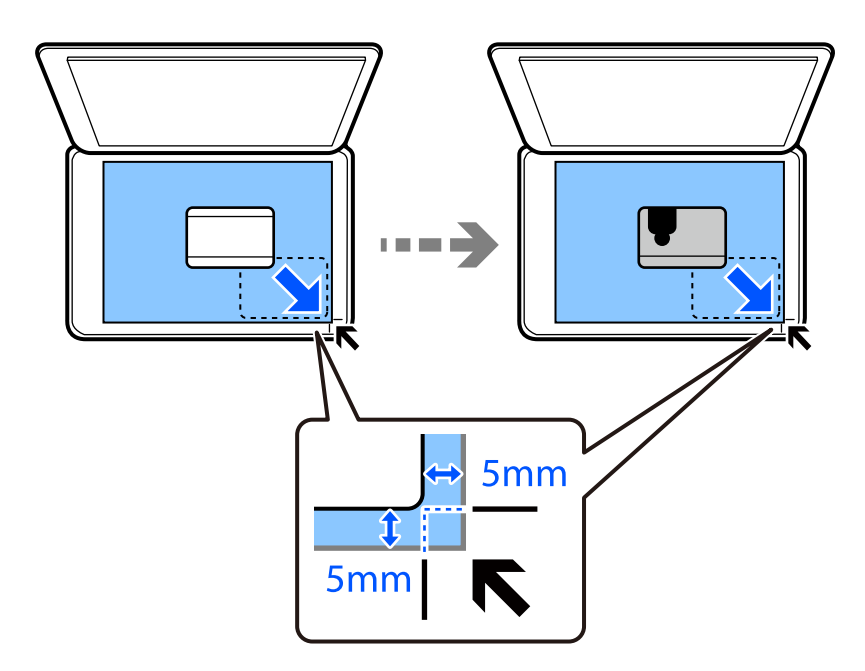

8. Amplasați spatele originalului cu fața în jos, glisați-l până la marcajul din colț, apoi apăsați butonul  $\circledA$ .

# **Copierea fără margini**

Copiază fără să adauge margini în jurul muchiilor. Imaginea este puțin mărită pentru a elimina marginile de pe muchiile hârtiei.

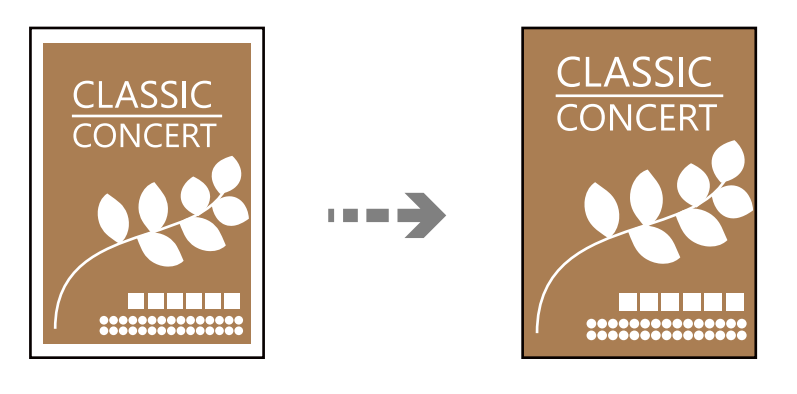

- 1. Amplasați originalul pe geamul scanerului. ["Așezarea originalelor pe Geamul scanerului" la pagina 38](#page-37-0)
- 2. Selectați **Copiere** pe ecranul principal.

Pentru a selecta un element, utilizați butoanele  $\blacktriangle \blacktriangledown \blacktriangle \blacktriangleright$  și apoi apăsați butonul OK.

- 3. Setați numărul de exemplare.
- 4. Selectați copie color sau copie monocromă.
- <span id="page-75-0"></span>5. Apăsați butonul OK și apoi pe butonul  $\nabla$ .
- 6. Selectați **Copiere fr. marg.** utilizând butoanele  $\blacktriangle$  **V**, apoi apăsați pe butonul  $\blacktriangleright$ .
- 7. Selectați **Activat**.
- 8. Specificați **Extindere**.
- 9. Apăsați butonul OK și apoi pe butonul  $\hat{\Phi}$ .

# **Opțiuni de meniu pentru copiere**

Elementele disponibile diferă în funcție de meniul selectat.

## Număr de copii:

Setați numărul de exemplare.

### A&N:

Copiază originalul în alb și negru (monocrom).

## Culoare:

Copiază originalul în culori.

### Densitate:

Dacă rezultatul obținut la copiere este prea estompat, măriți densitatea. Reduceți nivelul densității dacă cerneala pătează.

## Setare hârtie:

Selectaţi formatul şi tipul hârtiei încărcate.

## Micşorare/Mărire:

Măreşte sau micşorează originalele.

O Dimens. reală

Copiază la o mărire de 100%.

## O Potrivire automată

Detectează zona de scanare și mărește sau micșorează automat originalul pentru a se adapta la formatul de hârtie selectat. Acolo unde există margini albe în jurul originalului, marginile albe de la marcajul de colț al geamului scanerului sunt detectate ca zonă de scanare, dar este posibil ca marginile de pe partea opusă să fie tăiate.

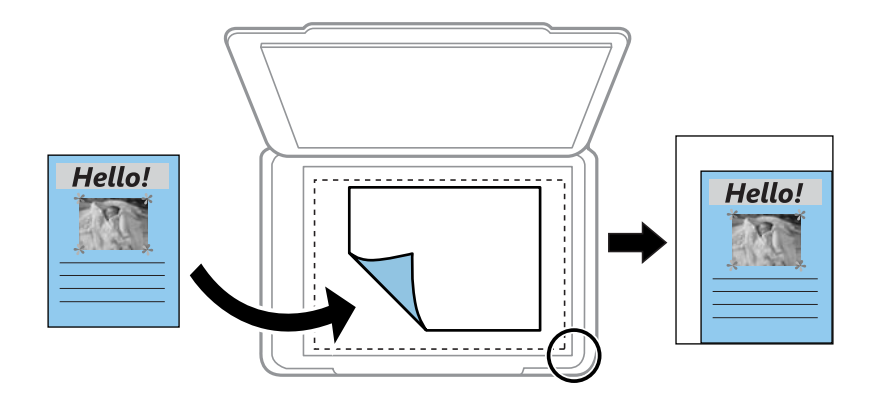

## O Particularizat

Selectați pentru a specifica nivelul de mărire sau de micșorare al originalului.

### Dimens. partic.:

Specifică mărirea utilizată pentru a mări sau a micşora originalul într-un interval cuprins între 25 şi 400%.

## Mărime original:

Selectați dimensiunea originalului. La copierea unor originale de dimensiune atipică, selectați dimensiunea cea mai apropiată de original.

## Pg. mlt.:

Selectați formatul de copiere.

O Pagină individuală

Copiază un original cu două fețe pe o singură coală.

 $\Box$  2-sus

Copiază două originale de o singură pagină pe o singură foaie de hârtie folosind formatul 2 copii pe pagină. Selectați ordinea formatului și orientarea originalului.

#### Calitate:

Selectați calitatea folosită la copiere. Selectând **Înaltă** puteți tipări la o calitate mai ridicată, dar viteza de tipărire ar putea să scadă.

### Cop. carte ident.:

Scanează ambele fețe ale unui act de identitate și le copiază pe aceeași față a colii de hârtie.

## Copiere fr. marg.:

Copiază fără să adauge margini în jurul muchiilor. Imaginea este puțin mărită pentru a elimina marginile de pe muchiile hârtiei. Selectați mărirea în setarea **Extindere**.

# <span id="page-77-0"></span>**Scanarea**

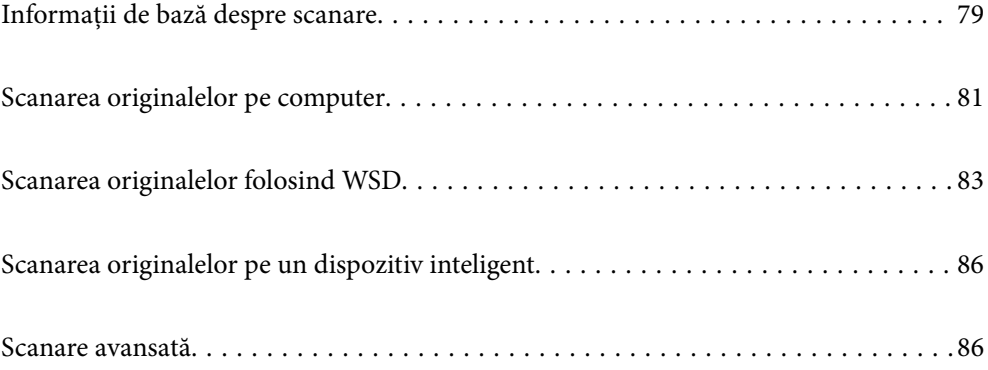

# <span id="page-78-0"></span>**Informații de bază despre scanare**

## Ce este o "scanare"?

O "scanare" este procesul de convertire a informațiilor optice ale datelor de pe hârtie (precum documente, decupaje din reviste, fotografii, ilustrații scrise de mână și așa mai departe) în date digitale de imagine.

Puteți salva datele scanate ca imagini digitale precum JPEG sau PDF.

Puteți apoi să tipăriți imaginea, să o trimiteți prin email și așa mai departe.

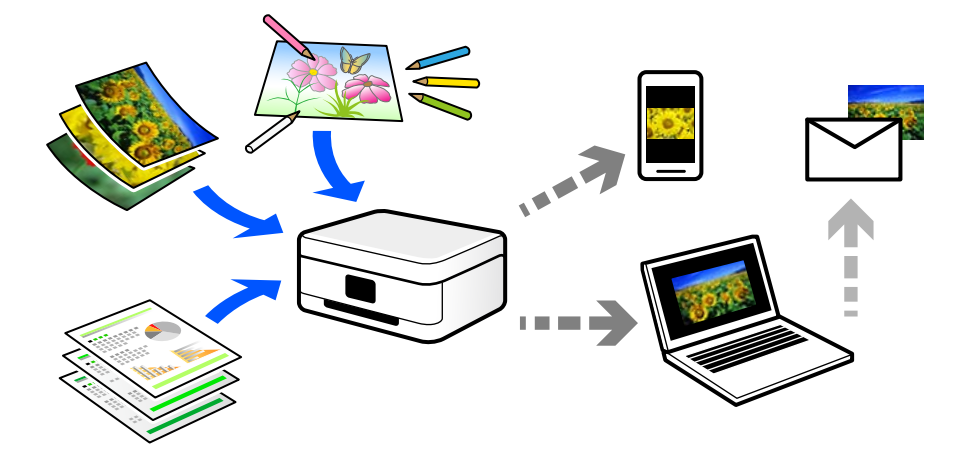

## **Utilizări scanare**

Puteți utiliza scanarea într-o varietate de moduri pentru a vă face viața mai confortabilă.

- O Prin scanarea unui document de hârtie și transformându-l în date digitale, îl puteți citi pe un computer sau pe un dispozitiv inteligent.
- O Transformând bilete sau pliante în date digitale prin scanare, puteți arunca originalele și reduce dezordinea.
- O Scanând documente importante, puteți avea o copie de siguranță în servicii cloud sau într-un alt mediu de stocare, în eventualitatea în care acestea se pierd.
- O Puteți trimite fotografiile sau documentele scanate prin email către prieteni.
- O Prin scanarea ilustrațiilor desenate de mână etc, le puteți distribui pe rețelele sociale la o calitate cu mult mai ridicată decât dacă le-ați face pur și simplu o poză cu dispozitivul inteligent.
- O Scanându-vă paginile preferate din ziare sau reviste, le puteți salva și puteți arunca originalele.

## **Metode de scanare disponibile**

Puteți folosi oricare dintre următoarele metode de scanare folosind această imprimantă.

## **Scanarea pe computer**

Sunt două metode de a scana originale pe un computer, scanarea folosind panoul de comandă și scanarea de la computer.

Puteți scana cu ușurință din panoul de comandă.

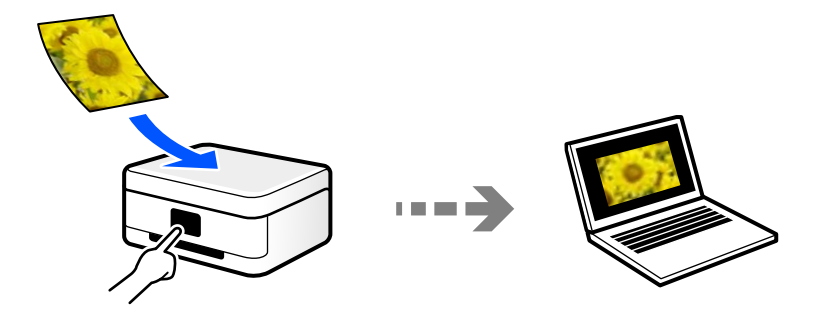

Folosiți aplicația de scanare Epson ScanSmart pentru a scana la computer. Puteți edita imagini după scanare.

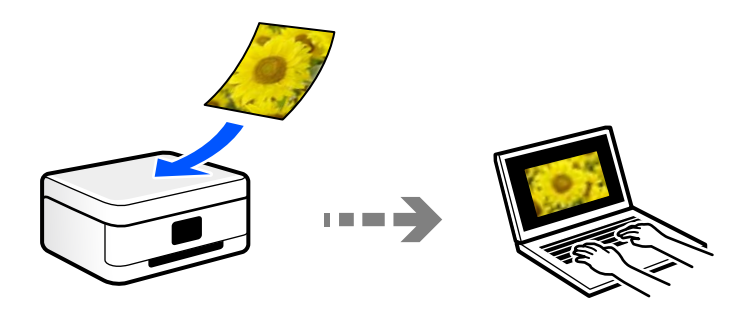

## **Scanarea folosind WSD**

Puteți salva imaginea scanată pe un computer conectat la imprimantă, folosind funcția WSD.

Dacă utilizați Windows 7/Windows Vista, trebuie să realizați setări WSD pe computerul dumneavoastră înainte de a scana.

## **Scanarea direct de pe dispozitivele inteligente**

Puteți salva imaginile scanare direct pe un dispozitiv inteligent precum un smartphone sau o tabletă folosind aplicația Epson Smart Panel pe dispozitivul inteligent.

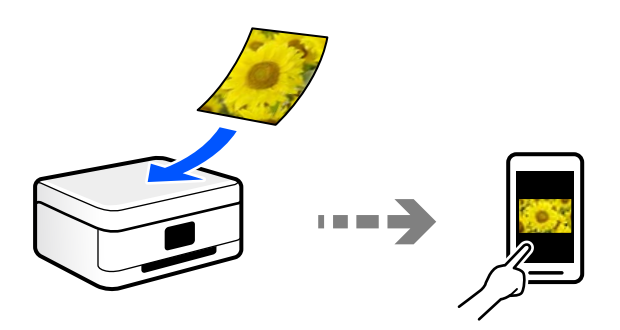

## **Formate de fișier recomandate pentru scopul dumneavoastră**

În general, formatul JPEG este potrivit pentru poze, iar formatul PDF este potrivit pentru documente. Consultați următoarele descrieri pentru a alege cel mai bun format pentru ce doriți să faceți.

<span id="page-80-0"></span>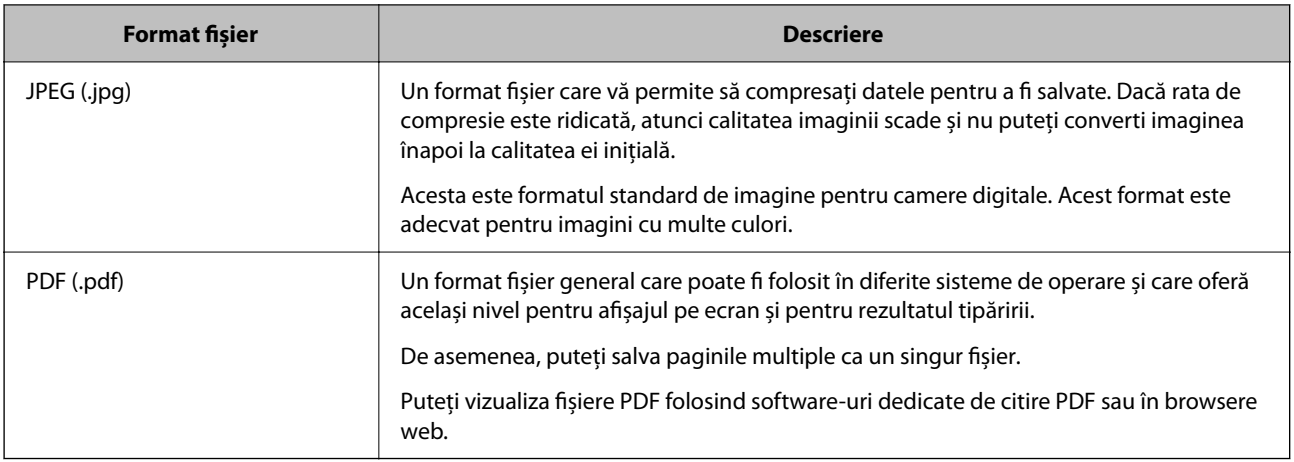

# **Rezoluții recomandate pentru scopul dumneavoastră**

Rezoluția indică numărul de pixeli (cea mai mică zonă dintr-o imagine) din fiecare inci (25,4 mm) și este măsurată în dpi (dots per inci — puncte pe inci). Avantajul creșterii rezoluției este că detaliile din imagine devin precise. Cu toate acestea, poate avea și următoarele dezavantaje.

O Dimensiunea fișierului se mărește

(Când dublați rezoluția, dimensiunea fișierului se mărește de aproximativ patru ori.)

- O Scanarea, salvarea și citirea imaginii durează mult timp
- O Trimiterea și primirea emailurilor sau faxurilor durează mult timp
- $\Box$ Imaginea devine prea mare pentru a încăpea în afișaj sau tipărirea pe hârtie

Consultați tabelul și setați rezoluția corespunzătoare pentru scopul imaginii scanate.

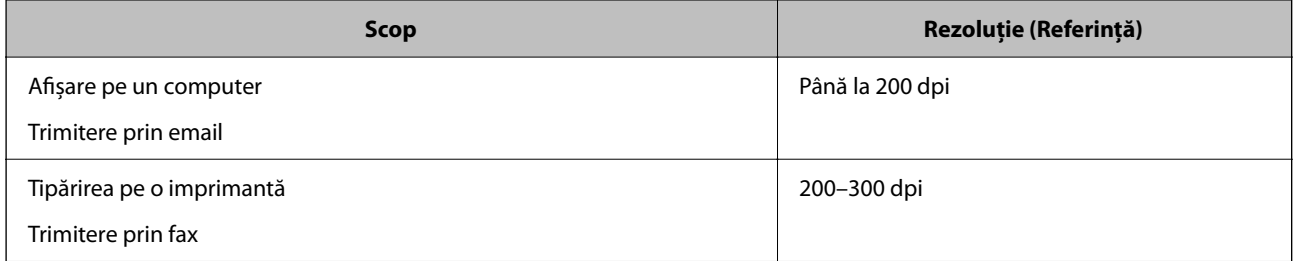

# **Scanarea originalelor pe computer**

Sunt două metode de a scana originale pe un computer, scanarea folosind panoul de comandă și scanarea de la computer.

## **Scanarea de la panoul de comandă**

### *Notă:*

Pentru a folosi această funcție, asigurați-vă că următoarele aplicații sunt instalate pe computerul dumneavoastră.

- O Epson ScanSmart (Windows 7 sau o versiune mai recentă sau OS X El Capitan sau o versiune mai recentă)
- O Epson Event Manager (Windows Vista/Windows XP, sau OS X Yosemite/OS X Mavericks/OS X Mountain Lion/Mac OS X v10.7.x/Mac OS X v10.6.8)
- $\Box$  Epson Scan 2 (aplicație necesară pentru utilizarea funcției de scanare)

Consultați următoarele pentru a verifica aplicațiile instalate.

Windows 10: faceți clic pe butonul Start și apoi verificați *Epson Software* folderul > *Epson ScanSmart*, și folderul > *Epson Scan 2* aferent *EPSON*.

Windows 8.1/Windows 8: introduceți numele aplicației în câmpul de căutare, apoi verificați pictograma afișată.

Windows 7: faceți clic pe butonul Start și apoi selectați *Toate programele*. Apoi, verificați *Epson Software* folderul > *Epson ScanSmart*, și folderul > *Epson Scan 2* aferent *EPSON*.

Windows Vista/Windows XP: faceți clic pe butonul Start și apoi selectați *Toate programele* sau *Programe*. Apoi, verificați *Epson Software* folderul > *Epson Event Manager*, și folderul > *Epson Scan 2* aferent *EPSON*.

Mac OS: selectați *Start* > *Aplicații* > *Epson Software*.

1. Așezați originalele.

["Așezarea originalelor pe Geamul scanerului" la pagina 38](#page-37-0)

2. Selectați **Scanare** pe panoul de comandă.

Pentru a selecta un element, utilizați butoanele  $\blacktriangle \blacktriangledown \blacktriangle \blacktriangledown$  și apoi apăsați butonul OK.

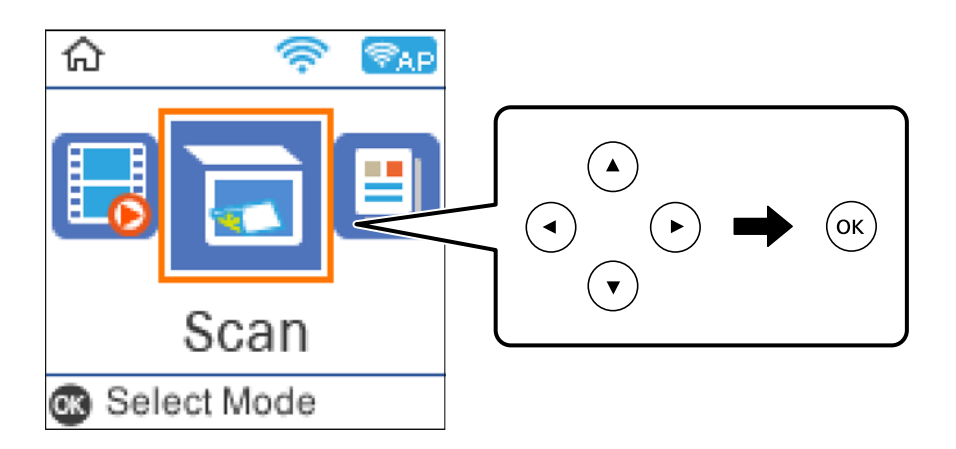

- 3. Selectați modul de salvare a imaginii scanate în computer.
	- O Previzualizare pe computer (Windows 7 sau superior, sau OS X El Capitan sau superior): previzualizează imaginea scanată pe un computer înainte de salvarea imaginilor.
	- O La computer (ca JPEG): salvează imaginea scanată în format JPEG.
	- O La computer (ca PDF): salvează imaginea scanată în format PDF.
- 4. Selectați un computer pe care vor fi salvate imaginile scanate.

<span id="page-82-0"></span>5. Apăsați butonul  $\hat{\Phi}$ .

La utilizarea Windows 7 sau o versiune mai recentă, sau OS X El Capitan sau o versiune mai recentă: Epson ScanSmart pornește automat pe computerul dumneavoastră, iar scanarea începe.

#### *Notă:*

- O Consultați ajutorul Epson ScanSmart pentru informații de operare detaliate ale software-ului. Executați clic pe *Ajutor* pe ecranul Epson ScanSmart pentru a deschide secțiunea de ajutor.
- O Puteți începe scanarea nu doar de la imprimantă, ci și de la computer utilizând Epson ScanSmart.

## **Tipărirea de pe un computer**

Puteți scana într-un computer prin utilizarea Epson ScanSmart.

Aplicația vă permite să scanați cu ușurință documente și fotografii și apoi să salvați imaginile scanate cu pași simpli.

1. Așezați originalele.

["Așezarea originalelor pe Geamul scanerului" la pagina 38](#page-37-0)

- 2. Porniți Epson ScanSmart.
	- O Windows 10

Executați clic pe butonul Start și apoi selectați **Epson Software** > **Epson ScanSmart**.

O Windows 8.1/Windows 8

Introduceți numele aplicației în câmpul de căutare, apoi selectați pictograma afișată.

O Windows 7

Faceți clic pe butonul Start, iar apoi selectați **Toate programele** > **Epson Software** > **Epson ScanSmart**.

□ Mac OS

Selectați **Start** > **Aplicații** > **Epson Software** > **Epson ScanSmart**.

- 3. Când este afișat ecranul Epson ScanSmart, urmați instrucțiunile afișate pe ecran pentru a scana.
	- *Notă:*

Faceți clic pe *Ajutor* pentru a vedea informații detaliate despre operațiuni.

# **Scanarea originalelor folosind WSD**

Puteți salva imaginea scanată pe un computer conectat la imprimantă, folosind funcția WSD.

#### *Notă:*

- O Această funcție este disponibilă doar pentru computerele care rulează Windows 10/Windows 8.1/Windows 8/Windows 7/ Windows Vista.
- O Dacă utilizați Windows 7/Windows Vista, va trebui să configurați computerul în avans utilizând această funcție.
- 1. Așezați originalele.

["Așezarea originalelor pe Geamul scanerului" la pagina 38](#page-37-0)

<span id="page-83-0"></span>2. Selectați **Scanare** pe panoul de comandă.

Pentru a selecta un element, utilizați butoanele  $\blacktriangle \blacktriangledown \blacktriangle \blacktriangledown$  și apoi apăsați butonul OK.

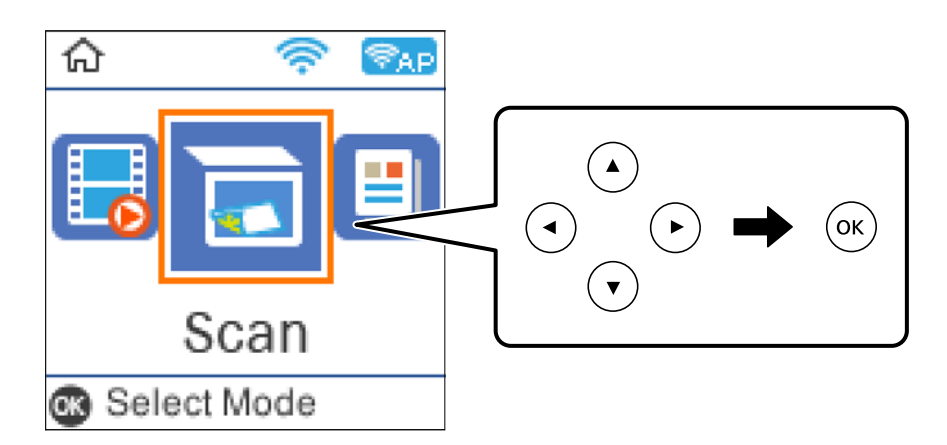

- 3. Selectați **Spre WSD**.
- 4. Selectați un computer.
- 5. Apăsați butonul  $\hat{\Phi}$ .

# **Configurarea unui port WSD**

Această secţiune explică modul de configurare a unui port WSD pentru Windows 7/Windows Vista.

*Notă:*

Pentru Windows 10/Windows 8.1/Windows 8, portul WSD este configurat automat.

Următoarele sunt necesare pentru configurarea unui port WSD.

- O Imprimanta şi computerul sunt conectate la reţea.
- O Driverul imprimantei este instalat pe computer.
- 1. Porniţi imprimanta.
- 2. Executaţi clic pe Start şi apoi clic pe **Reţea** pe computer.
- 3. Executaţi clic-dreapta pe imprimantă şi apoi clic pe **Instalare**. Executaţi clic pe **Continuare** când este afişat ecranul **Control cont utilizator**.

 $\bigcirc$   $\bigcirc$   $\bigcirc$   $\bigcirc$  > Network >  $\bullet$   $\bullet$   $\bullet$  Search Network  $\overline{\alpha}$  $E - 1$  $\Omega$ Organize -Search Active Directory Network and Sharing Center Add a printer >> Install  $\overline{\phantom{a}}$ Favorites Desktop PH 902A  $\frac{1}{2}$ Downloads · Other Devices (1) Recent Places Libraries **EPICRONOUT PV GRAS**  $\leftarrow$ Documents  $\bigwedge$  Music  $\triangle$  Printers (5) Pictures **BIL-SIGM** Videos **UTES** Computer **WATERS LITTLES** Local Disk (C:) Local Disk (D:) 碰 Install  $E$ **Gu** Network view device webpage N HROZED EPS (M) Heliozhios Create shortcut E EPSONRECTHE (ITH 4700) Properties Categories: Printers Network location:

Executaţi clic pe **Dezinstalare** şi începeţi din nou dacă ecranul **Dezinstalare** este afişat.

### *Notă:*

Numele imprimantei setat în reţea şi numele modelului (EPSON XXXXXX (XX-XXXX)) sunt afişate pe ecranul de reţea. Puteţi verifica numele de imprimantă setat în reţea pe panoul de control al imprimantei sau prin tipărirea unei fişe de stare a reţelei.

4. Executaţi clic pe **Dispozitivul este pregătit pentru a fi utilizat**.

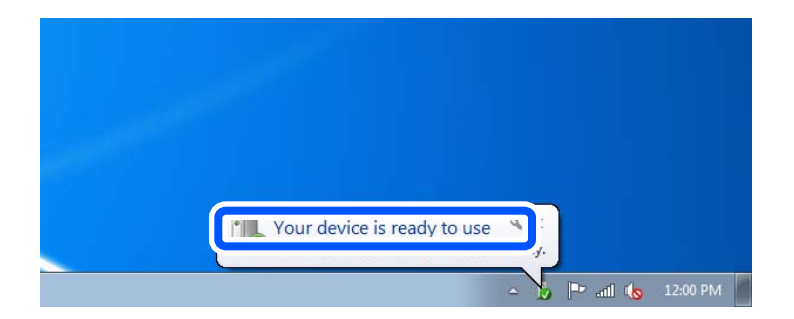

5. Verificaţi mesajul şi apoi executaţi clic pe **Închidere**.

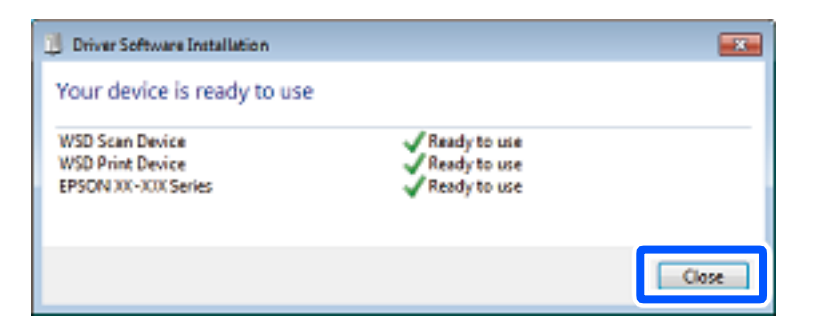

- <span id="page-85-0"></span>6. Deschideţi ecranul **Dispozitive şi imprimante**.
	- O Windows 7

Executaţi clic pe Start > **Panou de control** > **Hardware şi sunete** (sau **Hardware**) > **Dispozitive şi imprimante**.

- O Windows Vista Executaţi clic pe Start > **Panou de control** > **Hardware şi sunete** > **Imprimante**.
- 7. Verificaţi dacă este afişată o pictogramă cu numele imprimantei în reţea.

Selectaţi numele imprimantei atunci când utilizaţi WSD.

# **Scanarea originalelor pe un dispozitiv inteligent**

### *Notă:*

- $\Box$  Înainte de scanare, instalați Epson Smart Panel pe dispozitivul inteligent.
- $\Box$  Ecranele Epson Smart Panel se pot modifica fără notificare prealabilă.
- $\Box$  Conținutul Epson Smart Panel poate varia în funcție de produs.
- 1. Așezați originalele.

["Așezarea originalelor" la pagina 36](#page-35-0)

- 2. Porniți Epson Smart Panel pe dispozitivul inteligent.
- 3. Selectați meniul de scanare de pe ecranul principal.
- 4. Urmați instrucțiunile de pe ecran pentru scanarea și salvarea imaginilor.

# **Scanare avansată**

## **Scanarea simultană a fotografiilor multiple**

Folosind Epson ScanSmart, puteți scana fotografii multiple în același timp și salva fiecare imagine individual.

1. Amplasați fotografiile pe geamul scanerului. Amplasați-le la 4,5 mm (0,2 inchi) distanță de marginile orizontale și verticale ale geamului scanerului și la cel puțin 20 mm (0,8 inchi) una de cealaltă.

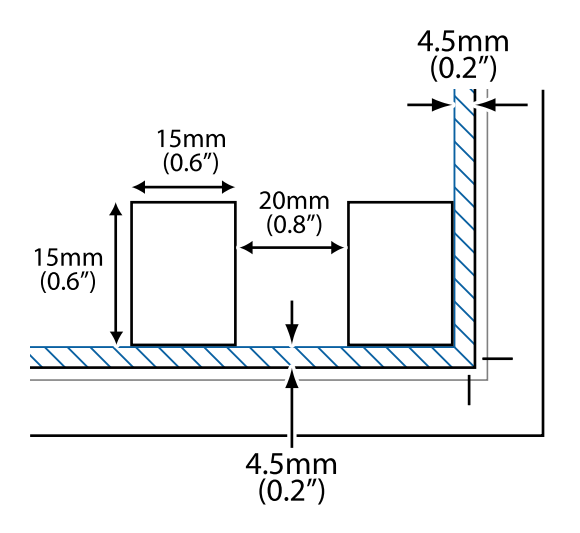

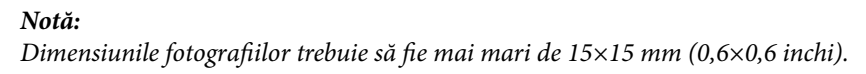

- 2. Porniți Epson ScanSmart.
	- O Windows 10

Executați clic pe butonul Start și apoi selectați **Epson Software** > **Epson ScanSmart**.

O Windows 8.1/Windows 8

Introduceți numele aplicației în câmpul de căutare, apoi selectați pictograma afișată.

O Windows 7

Faceți clic pe butonul Start, iar apoi selectați **Toate programele** > **Epson Software** > **Epson ScanSmart**.

□ Mac OS

Selectați **Start** > **Aplicații** > **Epson Software** > **Epson ScanSmart**.

3. Când este afișat ecranul Epson ScanSmart, urmați instrucțiunile afișate pe ecran pentru a scana.

Fotografiile scanate sunt salvate ca imagini individuale.

# <span id="page-87-0"></span>**Primirea şi trimiterea faxurilor**

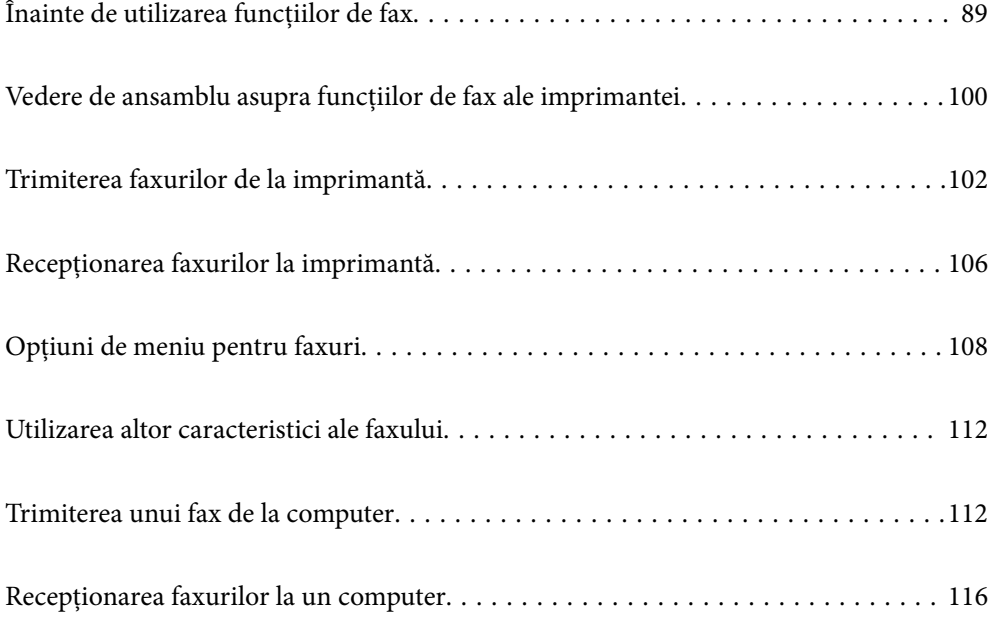

# <span id="page-88-0"></span>**Înainte de utilizarea funcțiilor de fax**

Funcția de fax este disponibilă doar pentru ET-4800 Series/L5310 Series/L5290 Series.

Verificați următoarele înainte de a începe să utilizați funcțiile faxului.

- O Imprimanta și linia telefonică, și (dacă este utilizat) robotul telefonului sunt conectate corect
- O Setările de bază ale faxului (Expert config. fax) sunt complete
- O Alte Setări fax necesare sunt complete

Consultați "Informații aferente" de mai jos pentru a realiza setările.

## **Informaţii conexe**

- $\rightarrow$  "Conectarea imprimantei la o linie telefonică" la pagina 89
- $\rightarrow$  ["Pregătirea imprimantei pentru a trimite și a primi faxuri" la pagina 92](#page-91-0)
- & ["Meniul Setări de bază" la pagina 265](#page-264-0)
- & ["Efectuarea setărilor pentru funcțiile de fax ale imprimantei în funcție de utilizare" la pagina 94](#page-93-0)
- $\blacktriangleright$  ["Setări fax" la pagina 264](#page-263-0)
- $\blacktriangleright$  ["Disponibilitatea contactelor" la pagina 97](#page-96-0)
- $\blacktriangleright$  ["Meniul Set. impl. utiliz." la pagina 270](#page-269-0)
- & ["Meniul Setări raport" la pagina 268](#page-267-0)

## **Conectarea imprimantei la o linie telefonică**

## **Linii telefonice compatibile**

Puteţi conecta imprimanta la linii telefonice analogice standard (PSTN = Public Switched Telephone Network) şi la sisteme PBX (Private Branch Exchange).

Există posibilitatea să nu puteţi utiliza imprimanta cu următoarele linii sau sisteme telefonice.

- O Linii telefonice VoIP, cum ar fi DSL, sau servicii digitale prin fibră optică.
- O Linii telefonice digitale (ISDN)
- O Anumite sisteme telefonice PBX
- O Atunci când sunt interpuse anumite adaptoare (adaptoare terminale, adaptoare VoIP, splittere sau routere DSL) între priza telefonică şi imprimantă.

## **Informaţii conexe**

 $\rightarrow$  "Conectarea imprimantei la o linie telefonică" la pagina 89

## **Conectarea imprimantei la o linie telefonică**

Conectaţi imprimanta la o mufă telefonică de perete utilizând un cablu telefonic RJ-11 (6P2C). Atunci când conectaţi un telefon la imprimantă, utilizaţi un al doilea cablu telefonic RJ-11 (6P2C).

În funcție de zonă, cutia imprimantei poate conține și un cablu telefonic. Dacă este cazul, utilizați cablul respectiv.

Poate fi necesar să conectaţi cablul telefonic la un adaptor furnizat pentru ţara sau regiunea dvs.

*Notă:*

Scoateți capacul portului EXT. al imprimantei doar atunci când conectați telefonul la imprimantă. Nu scoateți capacul dacă nu intenţionaţi să conectaţi un telefon.

În zonele cu furtuni cu descărcări electrice frecvente, vă recomandăm să utilizați un protector de suprasarcină.

## *Conectarea la o linie telefonică standard (PSTN) sau la un sistem PBX*

Conectaţi un cablu telefonic de la priză sau de la portul centralei PBX la portul LINE din spatele imprimantei.

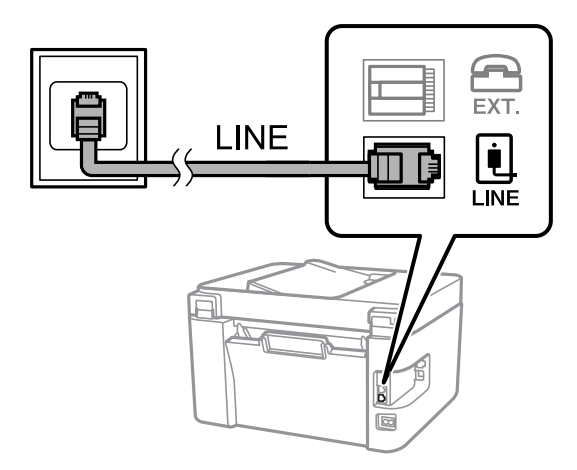

## **Informaţii conexe**

 $\rightarrow$  ["Conectarea unui dispozitiv telefonic la imprimantă" la pagina 91](#page-90-0)

## *Conectarea la o centrală DSL sau ISDN*

Conectaţi un cablu telefonic de la modemul DSL sau de la adaptorul ISDN la portul LINE din spatele imprimantei. Pentru informaţii suplimentare, consultaţi documentația modemului sau a adaptorului.

### *Notă:*

Dacă modemul dvs. DSL nu este echipat cu un filtru DSL, conectaţi un filtru DSL separat.

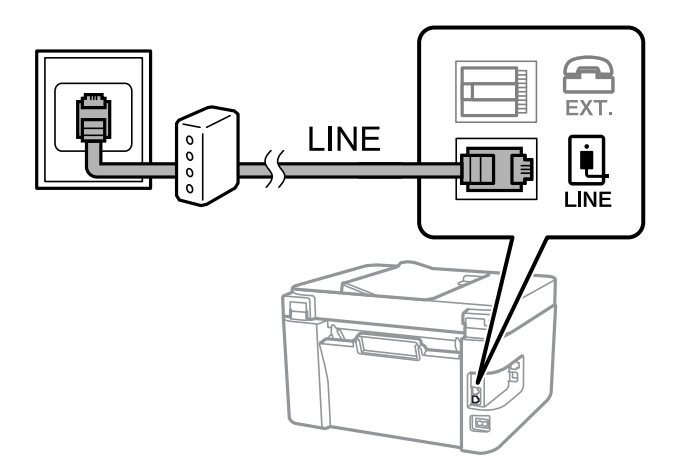

### **Informaţii conexe**

& ["Conectarea unui dispozitiv telefonic la imprimantă" la pagina 91](#page-90-0)

## <span id="page-90-0"></span>**Conectarea unui dispozitiv telefonic la imprimantă**

Atunci când utilizați telefonul și imprimanta pe aceeași linie telefonică, conectați telefonul la imprimantă.

*Notă:*

- O Dacă dispozitivul telefonic are funcție fax, dezactivați-o înainte de a-l conecta la imprimantă. Pentru informații suplimentare, consultați manualul furnizat cu dispozitivul telefonic. În funcție de modelul aparatului telefonic, funcția de fax nu poate fi dezactivată complet, în consecință este posibil să nu puteți să îl utilizați ca pe un telefon extern.
- O În cazul în care conectați un robot telefonic, asigurați-vă că setarea *Sonerii răspuns* a imprimantei este setată la un număr mai mare decât numărul de tonuri de apel emise de robotul telefonic pentru preluarea unui apel.
- 1. Îndepărtați capacul de pe portul EXT. din spatele imprimantei.

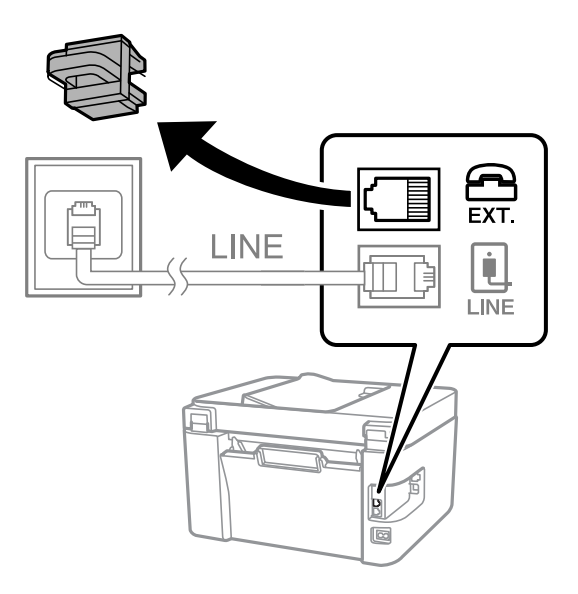

2. Conectați dispozitivul telefonic la portul EXT. cu ajutorul unui cablu telefonic.

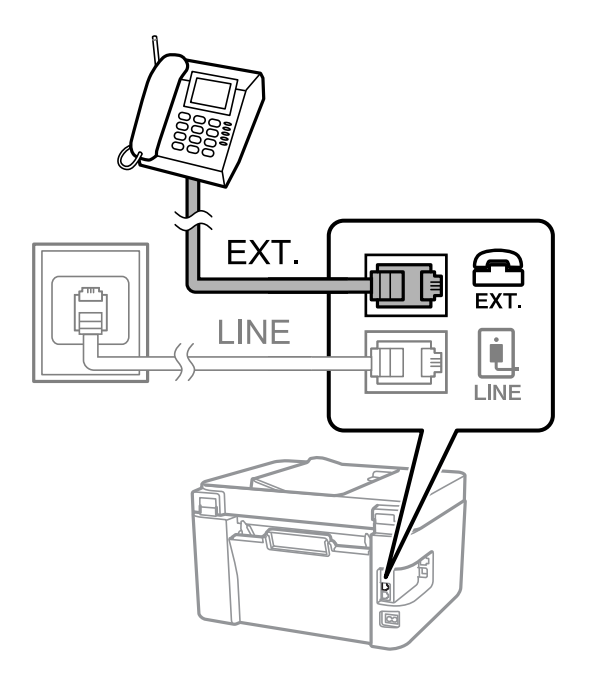

*Notă:*

Atunci când partajați o singură linie telefonică, conectați dispozitivul telefonic la portul EXT. al telefonului. Dacă utilizați un splitter pentru a conecta dispozitivul telefonic și imprimanta separat, acestea nu vor funcționa corect.

<span id="page-91-0"></span>3. Selectați **Fax** pe panoul de comandă al imprimantei.

Pentru a selecta un element, utilizați butoanele  $\blacktriangle \blacktriangledown \blacktriangle \blacktriangledown$  și apoi apăsați butonul OK.

4. Ridicați receptorul din furcă.

Dacă este afișat un mesaj de pornire pentru trimitere sau recepționare faxuri așa cum este indicat pe ecranul următor, conexiunea a fost inițializată.

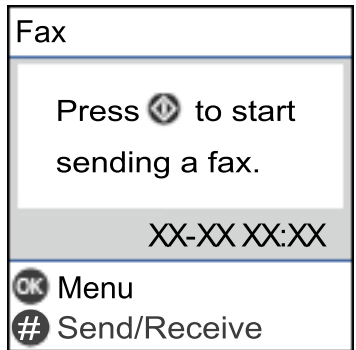

## **Informaţii conexe**

- $\rightarrow$  "Pregătirea imprimantei pentru a trimite și a primi faxuri" la pagina 92
- $\blacktriangleright$  ["Efectuarea setărilor pentru a utiliza un robot telefonic" la pagina 95](#page-94-0)
- & ["Efectuarea setărilor pentru a recepționa faxuri folosind doar un telefon conectat \(Primire la distanţă\)" la](#page-94-0) [pagina 95](#page-94-0)
- $\blacktriangleright$  ["Mod primire:" la pagina 266](#page-265-0)

# **Pregătirea imprimantei pentru a trimite și a primi faxuri**

**Expert config. fax** configurează caracteristicile de fax de bază pentru a pregăti imprimanta să trimită și să primească faxuri.

Expertul se va afișa automat la prima pornire a imprimantei. De asemenea, puteți afișa manual expertul din panoul de comandă al imprimantei. Trebuie să executați expertul din nou în cazul în care acesta este omis la prima pornire a imprimantei sau la schimbarea mediului de conectare.

- O Elementele de mai jos sunt cele care pot fi setate prin expert.
	- O **Antet** (**Nr. dvs. de telefon** și **Antet fax**)
	- O **Mod primire** (**Auto** sau **Manual**)
	- O **Setare DRD**
- O Elementele de mai jos sunt setate automat în funcție de mediul de conectare.
	- O **Mod apelare** (cum ar fi **Ton** sau **Puls**)
- O Alte elemente din **Setări de bază** rămân neschimbate.

### **Informaţii conexe**

& ["Meniul Setări de bază" la pagina 265](#page-264-0)

## **Pregătirea imprimantei pentru a trimite și a primi faxuri utilizând Expert config. fax**

1. Selectați **Setări** pe ecranul de pornire de pe panoul de comandă al imprimantei.

Pentru a selecta un element, utilizați butoanele  $\blacktriangle \blacktriangledown \blacktriangle \blacktriangleright$  și apoi apăsați butonul OK.

- 2. Selectați **Setări fax** > **Expert config. fax**.
- 3. Urmați instrucțiunile afișate pe ecran, introduceți numele expeditorului, precum numele companiei și numărul de fax.

### *Notă:*

Numele dvs. de expeditor și numărul de fax vor apărea în antetul faxurilor trimise.

- 4. Efectuați setarea pentru ton de apel distinctiv (DRD).
	- $\Box$  Dacă v-ați abonat la un serviciu de tip "ton de apel distinctiv" de la furnizorul dvs. de servicii de telefonie: Mergeți la următorul ecran și selectați modelul de ton de apel care va fi utilizat pentru faxurile sosite. Când selectați orice element, cu excepția **Toate**, **Mod primire** este setat la **Auto** și continuați la următorul ecran unde puteți verifica setările efectuate.
	- O Dacă nu v-ați abonat la un serviciu de ton de apel distinct oferit de societatea de telefonie, sau nu aveți nevoie să setați această opțiune:

Omiteți această setare și mergeți la ecranul în care puteți verifica setările efectuate.

### *Notă:*

- $\Box$  Serviciile de tip "ton de apel distinctiv", oferite de numeroase companii telefonice (numele serviciului diferă de la o companie la alta), vă permit să aveți mai multe numere de telefon pe aceeași linie. Fiecare număr are un ton de apel distinctiv. Puteți utiliza un număr pentru apeluri vocale și alt număr pentru faxuri. Selectați tonul de apel atribuit faxului în setarea *DRD*.
- O În funcție de regiune, opțiunile *Activat* și *Dezactivat* pot fi afișate ca opțiuni *DRD*. Selectați *Activat* pentru a utiliza caracteristica "ton de apel distinctiv".
- 5. Efectuați setarea Mod primire.
	- $\Box$  Dacă nu aveți nevoie să conectați telefonul la imprimantă:

Selectați **Nu**.

**Mod primire** este setat la **Auto**.

O Dacă aveți nevoie să conectați telefonul la imprimantă:

Selectați **Da** și apoi selectați dacă doriți sau nu recepționarea automată a faxurilor.

6. Verificați setările efectuate pe ecranul afișat și apoi continuați la următorul ecran.

Pentru a corecta sau modifica setările, apăsați pe butonul  $\bigcirc$ .

<span id="page-93-0"></span>7. Verificați conexiunea faxului selectând **Pornire verificare** și apoi selectați **Imprimare** pentru a tipări un raport care indică starea conexiunii.

*Notă:*

 $\Box$  Dacă sunt raportate erori, urmați instrucțiunile din raport pentru a le soluționa.

- O Dacă este afișat ecranul *Selectare tip linie*, selectați tipul liniei.
	- Atunci când conectați imprimanta la un sistem telefonic PBX sau la un adaptor de terminal, selectați *PBX*.

- Atunci când conectați imprimanta la o linie telefonică standard, selectați *PSTN*. Când mesajul de dezactivare a detectării tonului de apel este afișat pe ecran, apăsați butonul OK. Totuși, dezactivarea funcției de detectare a tonului de apel ar putea determina omiterea primei cifre a numărului de fax la formare și trimiterea faxului la un număr greșit.

## **Informaţii conexe**

- $\rightarrow$  ["Conectarea imprimantei la o linie telefonică" la pagina 89](#page-88-0)
- & ["Efectuarea setărilor pentru a utiliza un robot telefonic" la pagina 95](#page-94-0)
- $\blacktriangleright$  . Mod primire:" la pagina 266
- & ["Efectuarea setărilor pentru a recepționa faxuri folosind doar un telefon conectat \(Primire la distanţă\)" la](#page-94-0) [pagina 95](#page-94-0)
- & ["Meniul Setări de bază" la pagina 265](#page-264-0)

## **Efectuarea setărilor pentru funcțiile de fax ale imprimantei în funcție de utilizare**

Puteți configura funcțiile de fax ale imprimantei individual utilizând panoul de comandă al imprimantei, în funcție de utilizare. Setările efectuate utilizând **Expert config. fax** pot fi, de asemenea, modificate. Pentru mai multe detalii, consultați descrierile meniului **Setări fax**.

## **Informaţii conexe**

- & ["Setări fax" la pagina 264](#page-263-0)
- $\blacktriangleright$  ["Primirea faxurilor de intrare" la pagina 106](#page-105-0)
- $\rightarrow$  . Realizarea setărilor pentru fax pentru un sistem PBX" la pagina 94
- $\rightarrow$  ["Efectuarea setărilor atunci când conectați un telefon" la pagina 95](#page-94-0)
- & ["Efectuarea setărilor pentru blocarea faxurilor nedorite" la pagina 96](#page-95-0)
- $\rightarrow$  ["Realizarea setărilor pentru trimiterea și recepționarea faxurilor într-un computer" la pagina 96](#page-95-0)

## **Realizarea setărilor pentru fax pentru un sistem PBX**

Realizați următoarele setări atunci când utilizați imprimanta în birouri cu interioare, unde este necesar un cod pentru accesul in exterior (de ex. trebuie să formați 0 sau 9 pentru a obține o linie cu exteriorul).

1. Selectați **Setări** pe panoul de comandă al imprimantei.

Pentru a selecta un element, utilizați butoanele  $\blacktriangle \blacktriangledown \blacktriangle \blacktriangledown$  și apoi apăsați butonul OK.

- 2. Selectați **Setări fax** > **Setări de bază**.
- 3. Selectați **Tip linie**, apoi selectați **PBX**.

<span id="page-94-0"></span>4. Când trimiteți un fax la un număr de fax exterior utilizând # (diez) în locul codului real de acces extern, selectați **Se utiliz.** pentru **Cod de acces**.

Simbolul # introdus în locul codului de acces efectiv este înlocuit de codul de acces stocat la apelare. Utilizarea semnului # vă ajută să evitați problemele de conectare, atunci când vă conectați la o linie cu exteriorul.

*Notă:*

Nu puteți trimite faxuri destinatarilor din *Contacte* în cadrul căruia este setat un cod de acces extern precum 0 sau 9.

Dacă aveți destinatari înregistrați în *Contacte* utilizând un cod de acces extern precum 0 sau 9, setați *Cod de acces* la *Nu se utiliz.*. În caz contrar, trebuie să modificați codul la # în *Contacte*.

- 5. Introduceți codul de acces extern utilizat de sistemul de telefonie și apoi apăsați pe butonul OK.
- 6. Apăsaţi pe butonul OK pentru a aplica setările.

Codul de acces este acum stocat în in imprimantă.

## **Efectuarea setărilor atunci când conectați un telefon**

## *Efectuarea setărilor pentru a utiliza un robot telefonic*

Pentru a utiliza un robot telefonic, acesta trebuie setat în prealabil.

1. Selectați **Setări** pe ecranul de pornire de pe panoul de comandă al imprimantei.

Pentru a selecta un element, utilizați butoanele  $\blacktriangle \blacktriangledown \blacktriangle \blacktriangledown$  și apoi apăsați butonul OK.

- 2. Selectați **Setări fax** > **Setări de bază**.
- 3. Selectați pentru **Mod primire** opțiunea **Auto**.
- 4. Setați opțiunea **Sonerii răspuns** la un număr mai mare decât numărul de apeluri al robotului telefonic.

Dacă **Sonerii răspuns** este setat la un număr mai mic decât numărul de apeluri pentru robotul telefonic, robotul telefonic nu poate primi apeluri vocale pentru a înregistra mesajele vocale. Pentru informații suplimentare, consultați manualul furnizat cu robotul telefonic.

În funcție de regiune, este posibil ca setarea **Sonerii răspuns** a imprimantei să nu poată fi afișată.

### **Informaţii conexe**

& ["Meniul Setări de bază" la pagina 265](#page-264-0)

## *Efectuarea setărilor pentru a recepționa faxuri folosind doar un telefon conectat (Primire la distanţă)*

Puteți începe recepționarea faxurilor prin simpla ridicare a receptorului și folosirea telefonului, fără a folosi deloc imprimanta.

Caracteristica **Primire la distanţă** este disponibilă doar pentru telefoanele care acceptă apelarea pe bază de tonuri.

1. Selectați **Setări** pe ecranul de pornire de pe panoul de comandă al imprimantei.

Pentru a selecta un element, utilizați butoanele  $\blacktriangle \blacktriangledown \blacktriangle \blacktriangledown$  și apoi apăsați butonul OK.

- <span id="page-95-0"></span>2. Selectați **Setări fax** > **Setări de bază** > **Primire la distanţă**.
- 3. Selectați **Activat**.
- 4. Introduceți un cod din două cifre (puteți introduce de la 0 la 9, \* și #) ca un cod de pornire și apoi apăsați butonul OK pentru a aplica setările.

## **Informaţii conexe**

& ["Meniul Setări de bază" la pagina 265](#page-264-0)

## **Efectuarea setărilor pentru blocarea faxurilor nedorite**

Puteți bloca faxurile nedorite.

1. Selectați **Setări** pe ecranul de pornire de pe panoul de comandă al imprimantei.

Pentru a selecta un element, utilizați butoanele  $\blacktriangle \blacktriangledown \blacktriangle \blacktriangledown$  și apoi apăsați butonul OK.

- 2. Selectați **Setări fax** > **Setări de bază** > **Fax de respingere**.
- 3. Setați condiția de blocare a faxurilor nedorite.

Selectați **Fax de respingere** și apoi activați următoarele opțiuni.

- O Listă numere refuzare: Respinge faxurile aflate pe Lista cu numere respinse.
- O Antet fax gol: Respinge faxurile care nu conțin informații în antet.
- O Ap. nu e în Contacte: Respinge faxurile care nu au fost adăugate în lista de contacte.
- 4. Apăsați pentru a reveni la ecranul **Fax de respingere**.
- 5. Dacă utilizați **Listă numere refuzare**, selectați **Editare listă de numere blocate** și apoi editați lista.

## **Realizarea setărilor pentru trimiterea și recepționarea faxurilor într-un computer**

Pentru a trimite și recepționa faxuri pe un computer, FAX Utility trebuie instalat la computerul conectat prin rețea sau cablu USB.

### Efectuarea setării Salvare în computer pentru a recepționa faxuri

Puteți salva faxurile primite într-un computer, prin utilizarea FAX Utility. Instalați FAX Utility pe un computer client și efectuați setarea. Pentru detalii, consultați Operațiuni de bază din sistemul de asistență pentru FAX Utility (afișat în fereastra principală).

Elementul de setare de mai jos, de pe panoul de comandă al imprimantei, este setat la **Da**, iar faxurile primite pot fi salvate la computer.

### **Setări** > **Setări fax** > **Setări primite** > **Salvare în computer**

Efectuarea setării Salvare în computer pentru a tipări faxurile recepționate pe imprimantă

Puteți seta tipărirea faxurilor recepționate pe imprimantă, concomitent cu salvarea lor pe un computer.

<span id="page-96-0"></span>1. Selectați **Setări** pe ecranul de pornire de pe panoul de comandă al imprimantei.

Pentru a selecta un element, utilizați butoanele  $\blacktriangle \blacktriangledown \blacktriangle \blacktriangledown$  și apoi apăsați butonul OK.

- 2. Selectați **Setări fax** > **Setări primite**.
- 3. Selectați **Salvare în computer** > **Da şi imprimare**.

Efectuarea setării Salvare în computer pentru a nu primi faxuri

Pentru a seta ca imprimanta să nu salveze faxurile recepționate pe computer, modificați setările pe imprimantă.

#### *Notă:*

De asemenea, puteți modifica setările utilizând FAX Utility. Totuși, dacă există faxuri care nu au fost salvate pe computer, funcționalitatea nu este operațională.

1. Selectați **Setări** pe ecranul de pornire de pe panoul de comandă al imprimantei.

Pentru a selecta un element, utilizați butoanele  $\blacktriangle \blacktriangledown \blacktriangle \blacktriangledown$  și apoi apăsați butonul OK.

- 2. Selectați **Setări fax** > **Setări primite**.
- 3. Selectați **Salvare în computer** > **Nu**.

## **Disponibilitatea contactelor**

Înregistrarea unei liste de contacte vă permite să introduceți destinațiile cu ușurință. Puteți înregistra până la 100 de intrări și puteți utiliza lista de contacte atunci când introduceți un număr de fax.

## **Înregistrarea sau editarea contactelor**

1. Selectați **Setări** pe ecranul de pornire.

Pentru a selecta un element, utilizați butoanele  $\blacktriangle \blacktriangledown \blacktriangle \blacktriangledown$  și apoi apăsați butonul OK.

- 2. Selectați **Administrator Contacte**.
- 3. Procedați în unul dintre următoarele moduri.
	- O Pentru a înregistra un contact nou, selectați **Adăug. intr.**, apoi selectați numărul de registru.
	- O Pentru a înregistra un contact, selectați **Editare**, apoi selectați contactul țintă.
	- O Pentru a șterge un contact, selectați **Ştergere**, selectați contactul țintă, apoi selectați **Da**. Nu sunt necesari pași suplimentari.
- 4. Efectuați setările necesare.

### *Notă:*

La introducerea unui număr de fax, introduceți codul de acces extern la începutul numărului de fax, dacă aveți o centrală PBX și aveți nevoie de un cod de acces pentru a apela în exterior. Dacă codul de acces a fost configurat în setarea *Tip linie*, introduceți caracterul diez (#) în locul codului de acces real. Pentru a adăuga o pauză (de trei secunde) în timpul apelării, introduceți o cratimă (-).

5. Apăsați butonul OK pentru a continua și apoi selectați **Adăug. intr.** pentru a finaliza înregistrarea sau editarea.

## **Înregistrarea sau editarea contactelor grupate**

Adăugarea contactelor la un grup vă permite să trimiteți faxuri către mai multe destinații în același timp.

1. Selectați **Setări** pe ecranul de pornire.

Pentru a selecta un element, utilizați butoanele  $\blacktriangle \blacktriangledown \blacktriangle \blacktriangledown$  și apoi apăsați butonul OK.

- 2. Selectați **Administrator Contacte**.
- 3. Procedați în unul dintre următoarele moduri.
	- O Pentru a înregistra un nou grup de contacte, selectați **Adăugare grup**, apoi selectați numărul de registru.
	- O Pentru a edita un grup de contacte, selectați **Editare**, apoi selectați grupul țintă.
	- O Pentru a șterge un grup de contacte, selectați **Ştergere**, selectați grupul țintă, apoi selectați **Da**. Nu sunt necesari pași suplimentari.
- 4. Introduceți sau editați **Nume grup** și apoi apăsați OK.
- 5. Introduceți sau editați **Indexare cuvânt** și apoi apăsați OK.
- 6. Selectați contactele pe care doriți să le înregistrați în cadrul grupului.

De fiecare dată când apăsați butonul , contactul este selectat și deselectat alternativ.

*Notă:* Puteți înregistra până la 99 de contacte.

7. Apăsați butonul OK pentru a continua și apoi selectați **Adăug. intr.** pentru a finaliza înregistrarea sau editarea.

## **Înregistrarea contactelor pe un computer**

Utilizând Web Config, puteți să creați o listă de contacte pe computer și puteți importa această listă în imprimantă.

- 1. Accesați Web Config.
- 2. Selectați **Setări avansate** din lista situată în partea din dreapta sus a ferestrei.
- 3. Selectați **Persoane de contact**.
- 4. Selectați numărul pe care doriți să-l înregistrați și apoi faceți clic pe **Editare**.
- 5. Introduceți **Nume**, **Termen index**, **Număr fax** și **Viteză fax**.
- 6. Faceți clic pe **Aplicare**.

### **Informaţii conexe**

 $\rightarrow$  ["Executarea aplicației Web Config pe un browser web" la pagina 257](#page-256-0)

## *Setarea elementelor destinației*

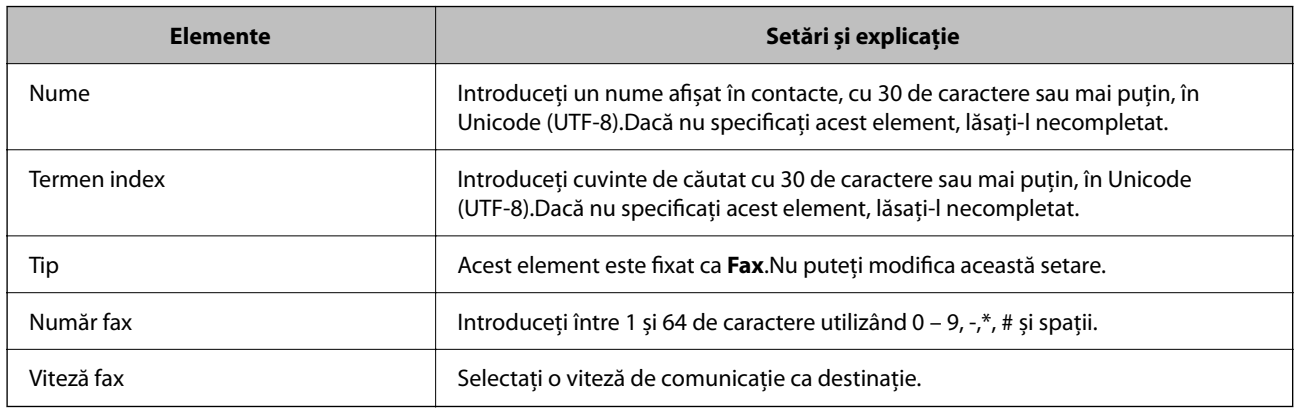

## *Înregistrarea destinațiilor ca un grup*

- 1. Accesați Web Config.
- 2. Selectați **Setări avansate** din lista situată în partea din dreapta sus a ferestrei.
- 3. Selectați **Persoane de contact**.
- 4. Selectați numărul pe care doriți să-l înregistrați și apoi faceți clic pe **Editare**.
- 5. Introduceți un **Nume** și **Termen index**.
- 6. Selectați un grup din **Tip**.
- 7. Faceți clic pe **Selectare** pentru **Contact(e) pt Grup**. Sunt afișate destinațiile disponibile.
- 8. Selectați destinația pe care doriți să o înregistrați în grup și apoi faceți clic pe **Selectare**.

*Notă:* Destinațiile pot fi înregistrate pe mai multe grupuri.

9. Faceți clic pe **Aplicare**.

## **Informaţii conexe**

 $\blacktriangleright$  ["Executarea aplicației Web Config pe un browser web" la pagina 257](#page-256-0)

# <span id="page-99-0"></span>**Vedere de ansamblu asupra funcțiilor de fax ale imprimantei**

# **Funcție: Trimiterea faxurilor**

## **Metode de expediere**

O Expediere automată

Când scanați un original atingând  $\hat{\varphi}$  (**Trimitere fax**), imprimanta apelează destinatarii și trimite faxul. ["Trimiterea faxurilor de la imprimantă" la pagina 102](#page-101-0)

O Trimiterea manuală

Când efectuați o verificare manuală pe conexiunea de linie apelând destinatarul, atingeți butonul  $\circled{}$  pentru a selecta (**Trimitere fax**) pentru a începe trimiterea directă a unui fax.

["Trimiterea faxurilor cu formarea numărului de la telefonul extern" la pagina 104](#page-103-0)

## **Desemnarea destinatarului la expedierea unui fax**

Puteți introduce destinatari utilizând butoanele tastaturii, **Contacte** și **Recent**.

["Selectarea destinatarilor" la pagina 103](#page-102-0)

["Disponibilitatea contactelor" la pagina 97](#page-96-0)

## **Set. scan. la expedierea unui fax**

Puteți selecta elemente precum **Rezoluţie** sau **Măr. orig. (sticlă)** la expedierea faxurilor.

["Set. scan." la pagina 109](#page-108-0)

## **Utilizarea Setări trimitere fax la expedierea unui fax**

Puteți utiliza **Setări trimitere fax** precum **Trimitere directă** (pentru a trimite în mod stabil un document mare) sau **Trimitere fax mai târziu** (pentru a trimite un fax la ora specificată).

["Setări trimitere fax" la pagina 109](#page-108-0)

# **Funcție: recepționarea faxurilor**

## **Mod primire**

Există două opțiuni în **Mod primire** pentru recepționarea faxurilor.

O Manual

În special pentru apeluri telefonice, dar și pentru fax

["Utilizarea modului Manual" la pagina 106](#page-105-0)

- $\Box$  Auto
	- Doar pentru fax (nu este necesar un telefon extern)
	- În principal pentru fax, însă uneori și pentru apeluri telefonice
	- ["Folosirea modului Auto" la pagina 107](#page-106-0)

#### **Recepționarea faxurilor utilizând un telefon conectat**

Puteți recepționa faxuri utilizând doar un aparat telefonic extern. ["Meniul Setări de bază" la pagina 265](#page-264-0) ["Efectuarea setărilor atunci când conectați un telefon" la pagina 95](#page-94-0)

## **Funcție: Expediere/Recepționare PC-FAX (Windows/Mac OS)**

### **Expediere PC-FAX**

Puteți expedia faxuri de la un computer. ["Software pentru expedierea faxurilor" la pagina 255](#page-254-0) ["Trimiterea unui fax de la computer" la pagina 112](#page-111-0)

### **Recepționare PC-FAX**

Puteți recepționa faxuri pe un computer. ["Realizarea setărilor pentru trimiterea și recepționarea faxurilor într-un computer" la pagina 96](#page-95-0) ["Software pentru expedierea faxurilor" la pagina 255](#page-254-0) ["Recepționarea faxurilor la un computer" la pagina 116](#page-115-0)

## **Funcții: Diverse rapoarte de fax**

Puteți verifica starea faxurilor expediate și recepționate într-un raport.

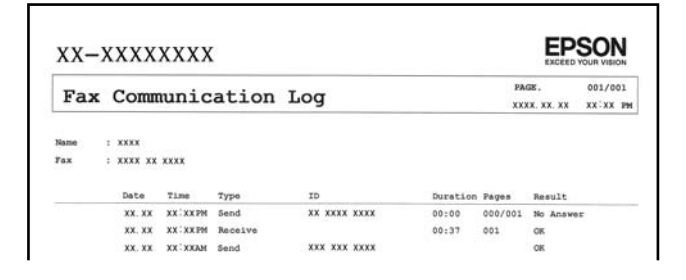

["Meniul Setări raport" la pagina 268](#page-267-0) ["Setări trimitere fax" la pagina 109](#page-108-0) ["Jurnal transmitere:" la pagina 111](#page-110-0) ["Raport fax:" la pagina 111](#page-110-0)

## **Funcție: securitate la expedierea și recepționarea faxurilor**

Puteți utiliza multe funcții de securitate, precum **Restricţii apelare directă** pentru a preveni expedierea la o destinație incorectă sau **Golire automată date backup** pentru a preveni scurgerea de informații.

["Meniul Setări securitate" la pagina 269](#page-268-0)

# <span id="page-101-0"></span>**Funcții: Alte funcții utile**

## **Blocarea faxurilor nedorite**

Puteți respinge faxurile nedorite. ["Fax de respingere:" la pagina 267](#page-266-0)

## **Recepționarea faxurilor după apelare**

După apelarea unui alt fax, puteți primi documente din partea acelui fax. "Recepționarea faxurilor prin efectuarea unui apel telefonic" la pagina 108 ["Se interog. prim.:" la pagina 111](#page-110-0)

# **Trimiterea faxurilor de la imprimantă**

Puteți trimite faxuri prin introducerea numerelor de fax ale destinatarilor utilizând panoul de comandă al imprimantei.

## *Notă:*

Atunci când trimiteți un fax monocrom, puteți previzualiza imaginea scanată pe ecranul LCD înainte de a o trimite.

1. Așezați originalele.

Puteți trimite până la 100 de pagini într-o singură transmisie; totuși, în funcție de memoria disponibilă, poate apărea situația în care nu veți putea trimite faxuri, chiar dacă acestea au mai puțin de 100 de pagini.

["Așezarea originalelor pe Geamul scanerului" la pagina 38](#page-37-0)

"Așezarea originalelor pe unitatea ADF" la pagina 37

2. Selectați **Fax** pe panoul de comandă al imprimantei.

Pentru a selecta un element, utilizați butoanele  $\blacktriangle \blacktriangledown \blacktriangle \blacktriangleright$  și apoi apăsați butonul OK.

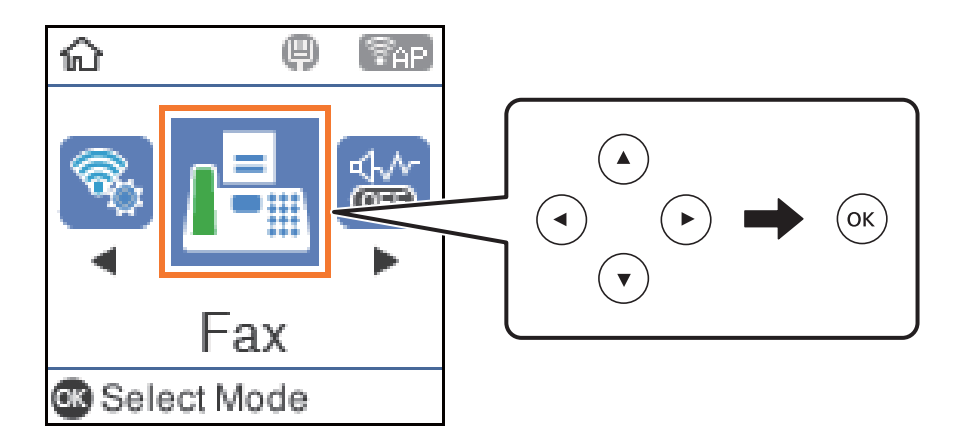

3. Specificați destinatarul.

["Selectarea destinatarilor" la pagina 103](#page-102-0)

<span id="page-102-0"></span>4. Selectați **Meniu** apăsând butonul OK și apoi selectați **Set. scan.** sau **Setări trimitere fax** pentru a efectua setările necesare, cum ar fi rezoluția și metoda de trimitere.

["Set. scan." la pagina 109](#page-108-0)

["Setări trimitere fax" la pagina 109](#page-108-0)

5. Apăsați pe butonul  $\hat{\diamond}$  pentru a trimite faxul.

### *Notă:*

- $\Box$  Dacă numărul de fax este ocupat sau dacă apar unele probleme, imprimanta va încerca din nou apelarea peste un minut.
- $\Box$  Pentru a anula trimiterea, apăsați butonul  $\oslash$ .
- O Trimiterea unui fax color durează mai mult, deoarece imprimanta realizează simultan scanarea și trimiterea. La trimiterea unui fax color, nu puteți utiliza alte funcții ale imprimantei.

# **Selectarea destinatarilor**

Puteți specifica destinatarii pentru a trimite faxul utilizând următoarele metode.

## **Introducerea manuală a numărului de fax**

Tastați numărul de fax folosind butoanele numerice și apoi apăsați butonul OK.

- Pentru a adăuga o pauză (pauză de trei secunde în timpul apelării), apăsați butonul  $\blacktriangledown$ .

- Dacă setați un cod de acces pentru exterior în meniul Tip linie, introduceți caracterul "#" (diez) în locul codului de acces, la începutul numărului de fax.

### *Notă:*

Dacă nu puteți introduce manual un număr de fax, opțiunea *Restricţii apelare directă* din *Setări securitate* este setată la *Activat*. Selectați destinatarii faxului din lista de contacte sau din istoricul faxurilor trimise.

## **Selectarea destinatarilor din lista de contacte**

Apăsați butonul  $\blacktriangle$  și selectați destinatarii cărora doriți să trimiteți. Dacă destinatarul la care doriți să trimiteți nu a fost înregistrat încă în **Contacte**, înregistrați-l din **Administrator Contacte**.

**Fax** > **Meniu** > **Administrator Contacte**

## **Selectarea destinatarilor din istoricul de faxuri trimise**

Apăsați pe butonul  $\nabla$ , apoi selectați destinatarul.

## *Notă:*

Pentru a șterge destinatarii pe care i-ați introdus, apăsați butonul , deplasați cursorul la destinatarul pe care doriți să îl stergeți apăsând butonul  $\blacktriangle \blacktriangledown$ , apoi anulați selectarea destinatarului apăsând butonul OK. Apăsați butonul  $\blacktriangledown$ pentru a finaliza și a reveni la ecranul *Fax*.

## **Informaţii conexe**

 $\blacktriangleright$  ["Disponibilitatea contactelor" la pagina 97](#page-96-0)

## <span id="page-103-0"></span>**Diverse moduri de a trimite faxuri**

## **Trimiterea faxurilor cu formarea numărului de la telefonul extern**

Puteți trimite un fax formând numărul de la telefonul extern conectat la imprimantă atunci când doriți să vorbiți la telefon înainte de a trimite faxul sau atunci când aparatul destinatarului nu comută automat pe funcția de fax.

1. Așezați originalele.

Puteți trimite până la 100 de pagini în cadrul unei singure transmisii.

- 2. Ridicați receptorul telefonului conectat și formați numărul destinatarului, de pe telefon.
	- *Notă:* Când destinatarul răspunde la telefon, puteți discuta cu acesta.
- 3. Selectați **Fax** pe ecranul de pornire.

Pentru a selecta un element, utilizați butoanele  $\blacktriangle \blacktriangledown \blacktriangle \blacktriangledown$  și apoi apăsați butonul OK.

- 4. Apăsați butonul OK și apoi selectați **Set. scan.** sau **Setări trimitere fax** pentru a seta rezoluția și metoda de trimitere, dacă este necesar.
- 5. Când auziți tonul de fax, apăsați pe butonul  $\Diamond$ , apoi puneți receptorul în furcă.

#### *Notă:*

Atunci când formați un număr de la telefonul conectat, trimiterea faxului durează mai mult, deoarece imprimanta scanează și trimite faxul simultan. La trimiterea unui fax, nu puteți utiliza celelalte caracteristici ale imprimantei.

6. După expediere, scoateți originalele.

## **Informaţii conexe**

- $\blacktriangleright$  ["Set. scan." la pagina 109](#page-108-0)
- & ["Setări trimitere fax" la pagina 109](#page-108-0)

## **Trimiterea mai multor pagini ale unui document monocrom (Trimitere directă)**

Atunci când trimiteți un fax monocrom, documentul scanat este stocat temporar în memoria imprimantei. În consecință, trimiterea mai multor pagini poate cauza umplerea memoriei imprimantei și întreruperea trimiterii faxului. Puteți evita acest lucru activând caracteristica **Trimitere directă**; totuși, în acest caz, trimiterea faxului durează mai mult, deoarece imprimanta scanează și trimite faxul simultan. Puteți utiliza această caracteristică doar atunci când există un singur destinatar.

### **Accesarea meniului**

Puteți găsi meniul pe panoul de comandă al imprimantei de mai jos.

### **Fax** > **Setări fax Trimitere directă**.

## **Expedierea faxurilor monocrome la o oră specificată din zi (Trimitere fax mai târziu)**

Puteți seta imprimanta pentru a trimite faxuri la o anumită oră. Doar faxurile monocrome pot fi trimise cu întârziere.

- 1. Așezați originalele.
- 2. Selectați **Fax** pe ecranul principal.

Pentru a selecta un element, utilizați butoanele  $\blacktriangle \blacktriangledown \blacktriangle \blacktriangledown$  și apoi apăsați butonul OK.

- 3. Specificați destinatarul.
- 4. Realizaţi setări pentru a trimite faxuri la o anumită oră.
	- A Apăsați butonul OK și apoi selectați **Setări trimitere fax**.

B Selectați **Trimitere fax mai târziu**, apoi selectați **Activat**.

C Introduceți ora la care doriți să trimiteți faxul și apoi apăsați butonul OK.

De asemenea, puteți seta rezoluția și metoda de trimitere în **Set. scan.** sau **Setări trimitere fax**, dacă este necesar.

- 5. Apăsați butonul  $\supseteq$  până când reveniți la ecranul **Fax** și apoi apăsați butonul  $\Phi$ .
- 6. După expediere, scoateţi originalele.

### *Notă:*

Puteți anula trimiterea faxului din ecranul *Fax*.

## **Trimiterea unor documente de dimensiuni diferite din ADF (Scanare continuă(ADF))**

Trimițând faxurile prin introducerea originalelor unul câte unul sau prin poziționarea originalelor după dimensiune, le puteți trimite sub forma unui singur document, la dimensiunile originale.

Dacă introduceți originale de dimensiuni diferite în ADF, toate originalele sunt trimise la dimensiunea celui mai mare dintre ele. Pentru a trimite originale în formatul inițial, nu poziționați originale cu formate mixte.

- 1. Poziționați primul lot de originale cu aceeași dimensiune.
- 2. Selectați **Fax** pe ecranul de pornire.

Pentru a selecta un element, utilizați butoanele  $\blacktriangle \blacktriangledown \blacktriangle \blacktriangledown$  și apoi apăsați butonul OK.

- 3. Specificați destinatarul.
- 4. Apăsați butonul OK și apoi selectați **Set. scan.**.
- 5. Selectați **Scanare continuă(ADF)**, apoi selectați **Act.**.

De asemenea, puteți seta rezoluția și metoda de trimitere în **Set. scan.** sau **Setări trimitere fax**, dacă este necesar.

6. Apăsați butonul  $\blacktriangleright$  până când ați revenit la ecranul **Fax** și apoi apăsați butonul  $\varnothing$ .

<span id="page-105-0"></span>7. După finalizarea scanării primelor originale și la afișarea mesajului **Trimiteţi o altă pagină?** pe panoul de comandă, selectați **Da**, încărcați următoarele originale, apoi apăsați butonul  $\Diamond$ .

#### *Notă:*

Dacă lăsați imprimanta neatinsă timp de 20 de secunde după ce vi se solicită introducerea următoarelor originale, imprimanta va întrerupe stocarea și va începe să trimită documentul.

8. După expediere, scoateți originalele.

# **Recepționarea faxurilor la imprimantă**

Dacă imprimanta este conectată la linia telefonică și setările de bază au fost efectuate utilizând Expert config. fax, puteți primi faxuri.

Faxurile primite sunt tipărite.

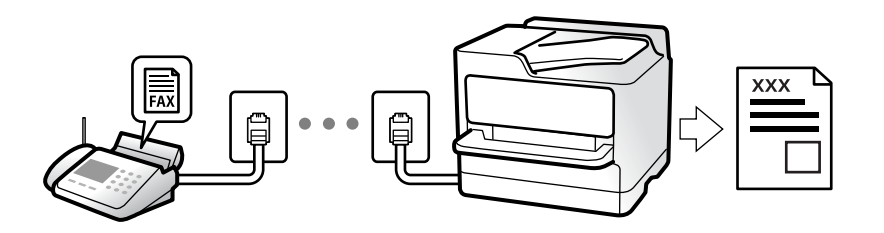

Atunci când doriți să verificați starea setărilor faxului, tipăriți o **Listă setări fax** selectând **Fax** > **Meniu** > **Mai multe** > **Raport fax** > **Listă setări fax**.

# **Primirea faxurilor de intrare**

Există două opţiuni în **Mod primire**.

## **Informaţii conexe**

- $\blacktriangleright$  "Utilizarea modului Manual" la pagina 106
- & ["Folosirea modului Auto" la pagina 107](#page-106-0)
- & ["Mod primire:" la pagina 266](#page-265-0)

## **Utilizarea modului Manual**

Acest mod este destinat în principal apelurilor telefonice, dar se poate utiliza și pentru faxuri.

## **Primirea faxurilor**

Atunci când sună telefonul, puteți răspunde manual ridicând receptorul.

O Atunci când auziți un semnal de fax (baud):

Selectați **Fax** pe ecranul de pornire al imprimantei, apăsați butonul # pentru a selecta recepționarea unui fax și apoi apăsați  $\Phi$ . Apoi, puneți telefonul în furcă.

O Dacă soneria solicită un apel vocal: Puteți răspunde la telefon în mod obișnuit.

### <span id="page-106-0"></span>**Recepționarea faxurilor utilizând numai telefonul conectat**

Când funcția **Primire la distanţă** este setată, puteți recepționa faxurile introducând codul de pornire.

Când sună telefonul, ridicați receptorul. Când auziți un ton de fax (baud), formați codul de pornire din două cifre, apoi puneți receptorul în furcă.

## **Informaţii conexe**

& ["Primire la distanţă:" la pagina 266](#page-265-0)

## **Folosirea modului Auto**

Acest mod permite utilizarea liniei în următoarele scopuri.

- O Utilizarea liniei numai pentru fax (nu este necesar un aparat telefonic extern)
- O Utilizarea liniei în principal pentru fax, uneori pentru a telefona

## **Recepționarea faxurilor fără un aparat telefonic extern**

Imprimanta comută automat la recepția de faxuri atunci când numărul de apeluri de sonerie corespunde cu valoarea setată în **Sonerii răspuns**.

## **Recepționarea faxurilor cu un aparat telefonic extern**

Imprimanta cu un aparat telefonic extern funcționează în modul următor.

- O Când robotul telefonic răspunde înainte ca numărul de apeluri de sonerie să corespundă valorii setate în **Sonerii răspuns**:
	- Dacă soneria solicită un fax: imprimanta comută automat la recepția de faxuri.

- Dacă soneria solicită un apel vocal; robotul telefonic poate primi apeluri vocale și poate înregistra mesaje vocale.

- O Când dumneavoastră ridicați receptorul înainte ca numărul de apeluri de sonerie să corespundă valorii setate în **Sonerii răspuns**:
	- Dacă soneria solicită un fax: puteți recepționa faxul utilizând aceiași pași ca și pentru **Manual**. Selectați **Fax** pe ecranul de pornire al imprimantei, apăsați butonul # pentru a selecta recepționarea unui fax și apoi apăsați

butonul  $\hat{\varphi}$ . Apoi, puneți telefonul în furcă.

- Dacă soneria solicită un apel vocal: puteți răspunde la telefon ca de obicei.

 $\Box$  Când se oprește soneria și imprimanta comută automat la recepția de faxuri:

- Dacă soneria solicită un fax: imprimanta începe să recepționeze faxuri.
- Dacă soneria solicită un apel vocal: nu puteți răspunde la telefon. Cereți persoanei să vă sune înapoi.

### *Notă:*

Setați numărul de sonerii pentru intrarea în funcțiune a robotului telefonic la o valoare mai redusă decât *Sonerii răspuns*. În caz contrar, robotul nu va putea primi apeluri vocale, deci nu va putea înregistra mesaje. Pentru detalii privind configurarea robotului, consultați manualul furnizat cu robotul.

## **Informaţii conexe**

 $\blacktriangleright$  ["Sonerii răspuns:" la pagina 266](#page-265-0)

## <span id="page-107-0"></span>**Recepţionarea faxurilor prin efectuarea unui apel telefonic**

Puteţi primi un fax stocat pe un alt fax, apelând numărul acestuia.

## **Primirea faxurilor la cerere (Se interog. prim.)**

Puteți primi un fax stocat pe un alt fax, apelând numărul acestuia. Utilizați această caracteristică pentru a primi un document de la un serviciu de informații prin fax.

#### *Notă:*

- O Dacă serviciul de informații prin fax are o funcție de ghidare audio pe care trebuie să o urmați pentru a primi un document, nu puteți utiliza această funcție.
- O Pentru a primi un document de la un serviciu de informare pentru faxuri care utilizează instrucțiuni audio, formați numărul de fax de la telefonul conectat și operați telefonul și imprimanta urmând instrucțiunile audio.
- 1. Selectați **Fax** pe ecranul de pornire.

Pentru a selecta un element, utilizați butoanele  $\blacktriangle \blacktriangledown \blacktriangle \blacktriangledown$  și apoi apăsați butonul OK.

- 2. Apăsați butonul OK și apoi selectați **Mai multe**.
- 3. Selectați **Se interog. prim.**, apoi selectați **Act.**.
- 4. Specificați destinatarul.

#### *Notă:*

Dacă nu puteți introduce manual un număr de fax, opțiunea *Restricţii apelare directă* din *Setări securitate* este setată la *Act.*. Selectați destinatarii faxului din lista de contacte sau din istoricul faxurilor trimise.

5. Apăsați butonul x pentru a începe **Se interog. prim.**.

# **Opţiuni de meniu pentru faxuri**

## **Fax**

Selectați meniurile în **Fax** din ecranul de pornire de pe panoul de comandă.

## Contacte:

Selectați un destinatar din lista de contacte. De asemenea, puteți să adăugați sau să editați un contact.

## Recent:

Selectați un destinatar din istoricul de faxuri trimise. De asemenea, puteți să adăugați destinatarul la lista de contacte.

### Meniu

Puteți selecta următoarele meniuri.

- Set. scan.
- O Setări trimitere fax
- O Mai multe
- O Administrator Contacte

Consultați "Informații conexe" de mai jos pentru mai multe detalii.

#### Trimitere fax

Apăsați pe butonul  $\Diamond$  pentru a trimite faxul.

#### **Informaţii conexe**

 $\blacktriangleright$  ["Selectarea destinatarilor" la pagina 103](#page-102-0)

# **Set. scan.**

Selectați meniurile din panoul de control conform descrierii de mai jos:

### **Fax** > **Meniu** > **Set. scan.**

### Rezolutie:

Selectați rezoluția faxului trimis. Dacă selectați o rezoluție mai înaltă, dimensiunea datelor crește și trimiterea faxului necesită timp.

### Densitate:

Setează densitatea faxului trimis. Apăsați > pentru o densitate mai închisă, sau apăsați < pentru o densitate mai deschisă.

### Scanare continuă(ADF):

Trimițând faxurile prin introducerea originalelor unul câte unul sau prin poziționarea originalelor după dimensiune, le puteți trimite sub forma unui singur document, la dimensiunile originale. Vizualizați mai jos informații aferente acestui subiect.

### Măr. orig. (sticlă):

Selectați dimensiunea și orientarea originalului plasat pe geamul scanerului.

### Mod culoare:

Selectați dacă scanarea se va efectua în culori sau monocrom.

### **Informaţii conexe**

 $\rightarrow$  ["Trimiterea unor documente de dimensiuni diferite din ADF \(Scanare continuă\(ADF\)\)" la pagina 105](#page-104-0)

# **Setări trimitere fax**

Selectați meniurile din panoul de control conform descrierii de mai jos:

### **Fax** > **Meniu** > **Setări trimitere fax**

### Trimitere directă:

Trimite un fax monocrom în timpul scanării originalelor. Deoarece originalele scanate nu sunt stocate temporar în memoria imprimantei nici chiar atunci când se trimite un volum mare de pagini, puteți evita erorile care apar la imprimantă din cauza lipsei de memorie. Rețineți că trimiterea prin utilizarea acestei funcții necesită mai mult timp decât dacă nu se utilizează funcția respectivă. Vizualizați mai jos informații aferente acestui subiect.

Nu puteți utiliza această funcie atunci când trimiteți un fax către mai mulți destinatari.

### Trimitere fax mai târziu:

Trimite un fax la ora specificată de dvs. Când se utilizează această opțiune, este disponibilă numai funcția de fax monocrom. Vizualizați mai jos informații aferente acestui subiect.

### Ad. inf. exp.:

Puteți selecta poziția la care doriți să includeți informațiile de antet (nume expeditor și număr de fax) în faxul de trimis sau puteți alege să nu includeți aceste informații.

- O **Dezactivat**: Pentru a trimite un fax fără informaţii de antet.
- O **Exteriorul imaginii**: Pentru a trimite un fax cu informaţii de antet, în marginea albă de sus a faxului. În acest fel, antetul nu se va suprapune cu imaginea scanată, însă faxul recepționat de destinatar poate fi tipărit pe două coli de hârtie, în funcție de dimensiunea originalelor.
- O **Interiorul imaginii**: Pentru a trimite un fax cu informaţii de antet poziţionate cu aproximativ 7 mm mai jos față de partea de sus a imaginii scanate. Antetul se poate suprapune cu imaginea, însă faxul recepționat de destinatar nu va fi împărțit în două documente.

### Ad. inf. exp.:

Antet fax

Selectați antetul pentru destinatar. Pentru a utiliza această funcție, trebuie să înregistrați mai multe antete în prealabil.

### Informaţii suplimentare antet:

Selectați informațiile pe care doriți să le adăugați. Puteți selecta una din **Nr. dvs. de telefon** și **Listă destinație**.

### Raport transmitere:

Tipărește un raport de transmisie după trimiterea unui fax.

**Eroare imprimare** tipărește un raport doar în cazul apariției unei erori.

Când **Ataşare imagine fax la raport** este setată în **Setări** > **Setări fax** > **Setări raport**, faxurile cu eroare sunt, de asemenea, tipărite cu raportul.

### **Informaţii conexe**

- $\rightarrow$  ["Trimiterea mai multor pagini ale unui document monocrom \(Trimitere directă\)" la pagina 104](#page-103-0)
- & ["Expedierea faxurilor monocrome la o oră specificată din zi \(Trimitere fax mai târziu\)" la pagina 105](#page-104-0)

# **Mai multe**

Selectați meniurile din panoul de comandă conform descrierii de mai jos.

### **Fax** > **Meniu** > **Mai multe**

### Jurnal transmitere:

Puteți verifica istoricul faxurilor recepționate sau primite.

### Raport fax:

### Ultima transmitere:

Determină tipărirea unui raport pentru ultimul fax trimis sau recepționat prin sondaj.

### Jurnal fax:

Tipărește un raport de transmisie. Puteți seta imprimanta pentru a tipări în mod automat acest raport, utilizând următorul meniu.

### **Setări** > **Setări fax** > **Setări raport** > **Impr. auto jurn. fax**

### Listă setări fax:

Determină tipărirea setărilor curente ale faxului.

### Protocol urmărire:

Determină tipărirea unui raport detaliat pentru ultimul fax trimis sau primit prin sondaj.

### Retipărire faxuri:

Tipărește din nou faxurile primite la nivelul imprimantei.

### Se interog. prim.:

Când această opțiune este setată la **Activat** și sunați la numărul de fax al expeditorului, puteți primi documente de la aparatul de fax al acestuia. Consultați informațiile aferente de mai jos pentru detalii privind recepționarea faxurilor utilizând **Se interog. prim.**.

Când părăsiți meniul Fax, setarea revine la **Dezactivat** (implicit).

### Setări fax:

Accesează **Setări** > **Setări fax**. Accesați meniul de setare ca administrator.

### **Informaţii conexe**

 $\rightarrow$  ["Primirea faxurilor la cerere \(Se interog. prim.\)" la pagina 108](#page-107-0)

# **Administrator Contacte**

Selectați meniurile din panoul de comandă conform descrierii de mai jos:

### **Fax** > **Meniu** > **Administrator Contacte**

### Accesează **Setări** > **Administrator Contacte**.

Puteți adăuga sau edita contacte.

# <span id="page-111-0"></span>**Utilizarea altor caracteristici ale faxului**

# **Tipărirea manuală a unui raport de fax**

1. Selectați **Fax** pe ecranul de pornire.

Pentru a selecta un element, utilizați butoanele  $\blacktriangle \blacktriangledown \blacktriangle \blacktriangledown$  și apoi apăsați butonul OK.

- 2. Apăsați butonul OK și selectați **Mai multe**.
- 3. Selectați **Raport fax**.
- 4. Selectați raportul pe care doriți să-l tipăriți, apoi urmați instrucțiunile de pe ecran.

*Notă:*

Puteți schimba formatul raportului. Din ecranul inițial, selectați *Setări* > *Setări fax* > *Setări raport* și modificați setarea *Ataşare imagine fax la raport* sau *Format raport*.

# **Trimiterea unui fax de la computer**

Puteți trimite faxuri direct de la computer utilizând FAX Utility și driver-ul PC-FAX.

### *Notă:*

- O Verificați dacă FAX Utility și driverul PC-FAX al imprimantei au fost instalate înainte de utilizarea acestei funcții. ["Aplicație pentru configurarea operațiilor de fax și trimiterea faxurilor \(FAX Utility\)" la pagina 255](#page-254-0) ["Aplicație pentru transmiterea faxurilor \(driver PC-FAX\)" la pagina 256](#page-255-0)
- O Dacă FAX Utility nu este instalat, instalați FAX Utility utilizând EPSON Software Updater (aplicație pentru actualizarea software-ului).

# **Trimiterea documentelor create cu ajutorul unei aplicații (Windows)**

Prin selectarea unei imprimante cu fax din meniul **Tipărire** al unei aplicații precum Microsoft Word sau Excel, puteți transmite direct date precum documente, desene și tabele, pe care le-ați creat, alături de o pagină de însoțire.

### *Notă:*

În explicația care urmează, vom utiliza Microsoft Word ca exemplu. Operația propriu-zisă poate diferi în funcție de aplicația pe care o utilizați. Pentru detalii, consultați secțiunea de ajutor a aplicației.

- 1. Utilizând o aplicație, creați un document de transmis prin fax.
- 2. Faceți clic pe **Tipărire** din meniul **Fișier**.

Apare fereastra **Tipărire** a aplicației.

- 3. Selectați **XXXXX (FAX)** (unde XXXXX este numele imprimantei) în **Imprimantă**, apoi verificați setările de trimitere ale faxurilor.
	- O Specificați **1** pentru **Număr de copii**. Este posibil ca faxul să nu fie transmis corect dacă specificați **2** sau mai mult.
	- O Puteți trimite până 100 de pagini în cadrul unei singure transmisii fax.

4. Faceți clic pe **Proprietăți imprimantă** sau **Proprietăți** dacă doriți să specificați **Format hârtie**, **Orientare**, **Color**, **Calitate imagine**, sau **Densitate caractere**.

Pentru detalii, consultați sistemul de asistență al driverului PC-FAX.

5. Faceți clic pe **Tipărire**.

*Notă:*

La utilizarea FAX Utility pentru prima dată, se afișează o fereastră pentru înregistrarea informațiilor dvs. Introduceți informațiile necesare, apoi faceți clic pe *OK*.

Se afișează ecranul **Setări destinatar** din FAX Utility.

6. Când doriți să trimiteți alte documente în aceeași transmisie fax, selectați caseta de validare **Adăugaţi documente**.

Ecranul pentru adăugarea documentelor este afișat când faceți clic pe **Următorul** în pasul 9.

- 7. Selectați caseta de validare **Ataşare foaie de însoţire** dacă este necesar.
- 8. Specificați un destinatar.
	- O Specificarea în mod direct a unui destinatar (nume, număr de fax etc.) din **Agendă PC-FAX**:

Dacă destinatarul este salvat în agenda telefonică, efectuați pașii de mai jos.

A Executați clic pe fila **Agendă PC-FAX**.

- B Selectați destinatarul din listă, apoi faceți clic pe **Adăugare**.
- O Selectarea unui destinatar (nume, număr de fax, etc.) din lista de contacte a imprimantei:

Dacă destinatarul este salvat în lista de contacte a imprimantei, efectuați pașii de mai jos.

A Executați clic pe fila **Persoane de contact pe imprimantă**.

B Selectați contactele din listă și executați clic pe **Adăugare** pentru a trece la fereastra **Adăugare la destinatar**.

C Selectați contactele din lista afișată și apoi executați clic pe **Editare**.

D Adăugați date personale, precum **Companie/Corp.** și **Titlu** după cum este necesar și apoi executați clic pe **OK** pentru a reveni la fereastra **Adăugare la destinatar**.

E Dacă este necesar, selectați caseta de validare **Înregistrare în Agendă PC-FAX** pentru a salva contactele în **Agendă PC-FAX**.

 $\bullet$  Faceți clic pe OK.

O Specificarea în mod direct a unui destinatar (nume, număr de fax etc.):

Efectuați pașii de mai jos.

A Executați clic pe fila **Apelare manuală**.

B Introduceți informațiile necesare.

C Faceți clic pe **Adăugare**.

În plus, executând clic pe **Salvare în agendă**, puteți salva destinatarul în listă sub caseta tab **Agendă PC-FAX**.

### *Notă:*

- O Dacă parametrul Tip linie al imprimantei este setat la *PBX* și codul de acces a fost setat să utilizeze simbolul # (diez) în loc de introducerea codului de prefix exact, introduceți # (diez). Pentru detalii, consultați Tip linie în Setări de bază din linkul de informații conexe de mai jos.
- O Dacă ați selectat *Introducere număr de fax de două ori* în *Setări opţionale* de pe ecranul principal al FAX Utility, trebuie să introduceți din nou același număr când faceți clic pe *Adăugare* sau *Următorul*.

Destinatarul este adăugat la **Listă destinatar** afișată în partea superioară a ferestrei.

- 9. Executați clic pe **Următorul**.
	- O Când ați bifat caseta de selectare **Adăugaţi documente**, urmați pașii de mai jos pentru a adăuga documente în fereastra **Unirea documentelor**.

A Deschideți un document pe care doriți să-l adăugați și apoi selectați aceeași imprimantă (nume de fax) în fereastra **Tipărire**. Documentul este adăugat la lista **Lista de documente pentru îmbinare**.

B Executați clic pe **Previzualizare** pentru a verifica documentul fuzionat.

C Executați clic pe **Următorul**.

### *Notă:*

Setările *Calitate imagine* și *Color* pe care le-ați selectat pentru primul document sunt aplicate la alte documente.

O Când ați bifat caseta de selectare **Ataşare foaie de însoţire**, specificați conținutul paginii de însoțire în fereastra **Setări foaie de însoţire**.

A Selectați o pagină de însoțire dintre modelele din lista **Foaie de însoţire**. Rețineți că nu există funcții pentru crearea unei pagini de însoțire originale sau pentru adăugarea unei pagini de însoțire originale pe listă.

B Completați câmpurile **Subiect** și **Mesaj**.

C Executați clic pe **Următorul**.

### *Notă:*

Configurați următoarele, după cum este necesar în *Setări foaie de însoţire*.

- O Faceți clic pe *Formatare foaie de însoţire* dacă doriți să modificați ordinea elementelor din pagina de însoțire. Puteți selecta formatul paginii de însoțire în *Format hârtie*. De asemenea, puteți selecta o pagină de însoțire de alt format decât documentul transmis.
- O Faceți clic pe *Font* dacă doriți să modificați fontul utilizat pentru textul din pagina de însoțire.
- O Faceți clic pe *Setări expeditor* dacă doriți să modificați informațiile expeditorului.
- O Faceți clic pe *Examinare detaliată* dacă doriți să verificați dacă pagina de însoțire conține subiectul și mesajul introdus.
- 10. Verificați conținutul transmisiei și faceți clic pe **Trimitere**.

Asigurați-vă că numele și numărul de fax ale destinatarului sunt corecte înainte de a transmite. Faceți clic pe **Examinare** pentru a previzualiza pagina de însoțire și documentul de transmis.

Odată transmisia începută, apare o fereastră care conține starea transmisiei.

*Notă:*

- O Pentru a opri transmisia, selectați datele și faceți clic pe *Revocare* . Puteți revoca și utilizând panoul de comandă al imprimantei.
- O Dacă se produce o eroare în timpul transmisiei, apare fereastra *Eroare comunicare*. Verificați informațiile de eroare și retransmiteți.
- O Ecranul Monitor stare fax (ecranul menționat mai sus, unde puteți verifica starea transmisiei) nu este afișat dacă opțiunea Afişare monitor stare fax în timpul transmisiei nu este selectată în ecranul *Setări opţionale* al ecranului principal FAX Utility.

### **Informaţii conexe**

& ["Meniul Setări de bază" la pagina 265](#page-264-0)

# **Trimiterea documentelor create cu ajutorul unei aplicații (Mac OS)**

Prin selectarea unei imprimante cu funcţii de fax din meniul **Tipărire** al unei aplicaţii disponibile comercial, puteţi trimite date, precum documente, desene şi tabele, pe care le-aţi creat.

### *Notă:*

În explicaţia care urmează vom utiliza ca exemplu Text Edit, o aplicaţie Mac OS standard.

- 1. Realizaţi, într-o aplicaţie, documentul pe care doriţi să-l trimiteţi prin fax.
- 2. Faceți clic pe **Tipărire** din meniul **Fișier**.

Se afişează fereastra **Tipărire** a aplicaţiei.

- 3. Selectați imprimanta (numele faxului) în **Nume**, faceți clic pe ▼ pentru a afișa setările detaliate, verificați setările de tipărire, apoi faceţi clic pe **OK**.
- 4. Definiți setări pentru fiecare element.
	- O Specificați **1** pentru **Număr de copii**. Chiar dacă specificaţi **2** sau mai multe, se va trimite o singură copie.

O Puteți trimite până 100 de pagini în cadrul unei singure transmisii fax.

#### *Notă:*

Formatul de pagină al documentelor pe care le puteți trimite este același cu formatul de hârtie pe care puteți trimite faxuri de la imprimantă.

5. Selectaţi Setări fax din meniul pop-up, apoi efectuaţi setări pentru fiecare element.

Consultaţi ajutorul aferent driverului PC-FAX pentru explicaţii privind setarea fiecărui element.

Faceți clic pe în partea din stânga jos a ferestrei pentru a deschide sistemul de ajutor pentru PC-FAX.

6. Selectaţi meniul Setări destinatari, apoi specificaţi destinatarul.

O Specificarea directă a unui destinatar (nume, număr de fax etc.):

Faceți clic pe elementul **Adăugare**, introduceți informațiile necesare și faceti clic pe <sup>+</sup>. Destinatarul este adăugat la Listă destinatari afișată în partea superioară a ferestrei.

Dacă ați selectat "Introduceți numărul de fax de două ori" în setările driverului PC-FAX, trebuie să

introduceți din nou același număr atunci când faceți clic pe

În cazul în care linia de conexiune cu faxul necesită un cod de prefix, introduceţi Prefix acces extern.

### *Notă:*

Dacă parametrul Tip linie al imprimantei este setat la *PBX* și codul de acces a fost setat să utilizeze simbolul # (diez) în loc de introducerea codului de prefix exact, introduceți # (diez). Pentru detalii, consultați Tip linie în Setări de bază din linkul de informații conexe de mai jos.

O Selectarea unui destinatar (nume, număr de fax etc.) din agenda telefonică:

Dacă destinatarul este salvat în agenda telefonică, faceți clic pe . Selectați destinatarul din listă, apoi faceţi clic pe **Adăugare** > **OK**.

În cazul în care linia de conexiune cu faxul necesită un cod de prefix, introduceti Prefix acces extern.

### *Notă:*

Dacă parametrul Tip linie al imprimantei este setat la *PBX* și codul de acces a fost setat să utilizeze simbolul # (diez) în loc de introducerea codului de prefix exact, introduceți # (diez). Pentru detalii, consultați Tip linie în Setări de bază din linkul de informații conexe de mai jos.

<span id="page-115-0"></span>7. Verificaţi setările destinatarului şi faceţi clic pe **Fax**.

Trimiterea începe.

Asigurați-vă că numele și numărul de fax ale destinatarului sunt corecte înainte de a transmite.

#### *Notă:*

- O Dacă faceţi clic pe pictograma imprimantei în Dock, se afişează ecranul de verificare a stării transmisiei. Pentru a opri trimiterea, faceţi clic pe date, apoi faceţi clic pe *Ştergere*.
- O Dacă se produce o eroare în timpul transmisiei, se afişează mesajul *Trimitere eşuată*. Verificaţi datele transmisiei în ecranul *Înregistrare transmisie fax*.
- $\Box$  Este posibil ca documentele cu mai multe formate de hârtie să nu fie trimise corespunzător.

### **Informaţii conexe**

& ["Meniul Setări de bază" la pagina 265](#page-264-0)

# **Recepționarea faxurilor la un computer**

Faxurile pot fi primite pe o imprimantă și pot fi salvate în format PDF pe un computer conectat la imprimantă. Utilizați FAX Utility (aplicația) pentru a efectua setări.

Pentru detalii cu privire la modul de utilizare al FAX Utility, consultați Operaţiuni de bază din secțiunea de ajutor a FAX Utility (afișată în fereastra principală). Dacă în timpul efectuării setărilor se afișează ecranul de introducere a parolei pe monitorul computerului, introduceți parola. Dacă nu cunoașteți parola, contactați administratorul.

#### *Notă:*

O Verificați dacă FAX Utility și driverul imprimantei PC-FAX au fost instalate și setările FAX Utility au fost efectuate înainte de a utiliza această funcție.

["Aplicație pentru configurarea operațiilor de fax și trimiterea faxurilor \(FAX Utility\)" la pagina 255](#page-254-0) ["Aplicație pentru transmiterea faxurilor \(driver PC-FAX\)" la pagina 256](#page-255-0)

O Dacă FAX Utility (Utilitar FAX) nu este instalat, instalați FAX Utility utilizând EPSON Software Updater (aplicație pentru actualizarea software-ului).

## c*Important:*

- O Pentru a primi faxuri la un computer, *Mod primire* de la panoul de comandă al imprimantei trebuie să fie setat la *Auto*. Pentru a efectua setări pe panoul de comandă al imprimantei, selectați *Setări* > *Setări fax* > *Setări de bază* > *Mod primire*.
- $\Box$  Computerul setat să recepționeze faxuri trebuie să fie mereu pornit. Documentele recepționate sunt salvate temporar în memoria imprimantei înainte de a fi salvate pe computer. Dacă opriți computerul, memoria imprimantei se poate ocupa la capacitate maximă, deoarece nu poate trimite documentele la computer.
- $\Box$  Când faxurile recepționate au fost salvate temporar în memoria imprimantei, indicatorul luminos  $\mathbb{S}$  se aprinde.
- $\Box$  Pentru a citi faxurile recepționate, trebuie să instalați în computer un program de vizualizare a fișierelor PDF, precum Adobe Reader.

### **Informaţii conexe**

& ["Realizarea setărilor pentru trimiterea și recepționarea faxurilor într-un computer" la pagina 96](#page-95-0)

# **Verificarea faxurilor noi (Windows)**

Prin configurarea unui computer astfel încât să salveze faxuri recepționate de imprimantă, puteți verifica starea de procesare a faxurilor recepționate, precum și existența faxurilor noi, utilizând pictograma fax din bara de sarcini Windows. Prin configurarea unui computer astfel încât să afișeze o notificare la recepționarea de faxuri noi, un ecran de notificare apare în apropierea tăvii de sistem Windows, iar dumneavoastră puteți verifica faxurile noi.

### *Notă:*

 $\Box$  Datele faxurilor recepționate salvate în computer sunt eliminate din memoria imprimantei.

O Aveți nevoie de Adobe Reader pentru a vizualiza faxurile recepționate salvate ca fișiere PDF.

## **Utilizarea pictogramei Fax din bara de sarcini (Windows)**

Puteți verifica faxurile noi și starea operațională utilizând pictograma fax afișată în bara de sarcini Windows.

- 1. Verificaţi pictograma.
	- $\Box$   $\Box$  : În așteptare.
	- O <sup>us</sup>o: Se verifică faxurile noi.
	- **D E**: Importul faxurilor noi s-a finalizat.
- 2. Faceţi clic dreapta pe pictogramă şi apoi clic pe **Vizualizare Primire înregistrare fax**.

Se afișează ecranul **Primire înregistrare fax**.

3. Verificaţi data şi expeditorul în listă, apoi deschideţi fişierul recepționat ca PDF.

### *Notă:*

- $\Box$  Faxurile recepționate sunt redenumite automat utilizând următorul format de nume. YYYYMMDDHHMMSS xxxxxxxxxx nnnnn (An/Lună/Zi/Oră/Minut/Secundă număr expeditor)
- O De asemenea, puteți deschise folderul de faxuri recepționate direct când executați clic-dreapta pe pictogramă. Pentru detalii, consultați *Setări opţionale* în FAX Utility și secțiunea de ajutor (afișată pe fereastra principală).

Când pictograma fax indică starea În așteptare, puteți verifica instantaneu faxurile noi selectând Verificare faxuri **noi acum**.

# **Utilizarea ferestrei de notificare (Windows)**

Când stabiliţi să primiţi notificări cu privire la faxurile noi, o fereastră de notificare este afişată lângă bara de sarcini aferentă fiecărui fax.

1. Verificaţi ecranul de notificare afişat pe ecranul computerului.

### *Notă:*

Ecranul de notificare dispare dacă nu se efectuează operaţii pentru o perioadă de timp dată. Puteţi modifica setările de notificare, precum durata de afişare.

2. Faceți clic oriunde în ecranul de notificare, cu excepția butonului  $\blacksquare$ 

Se afișează ecranul **Primire înregistrare fax**.

3. Verificaţi data şi expeditorul în listă, apoi deschideţi fişierul recepționat ca PDF.

#### *Notă:*

- $\Box$  Faxurile recepționate sunt redenumite automat utilizând următorul format de nume. YYYYMMDDHHMMSS\_xxxxxxxxxx\_nnnnn (An/Lună/Zi/Oră/Minut/Secundă\_număr expeditor)
- O De asemenea, puteți deschise folderul de faxuri recepționate direct când executați clic-dreapta pe pictogramă. Pentru detalii, consultați *Setări opţionale* în FAX Utility și secțiunea de ajutor (afișată pe fereastra principală).

# **Verificarea faxurilor noi (Mac OS)**

Puteți verifica faxurile noi utilizând una dintre următoarele metode. Această funcție este disponibilă numai pe computere cu setarea **"Salvare" (salvează faxurile pe acest calculator)**.

- O Deschideţi folderul de faxuri recepţionate (specificat în **Setări ieşire fax primite.**)
- O Deschideţi Monitor primire faxuri şi faceţi clic pe **Verificare faxuri noi acum**.
- O Notificarea de recepţionare a unor faxuri noi

Selectaţi opţiunea **Informează-mă despre noile faxurile printr-o pictograma pe dock** din **Monitor primire faxuri** > **Preferinţe** din FAX Utility, iar pictograma Fax Receive Monitor execută un salt, pentru a vă informa că au sosit faxuri noi.

# **Deschiderea folderului de faxuri recepţionate din Received Fax Monitor (Mac OS)**

Puteți deschide folderul de salvare din computer care a fost specificat pentru recepționarea faxurilor atunci când selectaţi **"Salvare" (salvează faxurile pe acest calculator)**.

- 1. Faceţi clic pe pictograma Fax Receive Monitor din Dock pentru a deschide **Monitor primire faxuri**.
- 2. Selectaţi imprimanta şi faceţi clic pe **Deschidere director** sau faceţi dublu clic pe numele imprimantei.
- 3. Verificaţi data şi expeditorul în numele fişierului, apoi deschideţi fişierul PDF.

#### *Notă:*

Faxurile recepţionate sunt redenumite automat utilizând următorul format de nume.

AAAALLZZHHMMSS\_xxxxxxxxxx\_nnnnn (An/Lună/Zi/Oră/Minut/Secundă\_număr expeditor)

Informaţiile trimise de la expeditor sunt afişate ca numărul expeditorului. În funcţie de expeditor, este posibil ca acest număr să nu fie afişat.

# **Anularea funcției de salvare a faxurilor de intrare în computer**

Puteți anula salvarea faxurilor în computer utilizând FAX Utility.

Pentru detalii, consultați Operaţiuni de bază din sistemul de asistență pentru FAX Utility (afișat în fereastra principală).

#### *Notă:*

O Dacă există faxuri care nu au fost salvate în computer, nu puteți anula funcția de salvare a faxurilor în computer.

 $\Box$  De asemenea, puteți modifica setările imprimantei. Contactați administratorul pentru informații privind anularea setărilor de salvare în computer a faxurilor recepționate.

# <span id="page-118-0"></span>**Întreținerea imprimantei**

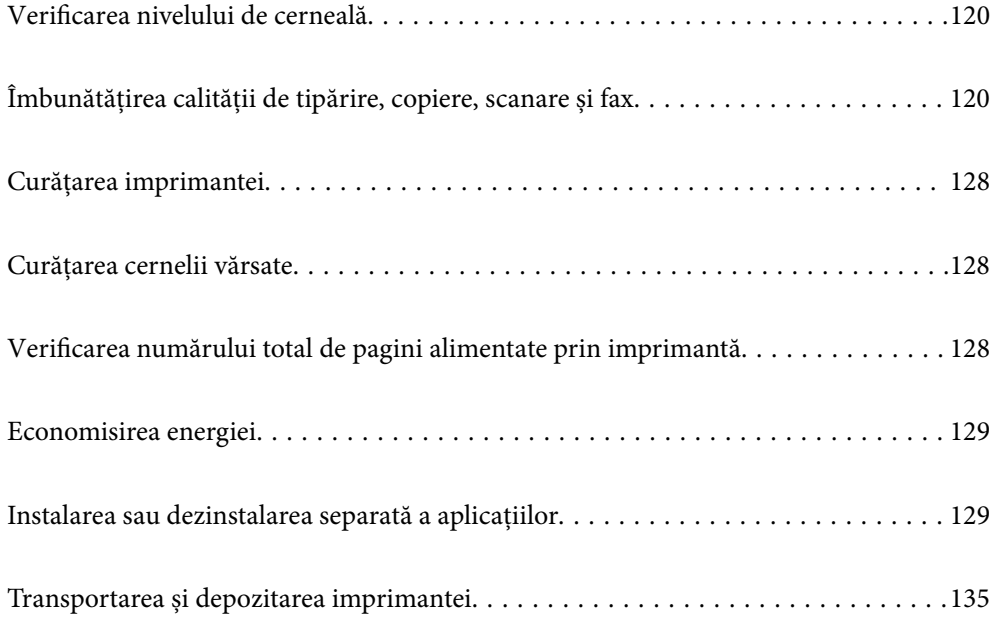

# <span id="page-119-0"></span>**Verificarea nivelului de cerneală**

Pentru a confirma cantitatea de cerneală rămasă de fapt, verificați vizual nivelurile cernelii din rezervoarele imprimantei.

### c*Important:*

Dacă utilizați în continuare imprimanta după ce nivelul cernelii a coborât sub marcajul inferior, imprimanta se poate defecta.

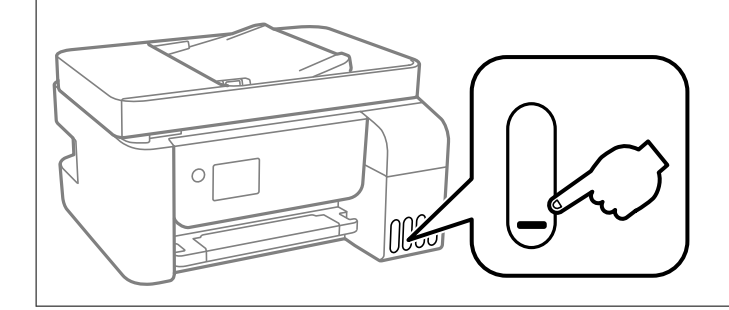

### *Notă:*

Puteți verifica nivelurile aproximative ale cernelii de la monitorul de stare din driverul imprimantei.

### $\Box$  Windows

Faceți clic pe *EPSON Status Monitor 3* din fila *Întreţinere*.

Dacă *EPSON Status Monitor 3* este dezactivată, faceți clic pe *Setări extinse* din fila *Întreţinere* și apoi selectați *Activare EPSON Status Monitor 3*.

 $\Box$  Mac OS

Meniu Apple > *Preferinţe sistem* > *Imprimante & Scanere* (sau *Imprimare & Scanare*, *Imprimare & Fax*) > Epson(XXXX) > *Opțiuni & Consumabile* > *Utilitar* > *Deschidere utilitar imprimantă* > *EPSON Status Monitor*

### **Informaţii conexe**

& ["Reumplerea rezervoarelor de cerneală" la pagina 198](#page-197-0)

# **Îmbunătățirea calității de tipărire, copiere, scanare și fax**

# **Verificarea și curățarea capului de imprimare**

Dacă duzele sunt înfundate, rezultatul tipăririi este estompat, apar benzi vizibile sau culori neașteptate. Dacă duzele sunt extrem de înfundate, va fi tipărită o pagină goală. În cazul reducerii calității de tipărire, utilizați mai întâi funcția de verificare a duzelor pentru a verifica dacă sunt înfundate duzele. Dacă sunt înfundate, curățați capul de imprimare.

### c*Important:*

- O Nu deschideţi capac interior şi nu închideţi imprimanta în timpul efectuării operaţiei de curăţare a capului de tipărire. Dacă operația de curățare a capului de tipărire nu s-a terminat, nu veți putea tipări.
- $\Box$  Curățarea capului consumă cerneală și nu ar trebui efectuată mai mult decât este necesar.
- $\Box$  Dacă nivelul cernelii este scăzut, probabil nu veți putea curăța capul de tipărire.
- $\Box$  În cazul în care calitatea tipăririi nu s-a îmbunătățit după ce ați repetat operația de verificare a duzelor și după ce ați curățat capul de 3 ori, așteptați cel puțin 12 ore fără să tipăriți, și apoi repetați verificarea duzelor și

curățarea capului de imprimare dacă este necesar. Recomandăm oprirea imprimantei apăsând pe butonul  $\mathcal{O}$ . În cazul în care calitatea tipăririi nu s-a îmbunătățit, rulați Curăţare intensivă.

 $\Box$  Pentru a preveni uscarea capului de imprimare, nu scoateți imprimanta din priză în timp ce este pornită.

Puteți verifica și curăța capul de imprimare, utilizând panoul de comandă al capului de imprimare.

1. Selectați **Întreţinere** pe panoul de comandă al imprimantei.

Pentru a selecta un element, utilizați butoanele  $\blacktriangle \blacktriangledown \blacktriangle \blacktriangledown$  și apoi apăsați butonul OK.

- 2. Selectați **Verificare duză**.
- 3. Urmați instrucțiunile de pe ecran pentru a încărca hârtie și a tipări modelul de verificare a duzelor.
- 4. Verificați modelul tipărit pentru a verifica dacă duzele de capului de imprimare sunt înfundate.

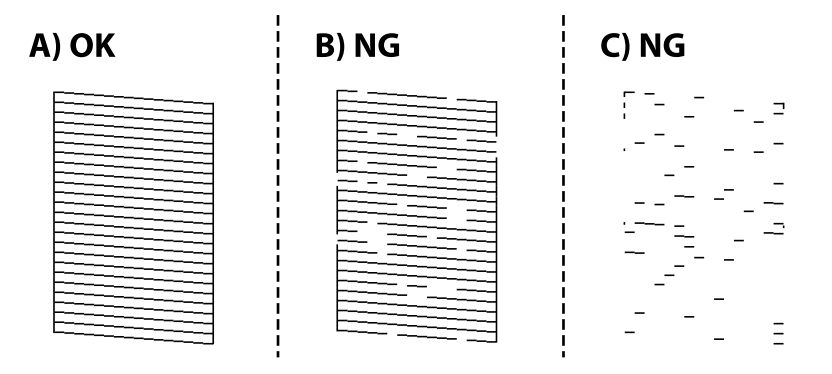

### $\Box$  A:

Sunt tipărite toate liniile. Selectați **Nu**. Nu sunt necesari pași suplimentari.

 $\Box$  B sau similar cu B

Câteva duze sunt înfundate. Selectați **Da** și urmați instrucțiunile de pe ecran pentru a curăța capul de imprimare.

La finalizarea operației de curățare, modelul de verificare a duzelor este tipărit automat.

O C sau similar cu C

Dacă lipsesc sau nu sunt tipărite mai multe linii, înseamnă că majoritatea duzelor sunt înfundate. Selectați **Nu** pentru a ieși din funcția de verificare a duzelor și apoi efectuați Curăţare intensivă. Pentru detalii, consultați "Informații aferente" de mai jos.

5. Repetați operația de curățare și tipărirea modelului până la tipărirea completă a tuturor liniilor.

### c*Important:*

În cazul în care calitatea tipăririi nu s-a îmbunătățit după ce ați repetat operația de verificare a duzelor și după ce ați curățat capul de 3 ori, așteptați cel puțin 12 ore fără să tipăriți, și apoi repetați verificarea duzelor și curățarea

capului de imprimare dacă este necesar. Recomandăm oprirea imprimantei apăsând pe butonul  $\mathcal{O}$ . În cazul în care calitatea tipăririi nu s-a îmbunătățit, rulați Curăţare intensivă.

#### *Notă:*

De asemenea, puteți verifica și curăța capul de imprimare, utilizând driverul imprimantei.

O Windows

Faceți clic pe *Verif. duză cap imprimare* din fila *Întreţinere*.

 $\Box$  Mac OS

```
Meniu Apple > Preferinţe sistem > Imprimante & Scanere (sau Imprimare & Scanare, Imprimare & Fax) >
Epson(XXXX) > Opțiuni & Consumabile > Utilitar > Deschidere utilitar imprimantă > Verif. duză cap imprimare
```
### **Informaţii conexe**

 $\blacktriangleright$  "Rularea Curățare intensivă" la pagina 122

# **Rularea Curăţare intensivă**

Utilitarul **Curăţare intensivă** permite înlocuirea în totalitate a cernelii din tuburile de cerneală. În următoarele situații, se recomandă utilizarea acestei funcții pentru îmbunătățirea calității tipăririi.

- O Ați tipărit sau ați efectuat curățarea capului atunci când nivelurile de cerneală erau prea reduse pentru a fi vizibile în ferestrele rezervorului de cerneală.
- O Ați efectuat de 3 ori verificarea duzelor și curățarea capului, apoi ați așteptat timp de cel puțin 12 ore fără a tipări, dar totuși calitatea tipăririi nu s-a îmbunătățit.

Înainte de a rula această funcție, citiți următoarele instrucțiuni.

### c*Important:*

Asigurați-vă că există cerneală suficientă în rezervoare.

Verificați vizual dacă toate rezervoarele de cerneală sunt pline până la cel puțin o treime.Un nivel redus de cerneală în timpul operației Curăţare intensivă poate deteriora produsul.

### c*Important:*

Este necesar un interval de 12 ore între două operații Curăţare intensivă.

În mod normal, o singură operație Curăţare intensivă trebuie să rezolve problema de calitate a tipăririi în termen de 12 ore.Ca atare, pentru a evita un consum inutil de cerneală, trebuie să așteptați 12 ore înainte de a încerca din nou.

### c*Important:*

Această funcție afectează durata de utilizare a tampoanelor de absorbție a cernelii.Dacă utilizați această funcție, tampoanele se vor umple mai rapid cu cerneală.În cazul în care tampoanele de absorbție a cernelii au ajuns la sfârșitul perioadei de utilizare, contactați serviciul de asistență Epson pentru a solicita înlocuirea.

### *Notă:*

Când nivelurile de cerneală sunt insuficiente pentru operația Curăţare intensivă, această funcție nu poate fi utilizată.Chiar și în acest caz, nivelurile pentru tipărire se mențin.

1. Selectați **Întreţinere** pe panoul de comandă al imprimantei.

Pentru a selecta un element, utilizați butoanele  $\blacktriangle \blacktriangledown \blacktriangle \blacktriangledown$  și apoi apăsați butonul OK.

- 2. Selectați **Curăţare intensivă**.
- 3. Urmați instrucțiunile de pe ecran pentru a rula funcția Curăţare intensivă.

### *Notă:*

Dacă nu puteți efectua această funcție, rezolvați problemele afișate pe ecran. Apoi, urmați această procedură de la pasul 1 pentru a rula din nou această funcție.

4. După efectuarea acestei funcții, efectuați verificarea duzelor pentru a vă asigura că acestea nu sunt înfundate.

Pentru detalii privind efectuarea verificării duzelor, consultați informațiile aferente de mai jos.

## c*Important:*

În cazul în care calitatea tipăririi nu s-a îmbunătățit după ce ați rulat Curăţare intensivă, așteptați cel puțin 12 ore fără să tipăriți și apoi tipăriți din nou modelul de verificare a duzelor. Rulați Curăţare sau Curăţare intensivă din nou, în funcție de modelul tipărit. Dacă tot nu se îmbunătățește calitatea, contactați serviciul de asistență Epson.

### *Notă:*

Puteți de asemenea efectua curățarea intensă din driverul imprimantei.

O Windows

Faceți clic pe *Curăţare intensivă* din fila *Întreţinere*.

 $\Box$  Mac OS

Meniu Apple > *Preferinţe sistem* > *Imprimante & Scanere* (sau *Imprimare & Scanare*, *Imprimare & Fax*) > Epson(XXXX) > *Opțiuni & Consumabile* > *Utilitar* > *Deschidere utilitar imprimantă* > *Curăţare intensă*

### **Informaţii conexe**

& ["Verificarea și curățarea capului de imprimare" la pagina 120](#page-119-0)

# **Prevenirea înfundării duzelor**

Când porniți sau opriți imprimanta, utilizați întotdeauna butonul de pornire

Verificați ca indicatorul luminos de alimentare să fie stins înainte de a deconecta cablul de alimentare.

Cerneala se poate evapora dacă nu este acoperită. Exact ca în cazul punerii unui capac la un stilou sau la un dispozitiv de ungere cu ulei pentru a preveni uscarea acestora, asigurați-vă de acoperirea corespunzătoare a capului de imprimare pentru a preveni uscarea cernelii.

Când cablul de alimentare este deconectat sau survine o cădere de tensiune în timp ce imprimanta funcționează, capul de imprimare poate să nu fie acoperit corespunzător. Dacă capul de imprimare este lăsat în starea în care este, acesta se va evapora cauzând înfundarea duzelor (ieșirilor cernelii).

În aceste cazuri porniți și opriți imprimanta din nou pentru a acoperi capul de imprimare.

# <span id="page-123-0"></span>**Alinierea capului de imprimare**

Dacă observați o decalare a liniilor verticale sau dacă imaginile sunt neclare, aliniați capul de imprimare.

1. Selectați **Întreţinere** pe panoul de comandă al imprimantei.

Pentru a selecta un element, utilizați butoanele  $\blacktriangle \blacktriangledown \blacktriangle \blacktriangledown$  și apoi apăsați butonul OK.

- 2. Selectați **Alinierea capetelor**.
- 3. Selectați unul dintre meniurile de alimentare.
	- O Liniile verticale arată nealiniate sau tipăririle sunt neclare: selectați **Aliniere pe verticală**.
	- O Apar benzi orizontale la intervale regulate: selectați **Aliniere pe orizontală**.
- 4. Urmați instrucțiunile de pe ecran pentru a încărca hârtie și a tipări modelul de aliniere.

# **Curățarea traseului hârtiei pentru evitarea petelor de cerneală**

Atunci când materialele tipărite prezintă cerneală întinsă sau ștearsă, curățați rola din interior.

### c*Important:*

Nu utilizați șervețele de hârtie pentru a curăța interiorul imprimantei. Duzele capului de imprimare ar putea fi înfundate cu scame.

1. Selectați **Întreţinere** pe panoul de comandă al imprimantei.

Pentru a selecta un element, utilizați butoanele  $\blacktriangle \blacktriangledown \blacktriangle \blacktriangleright$  și apoi apăsați butonul OK.

- 2. Selectați **Curăţare marcaj hârtie**.
- 3. Urmați instrucțiunile de pe ecran pentru a încărca hârtie și a curăța traseul hârtiei.
- 4. Repetați această procedură până când hârtia nu mai este pătată cu cerneală.

# **Curățarea Geamul scanerului**

În cazul în care copiile sau imaginile scanate sunt pătate, curățați geamul scanerului.

# !*Atenţie:*

Aveți grijă să nu vă prindeți degetele atunci când deschideți sau închideți capacul pentru documente. În caz contrar, riscați să vă răniți.

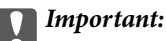

Nu utilizați niciodată alcool sau solvenți pentru a curăța imprimanta. Aceste substanțe chimice pot deteriora imprimanta.

<span id="page-124-0"></span>1. Deschideți capacul pentru documente.

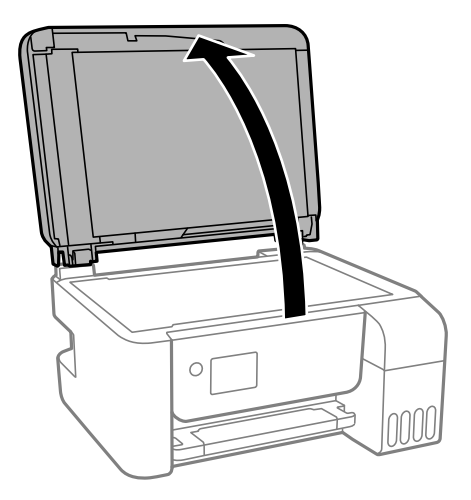

2. Folosiți o cârpă curată, moale și uscată pentru a curăța suprafața geamul scanerului.

### c*Important:*

- O Dacă suprafața de sticlă este pătată cu grăsimi sau cu un alt material greu de îndepărtat, folosiți o cantitate mică de soluție pentru curățat sticla și o cârpă moale. Ștergeți tot lichidul rămas.
- O Nu apăsați prea tare pe suprafața de sticlă.
- O Aveți grijă să nu zgâriați și să nu deteriorați suprafața de sticlă. Dacă suprafața de sticlă este deteriorată, poate scădea calitatea scanării.

# **Curățarea ADF (Alimentatorul automat de documente)**

Dacă imaginile copiate sau scanate folosind unitatea ADF sunt pătate sau dacă originalele nu sunt alimentate corect în unitatea ADF, curățați unitatea ADF.

### c*Important:*

Nu utilizați niciodată alcool sau solvenți pentru a curăța imprimanta. Aceste substanțe chimice pot deteriora imprimanta.

1. Deschideți capacul ADF.

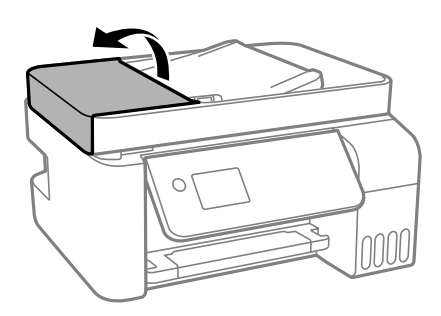

2. Folosiți o cârpă moale, ușor umezită pentru a curăța rola și interiorul ADF.

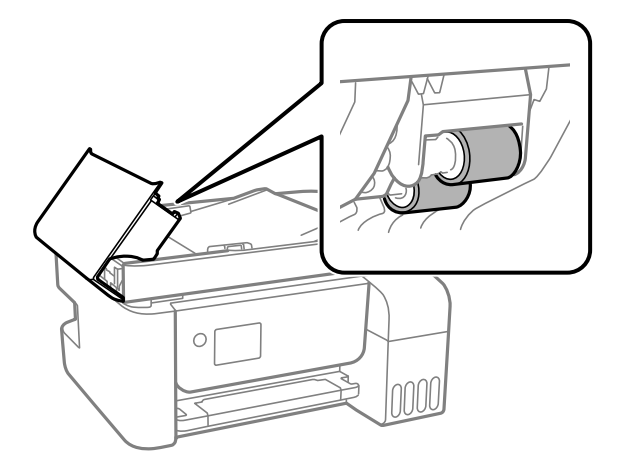

### c*Important:*

Folosirea unei cârpe uscate ar putea duce la deteriorarea suprafeței rolei. Utilizați ADF doar după ce rola s-a uscat.

3. Închideți capacul ADF și apoi deschideți capacul pentru documente.

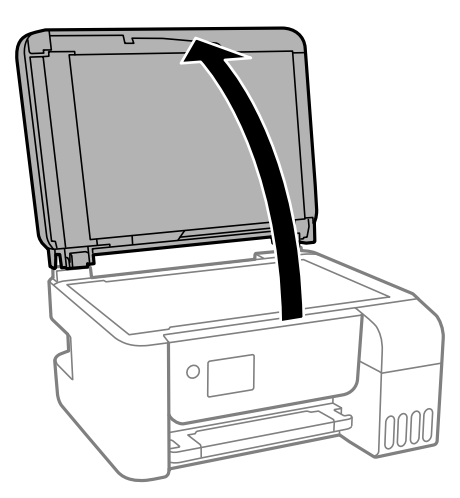

4. Curățați piesa indicată în ilustrație.

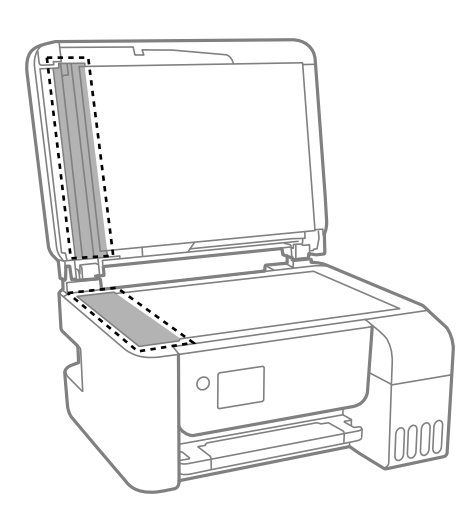

### c*Important:*

- O Dacă suprafața de sticlă este pătată cu grăsimi sau cu un alt material greu de îndepărtat, folosiți o cantitate mică de soluție pentru curățat sticla și o cârpă moale. Îndepărtați tot lichidul.
- O Nu apăsați prea tare pe suprafața de sticlă.
- O Aveți grijă să nu zgâriați și să nu deteriorați suprafața de sticlă. Dacă suprafața de sticlă este deteriorată, poate scădea calitatea scanării.
- 5. Dacă problema nu poate fi eliminată, opriți imprimanta apăsând butonul  $\mathcal{O}$ , deschideți capacul ADF și apoi ridicați tava de intrare ADF.

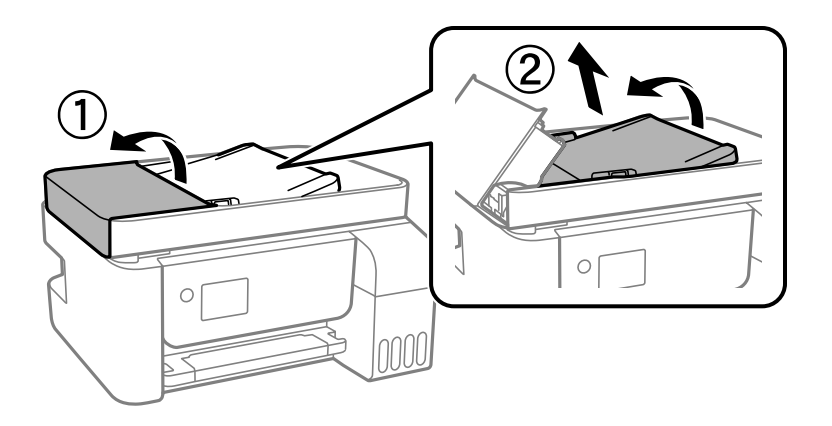

6. Curățați piesa indicată în ilustrație.

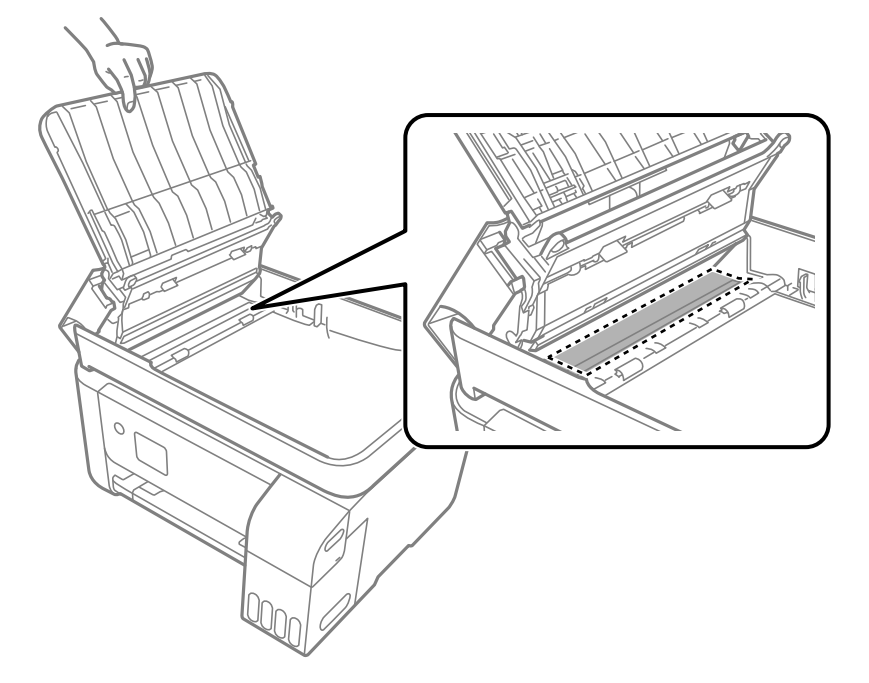

# <span id="page-127-0"></span>**Curățarea imprimantei**

Dacă există murdărie sau praf la nivelul componentelor sau carcasei, opriți imprimanta și curățați-le cu o lavetă moale, curată, care a fost umezită cu apă. Dacă nu puteți îndepărta murdăria, încercați să adăugați o cantitate mică de detergent delicat pe laveta moale.

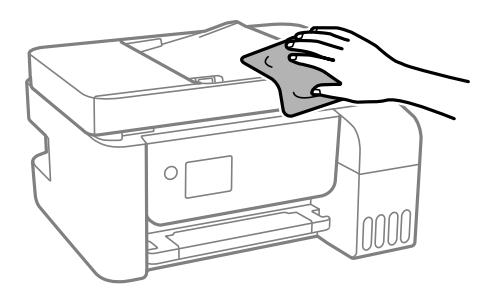

### c*Important:*

- $\Box$  Aveți grijă să nu pătrundă apă în mecanismul de tipărire sau în oricare altă componentă electrică. În caz contrar, imprimanta se poate defecta.
- O Nu utilizați niciodată alcool sau solvenți pentru vopsele pentru a curăța componentele și carcasa. Aceste substanțe chimice le pot deteriora.

# **Curățarea cernelii vărsate**

Dacă vărsați cerneală, curățați-o în următoarele moduri.

- O În cazul în care cerneala se lipește pe porțiunea din jurul rezervorului, ștergeți-o utilizând o lavetă curată, fără scame, sau un bețișor cu vată.
- O Dacă se varsă cerneală pe birou sau pe podea, ștergeți-o imediat. După uscarea cernelii, pata va fi mai dificil de înlăturat. Pentru a preveni dispersarea petei, ștergeți cerneala cu o lavetă uscată, apoi curățați cu o lavetă umedă.
- O Dacă mâinile intră în contact cu cerneala, spălați-le cu apă și săpun.

# **Verificarea numărului total de pagini alimentate prin imprimantă**

Puteți verifica numărul total de pagini alimentate prin imprimantă. Informația va fi tipărită odată cu modelul de verificare a duzelor.

1. Selectați **Întreţinere** pe panoul de comandă al imprimantei.

Pentru a selecta un element, utilizați butoanele  $\blacktriangle \blacktriangledown \blacktriangle \blacktriangleright$  și apoi apăsați butonul OK.

- 2. Selectați **Verificare duză**.
- 3. Urmați instrucțiunile de pe ecran pentru a încărca hârtie și a tipări modelul de verificare a duzelor.

### <span id="page-128-0"></span>*Notă:*

De asemenea, puteți verifica numărul total de pagini alimentate din driverul imprimantei.

O Windows

Faceți clic pe *Informaţii despre imprimantă şi opţiuni* din fila *Întreţinere*.

 $\Box$  Mac OS

Meniu Apple > *Preferinţe sistem* > *Imprimante & Scanere* (sau *Imprimare & Scanare*, *Imprimare & Fax*) > Epson(XXXX) > *Opțiuni & Consumabile* > *Utilitar* > *Deschidere utilitar imprimantă* > *Printer and Option Information*

# **Economisirea energiei**

Imprimanta va intra în modul inactiv sau se va închide automat dacă nu efectuați nicio operație într-un anumit interval de timp. Puteți regla timpul înainte de aplicarea modului de gestionare a energiei. Orice creștere va afecta eficiența energetică a produsului. Luați în considerare mediul înconjurător înainte de a efectua vreo modificare.

# **Economisirea energiei — Panou de comandă**

1. Selectați **Setări** pe ecranul de pornire.

Pentru a selecta un element, utilizați butoanele  $\blacktriangle \blacktriangledown \blacktriangle \blacktriangledown$ și apoi apăsați butonul OK.

- 2. Selectați **Config imprimare**.
- 3. Procedați în unul dintre următoarele moduri.

*Notă:*

Produsul dvs. ar putea avea caracteristica *Setări oprire* sau caracteristica *Oprire cronometru*, în funcție de locația de achiziționare.

- O Selectați **Temporizare oprire** sau **Setări oprire** > **Oprire în caz de inactivitate** sau **Oprire în caz de deconectare**, apoi realizați setările.
- O Selectați **Temporizare oprire** sau **Oprire cronometru**, apoi realizați setările.

# **Instalarea sau dezinstalarea separată a aplicațiilor**

Conectați computerul la rețea și instalați cea mai recentă versiune a aplicațiilor de pe site-ul web. Conectați-vă la computer ca administrator. Introduceți parola de administrator dacă vă este solicitat acest lucru.

# **Instalarea separată a aplicațiilor**

### *Notă:*

Pentru a reinstala o aplicație, aceasta trebuie să fie mai întâi dezinstalată.

1. Asigurați-vă că imprimanta și computerul sunt disponibile pentru comunicații și că imprimanta este conectată la internet.

<span id="page-129-0"></span>2. Porniți EPSON Software Updater.

Captura de ecran este Windows.

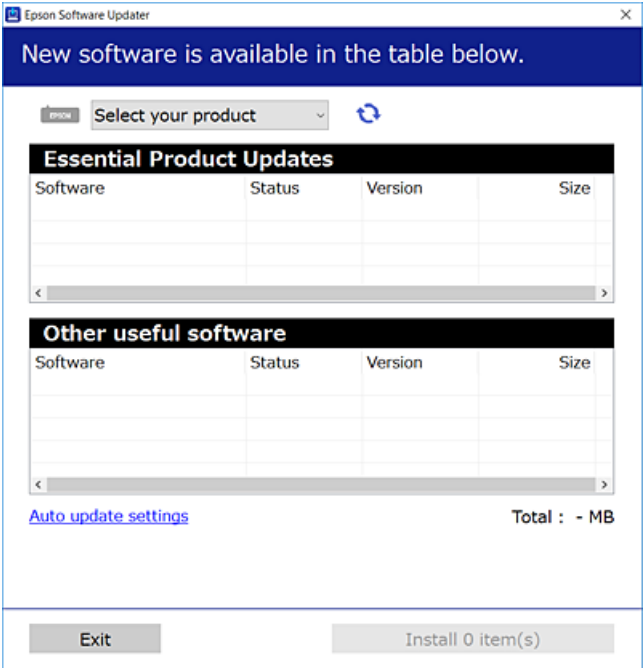

- 3. Pentru Windows, selectați imprimanta, apoi faceți clic pe  $\bullet$  pentru cele mai recente aplicații disponibile.
- 4. Selectați elementele pe care doriți să le instalați sau să le actualizați, apoi faceți clic pe butonul de instalare.

### c*Important:*

Nu opriți și nu deconectați imprimanta de la sursa de alimentare electrică înainte de finalizarea actualizării. În caz contrar se poate produce o defecțiune a imprimantei.

### *Notă:*

 $\Box$  Puteți descărca aplicațiile cele mai recente de pe site-ul web Epson.

#### [http://www.epson.com](http://www.epson.com/)

O Dacă utilizați sistemele de operare Windows Server, nu puteți utiliza Epson Software Updater. Descărcați aplicațiile cele mai recente de pe site-ul web Epson.

### **Informaţii conexe**

- $\rightarrow$  ["Aplicație pentru actualizare software și firmware \(Epson Software Updater\)" la pagina 259](#page-258-0)
- $\blacktriangleright$  "Dezinstalarea aplicațiilor" la pagina 132

# **Verificarea faptului că este instalat un driver al imprimantei Epson original — Windows**

Puteți verifica dacă este instalat un driver al imprimantei Epson original pe computerul dumneavoastră utilizând una dintre următoarele metode.

Selectați **Panou de comandă** > **Vizualizare dispozitive și imprimante** (**Imprimante**, **Imprimante și faxuri**) și apoi efectuați următoarele operațiuni pentru a deschide fereastra de proprietăți a serverului imprimantei.

O Windows Windows 10/Windows 8.1/Windows 8/Windows 7/Windows Server 2019/Windows Server 2016/ Windows Server 2012 R2/Windows Server 2012/Windows Server 2008 R2

Faceți clic pe pictograma imprimantei, apoi faceți clic pe **Proprietăți server tipărire** în partea de sus a ferestrei.

O Windows Vista/Windows Server 2008

Executați clic-dreapta pe folderul **Imprimante** și apoi clic pe **Executare ca administrator** > **Proprietăți server**.

O Windows XP/Windows Server 2003 R2/Windows Server 2003

Din meniul **Fișier**, selectați **Proprietăți server**.

Faceți clic pe fila **Driver**. Dacă numele imprimantei este afișat în listă, un driver de imprimantă Epson original este instalat pe computerul dumneavoastră.

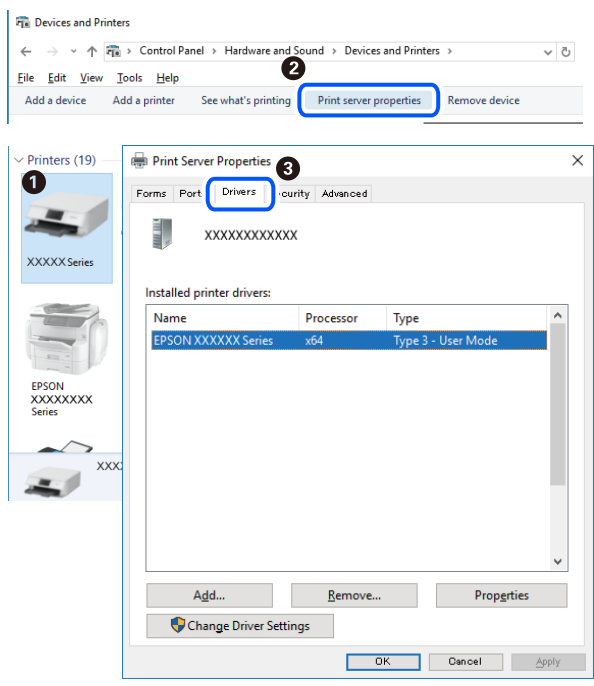

### **Informaţii conexe**

& ["Instalarea separată a aplicațiilor" la pagina 129](#page-128-0)

# **Verificarea faptului că este instalat un driver al imprimantei Epson original — Mac OS**

Puteți verifica dacă este instalat un driver al imprimantei Epson original pe computerul dumneavoastră utilizând una dintre următoarele metode.

<span id="page-131-0"></span>Selectați **Preferințe sistem** din meniul Apple > **Imprimante și scanere** (sau **Tipărire și scanare**, **Tipărire și Fax**), și apoi selectați imprimanta. Faceți clic pe **Opțiuni și consumabile** și dacă filele **Opțiuni** și **Utilitar** sunt afișate în fereastră, un driver al imprimantei Epson original este instalat pe computerul dumneavoastră.

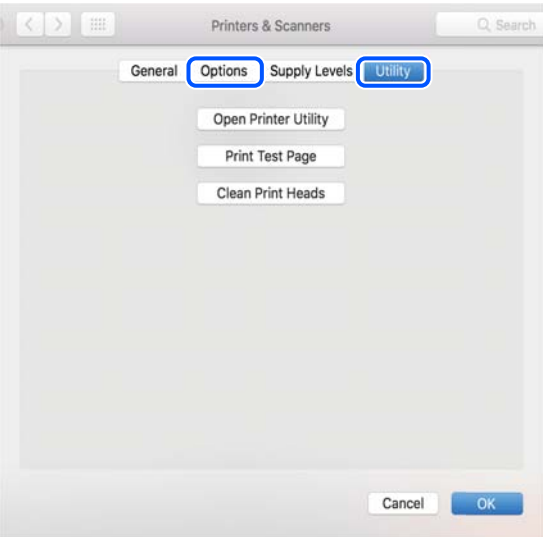

### **Informaţii conexe**

 $\blacktriangleright$  ["Instalarea separată a aplicațiilor" la pagina 129](#page-128-0)

# **Adăugarea imprimantei (numai pentru Mac OS)**

- 1. Selectaţi **Preferinţe sistem** din meniul Apple > **Imprimante şi scanere** (sau **Tipărire şi scanare**, **Tipărire şi fax**).
- 2. Faceţi clic pe **+**, apoi selectaţi **Adăugare altă imprimantă sau alt scaner**.
- 3. Selectați imprimanta și apoi selectați imprimanta din **Utilizare**.
- 4. Executaţi clic pe **Adăugare**.

```
Notă:
```
Dacă imprimanta dvs. nu este în listă, verificaţi dacă este conectată corect la computer şi dacă este pornită.

# **Dezinstalarea aplicaţiilor**

Conectaţi-vă la computer ca administrator. Introduceţi parola de administrator dacă vă este solicitat acest lucru.

## **Dezinstalarea aplicațiilor — Windows**

- 1. Apăsați pe butonul  $\bigcup$  pentru a închide imprimanta.
- 2. Închideți toate aplicațiile care rulează.

### 3. Deschideți **Panou de comandă**:

- O Windows 10/Windows Server 2019/Windows Server 2016
	- Faceți clic pe butonul start și apoi selectați **Sistem Windows** > **Panou de comandă**.
- O Windows 8.1/Windows 8/Windows Server 2012 R2/Windows Server 2012
	- Selectați **Desktop** > **Setări** > **Panou de comandă**.
- O Windows 7/Windows Vista/Windows XP/Windows Server 2008 R2/Windows Server 2008/Windows Server 2003 R2/Windows Server 2003

Faceți clic pe butonul Start și selectați **Panou de comandă**.

- 4. Deschideți **Dezinstalare program** (sau **Adăugare sau eliminare programe**):
	- O Windows 10/Windows 8.1/Windows 8/Windows 7/Windows Vista/Windows Server 2019/Windows Server 2016/Windows Server 2012 R2/Windows Server 2012/Windows Server 2008 R2/Windows Server 2008

Selectați **Dezinstalare program** din **Programe**.

O Windows XP/Windows Server 2003 R2/Windows Server 2003

Faceți clic pe **Adăugare sau eliminare programe**.

5. Selectați aplicația pe care doriți să o dezinstalați.

Dezinstalarea driverului de imprimantă nu este posibilă dacă există sarcini de tipărire. Ştergeți sarcinile de tipărire sau așteptați tipărirea acestora înainte de a dezinstala.

- 6. Dezinstalați aplicațiile:
	- O Windows 10/Windows 8.1/Windows 8/Windows 7/Windows Vista/Windows Server 2019/Windows Server 2016/Windows Server 2012 R2/Windows Server 2012/Windows Server 2008 R2/Windows Server 2008

Faceți clic pe **Dezinstalare/Modificare** sau pe **Dezinstalare**.

O Windows XP/Windows Server 2003 R2/Windows Server 2003

Faceți clic pe **Modificare/Eliminare** sau pe **Eliminare**.

### *Notă:*

Dacă este afișată fereastra *Control cont utilizator*, faceți clic pe *Continuare*.

7. Urmați instrucțiunile afișate pe ecran.

# **Dezinstalarea aplicațiilor — Mac OS**

1. Descărcați Uninstaller utilizând EPSON Software Updater.

După ce ați descărcat Uninstaller, nu mai trebuie să îl descărcați din nou de fiecare dată când dezinstalați aplicația.

- 2. Apăsați pe butonul  $\bigcup$  pentru a închide imprimanta.
- 3. Pentru a dezinstala driverul imprimantei sau driverul PC-FAX, selectați **Preferințe sistem** din meniul Apple > **Imprimante și scanere** (sau **Tipărire și scanare**, **Tipărire și fax**), apoi eliminați imprimanta din lista cu imprimante activate.
- 4. Închideți toate aplicațiile care rulează.
- 5. Selectați **Start** > **Aplicații** > **Epson Software** > **Uninstaller**.

6. Selectați aplicația pe care doriți să o dezinstalați și apoi faceți clic pe **Uninstall**.

### c*Important:*

Uninstaller elimină toate driver-ele de imprimante Epson inkjet de pe computer. Dacă utilizați mai multe imprimante Epson și doriți să ștergeți doar anumite drivere, ștergeți-le mai întâi pe toate și apoi reinstalați-le pe cele necesare.

### *Notă:*

Dacă nu găsiți aplicația pe care doriți să o dezinstalați în lista de aplicații, nu o puteți dezinstala utilizând Uninstaller. În acest caz, selectați *Salt* > *Aplicații* > *Epson Software*, selectați aplicația pe care doriți să o dezinstalați și apoi trageți-o peste pictograma pentru coșul de gunoi.

### **Informaţii conexe**

 $\rightarrow$  ["Aplicație pentru actualizare software și firmware \(Epson Software Updater\)" la pagina 259](#page-258-0)

# **Actualizarea aplicațiilor și a firmware-ului**

Anumite probleme ar putea fi soluționate prin actualizarea aplicațiilor și a firmware-ului. Totodată, ați putea beneficia de funcții suplimentare sau îmbunătățite. Asigurați-vă că utilizați cea mai recentă versiune a aplicațiilor și firmware-ului.

- 1. Asigurați-vă că imprimanta și computerul sunt conectate și că aveți computerul conectat la internet.
- 2. Porniți EPSON Software Updater și actualizați aplicațiile sau firmware-ul.

### c*Important:*

Nu opriți și nu deconectați computerul sau imprimanta de la sursa de alimentare electrică înainte de finalizarea actualizării; în caz contrar, imprimanta poate suferi o defecțiune.

#### *Notă:*

Dacă nu găsiți aplicația pe care doriți să o actualizați în lista de aplicații, nu o puteți actualiza utilizând EPSON Software Updater. Căutați cele mai recente versiuni ale aplicațiilor pe site-ul web Epson local.

[http://www.epson.com](http://www.epson.com/)

# **Actualizarea programului firmware al imprimantei de la panoul de comandă**

Dacă imprimanta poate fi conectată la Internet, puteți actualiza programul firmware al acesteia utilizând panoul de comandă. De asemenea, puteți configura imprimanta să verifice cu regularitate actualizările firmware și să vă notifice dacă acestea există.

### **Informaţii conexe**

& ["Actualiz. firmware" la pagina 271](#page-270-0)

# <span id="page-134-0"></span>**Transportarea și depozitarea imprimantei**

Dacă trebuie să depozitați imprimanta sau să o transportați pentru a o muta sau pentru reparații, urmați instrucțiunile de mai jos pentru ambalarea imprimantei.

- 1. Opriti imprimanta apăsând pe butonul  $\mathbf{\Theta}$ .
- 2. Verificați dacă indicatorul de alimentare s-a stins și apoi scoateți cablul de alimentare.

### c*Important:*

Deconectați cablul de alimentare după stingerea indicatorului de alimentare. În caz contrar, capul de imprimare nu va reveni în poziția inițială, iar cerneala se va usca; în acest caz este posibil să nu mai puteți tipări.

- 3. Deconectați toate cablurile, de exemplu cablul de alimentare și cablul USB.
- 4. Scoateți toată hârtia din imprimantă.
- 5. Asigurați-vă că în imprimantă nu au rămas documente originale.

## !*Atenţie:*

Aveți grijă să nu vă prindeți degetele atunci când deschideți sau închideți scanerul. În caz contrar, riscați să vă răniți.

6. Asigurați-vă că închideți bine capacul rezervorului de cerneală.

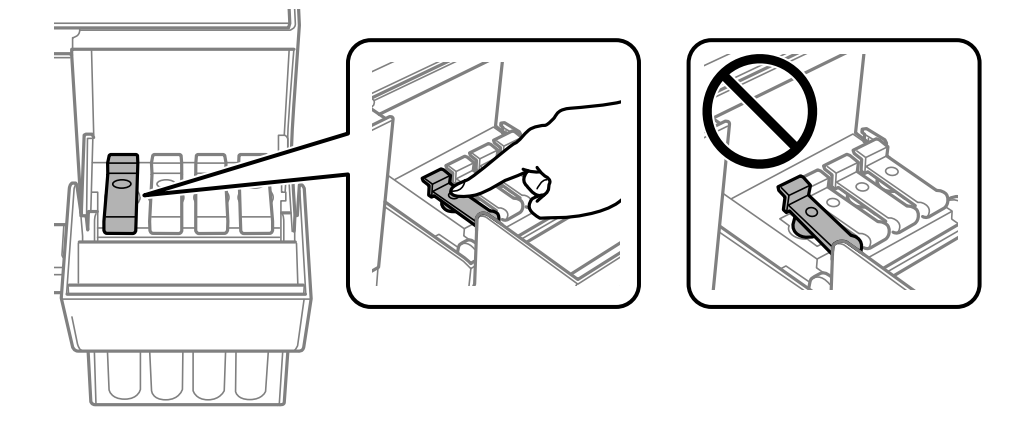

7. Închideți capacul rezervorului de cerneală în mod corespunzător.

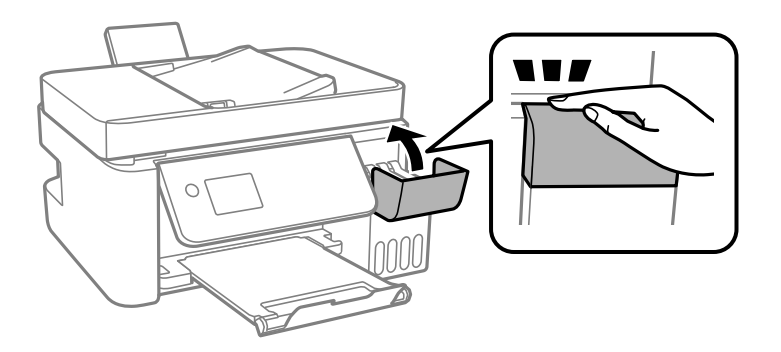

8. Pregătiți-vă să ambalați imprimanta urmând instrucțiunile de mai jos.

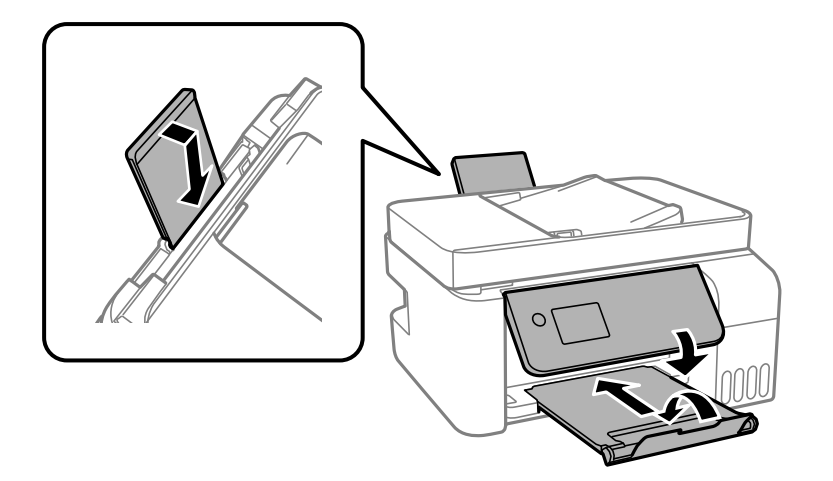

- 9. Amplasați imprimanta în punga de plastic și pliați punga pentru a o închide.
- 10. Ambalați imprimanta în cutia acesteia folosind materialele de protecție.

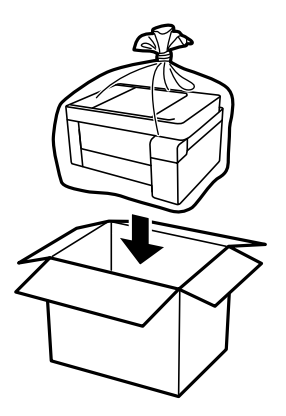

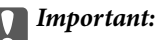

 $\Box$  La depozitarea sau transportarea imprimantei, amplasați imprimanta în punga de plastic și pliați punga pentru a o închide. Evitați să înclinați imprimanta, să o așezați vertical sau să o răsturnați; în caz contrar, cerneala se poate scurge.

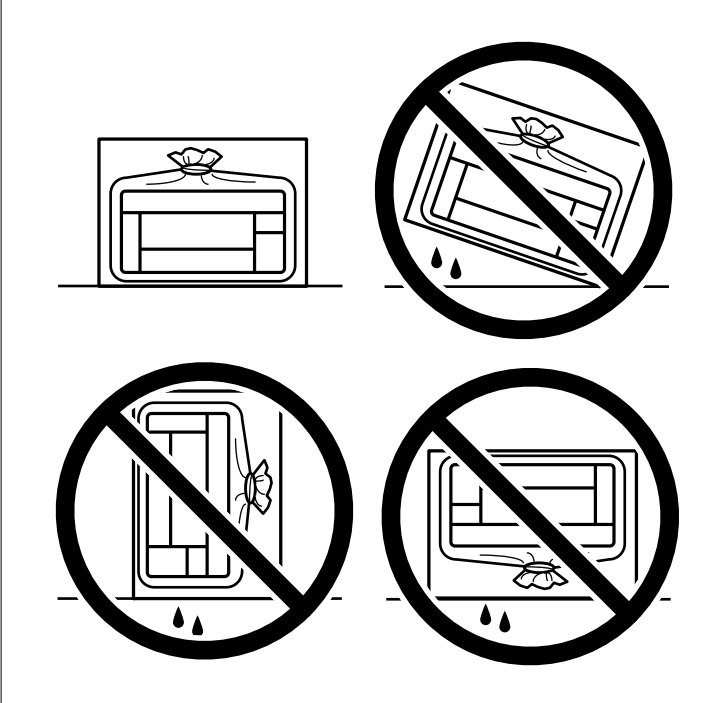

- O Dacă depozitați sau transportați o sticlă de cerneală, nu înclinați sticla și nu o supuneți la șocuri sau la modificări de temperatură.În caz contrar, cerneala se poate scurge chiar dacă ați închis foarte bine capacul sticlei de cerneală.Țineți sticla de cerneală dreaptă în timp ce înșurubați capacul și luați măsuri de precauție pentru a preveni scurgerea cernelii în timpul transportului, de exemplu, la introducerea sticlei într-un recipient.
- $\Box$  Nu așezați sticlele desigilate în cutia imprimantei.

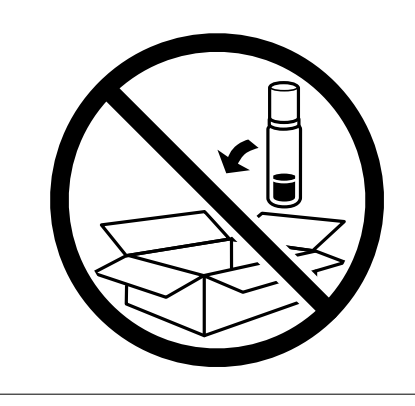

În cazul în care calitatea tipăririi a scăzut la următoarea tipărire, curățați și aliniați capul de imprimare.

### **Informaţii conexe**

- & ["Verificarea și curățarea capului de imprimare" la pagina 120](#page-119-0)
- & ["Alinierea capului de imprimare" la pagina 124](#page-123-0)

# <span id="page-137-0"></span>**Soluţionarea problemelor**

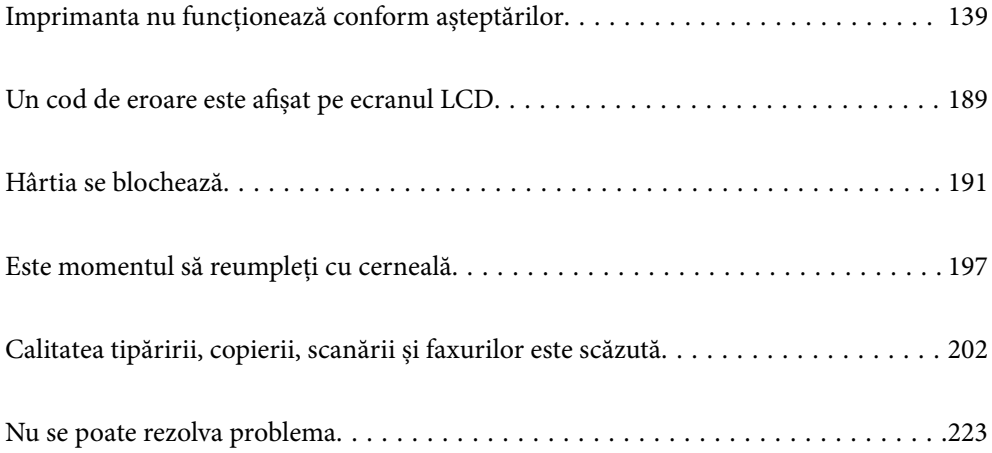

# <span id="page-138-0"></span>**Imprimanta nu funcționează conform așteptărilor**

# **Imprimanta nu pornește sau nu se oprește**

## **Imprimanta nu pornește**

Se pot considera următoarele cauze.

### **Cablul de alimentare nu este conectat în mod corespunzător la priza electrică.**

**Soluții**

Verificați dacă ați conectat bine cablul de alimentare.

## **Butonul**  $\bigcup$  **nu a fost apăsat îndeajuns de mult.**

### **Soluții**

Tineți apăsat mai mult timp butonul  $\mathcal{O}$ .

## **Imprimanta nu se oprește**

## **Butonul**  $\bigcup$  nu a fost apăsat îndeajuns de mult.

### **Soluții**

Tineți apăsat mai mult timp butonul  $\mathcal{O}$ . Dacă tot nu puteți opri imprimanta, deconectați cablul de alimentare. Pentru a preveni uscarea capului de imprimare, reporniți imprimanta și opriți-o din nou apăsând butonul  $\mathcal{O}$ .

## **Alimentarea se oprește automat**

### **Este activată funcția Setări oprire sau Oprire cronometru.**

### **Soluții**

- O Selectați **Setări** > **Setări de bază** > **Setări oprire** și apoi dezactivați setările **Oprire în caz de inactivitate** și **Oprire în caz de deconectare**.
- O Selectați **Setări** > **Setări de bază** și apoi dezactivați setarea **Oprire cronometru**.

### *Notă:*

Produsul dvs. ar putea avea funcția *Setări oprire* sau funcția *Oprire cronometru*, în funcție de locația de achiziționare.

# <span id="page-139-0"></span>**Hârtia nu este alimentată corect**

## **Nu este alimentată hârtie**

Se pot considera următoarele cauze.

### **Locația de instalare nu este corespunzătoare.**

### **Soluții**

Așezați imprimanta pe o suprafață plană și utilizați imprimanta în condițiile de mediu recomandate.

 $\blacktriangleright$   $\sqrt{S}$  specificații de mediu" la pagina 278

### **Este folosită hârtie necompatibilă.**

### **Soluții**

Utilizați hârtie compatibilă cu această imprimantă.

- $\blacktriangleright$  ["Hârtia disponibilă și capacitățile" la pagina 247](#page-246-0)
- $\blacktriangleright$  ["Tipuri de hârtie indisponibile" la pagina 249](#page-248-0)

### **Manevrarea hârtiei nu este corespunzătoare.**

### **Soluții**

Respectați precauțiile de manevrare a hârtiei.

& ["Precauții la manevrarea hârtiei" la pagina 29](#page-28-0)

### **Au fost încărcate prea multe coli în imprimantă.**

### **Soluții**

Nu încărcați mai multă hârtie decât numărul maxim de coli specificat pentru hârtia respectivă. Dacă folosiţi hârtie normală, aceasta nu trebuie să depăşească nivelul indicat de simbolul triunghiular de pe ghidajul de margine.

 $\blacktriangleright$  ["Hârtia disponibilă și capacitățile" la pagina 247](#page-246-0)

### **Setările de hârtie ale imprimantei sunt incorecte.**

### **Soluții**

Asigurați-vă că setările pentru dimensiunea hârtiei și tipul hârtiei corespund dimensiunii și tipului hârtiei introduse în imprimantă.

& ["Setări format și tip hârtie" la pagina 29](#page-28-0)

## **Hârtia este alimentată oblic**

Se pot considera următoarele cauze.

### **Locația de instalare nu este corespunzătoare.**

### **Soluții**

Așezați imprimanta pe o suprafață plană și utilizați imprimanta în condițiile de mediu recomandate.

& ["Specificaţii de mediu" la pagina 278](#page-277-0)

### **Este folosită hârtie necompatibilă.**

### **Soluții**

Utilizați hârtie compatibilă cu această imprimantă.

- $\blacktriangleright$  ["Hârtia disponibilă și capacitățile" la pagina 247](#page-246-0)
- $\blacktriangleright$  ["Tipuri de hârtie indisponibile" la pagina 249](#page-248-0)

### **Manevrarea hârtiei nu este corespunzătoare.**

#### **Soluții**

Respectați precauțiile de manevrare a hârtiei.

& ["Precauții la manevrarea hârtiei" la pagina 29](#page-28-0)

### **Hârtia este încărcată incorect.**

### **Soluții**

Încărcați hârtia în direcția corectă, apoi împingeți ghidajul de margine până când acesta atinge hârtia.

 $\rightarrow$  ["Încărcarea hârtiei în alimentatorul cu hârtie din spate" la pagina 31](#page-30-0)

### **Au fost încărcate prea multe coli în imprimantă.**

### **Soluții**

Nu încărcați mai multă hârtie decât numărul maxim de coli specificat pentru hârtia respectivă. Dacă folosiţi hârtie normală, aceasta nu trebuie să depăşească nivelul indicat de simbolul triunghiular de pe ghidajul de margine.

 $\rightarrow$  ["Hârtia disponibilă și capacitățile" la pagina 247](#page-246-0)

### **Setările de hârtie ale imprimantei sunt incorecte.**

### **Soluții**

Asigurați-vă că setările pentru dimensiunea hârtiei și tipul hârtiei corespund dimensiunii și tipului hârtiei introduse în imprimantă.

& ["Setări format și tip hârtie" la pagina 29](#page-28-0)

### **Sunt alimentate mai multe coli de hârtie în același timp**

Se pot considera următoarele cauze.

### **Locația de instalare nu este corespunzătoare.**

### **Soluții**

Așezați imprimanta pe o suprafață plană și utilizați imprimanta în condițiile de mediu recomandate.

& ["Specificaţii de mediu" la pagina 278](#page-277-0)

### **Este folosită hârtie necompatibilă.**

### **Soluții**

Utilizați hârtie compatibilă cu această imprimantă.

- $\blacktriangleright$  ["Hârtia disponibilă și capacitățile" la pagina 247](#page-246-0)
- $\blacktriangleright$  ["Tipuri de hârtie indisponibile" la pagina 249](#page-248-0)

### **Manevrarea hârtiei nu este corespunzătoare.**

#### **Soluții**

Respectați precauțiile de manevrare a hârtiei.

& ["Precauții la manevrarea hârtiei" la pagina 29](#page-28-0)

### **Hârtia este umedă.**

### **Soluții**

Încărcați hârtie nouă.

### **Filele se pot lipi între ele din cauza electricității statice.**

### **Soluții**

Vânturați hârtiile înainte de a le încărca. Dacă hârtia încă nu se alimentează, încărcați pe rând câte o coală de hârtie.

### **Au fost încărcate prea multe coli în imprimantă.**

### **Soluții**

Nu încărcați mai multă hârtie decât numărul maxim de coli specificat pentru hârtia respectivă. Dacă folosiţi hârtie normală, aceasta nu trebuie să depăşească nivelul indicat de simbolul triunghiular de pe ghidajul de margine.

& ["Hârtia disponibilă și capacitățile" la pagina 247](#page-246-0)

### **Sunt introduse mai multe coli de hârtie.**

### **Soluții**

Încărcaţi o coală de hârtie în acelaşi timp.

### **Setările de hârtie ale imprimantei sunt incorecte.**

### **Soluții**

Asigurați-vă că setările pentru dimensiunea hârtiei și tipul hârtiei corespund dimensiunii și tipului hârtiei introduse în imprimantă.

& ["Setări format și tip hârtie" la pagina 29](#page-28-0)

### **Sunt încărcate mai multe coli de hârtie simultan în timpul tipăririi manuale pe ambele fețe.**

### **Soluții**

Scoateți toate colile de hârtie care sunt încărcate în sursa de hârtie înainte de a reîncărca hârtia.

### **Apare o eroare la ieșirea hârtiei**

### **Hârtia nu este încărcată în centrul alimentatorului cu hârtie din spate.**

### **Soluții**

Când apare o eroare de hârtie consumată, deși este încărcată hârtie în tava pentru hârtie, reîncărcați hârtia în centrul alimentatorului cu hârtie din spate.

### **Originalele nu sunt alimentate în ADF**

Se pot considera următoarele cauze.

### **Sunt utilizate originale care nu sunt acceptate de ADF.**

### **Soluții**

Utilizați originale acceptate de alimentatorul automat de documente.

 $\blacktriangleright$  ["Specificații ADF" la pagina 273](#page-272-0)

### **Originalele sunt încărcate incorect.**

### **Soluții**

Încărcați originalele în direcția corectă și glisați ghidajele de margine ale ADF până la marginile originalelor.

### **Sunt încărcate prea multe originale în ADF.**

### **Soluții**

Nu încărcați originale peste linia indicată prin simbolul triunghiular de pe ADF.

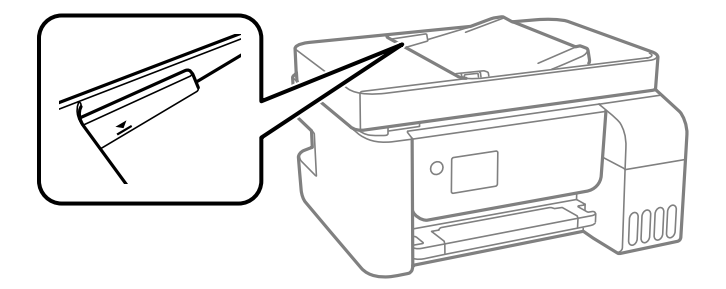

### **Originalul alunecă atunci când praful de pe hârtie se depune pe rolă.**

#### **Soluții**

Curățați interiorul ADF.

 $\blacktriangleright$  ["Curățarea ADF \(Alimentatorul automat de documente\)" la pagina 125](#page-124-0)

### **Originalele nu sunt detectate.**

#### **Soluții**

Pe ecranul pentru copiere, scanare sau fax, verificați dacă pictograma ADF este activă. Dacă nu este afișată, repoziționați originalele.

## **Nu se poate tipări**

### **Nu se poate tipări din Windows**

Asigurați-vă că imprimanta și computerul sunt conectate corespunzător.

Cauza și soluția problemei diferă în funcție de cazul în care sunt sau nu conectate.

### *Verificarea stării conexiunii*

Folosiți Epson Printer Connection Checker pentru a verifica starea conexiunii pentru computer și imprimantă. Puteți rezolva problema în funcție de rezultatele verificării.

1. Faceți dubli clic pe pictograma **Epson Printer Connection Checker** de pe desktop.

Aplicația Epson Printer Connection Checker pornește.

Dacă nu este nicio pictogramă pe desktop, urmați metodele de mai jos pentru a porni Epson Printer Connection Checker.

O Windows 10

Executați clic pe butonul Start și apoi selectați **Epson Software** > **Epson Printer Connection Checker**.

O Windows 8.1/Windows 8

Introduceți numele aplicației în câmpul de căutare, apoi selectați pictograma afișată.

O Windows 7

Faceți clic pe butonul Start, iar apoi selectați **Toate programele** > **Epson Software** > **Epson Printer Connection Checker**.

2. Pentru verificare, urmați instrucțiunile de pe ecran.

### *Notă:*

Dacă numele imprimantei nu este afișat, instalați un driver original de imprimantă Epson.

["Verificarea faptului că este instalat un driver al imprimantei Epson original — Windows" la pagina 130](#page-129-0)

Atunci când identificați problema, urmați soluția afișată pe ecran.

Atunci când nu puteți rezolva problema, verificați următoarele, în funcție de situația dumneavoastră.

O Imprimanta nu este recunoscută printr-o conexiune la rețea

["Nu se poate realiza conexiunea la rețea" la pagina 145](#page-144-0)
- <span id="page-144-0"></span> $\Box$  Imprimanta nu este recunoscută dacă este utilizată o conexiune USB ["Imprimanta nu poate fi conectată prin USB \(Windows\)" la pagina 148](#page-147-0)
- O Imprimanta este recunoscută, dar nu se poate efectua tipărirea. ["Nu se poate tipări deși a fost stabilită o conexiune \(Windows\)" la pagina 148](#page-147-0)

# **Nu se poate realiza conexiunea la rețea**

Această problemă ar putea avea una dintre următoarele cauze.

## **Ceva este în neregulă cu dispozitivele de rețea pentru conexiunea Wi-Fi.**

## **Soluții**

Opriți dispozitivele pe care doriți să le conectați la rețea. Așteptați circa 10 secunde și apoi porniți dispozitivele în următoarea ordine: routerul wireless, computerul sau dispozitivul inteligent și apoi imprimanta. Reduceți distanța dintre imprimantă, computer sau dispozitivul inteligent față de routerul wireless pentru a facilita comunicațiile prin undă radio, apoi încercați să realizați din nou setările de rețea.

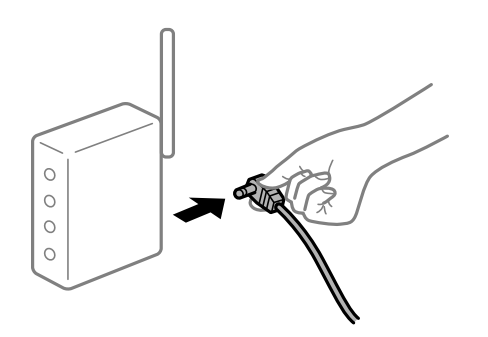

# **Dispozitivele nu pot primi semnale de la routerul wireless pentru că sunt prea departe unul de celălalt.**

#### **Soluții**

După ce mutați computerul sau dispozitivul inteligent și imprimanta mai aproape de routerul wireless, opriți routerul wireless și apoi reporniți-l.

## **Atunci când schimbați routerul wireless, setările nu se potrivesc cu noul router.**

## **Soluții**

Efectuați din nou setările de conexiune pentru a se potrivi cu noul router wireless.

# **SSID-urile conectate de la computer sau de la dispozitivul inteligent și computer sunt diferite.**

## **Soluții**

Atunci când folosiți mai multe routere wireless în același timp sau când routerul wireless are mai multe SSID-uri, iar dispozitivele sunt conectate la SSID-uri diferite, nu puteți realiza conexiunea la routerul wireless.

Conectați computerul sau dispozitivul inteligent la același SSID ca imprimanta.

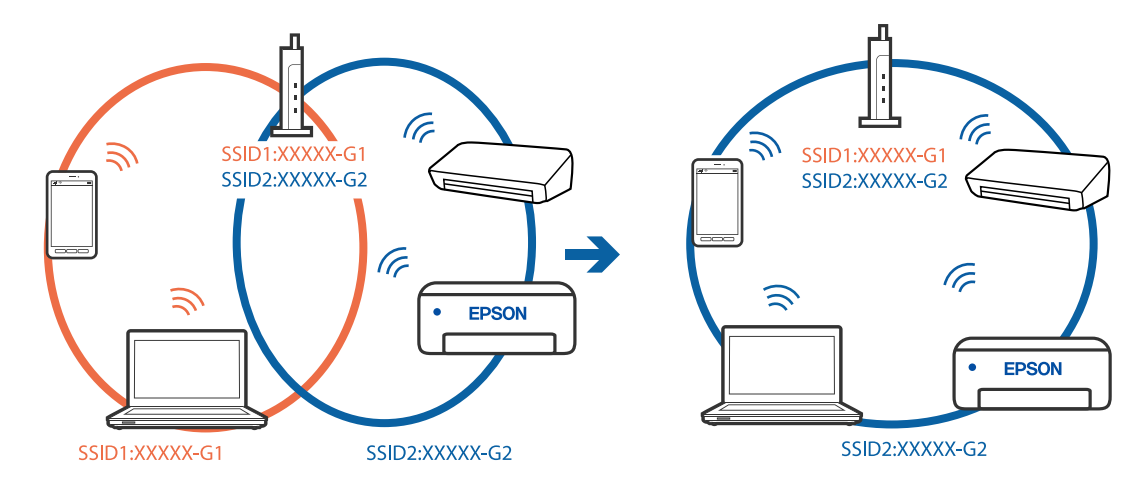

O Exemplu de conexiune la SSID-uri diferite

O Exemplu de conexiune la SSID-uri cu domeniu de frecvență diferit

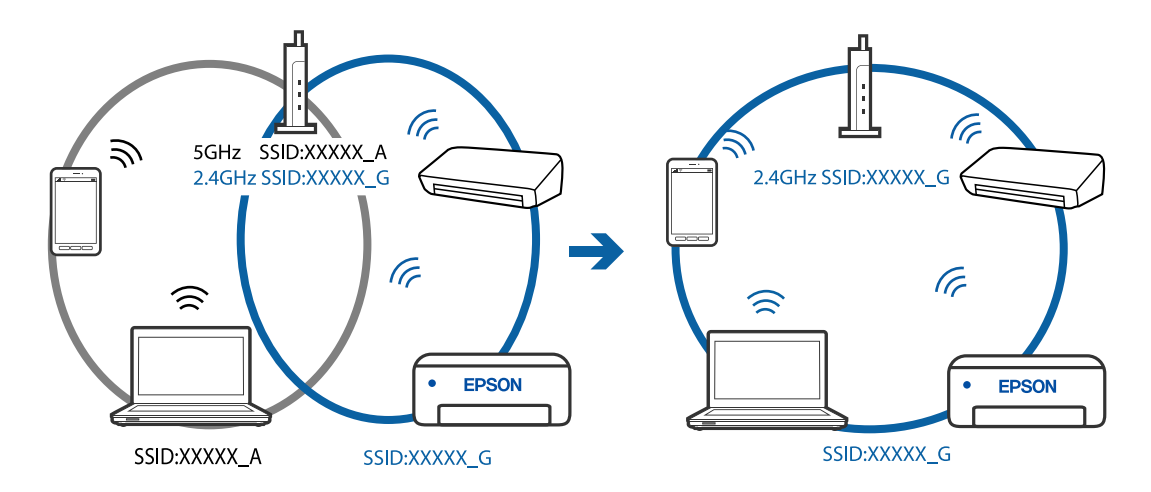

## **Este disponibil un separator de confidențialitate pe routerul wireless.**

## **Soluții**

Majoritatea routerelor wireless includ o funcție de separator care blochează comunicarea dintre dispozitivele de pe același SSID. Dacă nu puteți efectua comunicarea între imprimantă și computer sau dispozitivul inteligent, chiar dacă acestea sunt conectate la aceeași rețea, dezactivați funcția de separare de la routerul wireless. Consultați manualul furnizat cu routerul wireless pentru detalii.

## **Adresa IP nu este atribuită corespunzător.**

#### **Soluții**

Dacă adresa IP atribuită imprimantei este 169.254.XXX.XXX, iar masca de subrețea este 255.255.0.0, este posibil ca adresa IP să nu fie atribuită corespunzător.

Tipăriți raportul de conectare la rețea, apoi verificați adresa IP și masca de subrețea atribuită imprimantei. Pentru a tipări un raport de conexiune la rețea, selectați **Setări** > **Setări de reţea** > **Verificare conexiune**.

Reporniți routerul wireless sau resetați setările de rețea ale imprimantei.

### **Există o problemă cu setările de rețea pe computer.**

#### **Soluții**

Încercați să accesați orice site web de la computer, pentru a vă asigura că setările de rețea ale computerului sunt corecte. Dacă nu puteți accesa niciun site web, există o problemă cu computerul.

Verificați conexiunea computerului la rețea. Consultați documentația furnizată cu computerul pentru detalii.

## **Imprimanta este conectată la Ethernet utilizând dispozitive care acceptă IEEE 802.3az (Ethernet eficient energetic).**

#### **Soluții**

Când conectați imprimanta prin Ethernet utilizând dispozitive care acceptă IEEE 802.3az (Ethernet eficient energetic), pot apărea următoarele probleme în funcție de hub-ul sau routerul utilizat.

- O Conexiunea devine instabilă, imprimanta este conectată și deconectată repetat.
- O Conexiunea la imprimantă nu poate fi efectuată.
- O Viteza de comunicare se reduce.

Urmați pașii de mai jos pentru a dezactiva IEEE 802.3az pentru imprimantă și apoi efectuați conexiunea.

- 1. Deconectați cablul Ethernet conectat la computer și imprimantă.
- 2. Dacă IEEE 802.3az pentru computer este activat, dezactivați-l. Consultați documentația furnizată cu computerul pentru detalii.
- 3. Conectați computerul și imprimanta direct utilizând un cablu Ethernet.
- 4. Pe imprimantă, tipăriți un raport privind conexiunea la rețea. ["Tipărirea unui raport de conexiune la rețea" la pagina 238](#page-237-0)
- 5. Verificați adresa IP a imprimantei pe raportul de conexiune la rețea.
- 6. Pe computer, accesați Web Config. Lansați un browser web și apoi introduceți adresa IP a imprimantei.

["Executarea aplicației Web Config pe un browser web" la pagina 257](#page-256-0)

- 7. Selectați **Setări avansate** din lista situată în partea din dreapta sus a ferestrei.
- 8. Selectați **Setări reţea** > **LAN cu fir**.
- 9. Selectați **Dezactivat** pentru **IEEE 802.3az**.
- 10. Faceți clic pe **Înainte**.
- 11. Faceți clic pe **OK**.
- 12. Deconectați cablul Ethernet conectat la computer și imprimantă.
- 13. Dacă ați dezactivat IEEE 802.3az pentru computer în pasul 2, activați-l.
- 14. Conectați cablurile Ethernet pe care le-ați deconectat în pasul 1 la computer și imprimantă.

<span id="page-147-0"></span>Dacă problema reapare, este posibil ca alte dispozitive decât imprimanta să cauzeze problema.

# **Imprimanta nu poate fi conectată prin USB (Windows)**

Se pot considera următoarele cauze.

## **Cablul USB nu este conectat ăn mod corect la priza electrică.**

## **Soluții**

Conectați corect cablul USB dintre imprimantă și computer.

## **Există o problemă cu hub-ul USB.**

## **Soluții**

Dacă utilizați un hub USB, încercați să conectați imprimanta direct la computer.

## **Există o problemă cu cablul USB sau cu intrarea USB.**

## **Soluții**

În cazul în care cablul USB nu poate fi recunoscut, modificați portul sau schimbați cablul USB.

# **Nu se poate tipări deși a fost stabilită o conexiune (Windows)**

Se pot considera următoarele cauze.

### **Există o problemă cu software-ul sau cu datele.**

#### **Soluții**

- O Asigurați-vă că este instalat un driver de imprimantă Epson original (EPSON XXXXX). Dacă nu este instalat un driver de imprimantă Epson original, funcțiile disponibile sunt limitate. Recomandăm utilizarea unui driver de imprimantă Epson original.
- O Dacă imprimați o imagine de mari dimensiuni, este posibil ca respectivul computer să nu aibă suficientă memorie. Tipăriți imaginea la o rezoluție mai mică sau la dimensiuni mai mici.
- O Dacă aţi încercat toate soluţiile de mai jos şi nu aţi rezolvat problema, încercaţi să dezinstalaţi şi apoi să reinstalaţi driver-ul imprimantei.
- O Anumite probleme ar putea fi soluţionate prin actualizarea software-ului la ultima versiune. Pentru a verifica starea software-ului, folosiţi instrumentul de actualizare software.

& ["Verificarea faptului că este instalat un driver al imprimantei Epson original — Windows" la](#page-129-0) [pagina 130](#page-129-0)

- $\rightarrow$  ["Verificarea faptului că este instalat un driver al imprimantei Epson original Mac OS" la pagina 131](#page-130-0)
- & ["Instalarea sau dezinstalarea separată a aplicațiilor" la pagina 129](#page-128-0)
- $\blacktriangleright$  ["Actualizarea aplicațiilor și a firmware-ului" la pagina 134](#page-133-0)

#### **Există o problemă cu starea imprimantei.**

#### **Soluții**

Faceți clic pe **EPSON Status Monitor 3** din fila **Întreţinere** a driverului imprimantei, apoi verificați starea imprimantei. Dacă **EPSON Status Monitor 3** este dezactivată, faceți clic pe **Setări extinse** din fila **Întreţinere** și apoi selectați **Activare EPSON Status Monitor 3**.

## **O sarcină încă așteaptă să fie tipărită.**

### **Soluții**

Faceți clic pe **Coadă tipărire** din fila **Întreţinere** a driverului imprimantei. Dacă au rămas date care nu sunt necesare, selectați **Anulare toate documentele** din meniul **Imprimantă**.

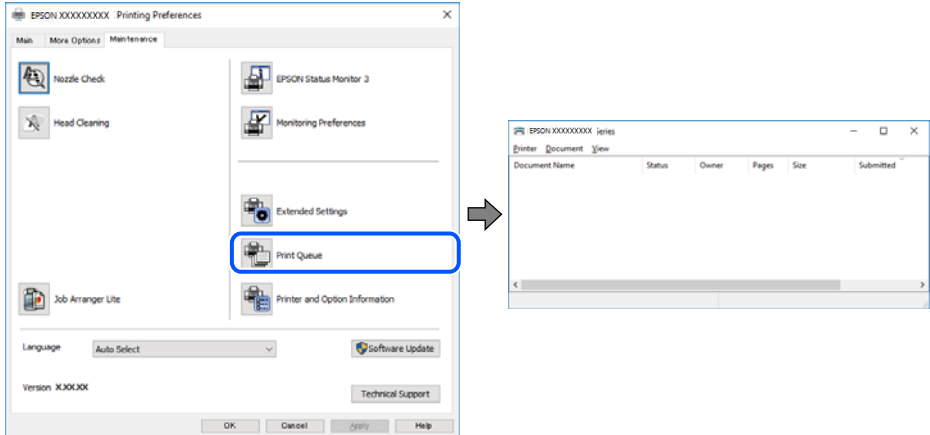

## **Imprimanta este în așteptare sau este oprită.**

### **Soluții**

Faceți clic pe **Coadă tipărire** din fila **Întreţinere** a driverului imprimantei.

Dacă imprimanta este offline sau în așteptare, deselectați setarea offline sau în așteptare din meniul **Imprimantă**.

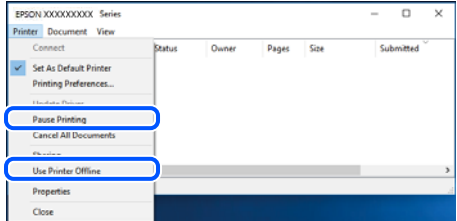

## **Imprimanta nu este selectată ca imprimantă implicită.**

#### **Soluții**

Executați clic pe pictograma imprimantei în **Panou de comandă** > **Vizualizare dispozitive și imprimante** (sau **Imprimantă**, **Imprimante și faxuri**) și faceți clic pe **Setați imprimanta ca implicită**.

#### *Notă:*

Dacă există mai multe pictograme pentru imprimantă, consultați următoarele pentru a selecta imprimanta potrivită.

Exemplu)

Conexiune USB: EPSON XXXX Series

Conexiune de rețea: EPSON XXXX Series (rețea)

Dacă instalați driverul imprimantei de mai multe ori, este posibilă crearea de copii ale driverului imprimantei. Dacă se creează copii precum "EPSON XXXX Series (copie 1)", faceți clic dreapta pe pictograma driverului copiat și faceți clic pe **Eliminare dispozitiv**.

## **Portul imprimantei nu este setat corect.**

#### **Soluții**

Faceți clic pe **Coadă tipărire** din fila **Întreţinere** a driverului imprimantei.

Asigurați-vă că portul imprimantei este setat corect în **Proprietate** > **Port** din meniul **Imprimantă** urmând instrucțiunile de mai jos.

Conexiune USB: **USBXXX**, Conexiune la rețea: **EpsonNet Print Port**

# **Brusc, imprimanta nu poate tipări utilizând o conexiune în rețea**

Această problemă ar putea avea una dintre următoarele cauze.

#### **Mediul de rețea a fost modificat.**

### **Soluții**

La modificarea mediului de rețea, cum ar fi routerul wireless sau furnizorul, încercați să refaceți setările de rețea pentru imprimantă.

Conectați computerul sau dispozitivul inteligent la același SSID ca imprimanta.

#### **Ceva este în neregulă cu dispozitivele de rețea pentru conexiunea Wi-Fi.**

#### **Soluții**

Opriți dispozitivele pe care doriți să le conectați la rețea. Așteptați circa 10 secunde și apoi porniți dispozitivele în următoarea ordine: routerul wireless, computerul sau dispozitivul inteligent și apoi imprimanta. Reduceți distanța dintre imprimantă, computer sau dispozitivul inteligent față de routerul wireless pentru a facilita comunicațiile prin undă radio, apoi încercați să realizați din nou setările de rețea.

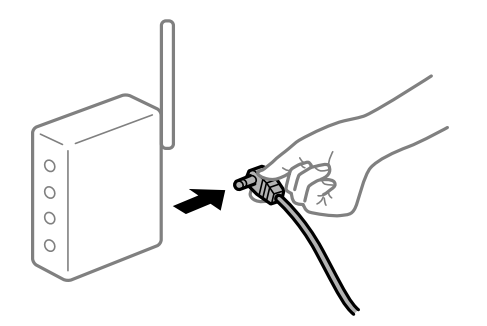

## **Imprimanta nu este conectată la rețea.**

#### **Soluții**

Selectați **Setări** > **Setări de reţea** > **Verificare conexiune** și apoi tipăriți raportul de conexiune la rețea. Dacă raportul indică faptul că respectiva conexiune la rețea a eșuat, verificați raportul de conexiune la rețea și apoi urmați soluțiile tipărite.

#### **Există o problemă cu setările de rețea pe computer.**

#### **Soluții**

Încercați să accesați orice site web de la computer, pentru a vă asigura că setările de rețea ale computerului sunt corecte. Dacă nu puteți accesa niciun site web, există o problemă cu computerul. Verificați conexiunea computerului la rețea. Consultați documentația furnizată cu computerul pentru detalii.

## **O sarcină încă așteaptă să fie tipărită.**

#### **Soluții**

Faceți clic pe **Coadă tipărire** din fila **Întreţinere** a driverului imprimantei. Dacă au rămas date care nu sunt necesare, selectați **Anulare toate documentele** din meniul **Imprimantă**.

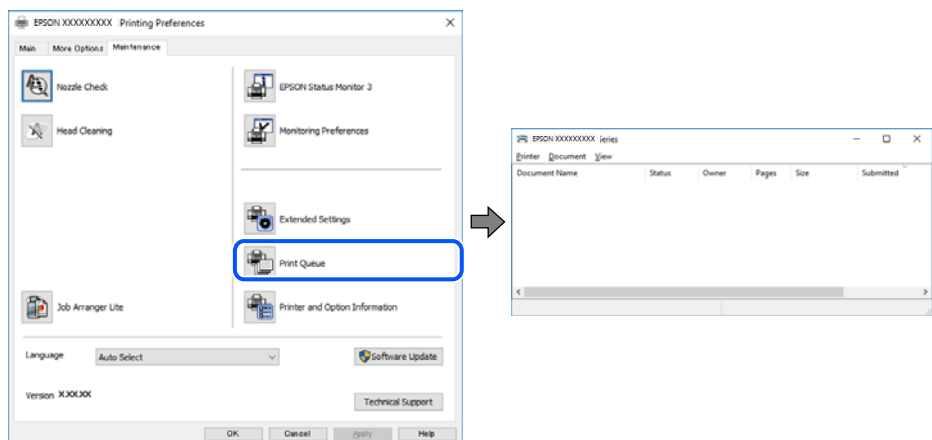

### **Imprimanta este în așteptare sau este oprită.**

#### **Soluții**

Faceți clic pe **Coadă tipărire** din fila **Întreţinere** a driverului imprimantei.

Dacă imprimanta este offline sau în așteptare, deselectați setarea offline sau în așteptare din meniul **Imprimantă**.

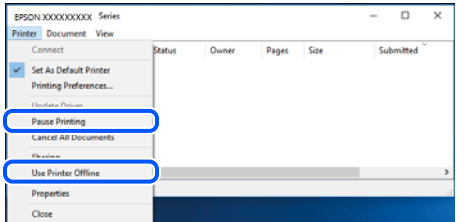

**Imprimanta nu este selectată ca imprimantă implicită.**

### **Soluții**

Executați clic pe pictograma imprimantei în **Panou de comandă** > **Vizualizare dispozitive și imprimante** (sau **Imprimantă**, **Imprimante și faxuri**) și faceți clic pe **Setați imprimanta ca implicită**.

#### *Notă:*

Dacă există mai multe pictograme pentru imprimantă, consultați următoarele pentru a selecta imprimanta potrivită.

Exemplu)

Conexiune USB: EPSON XXXX Series

Conexiune de rețea: EPSON XXXX Series (rețea)

Dacă instalați driverul imprimantei de mai multe ori, este posibilă crearea de copii ale driverului imprimantei. Dacă se creează copii precum "EPSON XXXX Series (copie 1)", faceți clic dreapta pe pictograma driverului copiat și faceți clic pe **Eliminare dispozitiv**.

## **Portul imprimantei nu este setat corect.**

#### **Soluții**

Faceți clic pe **Coadă tipărire** din fila **Întreţinere** a driverului imprimantei.

Asigurați-vă că portul imprimantei este setat corect în **Proprietate** > **Port** din meniul **Imprimantă** urmând instrucțiunile de mai jos.

Conexiune USB: **USBXXX**, Conexiune la rețea: **EpsonNet Print Port**

# **Nu se poate tipări de la un Mac OS**

Asigurați-vă că imprimanta și computerul sunt conectate corespunzător.

Cauza și soluția problemei diferă în funcție de cazul în care sunt sau nu conectate.

## *Verificarea stării conexiunii*

Folosiți EPSON Status Monitor pentru a verifica starea conexiunii pentru computer și imprimantă.

- 1. Selectați **Preferințe sistem** din meniul Apple > **Imprimante și scanere** (sau **Tipărire și scanare**, **Tipărire și Fax**), și apoi selectați imprimanta.
- 2. Faceți clic pe **Opțiuni și consumabile** > **Utilitar** > **Deschide utilitar imprimantă**.
- 3. Faceți clic pe **EPSON Status Monitor**.

Atunci când sunt afișate nivelurile de cerneală rămase, s-a stabilit cu succes o conexiune între computer și imprimantă.

Verificați următoarele aspecte dacă nu a fost stabilită conexiunea.

O Imprimanta nu este recunoscută printr-o conexiune la rețea

"Nu se poate realiza conexiunea la rețea" la pagina 152

O Imprimanta nu este recunoscută dacă este utilizată o conexiune USB ["Imprimanta nu poate fi conectată prin USB \(Mac OS\)" la pagina 156](#page-155-0)

Verificați următoarele aspecte dacă a fost stabilită conexiunea.

O Imprimanta este recunoscută, dar nu se poate efectua tipărirea.

["Nu se poate tipări deși a fost stabilită o conexiune \(Mac OS\)" la pagina 156](#page-155-0)

## **Nu se poate realiza conexiunea la rețea**

Această problemă ar putea avea una dintre următoarele cauze.

# **Ceva este în neregulă cu dispozitivele de rețea pentru conexiunea Wi-Fi.**

## **Soluții**

Opriți dispozitivele pe care doriți să le conectați la rețea. Așteptați circa 10 secunde și apoi porniți dispozitivele în următoarea ordine: routerul wireless, computerul sau dispozitivul inteligent și apoi imprimanta. Reduceți distanța dintre imprimantă, computer sau dispozitivul inteligent față de routerul wireless pentru a facilita comunicațiile prin undă radio, apoi încercați să realizați din nou setările de rețea.

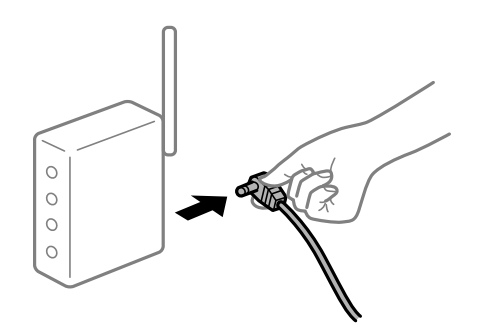

# **Dispozitivele nu pot primi semnale de la routerul wireless pentru că sunt prea departe unul de celălalt.**

## **Soluții**

După ce mutați computerul sau dispozitivul inteligent și imprimanta mai aproape de routerul wireless, opriți routerul wireless și apoi reporniți-l.

## **Atunci când schimbați routerul wireless, setările nu se potrivesc cu noul router.**

### **Soluții**

Efectuați din nou setările de conexiune pentru a se potrivi cu noul router wireless.

# **SSID-urile conectate de la computer sau de la dispozitivul inteligent și computer sunt diferite.**

## **Soluții**

Atunci când folosiți mai multe routere wireless în același timp sau când routerul wireless are mai multe SSID-uri, iar dispozitivele sunt conectate la SSID-uri diferite, nu puteți realiza conexiunea la routerul wireless.

Conectați computerul sau dispozitivul inteligent la același SSID ca imprimanta.

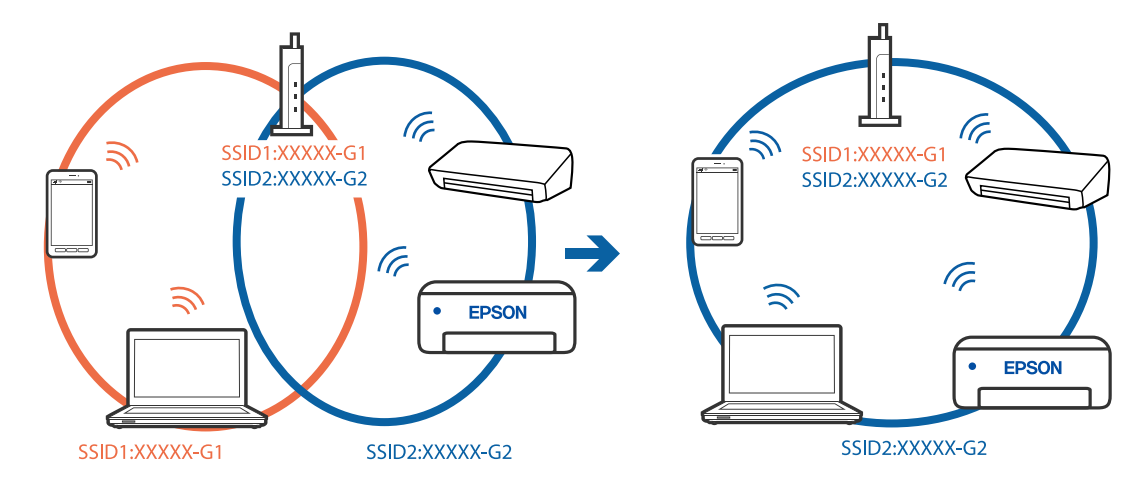

O Exemplu de conexiune la SSID-uri diferite

O Exemplu de conexiune la SSID-uri cu domeniu de frecvență diferit

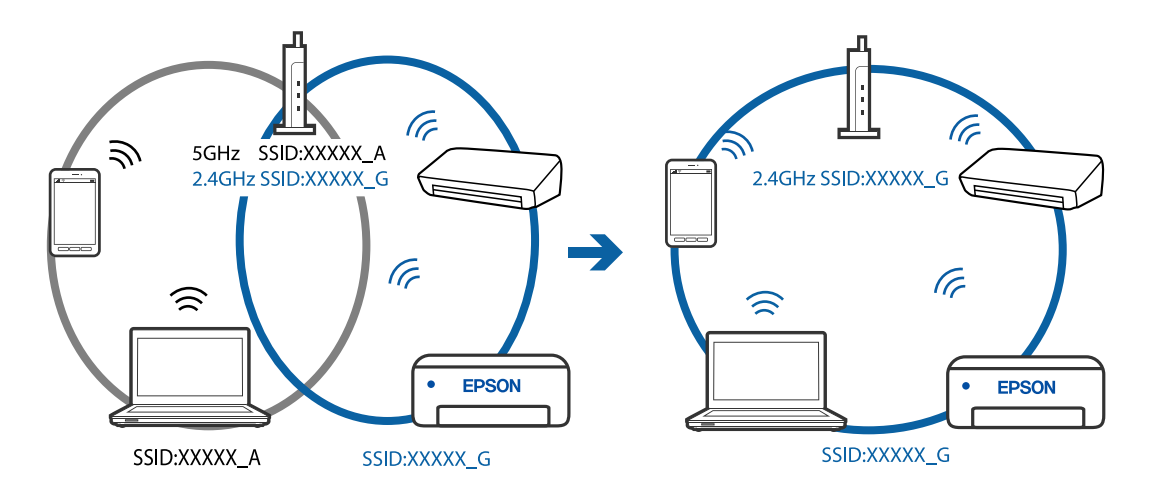

## **Este disponibil un separator de confidențialitate pe routerul wireless.**

## **Soluții**

Majoritatea routerelor wireless includ o funcție de separator care blochează comunicarea dintre dispozitivele de pe același SSID. Dacă nu puteți efectua comunicarea între imprimantă și computer sau dispozitivul inteligent, chiar dacă acestea sunt conectate la aceeași rețea, dezactivați funcția de separare de la routerul wireless. Consultați manualul furnizat cu routerul wireless pentru detalii.

## **Adresa IP nu este atribuită corespunzător.**

#### **Soluții**

Dacă adresa IP atribuită imprimantei este 169.254.XXX.XXX, iar masca de subrețea este 255.255.0.0, este posibil ca adresa IP să nu fie atribuită corespunzător.

Tipăriți raportul de conectare la rețea, apoi verificați adresa IP și masca de subrețea atribuită imprimantei. Pentru a tipări un raport de conexiune la rețea, selectați **Setări** > **Setări de reţea** > **Verificare conexiune**.

Reporniți routerul wireless sau resetați setările de rețea ale imprimantei.

## **Există o problemă cu setările de rețea pe computer.**

#### **Soluții**

Încercați să accesați orice site web de la computer, pentru a vă asigura că setările de rețea ale computerului sunt corecte. Dacă nu puteți accesa niciun site web, există o problemă cu computerul.

Verificați conexiunea computerului la rețea. Consultați documentația furnizată cu computerul pentru detalii.

**Dispozitivul conectat la portul USB 3.0 poate cauza inferențe ale frecvenței radio.**

#### **Soluții**

Când conectați un dispozitiv la portul USB 3.0 pe Mac, poate surveni interferența frecvenței radio. Încercați următoarele dacă nu puteți să vă conectați la wireless LAN (Wi-Fi) sau dacă operațiile devin instabile.

O Plasați dispozitivul care este conectat la portul USB 3.0 mai departe de computer.

# **Imprimanta este conectată la Ethernet utilizând dispozitive care acceptă IEEE 802.3az (Ethernet eficient energetic).**

#### **Soluții**

Când conectați imprimanta prin Ethernet utilizând dispozitive care acceptă IEEE 802.3az (Ethernet eficient energetic), pot apărea următoarele probleme în funcție de hub-ul sau routerul utilizat.

- O Conexiunea devine instabilă, imprimanta este conectată și deconectată repetat.
- O Conexiunea la imprimantă nu poate fi efectuată.
- O Viteza de comunicare se reduce.

Urmați pașii de mai jos pentru a dezactiva IEEE 802.3az pentru imprimantă și apoi efectuați conexiunea.

- 1. Deconectați cablul Ethernet conectat la computer și imprimantă.
- 2. Dacă IEEE 802.3az pentru computer este activat, dezactivați-l. Consultați documentația furnizată cu computerul pentru detalii.
- 3. Conectați computerul și imprimanta direct utilizând un cablu Ethernet.
- 4. Pe imprimantă, tipăriți un raport privind conexiunea la rețea. ["Tipărirea unui raport de conexiune la rețea" la pagina 238](#page-237-0)
- 5. Verificați adresa IP a imprimantei pe raportul de conexiune la rețea.
- 6. Pe computer, accesați Web Config. Lansați un browser web și apoi introduceți adresa IP a imprimantei. ["Executarea aplicației Web Config pe un browser web" la pagina 257](#page-256-0)
- 7. Selectați **Setări avansate** din lista situată în partea din dreapta sus a ferestrei.
- 8. Selectați **Setări reţea** > **LAN cu fir**.
- 9. Selectați **Dezactivat** pentru **IEEE 802.3az**.
- 10. Faceți clic pe **Înainte**.

<span id="page-155-0"></span>11. Faceți clic pe **OK**.

12. Deconectați cablul Ethernet conectat la computer și imprimantă.

13. Dacă ați dezactivat IEEE 802.3az pentru computer în pasul 2, activați-l.

14. Conectați cablurile Ethernet pe care le-ați deconectat în pasul 1 la computer și imprimantă.

Dacă problema reapare, este posibil ca alte dispozitive decât imprimanta să cauzeze problema.

# **Imprimanta nu poate fi conectată prin USB (Mac OS)**

Se pot considera următoarele cauze.

# **Cablul USB nu este conectat ăn mod corect la priza electrică.**

## **Soluții**

Conectați corect cablul USB dintre imprimantă și computer.

# **Există o problemă cu hub-ul USB.**

## **Soluții**

Dacă utilizați un hub USB, încercați să conectați imprimanta direct la computer.

# **Există o problemă cu cablul USB sau cu intrarea USB.**

## **Soluții**

În cazul în care cablul USB nu poate fi recunoscut, modificați portul sau schimbați cablul USB.

# **Nu se poate tipări deși a fost stabilită o conexiune (Mac OS)**

Se pot considera următoarele cauze.

## **Există o problemă cu software-ul sau cu datele.**

## **Soluții**

- O Asigurați-vă că este instalat un driver de imprimantă Epson original (EPSON XXXXX). Dacă nu este instalat un driver de imprimantă Epson original, funcțiile disponibile sunt limitate. Recomandăm utilizarea unui driver de imprimantă Epson original.
- O Dacă imprimați o imagine de mari dimensiuni, este posibil ca respectivul computer să nu aibă suficientă memorie. Tipăriți imaginea la o rezoluție mai mică sau la dimensiuni mai mici.
- O Dacă aţi încercat toate soluţiile de mai jos şi nu aţi rezolvat problema, încercaţi să dezinstalaţi şi apoi să reinstalaţi driver-ul imprimantei.
- O Anumite probleme ar putea fi soluţionate prin actualizarea software-ului la ultima versiune. Pentru a verifica starea software-ului, folositi instrumentul de actualizare software.

 $\rightarrow$  ["Verificarea faptului că este instalat un driver al imprimantei Epson original — Windows" la](#page-129-0) [pagina 130](#page-129-0)

- $\rightarrow$  ["Verificarea faptului că este instalat un driver al imprimantei Epson original Mac OS" la pagina 131](#page-130-0)
- $\rightarrow$  ["Instalarea sau dezinstalarea separată a aplicațiilor" la pagina 129](#page-128-0)
- & ["Actualizarea aplicațiilor și a firmware-ului" la pagina 134](#page-133-0)

## **Există o problemă cu starea imprimantei.**

#### **Soluții**

Asigurați-vă că starea imprimantei nu este **Pauză**.

Selectați **Preferințe sistem** din meniul **Apple** > **Imprimante și scanere** (sau **Tipărire și scanare**, **Tipărire și fax**) și apoi faceți dublu clic pe imprimantă. Dacă imprimanta este în pauză, faceți clic pe **Reluare**.

**Restricționarea accesului în funcție de utilizator este activată pentru imprimantă.**

#### **Soluții**

Este posibil ca imprimanta să nu tipărească dacă este activată restricționarea accesului în funcție de utilizator. Contactați administratorul imprimantei.

# **Brusc, imprimanta nu poate tipări utilizând o conexiune în rețea**

Această problemă ar putea avea una dintre următoarele cauze.

#### **Mediul de rețea a fost modificat.**

#### **Soluții**

La modificarea mediului de rețea, cum ar fi routerul wireless sau furnizorul, încercați să refaceți setările de rețea pentru imprimantă.

Conectați computerul sau dispozitivul inteligent la același SSID ca imprimanta.

### **Ceva este în neregulă cu dispozitivele de rețea pentru conexiunea Wi-Fi.**

#### **Soluții**

Opriți dispozitivele pe care doriți să le conectați la rețea. Așteptați circa 10 secunde și apoi porniți dispozitivele în următoarea ordine: routerul wireless, computerul sau dispozitivul inteligent și apoi imprimanta. Reduceți distanța dintre imprimantă, computer sau dispozitivul inteligent față de routerul wireless pentru a facilita comunicațiile prin undă radio, apoi încercați să realizați din nou setările de rețea.

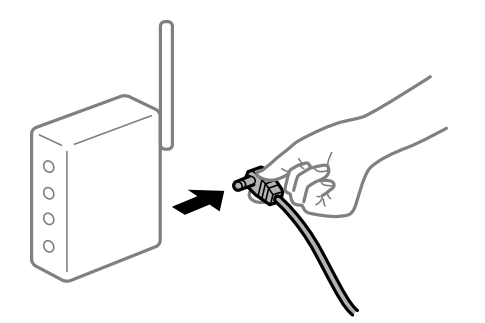

**Imprimanta nu este conectată la rețea.**

#### **Soluții**

Selectați **Setări** > **Setări de reţea** > **Verificare conexiune** și apoi tipăriți raportul de conexiune la rețea. Dacă raportul indică faptul că respectiva conexiune la rețea a eșuat, verificați raportul de conexiune la rețea și apoi urmați soluțiile tipărite.

## **Există o problemă cu setările de rețea pe computer.**

#### **Soluții**

Încercați să accesați orice site web de la computer, pentru a vă asigura că setările de rețea ale computerului sunt corecte. Dacă nu puteți accesa niciun site web, există o problemă cu computerul.

Verificați conexiunea computerului la rețea. Consultați documentația furnizată cu computerul pentru detalii.

## **Meniul Setări tipărire nu este afișat.**

Se pot considera următoarele cauze.

## **Driverul de imprimantă Epson nu a fost instalat corect**

#### **Soluții**

Dacă meniul **Setări tipărire** nu este afișat în macOS Catalina (10.15) sau o versiune ulterioară, macOS High Sierra (10.13), macOS Sierra (10.12), OS X El Capitan (10.11), OS X Yosemite (10.10), OS X Mavericks (10.9), OS X Mountain Lion (10.8), driverul de imprimantă Epson nu a fost instalat corect. Activați-l din următorul meniu.

Selectați **Preferințe sistem** din meniul Apple > **Imprimante și scanere** (sau **Tipărire și scanare**, **Tipărire și fax**), eliminați imprimanta și apoi adăugați-o din nou. Pentru a adăuga imprimanta urmați instrucțiunile de mai jos.

["Adăugarea imprimantei \(numai pentru Mac OS\)" la pagina 132](#page-131-0)

macOS Mojave (10.14) nu poate accesa **Setări tipărire** în aplicațiile realizate de Apple, precum TextEdit.

# **Nu se poate tipări de la un dispozitiv inteligent**

Asigurați-vă că dispozitivul inteligent și imprimanta sunt conectate corespunzător.

Cauza și soluția problemei diferă în funcție de cazul în care sunt sau nu conectate.

#### *Verificați conexiunea cu dispozitivul inteligent*

Folosiți Epson Smart Panel pentru a verifica conexiunea între dispozitivul inteligent și imprimantă.

Deschideți Epson Smart Panel. Dacă nu vă puteți conecta la imprimantă, atingeți [+] în partea de sus a ecranului pentru resetare.

Dacă nu folosiți Epson Smart Panel, consultați link-ul de mai jos.

[http://epson.sn](http://epson.sn/?q=2)

## **Nu se poate realiza conexiunea la rețea**

Această problemă ar putea avea una dintre următoarele cauze.

#### **Ceva este în neregulă cu dispozitivele de rețea pentru conexiunea Wi-Fi.**

#### **Soluții**

Opriți dispozitivele pe care doriți să le conectați la rețea. Așteptați circa 10 secunde și apoi porniți dispozitivele în următoarea ordine: routerul wireless, computerul sau dispozitivul inteligent și apoi imprimanta. Reduceți distanța dintre imprimantă, computer sau dispozitivul inteligent față de routerul wireless pentru a facilita comunicațiile prin undă radio, apoi încercați să realizați din nou setările de rețea.

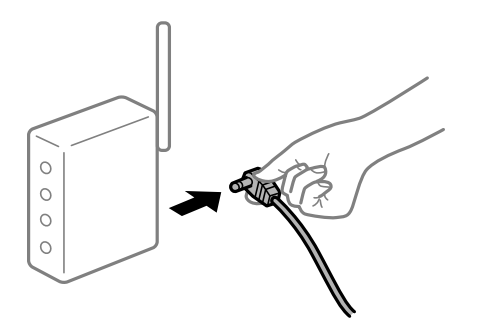

# **Dispozitivele nu pot primi semnale de la routerul wireless pentru că sunt prea departe unul de celălalt.**

## **Soluții**

După ce mutați computerul sau dispozitivul inteligent și imprimanta mai aproape de routerul wireless, opriți routerul wireless și apoi reporniți-l.

**Atunci când schimbați routerul wireless, setările nu se potrivesc cu noul router.**

## **Soluții**

Efectuați din nou setările de conexiune pentru a se potrivi cu noul router wireless.

# **SSID-urile conectate de la computer sau de la dispozitivul inteligent și computer sunt diferite.**

## **Soluții**

Atunci când folosiți mai multe routere wireless în același timp sau când routerul wireless are mai multe SSID-uri, iar dispozitivele sunt conectate la SSID-uri diferite, nu puteți realiza conexiunea la routerul wireless.

Conectați computerul sau dispozitivul inteligent la același SSID ca imprimanta.

O Exemplu de conexiune la SSID-uri diferite

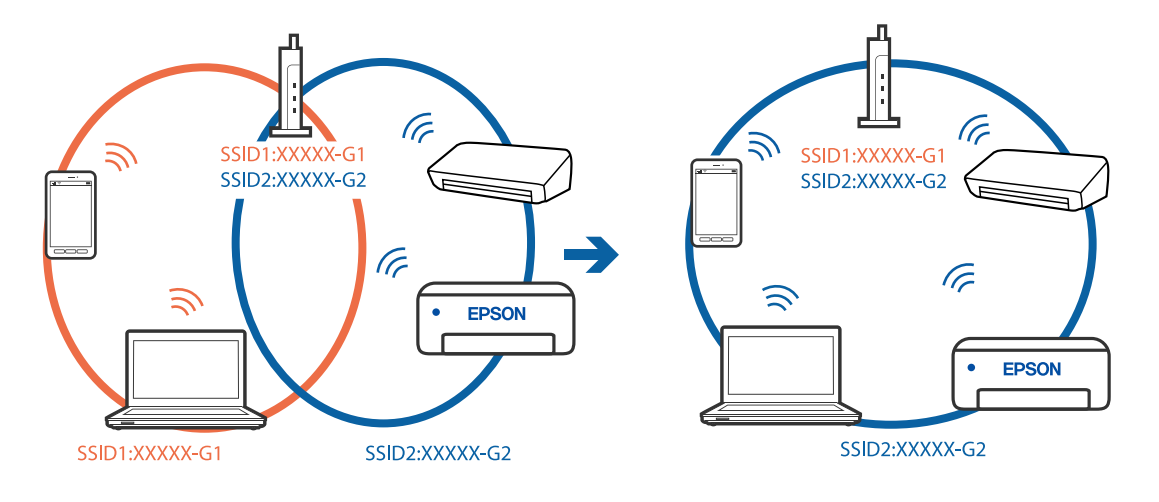

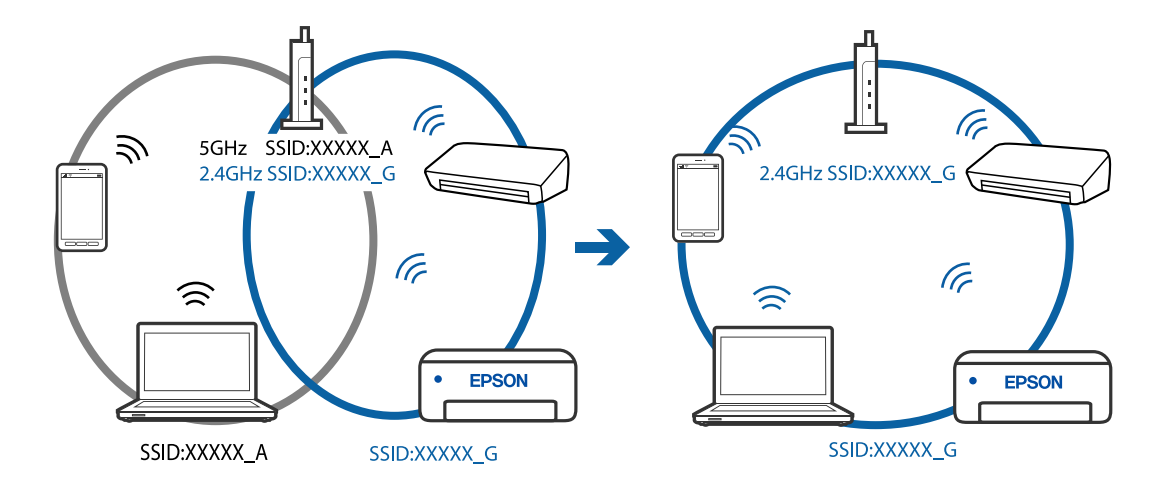

O Exemplu de conexiune la SSID-uri cu domeniu de frecvență diferit

#### **Este disponibil un separator de confidențialitate pe routerul wireless.**

#### **Soluții**

Majoritatea routerelor wireless includ o funcție de separator care blochează comunicarea dintre dispozitivele de pe același SSID. Dacă nu puteți efectua comunicarea între imprimantă și computer sau dispozitivul inteligent, chiar dacă acestea sunt conectate la aceeași rețea, dezactivați funcția de separare de la routerul wireless. Consultați manualul furnizat cu routerul wireless pentru detalii.

#### **Adresa IP nu este atribuită corespunzător.**

#### **Soluții**

Dacă adresa IP atribuită imprimantei este 169.254.XXX.XXX, iar masca de subrețea este 255.255.0.0, este posibil ca adresa IP să nu fie atribuită corespunzător.

Tipăriți raportul de conectare la rețea, apoi verificați adresa IP și masca de subrețea atribuită imprimantei. Pentru a tipări un raport de conexiune la rețea, selectați **Setări** > **Setări de reţea** > **Verificare conexiune**.

Reporniți routerul wireless sau resetați setările de rețea ale imprimantei.

## **Există o problemă cu setările de rețea pe dispozitivul inteligent.**

#### **Soluții**

Încercați să accesați orice site web de la dispozitivul inteligent pentru a vă asigura că setările de rețea ale dispozitivului inteligent sunt corecte. Dacă nu puteți accesa niciun site web, există o problemă cu dispozitivul inteligent.

Verificați conexiunea computerului la rețea. Consultați documentația furnizată cu dispozitivul inteligent pentru detalii.

# **Nu se poate tipări deși a fost stabilită o conexiune (iOS)**

Se pot considera următoarele cauze.

#### **Funcția Afiş. auto. conf. hârt. este dezactivată.**

#### **Soluții**

Activați **Afiş. auto. conf. hârt.** în următorul meniu.

**Setări** > **Config imprimare** > **Setări sursă hârtie** > **Afiş. auto. conf. hârt.**

## **Sunt dezactivate setări importante.**

### **Soluții**

Activați setarea AirPrint în Web Config.

# **Brusc, imprimanta nu poate tipări utilizând o conexiune în rețea**

Această problemă ar putea avea una dintre următoarele cauze.

# **Mediul de rețea a fost modificat.**

## **Soluții**

La modificarea mediului de rețea, cum ar fi routerul wireless sau furnizorul, încercați să refaceți setările de rețea pentru imprimantă.

Conectați computerul sau dispozitivul inteligent la același SSID ca imprimanta.

## **Ceva este în neregulă cu dispozitivele de rețea pentru conexiunea Wi-Fi.**

## **Soluții**

Opriți dispozitivele pe care doriți să le conectați la rețea. Așteptați circa 10 secunde și apoi porniți dispozitivele în următoarea ordine: routerul wireless, computerul sau dispozitivul inteligent și apoi imprimanta. Reduceți distanța dintre imprimantă, computer sau dispozitivul inteligent față de routerul wireless pentru a facilita comunicațiile prin undă radio, apoi încercați să realizați din nou setările de rețea.

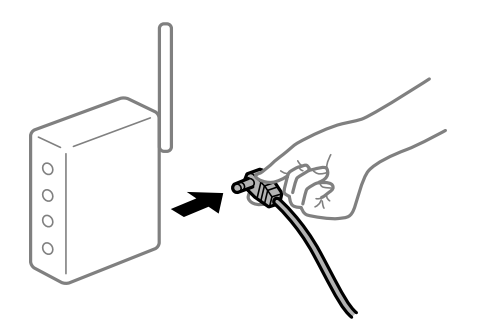

#### **Imprimanta nu este conectată la rețea.**

#### **Soluții**

Selectați **Setări** > **Setări de reţea** > **Verificare conexiune** și apoi tipăriți raportul de conexiune la rețea. Dacă raportul indică faptul că respectiva conexiune la rețea a eșuat, verificați raportul de conexiune la rețea și apoi urmați soluțiile tipărite.

## **Există o problemă cu setările de rețea pe dispozitivul inteligent.**

#### **Soluții**

Încercați să accesați orice site web de la dispozitivul inteligent pentru a vă asigura că setările de rețea ale dispozitivului inteligent sunt corecte. Dacă nu puteți accesa niciun site web, există o problemă cu dispozitivul inteligent.

Verificați conexiunea computerului la rețea. Consultați documentația furnizată cu dispozitivul inteligent pentru detalii.

# <span id="page-161-0"></span>**Tipărirea faxurilor recepționate este dezactivată cu setările curente.**

Dacă opțiunea **Salvare în computer** este setată la **Da**, schimbați setarea la **Da şi imprimare** sau dezactivați **Salvare în computer**.

Puteți găsi **Salvare în computer** in **Setări** > **Setări fax** > **Setări primite**.

# **Scanarea nu începe**

# **Scanarea nu începe din Windows**

Asigurați-vă că imprimanta și computerul sunt conectate corespunzător.

Cauza și soluția problemei diferă în funcție de cazul în care sunt sau nu conectate.

## *Verificarea stării conexiunii*

Folosiți Epson Printer Connection Checker pentru a verifica starea conexiunii pentru computer și imprimantă. Puteți rezolva problema în funcție de rezultatele verificării.

1. Faceți dubli clic pe pictograma **Epson Printer Connection Checker** de pe desktop.

Aplicația Epson Printer Connection Checker pornește.

Dacă nu este nicio pictogramă pe desktop, urmați metodele de mai jos pentru a porni Epson Printer Connection Checker.

O Windows 10

Faceți clic pe butonul Start și apoi selectați **Epson Software** > **Epson Printer Connection Checker**.

O Windows 8.1/Windows 8

Introduceți numele aplicației în câmpul de căutare, apoi selectați pictograma afișată.

O Windows 7

Faceți clic pe butonul Start și apoi selectați **Toate programele** > **Epson Software** > **Epson Printer Connection Checker**.

2. Pentru verificare, urmați instrucțiunile de pe ecran.

#### *Notă:*

Dacă numele imprimantei nu este afișat, instalați un driver original de imprimantă Epson.

["Verificarea faptului că este instalat un driver al imprimantei Epson original — Windows" la pagina 130](#page-129-0)

Atunci când identificați problema, urmați soluția afișată pe ecran.

Atunci când nu puteți rezolva problema, verificați următoarele, în funcție de situația dumneavoastră.

- O Imprimanta nu este recunoscută printr-o conexiune la rețea ["Nu se poate realiza conexiunea la rețea" la pagina 163](#page-162-0)
- O Imprimanta nu este recunoscută dacă este utilizată o conexiune USB ["Imprimanta nu poate fi conectată prin USB \(Windows\)" la pagina 148](#page-147-0)
- O Imprimanta este recunoscută, dar nu se poate efectua scanarea. ["Nu se poate scana deși a fost stabilită o conexiune în mod corespunzător \(Windows\)" la pagina 166](#page-165-0)

# <span id="page-162-0"></span>**Nu se poate realiza conexiunea la rețea**

Această problemă ar putea avea una dintre următoarele cauze.

## **Ceva este în neregulă cu dispozitivele de rețea pentru conexiunea Wi-Fi.**

## **Soluții**

Opriți dispozitivele pe care doriți să le conectați la rețea. Așteptați circa 10 secunde și apoi porniți dispozitivele în următoarea ordine: routerul wireless, computerul sau dispozitivul inteligent și apoi imprimanta. Reduceți distanța dintre imprimantă, computer sau dispozitivul inteligent față de routerul wireless pentru a facilita comunicațiile prin undă radio, apoi încercați să realizați din nou setările de rețea.

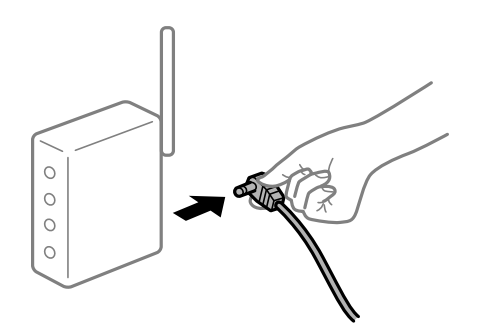

# **Dispozitivele nu pot primi semnale de la routerul wireless pentru că sunt prea departe unul de celălalt.**

## **Soluții**

După ce mutați computerul sau dispozitivul inteligent și imprimanta mai aproape de routerul wireless, opriți routerul wireless și apoi reporniți-l.

## **Atunci când schimbați routerul wireless, setările nu se potrivesc cu noul router.**

#### **Soluții**

Efectuați din nou setările de conexiune pentru a se potrivi cu noul router wireless.

# **SSID-urile conectate de la computer sau de la dispozitivul inteligent și computer sunt diferite.**

#### **Soluții**

Atunci când folosiți mai multe routere wireless în același timp sau când routerul wireless are mai multe SSID-uri, iar dispozitivele sunt conectate la SSID-uri diferite, nu puteți realiza conexiunea la routerul wireless.

Conectați computerul sau dispozitivul inteligent la același SSID ca imprimanta.

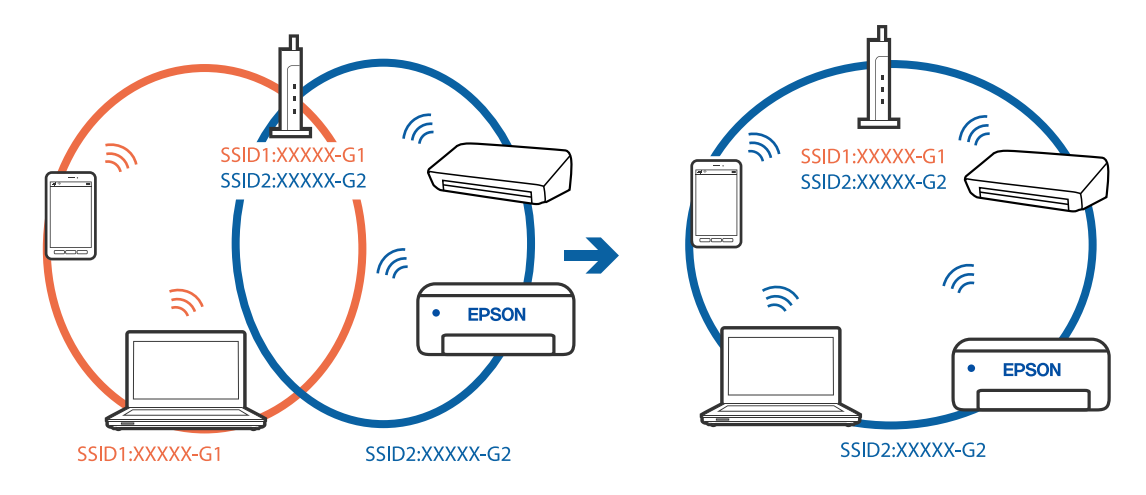

O Exemplu de conexiune la SSID-uri diferite

O Exemplu de conexiune la SSID-uri cu domeniu de frecvență diferit

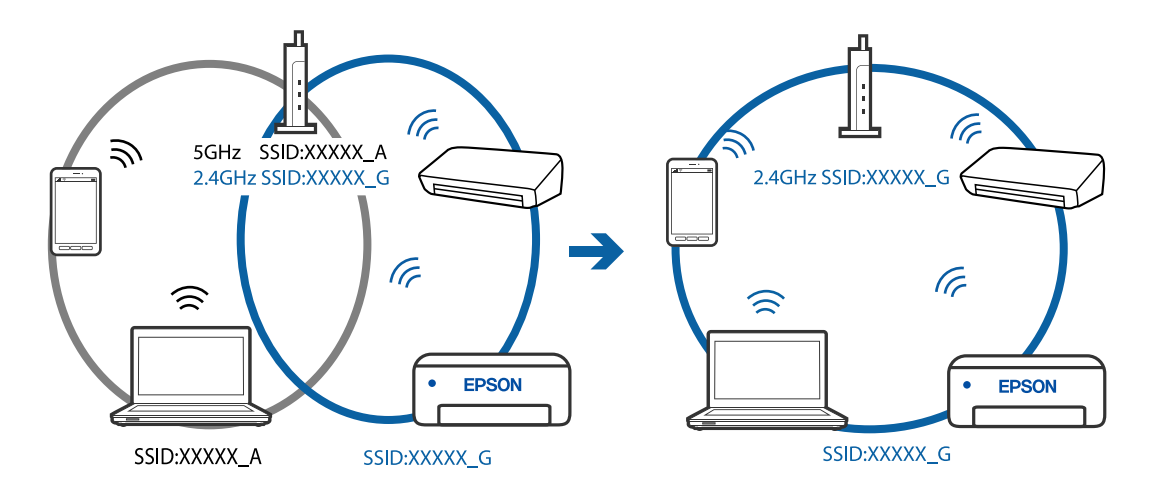

## **Este disponibil un separator de confidențialitate pe routerul wireless.**

## **Soluții**

Majoritatea routerelor wireless includ o funcție de separator care blochează comunicarea dintre dispozitivele de pe același SSID. Dacă nu puteți efectua comunicarea între imprimantă și computer sau dispozitivul inteligent, chiar dacă acestea sunt conectate la aceeași rețea, dezactivați funcția de separare de la routerul wireless. Consultați manualul furnizat cu routerul wireless pentru detalii.

## **Adresa IP nu este atribuită corespunzător.**

#### **Soluții**

Dacă adresa IP atribuită imprimantei este 169.254.XXX.XXX, iar masca de subrețea este 255.255.0.0, este posibil ca adresa IP să nu fie atribuită corespunzător.

Tipăriți raportul de conectare la rețea, apoi verificați adresa IP și masca de subrețea atribuită imprimantei. Pentru a tipări un raport de conexiune la rețea, selectați **Setări** > **Setări de reţea** > **Verificare conexiune**.

Reporniți routerul wireless sau resetați setările de rețea ale imprimantei.

### **Există o problemă cu setările de rețea pe computer.**

#### **Soluții**

Încercați să accesați orice site web de la computer, pentru a vă asigura că setările de rețea ale computerului sunt corecte. Dacă nu puteți accesa niciun site web, există o problemă cu computerul.

Verificați conexiunea computerului la rețea. Consultați documentația furnizată cu computerul pentru detalii.

## **Imprimanta este conectată la Ethernet utilizând dispozitive care acceptă IEEE 802.3az (Ethernet eficient energetic).**

#### **Soluții**

Când conectați imprimanta prin Ethernet utilizând dispozitive care acceptă IEEE 802.3az (Ethernet eficient energetic), pot apărea următoarele probleme în funcție de hub-ul sau routerul utilizat.

- O Conexiunea devine instabilă, imprimanta este conectată și deconectată repetat.
- O Conexiunea la imprimantă nu poate fi efectuată.
- O Viteza de comunicare se reduce.

Urmați pașii de mai jos pentru a dezactiva IEEE 802.3az pentru imprimantă și apoi efectuați conexiunea.

- 1. Deconectați cablul Ethernet conectat la computer și imprimantă.
- 2. Dacă IEEE 802.3az pentru computer este activat, dezactivați-l. Consultați documentația furnizată cu computerul pentru detalii.
- 3. Conectați computerul și imprimanta direct utilizând un cablu Ethernet.
- 4. Pe imprimantă, tipăriți un raport privind conexiunea la rețea. ["Tipărirea unui raport de conexiune la rețea" la pagina 238](#page-237-0)
- 5. Verificați adresa IP a imprimantei pe raportul de conexiune la rețea.
- 6. Pe computer, accesați Web Config. Lansați un browser web și apoi introduceți adresa IP a imprimantei.

["Executarea aplicației Web Config pe un browser web" la pagina 257](#page-256-0)

- 7. Selectați **Setări avansate** din lista situată în partea din dreapta sus a ferestrei.
- 8. Selectați **Setări reţea** > **LAN cu fir**.
- 9. Selectați **Dezactivat** pentru **IEEE 802.3az**.
- 10. Faceți clic pe **Înainte**.
- 11. Faceți clic pe **OK**.
- 12. Deconectați cablul Ethernet conectat la computer și imprimantă.
- 13. Dacă ați dezactivat IEEE 802.3az pentru computer în pasul 2, activați-l.
- 14. Conectați cablurile Ethernet pe care le-ați deconectat în pasul 1 la computer și imprimantă.

<span id="page-165-0"></span>Dacă problema reapare, este posibil ca alte dispozitive decât imprimanta să cauzeze problema.

# **Imprimanta nu poate fi conectată prin USB (Windows)**

Se pot considera următoarele cauze.

## **Cablul USB nu este conectat ăn mod corect la priza electrică.**

## **Soluții**

Conectați corect cablul USB dintre imprimantă și computer.

## **Există o problemă cu hub-ul USB.**

## **Soluții**

Dacă utilizați un hub USB, încercați să conectați imprimanta direct la computer.

## **Există o problemă cu cablul USB sau cu intrarea USB.**

## **Soluții**

În cazul în care cablul USB nu poate fi recunoscut, modificați portul sau schimbați cablul USB.

# **Nu se poate scana deși a fost stabilită o conexiune în mod corespunzător (Windows)**

## **Scanarea la rezoluție ridicată prin rețea.**

#### **Soluții**

Încercați să reduceți rezoluția de scanare.

# **Scanarea nu începe din Mac OS**

Asigurați-vă că imprimanta și computerul sunt conectate corespunzător.

Cauza și soluția problemei diferă în funcție de cazul în care sunt sau nu conectate.

#### *Verificarea stării conexiunii*

Folosiți EPSON Status Monitor pentru a verifica starea conexiunii pentru computer și imprimantă.

- 1. Selectați **Preferințe sistem** din meniul Apple > **Imprimante și scanere** (sau **Tipărire și scanare**, **Tipărire și Fax**), și apoi selectați imprimanta.
- 2. Faceți clic pe **Opțiuni și consumabile** > **Utilitar** > **Deschide utilitar imprimantă**.
- 3. Faceți clic pe **EPSON Status Monitor**.

Atunci când sunt afișate nivelurile de cerneală rămase, s-a stabilit cu succes o conexiune între computer și imprimantă.

Verificați următoarele aspecte dacă nu a fost stabilită conexiunea.

- O Imprimanta nu este recunoscută printr-o conexiune la rețea "Nu se poate realiza conexiunea la rețea" la pagina 167
- O Imprimanta nu este recunoscută dacă este utilizată o conexiune USB ["Imprimanta nu poate fi conectată prin USB \(Mac OS\)" la pagina 156](#page-155-0)

Verificați următoarele aspecte dacă a fost stabilită conexiunea.

- O Imprimanta este recunoscută, dar nu se poate efectua scanarea.
	- ["Nu se poate scana deși a fost stabilită o conexiune în mod corespunzător \(Mac OS\)" la pagina 170](#page-169-0)

# **Nu se poate realiza conexiunea la rețea**

Această problemă ar putea avea una dintre următoarele cauze.

# **Ceva este în neregulă cu dispozitivele de rețea pentru conexiunea Wi-Fi.**

## **Soluții**

Opriți dispozitivele pe care doriți să le conectați la rețea. Așteptați circa 10 secunde și apoi porniți dispozitivele în următoarea ordine: routerul wireless, computerul sau dispozitivul inteligent și apoi imprimanta. Reduceți distanța dintre imprimantă, computer sau dispozitivul inteligent față de routerul wireless pentru a facilita comunicațiile prin undă radio, apoi încercați să realizați din nou setările de rețea.

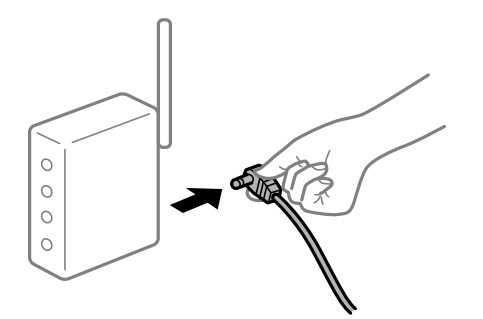

# **Dispozitivele nu pot primi semnale de la routerul wireless pentru că sunt prea departe unul de celălalt.**

#### **Soluții**

După ce mutați computerul sau dispozitivul inteligent și imprimanta mai aproape de routerul wireless, opriți routerul wireless și apoi reporniți-l.

**Atunci când schimbați routerul wireless, setările nu se potrivesc cu noul router.**

## **Soluții**

Efectuați din nou setările de conexiune pentru a se potrivi cu noul router wireless.

# **SSID-urile conectate de la computer sau de la dispozitivul inteligent și computer sunt diferite.**

## **Soluții**

Atunci când folosiți mai multe routere wireless în același timp sau când routerul wireless are mai multe SSID-uri, iar dispozitivele sunt conectate la SSID-uri diferite, nu puteți realiza conexiunea la routerul wireless.

Conectați computerul sau dispozitivul inteligent la același SSID ca imprimanta.

O Exemplu de conexiune la SSID-uri diferite

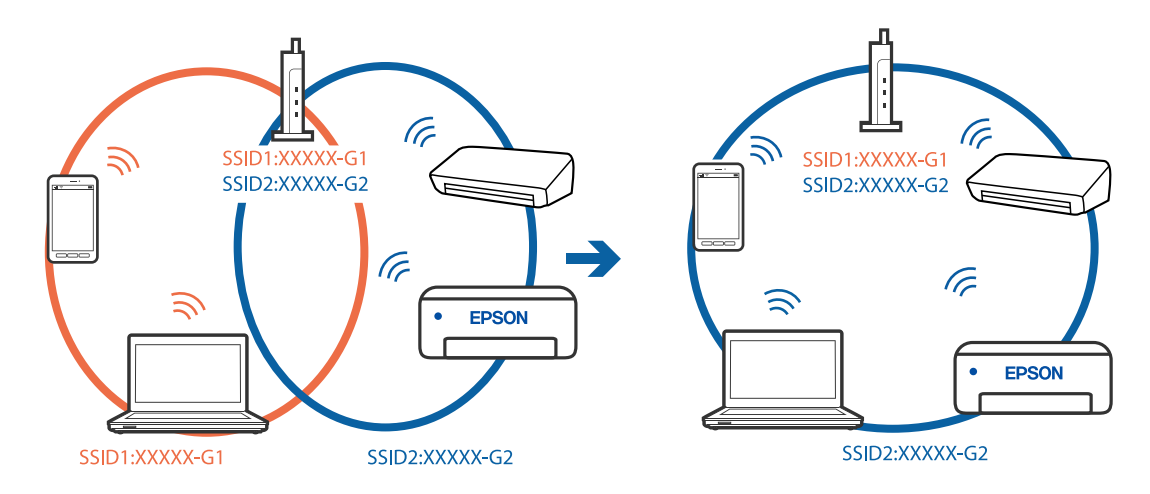

O Exemplu de conexiune la SSID-uri cu domeniu de frecvență diferit

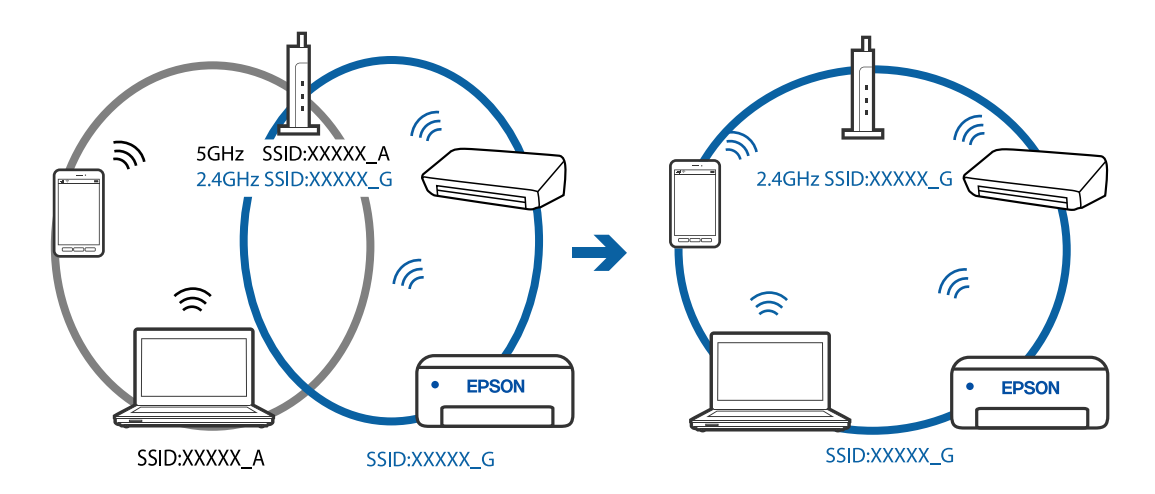

## **Este disponibil un separator de confidențialitate pe routerul wireless.**

## **Soluții**

Majoritatea routerelor wireless includ o funcție de separator care blochează comunicarea dintre dispozitivele de pe același SSID. Dacă nu puteți efectua comunicarea între imprimantă și computer sau dispozitivul inteligent, chiar dacă acestea sunt conectate la aceeași rețea, dezactivați funcția de separare de la routerul wireless. Consultați manualul furnizat cu routerul wireless pentru detalii.

## **Adresa IP nu este atribuită corespunzător.**

#### **Soluții**

Dacă adresa IP atribuită imprimantei este 169.254.XXX.XXX, iar masca de subrețea este 255.255.0.0, este posibil ca adresa IP să nu fie atribuită corespunzător.

Tipăriți raportul de conectare la rețea, apoi verificați adresa IP și masca de subrețea atribuită imprimantei. Pentru a tipări un raport de conexiune la rețea, selectați **Setări** > **Setări de reţea** > **Verificare conexiune**.

Reporniți routerul wireless sau resetați setările de rețea ale imprimantei.

## **Există o problemă cu setările de rețea pe computer.**

#### **Soluții**

Încercați să accesați orice site web de la computer, pentru a vă asigura că setările de rețea ale computerului sunt corecte. Dacă nu puteți accesa niciun site web, există o problemă cu computerul.

Verificați conexiunea computerului la rețea. Consultați documentația furnizată cu computerul pentru detalii.

**Dispozitivul conectat la portul USB 3.0 poate cauza inferențe ale frecvenței radio.**

#### **Soluții**

Când conectați un dispozitiv la portul USB 3.0 pe Mac, poate surveni interferența frecvenței radio. Încercați următoarele dacă nu puteți să vă conectați la wireless LAN (Wi-Fi) sau dacă operațiile devin instabile.

O Plasați dispozitivul care este conectat la portul USB 3.0 mai departe de computer.

## **Imprimanta este conectată la Ethernet utilizând dispozitive care acceptă IEEE 802.3az (Ethernet eficient energetic).**

#### **Soluții**

Când conectați imprimanta prin Ethernet utilizând dispozitive care acceptă IEEE 802.3az (Ethernet eficient energetic), pot apărea următoarele probleme în funcție de hub-ul sau routerul utilizat.

- O Conexiunea devine instabilă, imprimanta este conectată și deconectată repetat.
- O Conexiunea la imprimantă nu poate fi efectuată.
- O Viteza de comunicare se reduce.

Urmați pașii de mai jos pentru a dezactiva IEEE 802.3az pentru imprimantă și apoi efectuați conexiunea.

- 1. Deconectați cablul Ethernet conectat la computer și imprimantă.
- 2. Dacă IEEE 802.3az pentru computer este activat, dezactivați-l. Consultați documentația furnizată cu computerul pentru detalii.
- 3. Conectați computerul și imprimanta direct utilizând un cablu Ethernet.
- 4. Pe imprimantă, tipăriți un raport privind conexiunea la rețea. ["Tipărirea unui raport de conexiune la rețea" la pagina 238](#page-237-0)
- 5. Verificați adresa IP a imprimantei pe raportul de conexiune la rețea.
- 6. Pe computer, accesați Web Config. Lansați un browser web și apoi introduceți adresa IP a imprimantei. ["Executarea aplicației Web Config pe un browser web" la pagina 257](#page-256-0)
- 7. Selectați **Setări avansate** din lista situată în partea din dreapta sus a ferestrei.
- 8. Selectați **Setări reţea** > **LAN cu fir**.
- 9. Selectați **Dezactivat** pentru **IEEE 802.3az**.
- 10. Faceți clic pe **Înainte**.

<span id="page-169-0"></span>11. Faceți clic pe **OK**.

12. Deconectați cablul Ethernet conectat la computer și imprimantă.

13. Dacă ați dezactivat IEEE 802.3az pentru computer în pasul 2, activați-l.

14. Conectați cablurile Ethernet pe care le-ați deconectat în pasul 1 la computer și imprimantă.

Dacă problema reapare, este posibil ca alte dispozitive decât imprimanta să cauzeze problema.

# **Imprimanta nu poate fi conectată prin USB (Mac OS)**

Se pot considera următoarele cauze.

# **Cablul USB nu este conectat ăn mod corect la priza electrică.**

## **Soluții**

Conectați corect cablul USB dintre imprimantă și computer.

# **Există o problemă cu hub-ul USB.**

## **Soluții**

Dacă utilizați un hub USB, încercați să conectați imprimanta direct la computer.

# **Există o problemă cu cablul USB sau cu intrarea USB.**

## **Soluții**

În cazul în care cablul USB nu poate fi recunoscut, modificați portul sau schimbați cablul USB.

# **Nu se poate scana deși a fost stabilită o conexiune în mod corespunzător (Mac OS)**

# **Scanarea la rezoluție ridicată prin rețea.**

## **Soluții**

Încercați să reduceți rezoluția de scanare.

# **Scanarea nu începe de la dispozitivul inteligent**

Asigurați-vă că dispozitivul inteligent și imprimanta sunt conectate corespunzător.

Cauza și soluția problemei diferă în funcție de cazul în care sunt sau nu conectate.

# *Verificați conexiunea cu dispozitivul inteligent*

Folosiți Epson Smart Panel pentru a verifica conexiunea între dispozitivul inteligent și imprimantă.

Deschideți Epson Smart Panel. Dacă nu vă puteți conecta la imprimantă, atingeți [+] în partea de sus a ecranului pentru resetare.

Dacă nu folosiți Epson Smart Panel, consultați link-ul de mai jos.

#### [http://epson.sn](http://epson.sn/?q=2)

# **Nu se poate realiza conexiunea la rețea**

Această problemă ar putea avea una dintre următoarele cauze.

## **Ceva este în neregulă cu dispozitivele de rețea pentru conexiunea Wi-Fi.**

## **Soluții**

Opriți dispozitivele pe care doriți să le conectați la rețea. Așteptați circa 10 secunde și apoi porniți dispozitivele în următoarea ordine: routerul wireless, computerul sau dispozitivul inteligent și apoi imprimanta. Reduceți distanța dintre imprimantă, computer sau dispozitivul inteligent față de routerul wireless pentru a facilita comunicațiile prin undă radio, apoi încercați să realizați din nou setările de rețea.

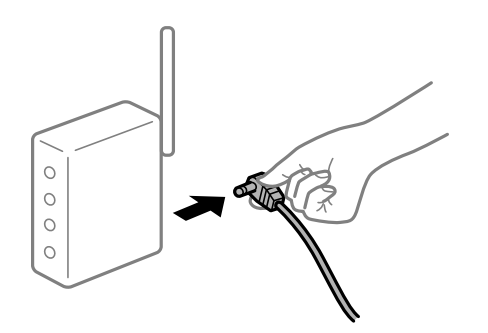

# **Dispozitivele nu pot primi semnale de la routerul wireless pentru că sunt prea departe unul de celălalt.**

## **Soluții**

După ce mutați computerul sau dispozitivul inteligent și imprimanta mai aproape de routerul wireless, opriți routerul wireless și apoi reporniți-l.

## **Atunci când schimbați routerul wireless, setările nu se potrivesc cu noul router.**

#### **Soluții**

Efectuați din nou setările de conexiune pentru a se potrivi cu noul router wireless.

# **SSID-urile conectate de la computer sau de la dispozitivul inteligent și computer sunt diferite.**

#### **Soluții**

Atunci când folosiți mai multe routere wireless în același timp sau când routerul wireless are mai multe SSID-uri, iar dispozitivele sunt conectate la SSID-uri diferite, nu puteți realiza conexiunea la routerul wireless.

Conectați computerul sau dispozitivul inteligent la același SSID ca imprimanta.

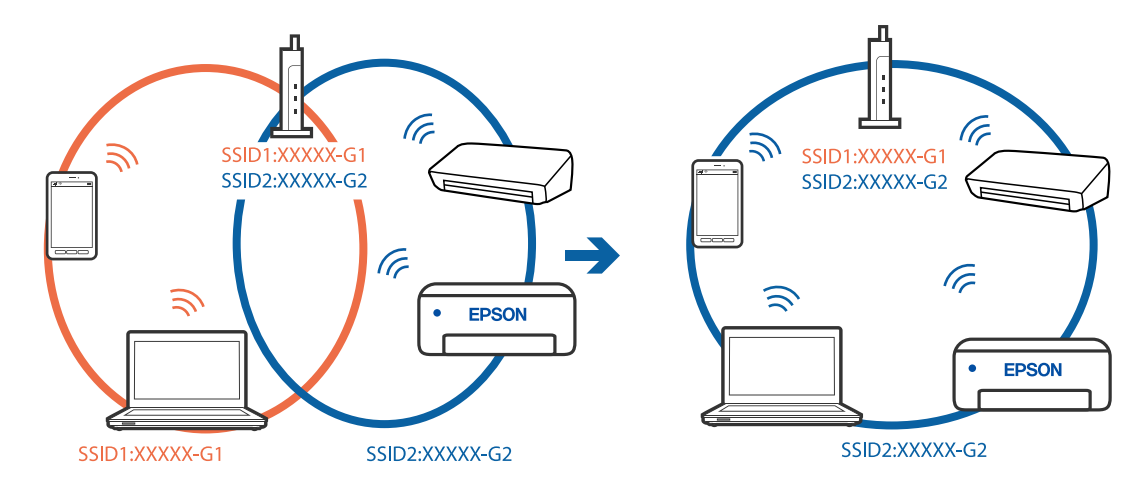

O Exemplu de conexiune la SSID-uri diferite

O Exemplu de conexiune la SSID-uri cu domeniu de frecvență diferit

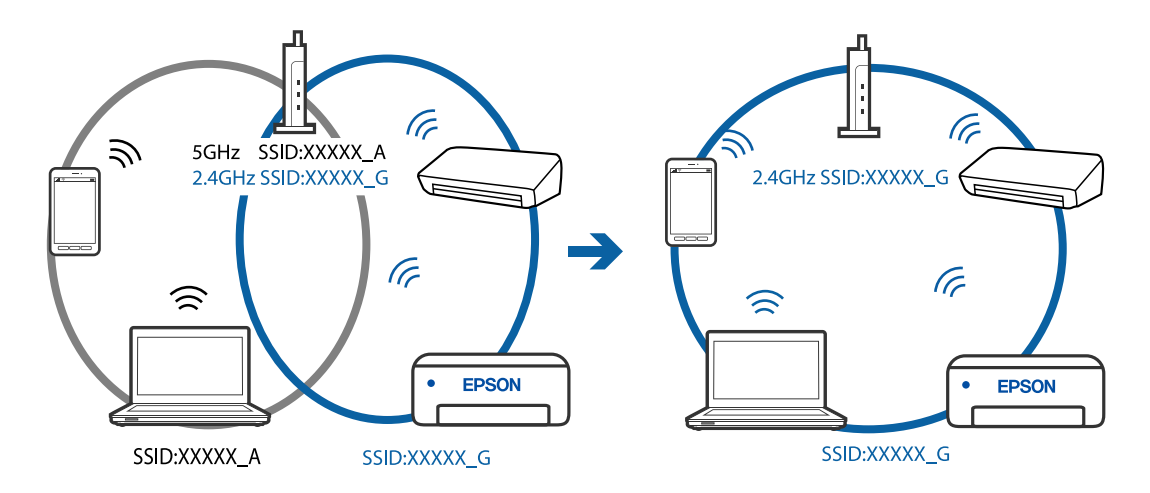

## **Este disponibil un separator de confidențialitate pe routerul wireless.**

## **Soluții**

Majoritatea routerelor wireless includ o funcție de separator care blochează comunicarea dintre dispozitivele de pe același SSID. Dacă nu puteți efectua comunicarea între imprimantă și computer sau dispozitivul inteligent, chiar dacă acestea sunt conectate la aceeași rețea, dezactivați funcția de separare de la routerul wireless. Consultați manualul furnizat cu routerul wireless pentru detalii.

## **Adresa IP nu este atribuită corespunzător.**

#### **Soluții**

Dacă adresa IP atribuită imprimantei este 169.254.XXX.XXX, iar masca de subrețea este 255.255.0.0, este posibil ca adresa IP să nu fie atribuită corespunzător.

Tipăriți raportul de conectare la rețea, apoi verificați adresa IP și masca de subrețea atribuită imprimantei. Pentru a tipări un raport de conexiune la rețea, selectați **Setări** > **Setări de reţea** > **Verificare conexiune**.

Reporniți routerul wireless sau resetați setările de rețea ale imprimantei.

## <span id="page-172-0"></span>**Există o problemă cu setările de rețea pe dispozitivul inteligent.**

#### **Soluții**

Încercați să accesați orice site web de la dispozitivul inteligent pentru a vă asigura că setările de rețea ale dispozitivului inteligent sunt corecte. Dacă nu puteți accesa niciun site web, există o problemă cu dispozitivul inteligent.

Verificați conexiunea computerului la rețea. Consultați documentația furnizată cu dispozitivul inteligent pentru detalii.

# **Primirea sau trimiterea faxurilor nu este posibilă**

## **Primirea sau trimiterea faxurilor nu este posibilă**

Se pot considera următoarele cauze.

#### **Există unele probleme cu priza de perete pentru telefon.**

#### **Soluții**

Verificați dacă priza telefonică funcționează, conectând un telefon la aceasta și testând-o. Dacă nu puteți realiza sau primi apeluri, contactați compania de telecomunicații.

#### **Există unele probleme cu conectarea la linia telefonică.**

#### **Soluții**

Selectați **Setări** > **Setări fax** > **Verif conexiune fax** pe panoul de comandă pentru a executa verificarea automată a conexiunii de fax. Încercați soluțiile descrise în raport.

#### **Apar erori de comunicare.**

#### **Soluții**

Selectați **Lent (96.00bps)** din **Setări** > **Setări fax** > **Setări de bază** > **Viteză fax** pe panoul de comandă al imprimantei.

#### **Conectat la o linie telefonică DSL fără filtru DSL.**

#### **Soluții**

Pentru a conecta imprimanta la o linie telefonică DSL, trebuie să utilizați un modem DSL echipat cu filtru DSL incorporat sau să instalați un filtru DSL separat pe linie. Contactați furnizorul de servicii DSL.

["Conectarea la o centrală DSL sau ISDN" la pagina 90](#page-89-0)

#### **Există unele probleme cu filtrul DSL la conectarea la o linie telefonică DSL.**

#### **Soluții**

Dacă nu puteți trimite sau primi un fax, conectați imprimanta direct la o priză telefonică de perete, pentru a verifica dacă imprimanta poate trimite un fax. Dacă puteți trimite, problema ar putea fi cauzată de filtrul DSL. Contactați furnizorul de servicii DSL.

## **Imposibil de trimis faxuri**

Se pot considera următoarele cauze.

# **Linia de conexiune este setată la PSTN într-o unitate în care este utilizată o centrală privată (PBX).**

## **Soluții**

Selectați **PBX** din **Setări** > **Setări fax** > **Setări de bază** > **Tip linie** pe panoul de comandă al imprimantei.

# **Expedierea faxurilor fără a introduce un cod de acces într-un mediu în care este instalat un sistem PBX.**

#### **Soluții**

Dacă sistemul telefonic necesită un cod de acces pentru a obține o linie către exterior, înregistrați codul respectiv în imprimantă și introduceți caracterul # (diez) la începutul numărului, atunci când trimiteți un fax.

## **Informațiile de antet pentru faxurile în curs nu sunt înregistrate.**

#### **Soluții**

Selectați **Setări** > **Setări fax** > **Setări de bază** > **Antet** și configurați informațiile de antet. Unele aparate de fax resping automat faxurile primite care nu conțin informații în antet.

## **ID-ul dumneavoastră de apelant este blocat.**

#### **Soluții**

Contactați societatea de telefonie pentru a vă debloca ID-ul de apelant. Unele telefoane și faxuri resping automat apelurile anonime.

## **Numărul de fax al destinatarului este greșit.**

#### **Soluții**

Verificați dacă numărul destinatarului înregistrat în lista de contacte sau pe care l-ați introdus direct utilizând tastatura este corect. Sau, verificați cu destinatarul dacă numărul de fax este corect.

#### **Aparatul de fax al destinatarului nu este pregătit pentru recepționarea faxurilor.**

## **Soluții**

Întrebați destinatarul dacă aparatul său este pregătit să primească un fax.

#### **Cantitatea de date trimisă este prea mare.**

#### **Soluții**

Puteți trimite faxuri cu o cantitate mai mică de date utilizând una dintre următoarele metode.

- O Când trimiteți un fax monocrom, activați **Trimitere directă** în **Fax** > **Setări fax** > **Setări trimitere fax**. ["Trimiterea mai multor pagini ale unui document monocrom \(Trimitere directă\)" la pagina 104](#page-103-0)
- O Utilizarea telefonului conectat

["Trimiterea faxurilor cu formarea numărului de la telefonul extern" la pagina 104](#page-103-0)

O Separarea originalelor

# **Imposibil de primit faxuri**

Se pot considera următoarele cauze.

## **Abonarea la un serviciu de redirecționare a apelurilor.**

#### **Soluții**

Dacă sunteți abonat la un serviciu de redirecționare a apelurilor, este posibil ca imprimanta să nu poată primi faxuri. Contactați furnizorul de servicii.

**Mod primire este setat la Manual în timp ce un telefon extern este conectat la imprimantă.**

#### **Soluții**

Dacă un telefon extern este conectat la imprimantă și partajează o linie telefonică cu imprimanta, selectați **Setări** > **Setări fax** > **Setări de bază** și apoi setați **Mod primire** la **Auto**.

#### **Computerul care va salva faxurile recepționate nu este pornit.**

#### **Soluții**

După ce ați efectuat setări pentru a salva faxurile recepționate pe un computer, porniți computerul. Faxul recepționat este șters după ce a fost salvat pe computer.

### **Numărul de fax al expeditorului a fost înregistrat în Listă numere refuzare.**

#### **Soluții**

Asigurați-vă că numărul expeditorului poate fi șters din **Listă numere refuzare** înainte de a-l șterge. Ștergeți-l din **Setări** > **Setări fax** > **Setări de bază** > **Fax de respingere** > **Editare listă de numere blocate**. Sau dezactivați **Listă numere refuzare** in **Setări** > **Setări fax** > **Setări de bază** > **Fax de respingere** > **Fax de respingere**. Faxurile trimise de la numere care nu au fost înregistrate în această listă sunt blocate când setarea este activată.

#### **Numărul de fax al expeditorului nu a fost înregistrat în lista de contacte.**

#### **Soluții**

Înregistrați numărul de fax al expeditorului în lista de contacte. Sau dezactivați **Ap. nu e în Contacte** in **Setări** > **Setări fax** > **Setări de bază** > **Fax de respingere** > **Fax de respingere**. Faxurile trimise de la numere care nu au fost înregistrate în această listă sunt blocate.

### **Expeditorul a trimis faxul fără informații de antet.**

#### **Soluții**

Întrebați expeditorul dacă informațiile de antet sunt configurate pe aparatul său de fax. Sau dezactivați **Antet fax gol** in **Setări** > **Setări fax** > **Setări de bază** > **Fax de respingere** > **Fax de respingere**. Faxurile care nu includ informații de antet sunt blocate când această setare este activată.

# **Nu pot fi trimise faxuri către un anumit destinatar**

#### **Setarea Viteză fax înregistrată în lista de contacte este greșită.**

#### **Soluții**

Selectați destinatarul din lista de contacte, apoi selectați **Editare** > **Viteză fax** > **Lent (96.00bps)**.

# **Imposibil de trimis faxuri la o anumită oră**

# **Data și ora imprimantei sunt incorecte.**

## **Soluții**

Selectați **Setări** > **Setări de bază** > **Setări dată/oră** și apoi setați data și ora corecte.

# **Faxurile trimise au dimensiuni incorecte**

Se pot considera următoarele cauze.

## **Originalele nu sunt poziționate corect.**

## **Soluții**

- O Asigurați-vă că originalul este amplasat corect în dreptul marcajelor de aliniere.
- O Dacă lipsește marginea imaginii scanate, îndepărtați puțin originalul de marginea geamului scanerului. Nu puteți scana zona care se află la mai puțin de aproximativ 1,5 mm (0,06 inchi) de marginea geamului scanerului.
- & ["Așezarea originalelor pe Geamul scanerului" la pagina 38](#page-37-0)

## **Există praf sau murdărie pe originale sau pe geamul scanerului.**

## **Soluții**

Îndepărtați orice urme de praf sau de murdărie lipite de originale și curățați geamul scanerului.

& ["Curățarea Geamul scanerului" la pagina 124](#page-123-0)

# **Faxurile primite nu sunt tipărite**

## **A apărut o eroare pe imprimantă precum un blocaj de hârtie.**

### **Soluții**

Eliminați eroarea imprimantei și apoi rugați expeditorul să retrimită faxul.

## **Tipărirea faxurilor recepționate este dezactivată cu setările curente.**

#### **Soluții**

Dacă opțiunea **Salvare în computer** este setată la **Da**, schimbați setarea la **Da şi imprimare** sau dezactivați **Salvare în computer**.

Puteți găsi **Salvare în computer** in **Setări** > **Setări fax** > **Setări primite**.

# **Nu se pot expedia și recepționa faxuri (Windows)**

Asigurați-vă că imprimanta și computerul sunt conectate corespunzător. Cauza și soluția problemei diferă în funcție de cazul în care sunt sau nu conectate.

## *Verificarea stării conexiunii*

Folosiți Epson Printer Connection Checker pentru a verifica starea conexiunii pentru computer și imprimantă. Puteți rezolva problema în funcție de rezultatele verificării.

1. Faceți dubli clic pe pictograma **Epson Printer Connection Checker** de pe desktop.

Aplicația Epson Printer Connection Checker pornește.

Dacă nu este nicio pictogramă pe desktop, urmați metodele de mai jos pentru a porni Epson Printer Connection Checker.

O Windows 10

Executați clic pe butonul Start și apoi selectați **Epson Software** > **Epson Printer Connection Checker**.

O Windows 8.1/Windows 8

Introduceți numele aplicației în câmpul de căutare, apoi selectați pictograma afișată.

O Windows 7

Faceți clic pe butonul Start, iar apoi selectați **Toate programele** > **Epson Software** > **Epson Printer Connection Checker**.

2. Pentru verificare, urmați instrucțiunile de pe ecran.

#### *Notă:*

Dacă numele imprimantei nu este afișat, instalați un driver original de imprimantă Epson.

["Verificarea faptului că este instalat un driver al imprimantei Epson original — Windows" la pagina 130](#page-129-0)

Atunci când identificați problema, urmați soluția afișată pe ecran.

Atunci când nu puteți rezolva problema, verificați următoarele, în funcție de situația dumneavoastră.

- O Imprimanta nu este recunoscută printr-o conexiune la rețea ["Nu se poate realiza conexiunea la rețea" la pagina 145](#page-144-0)
- $\Box$  Imprimanta nu este recunoscută dacă este utilizată o conexiune USB ["Imprimanta nu poate fi conectată prin USB \(Windows\)" la pagina 148](#page-147-0)
- O Imprimanta este recunoscută, dar nu se poate efectua tipărirea.

["Nu se poate tipări deși a fost stabilită o conexiune \(Windows\)" la pagina 148](#page-147-0)

# **Nu se poate realiza conexiunea la rețea**

Această problemă ar putea avea una dintre următoarele cauze.

## **Ceva este în neregulă cu dispozitivele de rețea pentru conexiunea Wi-Fi.**

## **Soluții**

Opriți dispozitivele pe care doriți să le conectați la rețea. Așteptați circa 10 secunde și apoi porniți dispozitivele în următoarea ordine: routerul wireless, computerul sau dispozitivul inteligent și apoi imprimanta. Reduceți distanța dintre imprimantă, computer sau dispozitivul inteligent față de routerul wireless pentru a facilita comunicațiile prin undă radio, apoi încercați să realizați din nou setările de rețea.

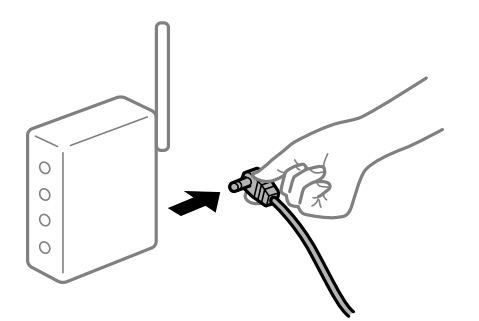

# **Dispozitivele nu pot primi semnale de la routerul wireless pentru că sunt prea departe unul de celălalt.**

# **Soluții**

După ce mutați computerul sau dispozitivul inteligent și imprimanta mai aproape de routerul wireless, opriți routerul wireless și apoi reporniți-l.

**Atunci când schimbați routerul wireless, setările nu se potrivesc cu noul router.**

# **Soluții**

Efectuați din nou setările de conexiune pentru a se potrivi cu noul router wireless.

# **SSID-urile conectate de la computer sau de la dispozitivul inteligent și computer sunt diferite.**

## **Soluții**

Atunci când folosiți mai multe routere wireless în același timp sau când routerul wireless are mai multe SSID-uri, iar dispozitivele sunt conectate la SSID-uri diferite, nu puteți realiza conexiunea la routerul wireless.

Conectați computerul sau dispozitivul inteligent la același SSID ca imprimanta.

O Exemplu de conexiune la SSID-uri diferite

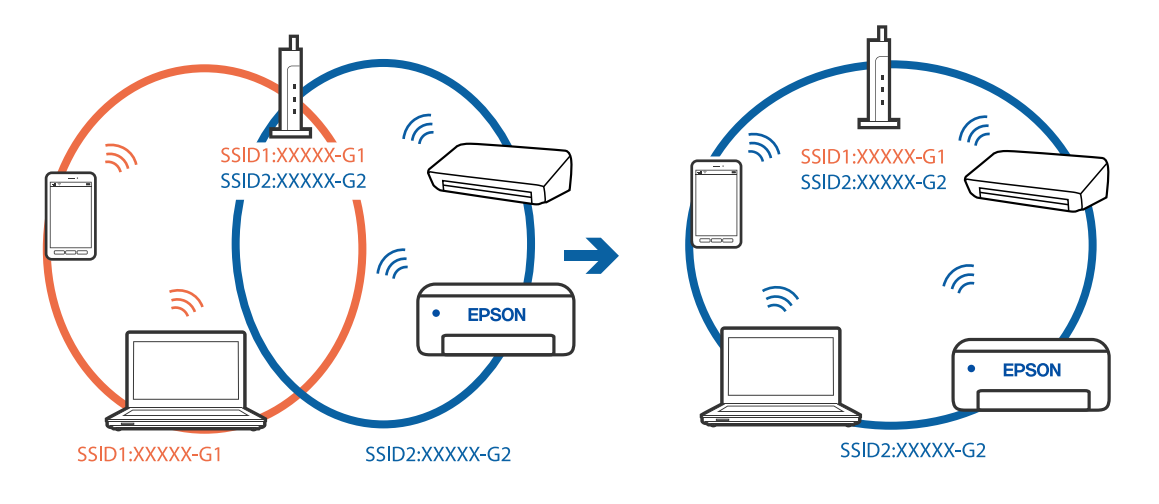

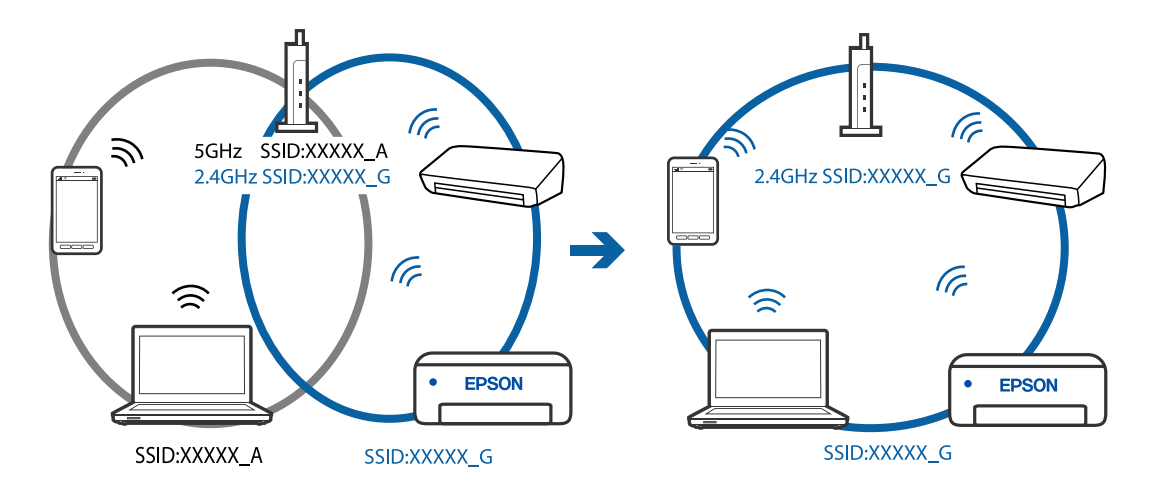

O Exemplu de conexiune la SSID-uri cu domeniu de frecvență diferit

#### **Este disponibil un separator de confidențialitate pe routerul wireless.**

#### **Soluții**

Majoritatea routerelor wireless includ o funcție de separator care blochează comunicarea dintre dispozitivele de pe același SSID. Dacă nu puteți efectua comunicarea între imprimantă și computer sau dispozitivul inteligent, chiar dacă acestea sunt conectate la aceeași rețea, dezactivați funcția de separare de la routerul wireless. Consultați manualul furnizat cu routerul wireless pentru detalii.

## **Adresa IP nu este atribuită corespunzător.**

#### **Soluții**

Dacă adresa IP atribuită imprimantei este 169.254.XXX.XXX, iar masca de subrețea este 255.255.0.0, este posibil ca adresa IP să nu fie atribuită corespunzător.

Tipăriți raportul de conectare la rețea, apoi verificați adresa IP și masca de subrețea atribuită imprimantei. Pentru a tipări un raport de conexiune la rețea, selectați **Setări** > **Setări de reţea** > **Verificare conexiune**.

Reporniți routerul wireless sau resetați setările de rețea ale imprimantei.

### **Există o problemă cu setările de rețea pe computer.**

#### **Soluții**

Încercați să accesați orice site web de la computer, pentru a vă asigura că setările de rețea ale computerului sunt corecte. Dacă nu puteți accesa niciun site web, există o problemă cu computerul.

Verificați conexiunea computerului la rețea. Consultați documentația furnizată cu computerul pentru detalii.

# **Imprimanta este conectată la Ethernet utilizând dispozitive care acceptă IEEE 802.3az (Ethernet eficient energetic).**

#### **Soluții**

Când conectați imprimanta prin Ethernet utilizând dispozitive care acceptă IEEE 802.3az (Ethernet eficient energetic), pot apărea următoarele probleme în funcție de hub-ul sau routerul utilizat.

O Conexiunea devine instabilă, imprimanta este conectată și deconectată repetat.

- O Conexiunea la imprimantă nu poate fi efectuată.
- O Viteza de comunicare se reduce.

Urmați pașii de mai jos pentru a dezactiva IEEE 802.3az pentru imprimantă și apoi efectuați conexiunea.

- 1. Deconectați cablul Ethernet conectat la computer și imprimantă.
- 2. Dacă IEEE 802.3az pentru computer este activat, dezactivați-l. Consultați documentația furnizată cu computerul pentru detalii.
- 3. Conectați computerul și imprimanta direct utilizând un cablu Ethernet.
- 4. Pe imprimantă, tipăriți un raport privind conexiunea la rețea. ["Tipărirea unui raport de conexiune la rețea" la pagina 238](#page-237-0)
- 5. Verificați adresa IP a imprimantei pe raportul de conexiune la rețea.
- 6. Pe computer, accesați Web Config. Lansați un browser web și apoi introduceți adresa IP a imprimantei. ["Executarea aplicației Web Config pe un browser web" la pagina 257](#page-256-0)
- 7. Selectați **Setări avansate** din lista situată în partea din dreapta sus a ferestrei.
- 8. Selectați **Setări reţea** > **LAN cu fir**.
- 9. Selectați **Dezactivat** pentru **IEEE 802.3az**.
- 10. Faceți clic pe **Înainte**.
- 11. Faceți clic pe **OK**.
- 12. Deconectați cablul Ethernet conectat la computer și imprimantă.
- 13. Dacă ați dezactivat IEEE 802.3az pentru computer în pasul 2, activați-l.

14. Conectați cablurile Ethernet pe care le-ați deconectat în pasul 1 la computer și imprimantă. Dacă problema reapare, este posibil ca alte dispozitive decât imprimanta să cauzeze problema.

# **Imprimanta nu poate fi conectată prin USB (Windows)**

Se pot considera următoarele cauze.

## **Cablul USB nu este conectat ăn mod corect la priza electrică.**

## **Soluții**

Conectați corect cablul USB dintre imprimantă și computer.

## **Există o problemă cu hub-ul USB.**

## **Soluții**

Dacă utilizați un hub USB, încercați să conectați imprimanta direct la computer.
### **Există o problemă cu cablul USB sau cu intrarea USB.**

### **Soluții**

În cazul în care cablul USB nu poate fi recunoscut, modificați portul sau schimbați cablul USB.

# **Nu se pot expedia sau recepționa faxuri deși a fost stabilită o conexiune corectă (Windows)**

Se pot considera următoarele cauze.

### **Software-ul nu este instalat.**

#### **Soluții**

Asigurați-vă că driverul PC-FAX a fost instalat pe computer. Driverul PC-FAX este instalat cu FAX Utility. Urmați pașii de mai jos pentru a verifica dacă este instalat.

Asigurați-vă că imprimanta (faxul) este afișat(ă) în **Dispozitive și imprimante**, **Imprimantă** sau **Imprimante și alte dispozitive hardware**. Imprimanta (faxul) ar trebui să fie afișat(ă) ca "EPSON XXXXX (FAX)". Dacă imprimanta (faxul) nu este afișat(ă), dezinstalați și apoi reinstalați FAX Utility. Consultați următoarele pentru a accesa **Dispozitive și imprimante**, **Imprimantă** sau **Imprimante și alte tipuri de hardware**.

O Windows 10

Faceți clic pe butonul Start și apoi selectați **Sistem Windows** > **Panou de comandă** > **Vizualizare dispozitive și imprimante** în **Hardware și sunet**.

O Windows 8.1/Windows 8

Selectați **Desktop** > **Setări** > **Panou de comandă** > **Vizualizare dispozitive și imprimante** din **Hardware și sunet** sau **Hardware**.

O Windows 7

Faceți clic pe butonul Start și selectați **Panou de comandă** > **Vizualizare dispozitive și imprimante** din **Hardware și sunet** sau **Hardware**.

O Windows Vista

Faceți clic pe butonul Start și selectați **Panou de control** > **Imprimante** din **Hardware și sunete**.

O Windows XP

Faceți clic pe butonul Start și selectați **Setări** > **Panou de control** > **Imprimante și alt hardware** > **Imprimante și faxuri**.

**Autentificarea utilizatorului a eșuat la expedierea unui fax de la computer.**

#### **Soluții**

Setați numele de utilizator și parola în driverul de imprimantă. La expedierea unui fax de la un computer atunci când este setată funcția de securitate care restricționează accesul utilizatorilor la funcția de fax a imprimantei, autentificarea utilizatorului este efectuată cu numele de utilizator și parola setate în driverul imprimantei.

### **Există unele probleme cu conexiunea de fax și setările de fax.**

# **Soluții**

Încercați rezoluțiile pentru conexiunea de fax și setările de fax.

# **Nu se pot expedia și recepționa faxuri (Mac OS)**

Asigurați-vă că imprimanta și computerul sunt conectate corespunzător. Cauza și soluția problemei diferă în funcție de cazul în care sunt sau nu conectate.

## *Verificarea stării conexiunii*

Folosiți EPSON Status Monitor pentru a verifica starea conexiunii pentru computer și imprimantă.

- 1. Selectați **Preferințe sistem** din meniul Apple > **Imprimante și scanere** (sau **Tipărire și scanare**, **Tipărire și Fax**), și apoi selectați imprimanta.
- 2. Faceți clic pe **Opțiuni și consumabile** > **Utilitar** > **Deschide utilitar imprimantă**.
- 3. Faceți clic pe **EPSON Status Monitor**.

Atunci când sunt afișate nivelurile de cerneală rămase, s-a stabilit cu succes o conexiune între computer și imprimantă.

Verificați următoarele aspecte dacă nu a fost stabilită conexiunea.

- O Imprimanta nu este recunoscută printr-o conexiune la rețea ["Nu se poate realiza conexiunea la rețea" la pagina 152](#page-151-0)
- O Imprimanta nu este recunoscută dacă este utilizată o conexiune USB ["Imprimanta nu poate fi conectată prin USB \(Mac OS\)" la pagina 156](#page-155-0)

Verificați următoarele aspecte dacă a fost stabilită conexiunea.

O Imprimanta este recunoscută, dar nu se poate efectua tipărirea. ["Nu se poate tipări deși a fost stabilită o conexiune \(Mac OS\)" la pagina 156](#page-155-0)

# **Nu se poate realiza conexiunea la rețea**

Această problemă ar putea avea una dintre următoarele cauze.

# **Ceva este în neregulă cu dispozitivele de rețea pentru conexiunea Wi-Fi.**

### **Soluții**

Opriți dispozitivele pe care doriți să le conectați la rețea. Așteptați circa 10 secunde și apoi porniți dispozitivele în următoarea ordine: routerul wireless, computerul sau dispozitivul inteligent și apoi imprimanta. Reduceți distanța dintre imprimantă, computer sau dispozitivul inteligent față de routerul wireless pentru a facilita comunicațiile prin undă radio, apoi încercați să realizați din nou setările de rețea.

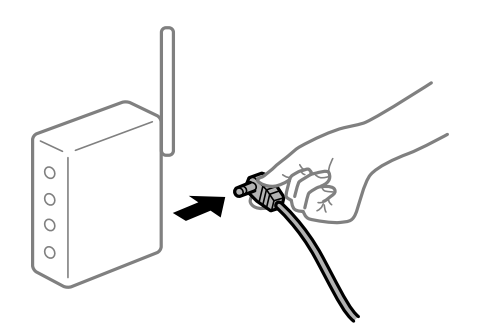

## **Dispozitivele nu pot primi semnale de la routerul wireless pentru că sunt prea departe unul de celălalt.**

### **Soluții**

După ce mutați computerul sau dispozitivul inteligent și imprimanta mai aproape de routerul wireless, opriți routerul wireless și apoi reporniți-l.

**Atunci când schimbați routerul wireless, setările nu se potrivesc cu noul router.**

## **Soluții**

Efectuați din nou setările de conexiune pentru a se potrivi cu noul router wireless.

# **SSID-urile conectate de la computer sau de la dispozitivul inteligent și computer sunt diferite.**

### **Soluții**

Atunci când folosiți mai multe routere wireless în același timp sau când routerul wireless are mai multe SSID-uri, iar dispozitivele sunt conectate la SSID-uri diferite, nu puteți realiza conexiunea la routerul wireless.

Conectați computerul sau dispozitivul inteligent la același SSID ca imprimanta.

O Exemplu de conexiune la SSID-uri diferite

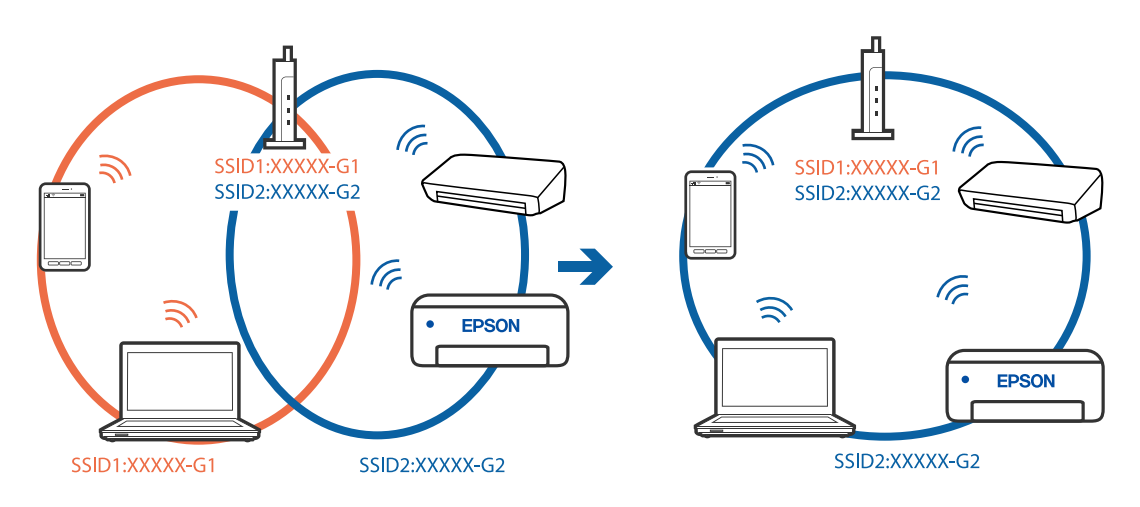

O Exemplu de conexiune la SSID-uri cu domeniu de frecvență diferit

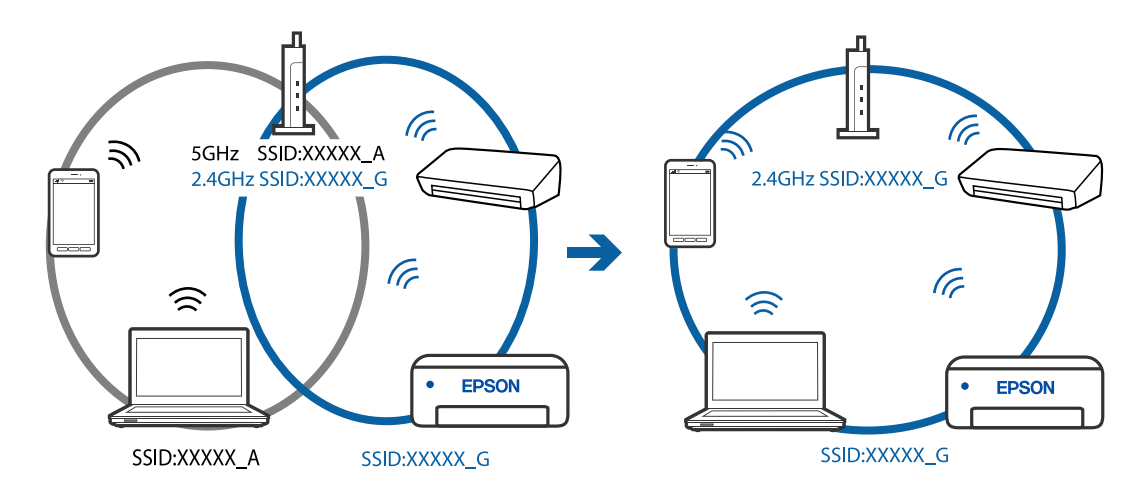

### **Este disponibil un separator de confidențialitate pe routerul wireless.**

#### **Soluții**

Majoritatea routerelor wireless includ o funcție de separator care blochează comunicarea dintre dispozitivele de pe același SSID. Dacă nu puteți efectua comunicarea între imprimantă și computer sau dispozitivul inteligent, chiar dacă acestea sunt conectate la aceeași rețea, dezactivați funcția de separare de la routerul wireless. Consultați manualul furnizat cu routerul wireless pentru detalii.

### **Adresa IP nu este atribuită corespunzător.**

### **Soluții**

Dacă adresa IP atribuită imprimantei este 169.254.XXX.XXX, iar masca de subrețea este 255.255.0.0, este posibil ca adresa IP să nu fie atribuită corespunzător.

Tipăriți raportul de conectare la rețea, apoi verificați adresa IP și masca de subrețea atribuită imprimantei. Pentru a tipări un raport de conexiune la rețea, selectați **Setări** > **Setări de reţea** > **Verificare conexiune**.

Reporniți routerul wireless sau resetați setările de rețea ale imprimantei.

**Există o problemă cu setările de rețea pe computer.**

#### **Soluții**

Încercați să accesați orice site web de la computer, pentru a vă asigura că setările de rețea ale computerului sunt corecte. Dacă nu puteți accesa niciun site web, există o problemă cu computerul.

Verificați conexiunea computerului la rețea. Consultați documentația furnizată cu computerul pentru detalii.

## **Imprimanta este conectată la Ethernet utilizând dispozitive care acceptă IEEE 802.3az (Ethernet eficient energetic).**

#### **Soluții**

Când conectați imprimanta prin Ethernet utilizând dispozitive care acceptă IEEE 802.3az (Ethernet eficient energetic), pot apărea următoarele probleme în funcție de hub-ul sau routerul utilizat.

- O Conexiunea devine instabilă, imprimanta este conectată și deconectată repetat.
- O Conexiunea la imprimantă nu poate fi efectuată.
- O Viteza de comunicare se reduce.

Urmați pașii de mai jos pentru a dezactiva IEEE 802.3az pentru imprimantă și apoi efectuați conexiunea.

- 1. Deconectați cablul Ethernet conectat la computer și imprimantă.
- 2. Dacă IEEE 802.3az pentru computer este activat, dezactivați-l. Consultați documentația furnizată cu computerul pentru detalii.
- 3. Conectați computerul și imprimanta direct utilizând un cablu Ethernet.
- 4. Pe imprimantă, tipăriți un raport privind conexiunea la rețea. ["Tipărirea unui raport de conexiune la rețea" la pagina 238](#page-237-0)
- 5. Verificați adresa IP a imprimantei pe raportul de conexiune la rețea.
- 6. Pe computer, accesați Web Config. Lansați un browser web și apoi introduceți adresa IP a imprimantei. ["Executarea aplicației Web Config pe un browser web" la pagina 257](#page-256-0)
- 7. Selectați **Setări avansate** din lista situată în partea din dreapta sus a ferestrei.
- 8. Selectați **Setări reţea** > **LAN cu fir**.
- 9. Selectați **Dezactivat** pentru **IEEE 802.3az**.
- 10. Faceți clic pe **Înainte**.
- 11. Faceți clic pe **OK**.
- 12. Deconectați cablul Ethernet conectat la computer și imprimantă.
- 13. Dacă ați dezactivat IEEE 802.3az pentru computer în pasul 2, activați-l.

14. Conectați cablurile Ethernet pe care le-ați deconectat în pasul 1 la computer și imprimantă. Dacă problema reapare, este posibil ca alte dispozitive decât imprimanta să cauzeze problema.

# **Imprimanta nu poate fi conectată prin USB (Mac OS)**

Se pot considera următoarele cauze.

### **Cablul USB nu este conectat ăn mod corect la priza electrică.**

#### **Soluții**

Conectați corect cablul USB dintre imprimantă și computer.

### **Există o problemă cu hub-ul USB.**

### **Soluții**

Dacă utilizați un hub USB, încercați să conectați imprimanta direct la computer.

### **Există o problemă cu cablul USB sau cu intrarea USB.**

#### **Soluții**

În cazul în care cablul USB nu poate fi recunoscut, modificați portul sau schimbați cablul USB.

# **Nu se poate expedia sau recepționa deși a fost stabilită o conexiune corectă (Mac OS)**

Se pot considera următoarele cauze.

### **Software-ul nu este instalat.**

#### **Soluții**

Asigurați-vă că driverul PC-FAX a fost instalat pe computer. Driverul PC-FAX este instalat cu FAX Utility. Urmați pașii de mai jos pentru a verifica dacă este instalat.

<span id="page-185-0"></span>Selectați **Preferințe sistem** din meniul Apple > **Imprimante și scanere** (sau **Tipărire și scanare**, **Tipărire și fax**) și apoi asigurați-vă că se afișează imprimanta (faxul). Imprimanta (faxul) ar trebui să fie afișat(ă) ca "FAX XXXX (USB)" sau "FAX XXXX (IP)". Dacă nu se afișează imprimanta (faxul), faceți clic pe [**+**], apoi înregistrați imprimanta.

## **Driverul PC-FAX este întrerupt temporar (pauză).**

### **Soluții**

Selectați **Preferințe sistem** din meniul Apple > **Imprimante și scanere** (sau **Tipărire și scanare**, **Tipărire și fax**) și apoi faceți dublu clic pe imprimantă (fax). Dacă imprimanta este în pauză, faceți clic pe **Reluare** (sau **Reluare imprimantă**).

## **Autentificarea utilizatorului a eșuat la expedierea unui fax de la computer.**

### **Soluții**

Setați numele de utilizator și parola în driverul de imprimantă. La expedierea unui fax de la un computer atunci când este setată funcția de securitate care restricționează accesul utilizatorilor la funcția de fax a imprimantei, autentificarea utilizatorului este efectuată cu numele de utilizator și parola setate în driverul imprimantei.

## **Există unele probleme cu conexiunea de fax și setările de fax.**

### **Soluții**

Încercați rezoluțiile pentru conexiunea de fax și setările de fax.

# **Imprimanta nu poate fi utilizată conform așteptărilor**

# **Operațiunile se desfășoară lent**

# **Tipărirea se face prea încet**

Se pot considera următoarele cauze.

### **Rulează aplicații care nu sunt necesare.**

### **Soluții**

Închideți toate aplicațiile care nu sunt necesare de pe computerul sau dispozitivul inteligent al dumneavoastră.

### **Calitatea tipăririi este setată la un nivel prea înalt.**

### **Soluții**

Reduceți setarea referitoare la calitate.

### **Tipărirea bidirecțională este dezactivată.**

### **Soluții**

Activați setarea de tipărire bidirecțională (sau de mare viteză). Dacă această setare este activată, capul de imprimare va tipări în ambele direcții, iar viteza de tipărire va crește.

O Windows

Selectați **Tipărire bidirecțională** din fila **Mai multe opţiuni** a driverului imprimantei.

□ Mac OS

Selectați **Preferințe sistem** din meniul Apple > **Imprimante și scanere** (sau **Tipărire și scanare**, **Tipărire și Fax**), și apoi selectați imprimanta. Faceți clic pe **Opțiuni și consumabile** > **Opțiuni** (sau **Driver**). Selectați Activat ca setare pentru **Tipărire bidirecțională**.

### **Modul silenţios este activat.**

### **Soluții**

Dezactivați **Modul silenţios**. Viteza de tipărire este redusă atunci când imprimanta funcționează în **Modul silenţios**.

O Panou de comandă

Selectați din ecranul principal, apoi selectați **Dezactivat**.

O Windows

Selectați **Oprit** ca setare pentru **Modul silenţios** din fila **Principal** a driver-ului imprimantei.

□ Mac OS

Selectați **Preferințe sistem** din meniul Apple > **Imprimante și scanere** (sau **Tipărire și scanare**, **Tipărire și Fax**), și apoi selectați imprimanta. Faceți clic pe **Opțiuni și consumabile** > **Opțiuni** (sau **Driver**). Selectați Dezactivat ca setare pentru **Modul silenţios**.

# **Viteza de tipărire scade foarte mult la tipărirea continuă**

### **Funcția care previne supraîncălzirea și deteriorarea mecanismului de tipărire funcționează.**

#### **Soluții**

Puteți continua tipărirea. Pentru a reveni la viteza normală de tipărire, lăsați imprimanta inactivă timp de cel puțin 30 de minute. Viteza de tipărire nu va reveni la normal dacă întrerupeți alimentarea.

# **Viteza de scanare este prea mică**

### **Scanare la o rezoluție mai ridicată.**

#### **Soluții**

Încercați să reduceți rezoluția de scanare.

# **Ecranul LCD se întunecă**

## **Imprimanta este în modul de repaus.**

### **Soluții**

Apăsaţi orice buton de pe panoul de control pentru a reactiva ecranul LCD.

# **Funcționarea imprimantei este zgomotoasă**

### **Funcția Modul silenţios este dezactivată.**

#### **Soluții**

Dacă imprimanta este prea zgomotoasă, activați **Modul silenţios**. Este posibil ca activarea acestei caracteristici să determine reducerea vitezei de tipărire.

O Panou de comandă

Selectați pe ecranul de pornire și activați **Modul Silenţios**.

O Driverul imprimantei pentru Windows

Activați **Modul silenţios** din fila **Principal**.

O Driverul imprimantei pentru Mac OS

Selectați **Preferințe sistem** din meniul Apple > **Imprimante și scanere** (sau **Tipărire și scanare**, **Tipărire și fax**) și apoi selectați imprimanta. Faceți clic pe **Opțiuni și consumabile** > **Opțiuni** (sau **Driver**). Selectați **Activat** ca setare pentru **Modul silenţios**.

# **Data și ora sunt incorecte**

### **Eroare în sursa de alimentare.**

#### **Soluții**

După o pană de curent determinată de un fulger sau dacă alimentarea cu energie este întreruptă pentru o perioadă lungă de timp, s-ar putea ca ceasul să indice ora greșită. Setați data și ora corect în **Setări** > **Config imprimare** > **Setări dată/oră** pe panoul de comandă.

# **Certificatul rădăcină trebuie actualizat**

#### **Certificatul rădăcină a expirat.**

### **Soluții**

Rulați Web Config și actualizați certificatul rădăcină.

# **Numărul de fax al expeditorului nu este afișat**

#### **Numărul de fax al expeditorului nu este setat pe aparatul expeditorului.**

#### **Soluții**

Este posibil ca expeditorul să nu fi setat numărul de fax. Contactați expeditorul.

# **Numărul de fax al expeditorului afișat pe faxurile recepționate este incorect**

## **Numărul de fax al expeditorului setat pe aparatul expeditorului este greșit.**

# **Soluții**

Este posibil ca expeditorul să fi setat numărul de fax incorect. Contactați expeditorul.

# <span id="page-188-0"></span>**Nu pot fi efectuate apeluri de pe telefonul conectat**

### **Cablul de telefon nu este corect conectat.**

### **Soluții**

Conectați un telefon la portul EXT. al imprimantei și ridicați receptorul. Dacă nu puteți auzi un ton de apel, conectați corect cablul telefonic.

# **Robotul telefonic nu poate răspunde la apelurile vocale**

# **Setarea Sonerii răspuns a imprimantei este setată la o valoare mai mică decât numărul de tonuri de apel pentru robotul telefonic.**

### **Soluții**

Selectați **Lent (96.00bps)** in **Setări** > **Setări fax** > **Setări de bază** > **Sonerii răspuns** și apoi setați un număr mai mare decât numărul de tonuri de apel pentru robotul telefonic.

# **Au fost primite multe faxuri nesolicitate**

## **Funcția imprimantei pentru blocarea faxurilor nesolicitate nu a fost configurată.**

### **Soluții**

Efectuați setări de **Fax de respingere** în **Setări** > **Setări fax** > **Setări de bază**.

["Efectuarea setărilor pentru blocarea faxurilor nedorite" la pagina 96](#page-95-0)

# **Pe ecran este afișat un mesaj în care se solicită resetarea nivelului de cerneală, chiar și după reumplere**

### **Nivelul de cerneală nu a fost resetat.**

### **Soluții**

După reumplere, urmați instrucțiunile de pe ecran pentru a reseta nivelul de cerneală.

# **Nivelul de cerneală afișat nu se modifică nici după reumplere**

### **Nivelul de cerneală nu a fost resetat.**

### **Soluții**

După reumplere, urmați instrucțiunile de pe ecran pentru a reseta nivelul de cerneală.

# **Un cod de eroare este afișat pe ecranul LCD**

Pe ecranul LCD este afișat un cod în cazul în care există erori sau informații care necesită atenția dvs. Dacă este afișat un cod, urmați soluțiile de mai jos pentru a rezolva problema.

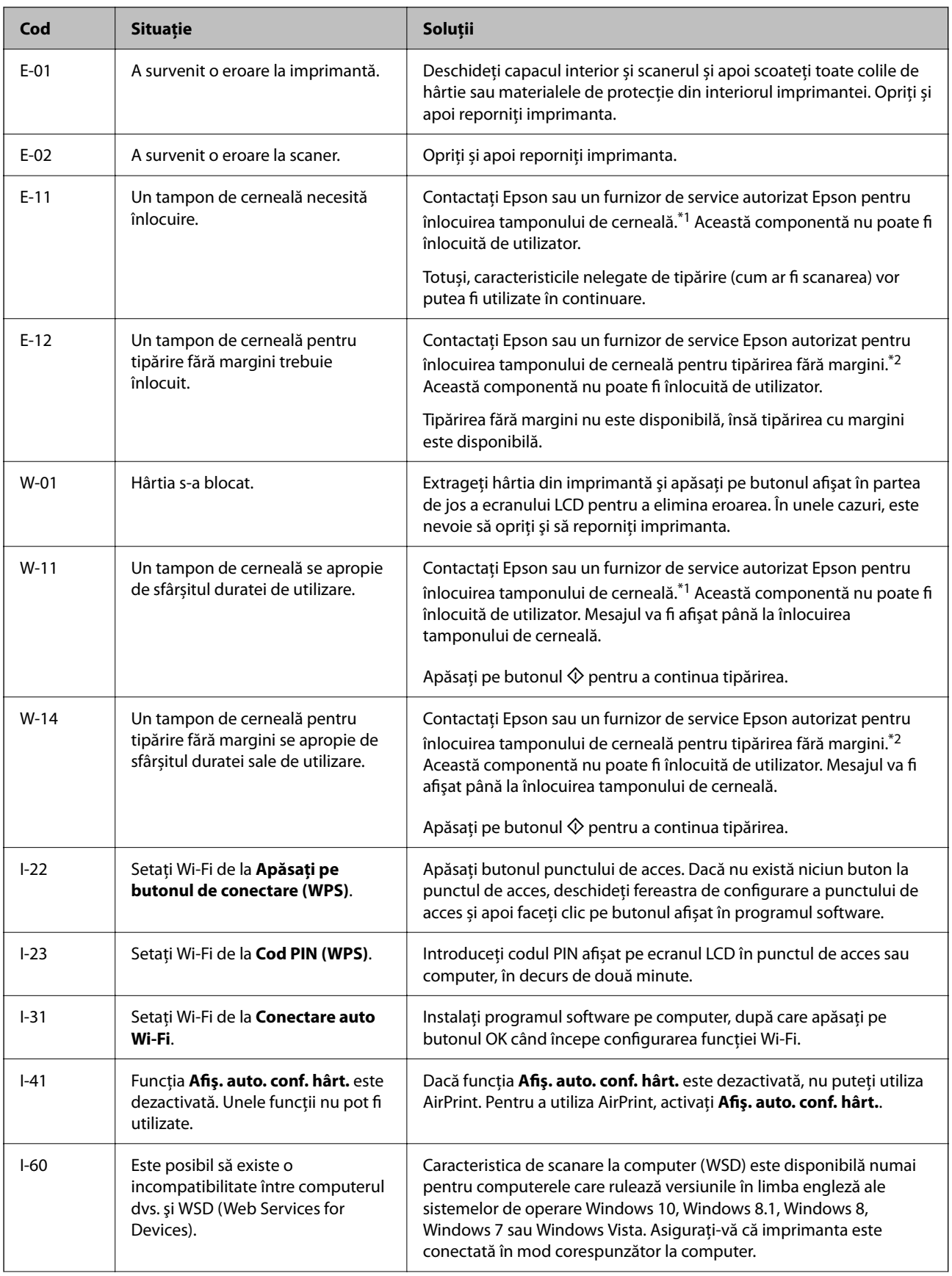

<span id="page-190-0"></span>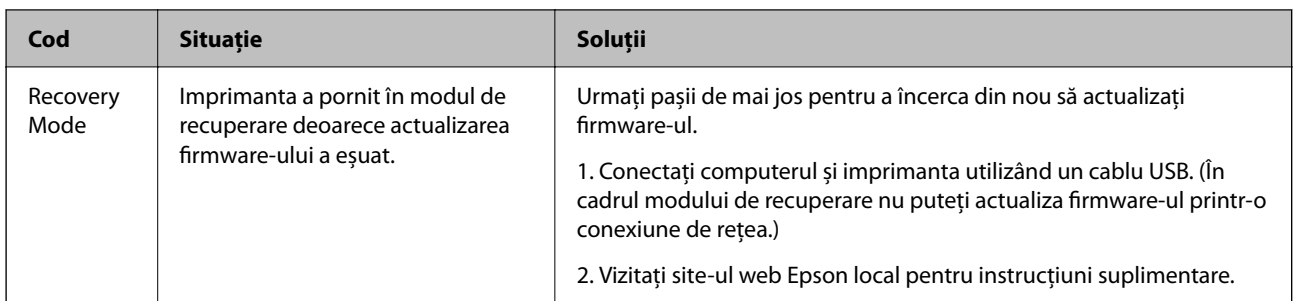

- \*1 În cadrul anumitor cicluri de tipărire, este posibil ca pe tamponul de cerneală se să acumuleze un mic surplus de cerneală. Pentru a împiedica scurgerile de cerneală din tampon, imprimanta se va opri când a fost atinsă limita de uzură a tamponului. Dacă și cât de des este necesară înlocuirea, depinde de numărul de pagini tipărite, tipul materialului de tipărit și numărul ciclurilor de curățare pe care le execută imprimanta. Necesitatea de a înlocui tamponul nu înseamnă că imprimanta nu mai funcționează în conformitate cu specificațiile sale. Imprimanta va afișa un mesaj când trebuie înlocuit tamponul de cerneală, iar această operație poate fi executată numai la un furnizor de servicii autorizat Epson. Garanția Epson nu acoperă cheltuielile acestei înlocuiri.
- \*2 În cadrul anumitor cicluri de tipărire, este posibil ca pe tamponul de cerneală pentru tipărirea fără margini se să acumuleze un mic surplus de cerneală. Pentru a împiedica scurgerile de cerneală din tampon, produsul va opri tipărirea fără margini când a fost atinsă limita de uzură a tamponului. Momentul și frecvența de înlocuire a acestuia variază în funcție de numărul de pagini tipărite cu opțiunea de tipărire fără margini. Necesitatea de a înlocui tamponul nu înseamnă că imprimanta nu mai funcționează în conformitate cu specificațiile sale. Imprimanta va afișa un mesaj când trebuie înlocuit tamponul de cerneală, iar această operație poate fi executată numai la un furnizor de servicii autorizat Epson. Garanția Epson nu acoperă cheltuielile acestei înlocuiri.

# **Hârtia se blochează**

Verificați eroarea afișată pe panoul de comandă și urmați instrucțiunile pentru a scoate hârtia blocată, inclusiv bucățile rupte. Apoi anulați eroarea.

# c*Important:*

- $\Box$  Scoateți cu atenție hârtia blocată. Dacă scoateți hârtia forțat, imprimanta se poate defecta.
- O La scoaterea hârtiei blocate, evitați să înclinați imprimanta, să o așezați vertical sau să o răsturnați; în caz contrar, cerneala se poate scurge.

# **Scoaterea hârtiei blocate**

# !*Atenţie:*

Nu atingeți butoanele de pe panoul de comandă în timp ce mâna dumneavoastră este în interiorul imprimantei. Dacă imprimanta începe să funcționeze, vă puteți răni. Aveți grijă să nu atingeți părțile proeminente pentru a nu vă răni.

1. Scoateți hârtia blocată.

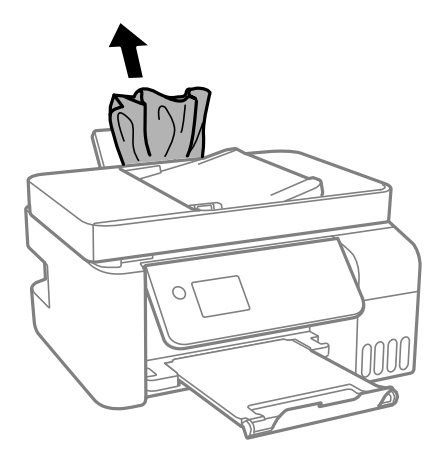

2. Ridicați panoul de comandă.

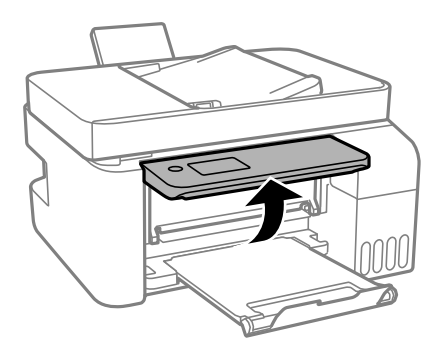

3. Deschideți capacul interior.

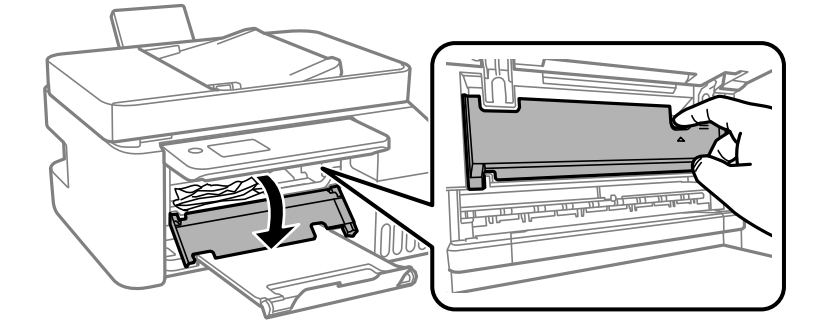

4. Deschideți scanerul până la auzirea unui clic.

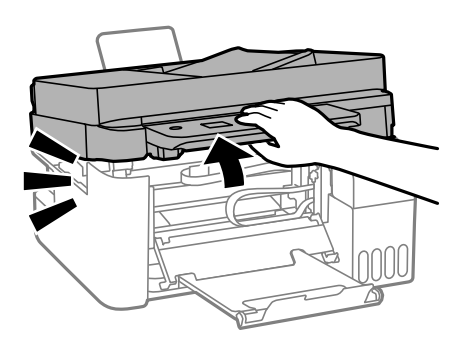

# !*Atenţie:*

Aveți grijă să nu vă prindeți degetele atunci când deschideți sau închideți scanerul. În caz contrar, riscați să vă răniți.

# c*Important:*

Nu atingeţi componentele afișate în ilustrația interiorul imprimantei. În caz contrar se poate produce o defecțiune.

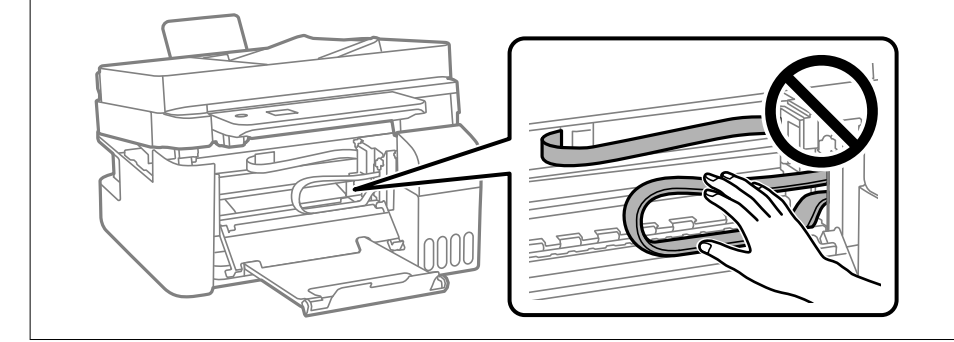

5. Scoateți hârtia blocată.

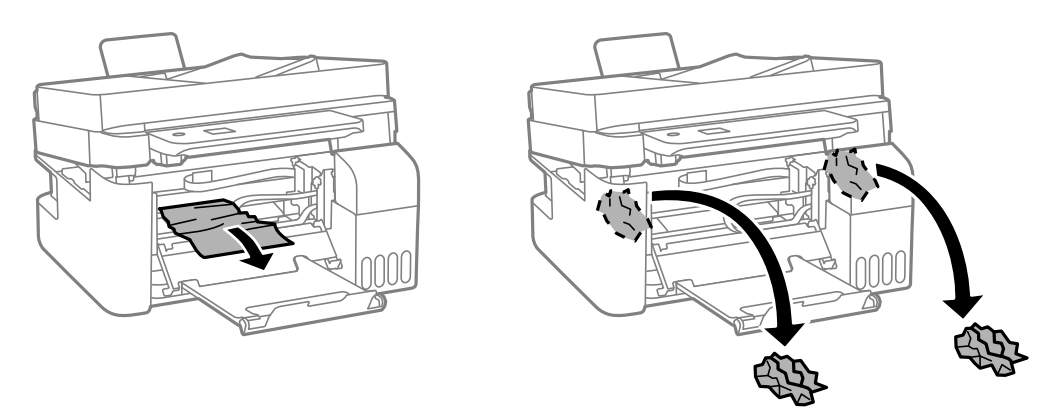

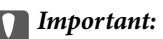

Nu atingeţi componentele afișate în ilustrația interiorul imprimantei. În caz contrar se poate produce o defecțiune.

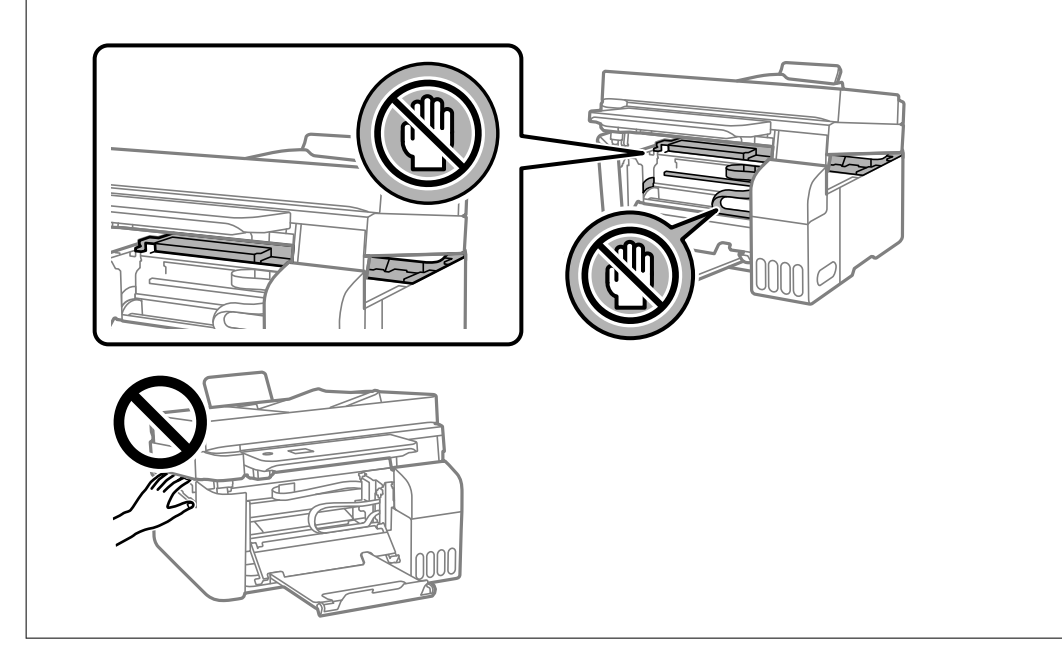

6. Închideți scanerul.

Pentru siguranță, scanerul este închis în doi pași.

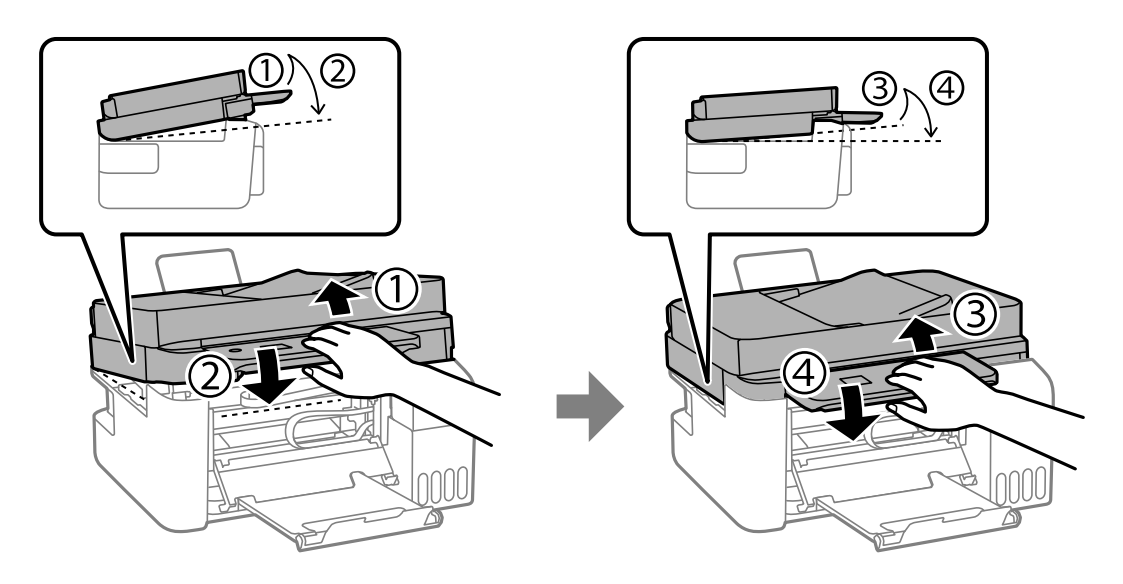

*Notă:* Scanerul trebuie închis complet înainte de a putea fi deschis din nou.

7. Închideți capacul interior.

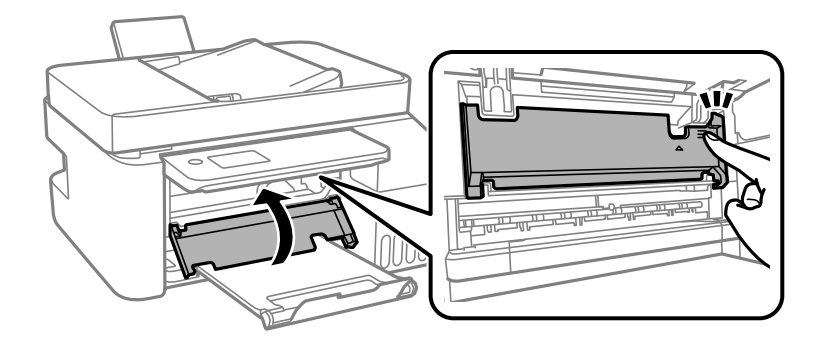

8. Închideți panoul de comandă.

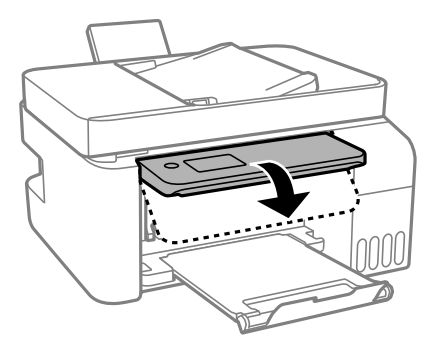

# **Scoaterea hârtiei blocate din ADF**

1. Deschideți capacul ADF.

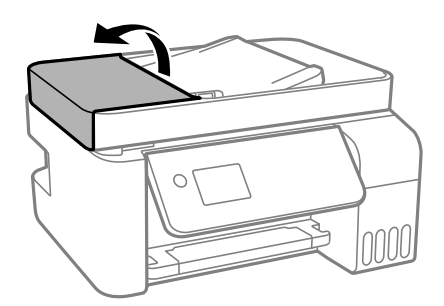

2. Scoateți hârtia blocată.

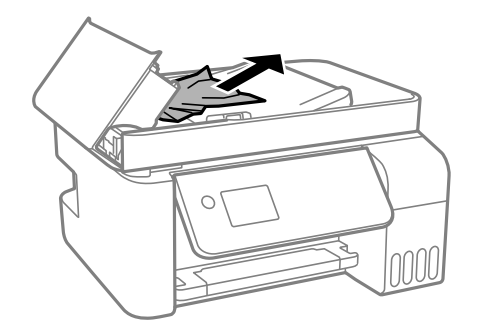

3. Ridicați tava de intrare ADF.

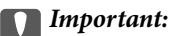

Asigurați-vă că deschideți capacul ADF înainte de a ridica tava de intrare ADF. În caz contrar, ADF se poate defecta.

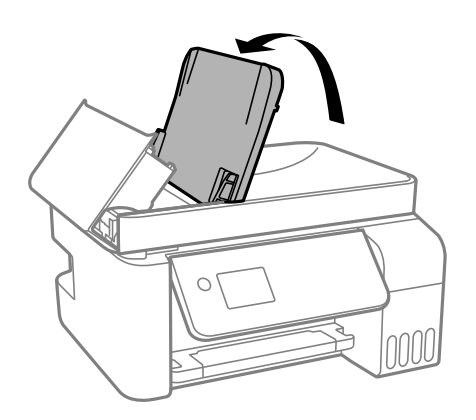

4. Scoateți hârtia blocată.

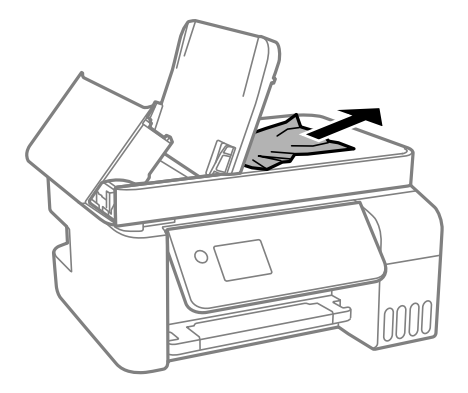

5. Închideți capacul ADF până la auzirea unui clic.

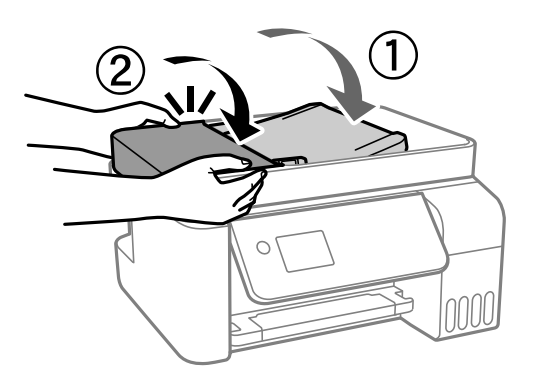

# **Prevenirea blocajelor de hârtie**

Verificați următoarele aspecte dacă au loc frecvent blocaje de hârtie.

O Așezați imprimanta pe o suprafață plană și utilizați imprimanta în condițiile de mediu recomandate. "Specificații de mediu" la pagina 278

- <span id="page-196-0"></span> $\Box$  Utilizați hârtia compatibilă cu această imprimantă. ["Hârtia disponibilă și capacitățile" la pagina 247](#page-246-0)
- O Respectați precauțiile de manevrare a hârtiei. ["Precauții la manevrarea hârtiei" la pagina 29](#page-28-0)
- $\Box$  Încărcați hârtia în direcția corectă, apoi împingeți ghidajul de margine până când acesta atinge hârtia. ["Încărcarea hârtiei în alimentatorul cu hârtie din spate" la pagina 31](#page-30-0)
- O Nu încărcați mai multă hârtie decât numărul maxim de coli specificat pentru hârtie.
- $\Box$  Încărcați pe rând câte o coală de hârtie dacă încărcați mai multe coli de hârtie.
- O Asigurați-vă că setările pentru dimensiunea hârtiei și tipul hârtiei corespund dimensiunii și tipului hârtiei introduse în imprimantă.

["Lista tipurilor de hârtie" la pagina 30](#page-29-0)

# **Este momentul să reumpleți cu cerneală**

# **Precauții la manevrarea sticlelor cu cerneală**

Înainte de a efectua operația de reumplere cu cerneală, citiți instrucțiunile de mai jos.

### **Măsuri de precauție la depozitare cernelii**

- O Ţineţi sticlele de cerneală departe de lumina directă a soarelui.
- O Nu depozitați sticlele de cerneală la temperaturi ridicate sau de îngheț.
- O Epson recomandă utilizarea sticlei de cerneală înainte de expirarea datei inscripționate pe ambalaj.
- O Dacă depozitați sau transportați o sticlă de cerneală, nu înclinați sticla și nu o supuneți la șocuri sau la modificări de temperatură.În caz contrar, cerneala se poate scurge chiar dacă ați închis foarte bine capacul sticlei de cerneală.Țineți sticla de cerneală dreaptă în timp ce înșurubați capacul și luați măsuri de precauție pentru a preveni scurgerea cernelii în timpul transportului, de exemplu, la introducerea sticlei într-un recipient.
- O După ce ați adus o sticlă de cerneală în interior dintr-un depozit rece, lăsați-o să ajungă la temperatura camerei cel puțin trei ore înainte de a o utiliza.
- O Nu deschideți ambalajul sticlei de cerneală decât în momentul în care sunteți pregătit să umpleți rezervorul de cerneală.Sticla de cerneală este ambalată în vid pentru a-și păstra caracteristicile.Dacă lăsați o sticlă de cerneală neambalată mai mult timp înainte de a o utiliza, este posibil să nu puteți tipări normal.
- O După deschiderea unei sticle de cerneală, recomandăm utilizarea acesteia în cel mai scurt timp.

### **Precauții la manevrare pentru reumplerea cu cerneală**

- O Pentru a vă asigura că obțineți o calitate foarte bună de tipărire și pentru a vă ajuta să protejați capul de tipărire, în momentul în care imprimanta solicită reumplerea cu cerneală, în rezervorul de cerneală mai este o cantitate variabilă de cerneală, de siguranță.Randamentul indicat pentru dumneavoastră nu include această rezervă.
- O Pentru rezultate de imprimare optime, nu mențineți niveluri reduse de cerneală pentru perioade extinse de timp.
- O Utilizați sticle de cerneală pe care este inscripționat codul corect pentru această imprimantă.
- <span id="page-197-0"></span>O Cerneala pentru această imprimantă trebuie manipulată cu atenție. Cerneala poate fi împroșcată atunci când rezervoarele de cerneală sunt încărcate sau reîncărcate cu cerneală. Dacă cerneala ajunge pe hainele sau pe lucrurile dumneavoastră, acestea se vor păta.
- O Nu scuturați prea puternic și nu strângeți sticlele de cerneală.
- O Dacă utilizați în continuare imprimanta după ce nivelul cernelii a coborât sub marcajul inferior, imprimanta se poate defecta. Umpleți rezervorul de cerneală până la linia superioară atunci când imprimanta nu funcționează. Pentru a afișa valorile estimate corecte ale nivelului de cerneală, resetați nivelul de cerneală după umplerea rezervorului.

### **Consumul de cerneală**

- O Pentru a menține performanţe optime ale capului de tipărire, o parte din cerneală este consumată din toate rezervoarele de cerneală în timpul operațiunilor de întreținere precum curățarea capului de tipărire. De asemenea, cerneala poate fi consumată şi la pornirea imprimantei.
- O La tipărirea monocromă sau în tonuri de gri, se pot utiliza cernelurile colorate în locul cernelii negre, în funcţie de tipul de hârtie sau de setările calității de imprimare. Asta deoarece se utilizează un amestec de cerneluri colorate pentru a crea culoarea neagră.
- O O parte din cerneala din sticlele de cerneală primite la cumpărarea imprimantei va fi utilizată în timpul instalării inițiale.Pentru a produce documente tipărite de foarte bună calitate, capul de tipărire al imprimantei trebuie să fie complet încărcat cu cerneală.Acest proces consumă o cantitate de cerneală și din acest motiv cu aceste sticle veți tipări mai puține pagini decât cu următoarele.
- O Consumurile indicate pot varia în funcţie de imaginile pe care le tipăriţi, tipul de hârtie folosit, frecvenţa tipăririi şi condiţiile de mediu, precum temperatura.
- O Verificați vizual nivelurile de cerneală din rezervoarele efective. Utilizarea prelungită a imprimantei după consumarea cernelii poate defecta imprimanta. Epson recomandă reumplerea tuturor rezervoarelor de cerneală până în dreptul marcajului de sus în timp ce imprimanta nu funcționează pentru a reseta nivelurile cernelii.

# **Reumplerea rezervoarelor de cerneală**

1. Selectați **Întreţinere** pe ecranul principal.

Pentru a selecta un element, utilizați butoanele  $\blacktriangle \blacktriangledown \blacktriangle \blacktriangledown$  și apoi apăsați butonul OK.

- 2. Selectați **Umplere cerneală**.
- 3. Apăsați butonul  $\nabla$  pentru a citi toate precauțiile de siguranță și utilizare pentru umplerea cernelii, apoi apăsați butonul OK pentru a continua.
- 4. Deschideți dopul rezervorului de cerneală.

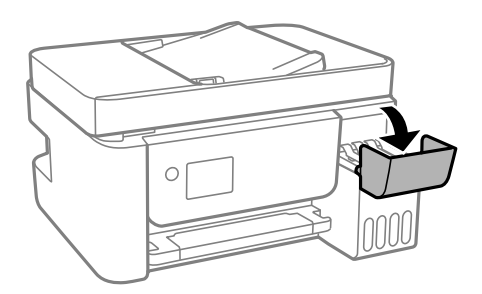

5. Deschideți dopul rezervorului de cerneală.

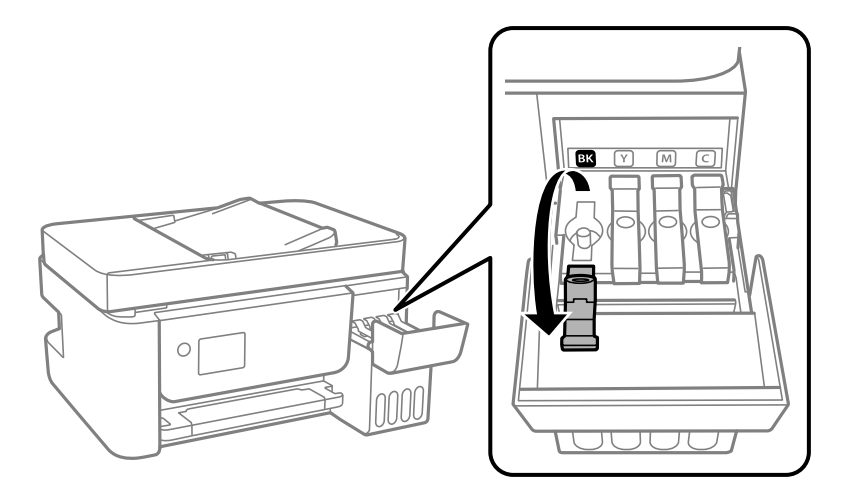

### c*Important:*

Culoarea din rezervorul de cerneală trebuie să corespundă cu culoarea de cerneală pe care doriți să o reumpleți.

6. Ținând sticla de cerneală în direcție verticală, rotiți lent bușonul pentru a-l scoate.

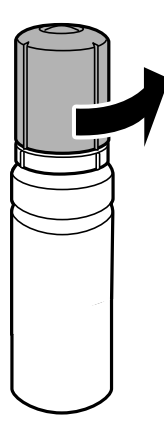

# c*Important:*

- $\Box$  Epson recomandă utilizarea sticlelor de cerneală originale Epson.
- O Fiți atenți să nu vărsați cerneala.

7. Verificați linia superioară (a) din rezervorul de cerneală.

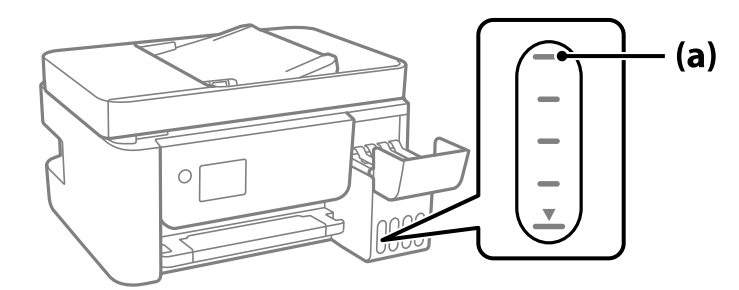

8. Aliniați partea de sus a sticlei de cerneală cu orificiul de umplere și apoi introduceți direct în port pentru a umple cu cerneală până se oprește automat la linia superioară.

Când introduceți sticla de cerneală în portul de umplere pentru culoarea corectă, cerneala începe să curgă și debitul se oprește automat când cerneala atinge linia superioară.

În cazul în care cerneala nu începe să curgă în rezervor, scoateți sticla de cerneală și încercați să o reintroduceți. Totuși, nu scoateți și reintroduceți sticla de cerneală atunci când cerneala a atins linia superioară; altfel cerneala se poate scurge.

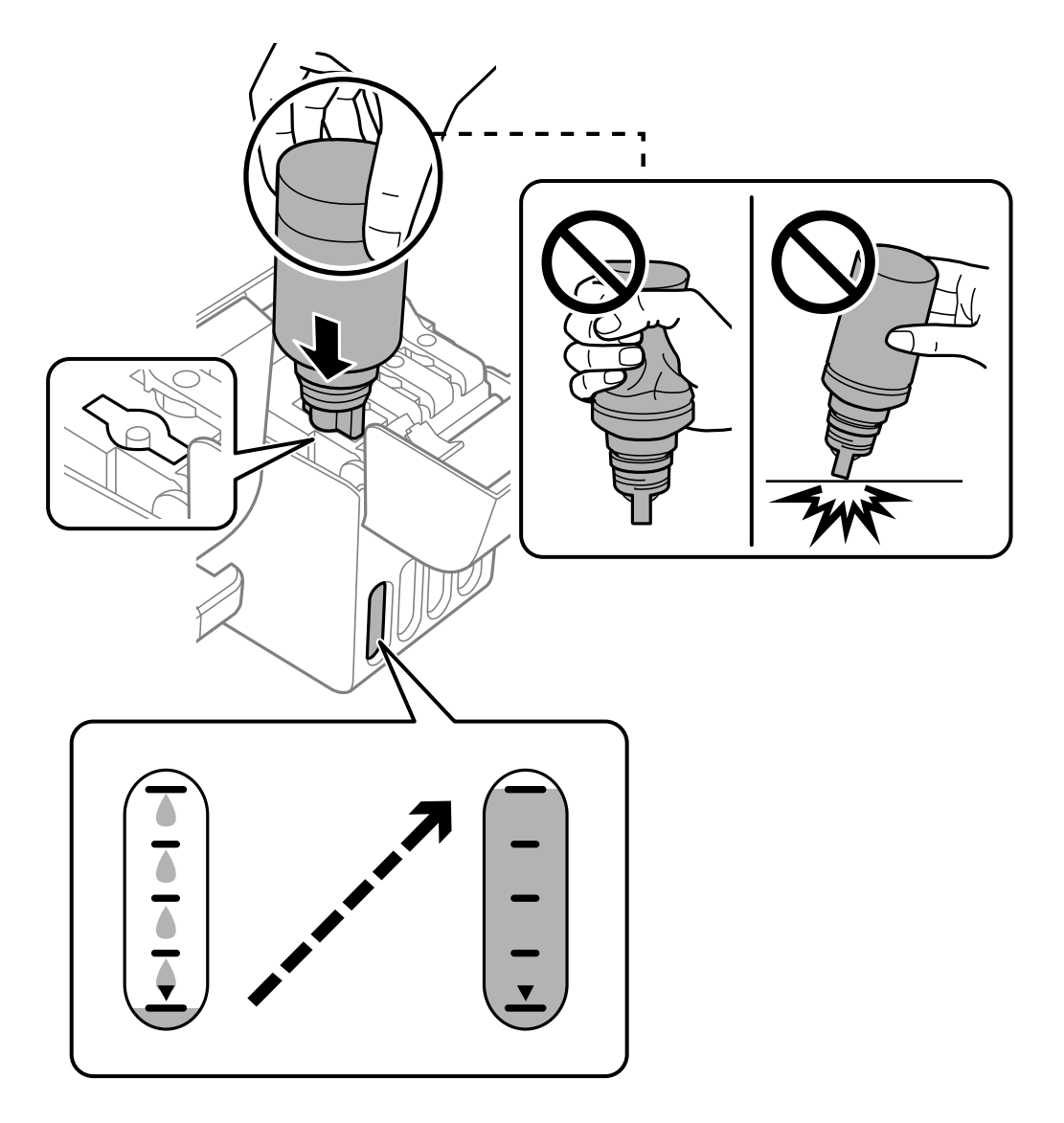

9. După terminarea umplerii cu cerneală, scoateți sticla de cerneală.

### c*Important:*

Nu lăsați sticla de cerneală introdusă; în caz contrar, sticla se poate deteriora sau cerneala se poate scurge.

### *Notă:*

Dacă rămâne cerneală în sticla de cerneală, strângeți capacul și depozitați sticla în poziție verticală, pentru utilizare ulterioară.

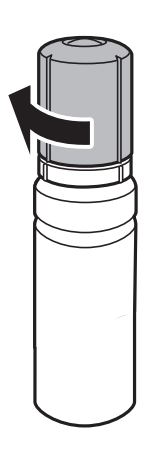

10. Închideți ferm dopul rezervorului de cerneală.

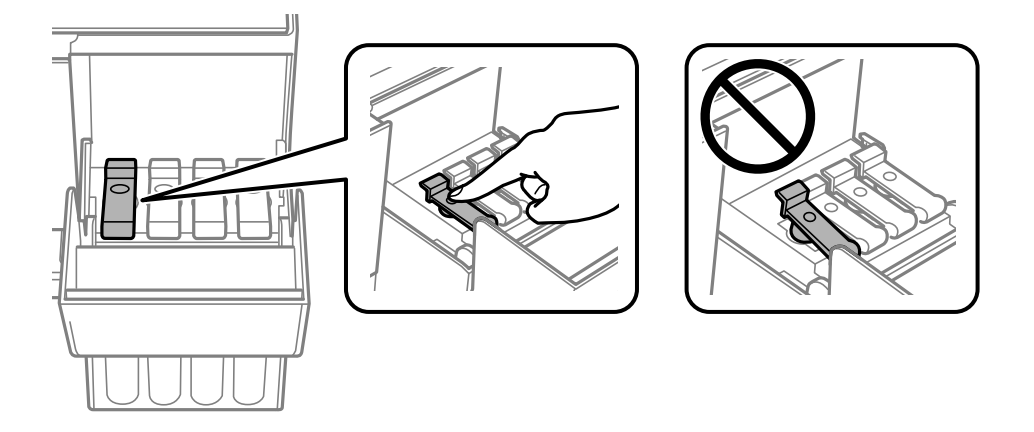

11. Închideți ferm capacul rezervorului de cerneală.

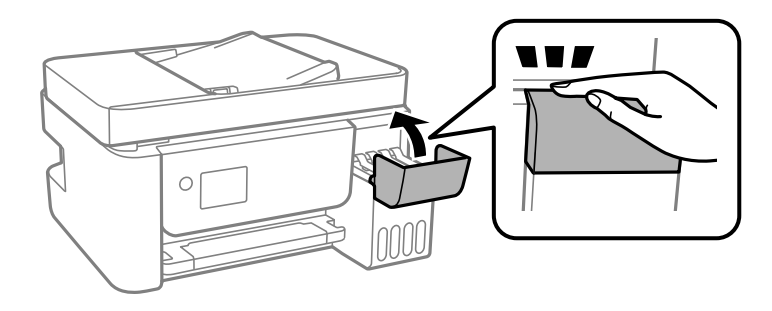

<span id="page-201-0"></span>12. Apăsați butonul  $\hat{\Phi}$ , apoi urmați instrucțiunile de pe ecran pentru a seta nivelul de cerneală.

### c*Important:*

Chiar dacă nu reîncărcați cerneala până la linia superioară a rezervorului de cerneală, puteți continua să utilizați imprimanta. Pentru a menține funcționarea la maximum a imprimantei, umpleți rezervorul de cerneală până la linia superioară și resetați imediat nivelul de cerneală.

### **Informaţii conexe**

- & ["Codurile sticlelor cu cerneală" la pagina 250](#page-249-0)
- $\rightarrow$  ["Precauții la manevrarea sticlelor cu cerneală" la pagina 197](#page-196-0)
- & ["Curățarea cernelii vărsate" la pagina 128](#page-127-0)

# **Observații despre resetarea nivelului de cerneală**

Nu uitați să resetați nivelurile de cerneală după ce umpleți rezervoarele.

Dacă ați folosit două sau mai multe culori la reumplere, trebuie să selectați toate culorile utilizate și să resetați nivelul de cerneală.

Dacă nu resetați nivelul de cerneală, nivelul afișat nu se va modifica nici după reumplere.

# **Calitatea tipăririi, copierii, scanării și faxurilor este scăzută**

# **Calitatea tipăririi este slabă**

# **Culori lipsă, benzi sau culori neașteptate apar în materialul tipărit**

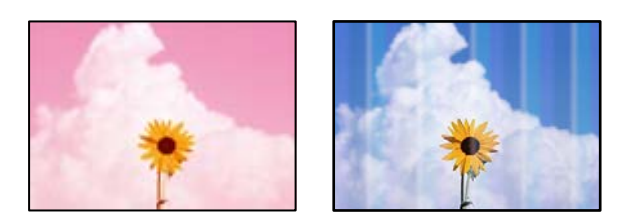

# **Duzele capului de imprimare ar putea fi înfundate.**

### **Soluții**

O Efectuați o verificare a duzei pentru a verifica dacă duzele capului de imprimare sunt înfundate. Efectuați o verificare a duzelor și apoi curățați capul de imprimare dacă vreuna dintre duzele capului de imprimare este înfundată. Dacă nu ați utilizat imprimanta o perioadă îndelungată, este posibil ca duzele capului de imprimare să se fi astupat, ceea ce poate face ca picăturile de cerneală să nu poată ieși.

- O Dacă ați tipărit când nivelurile de cerneală erau prea scăzute pentru a putea fi vizibile în ferestrele corespunzătoare rezervoarelor de cerneală, reumpleți rezervoarele de cerneală până la marcajele de sus, apoi utilizați utilitarul **Curăţare intensivă** pentru a înlocui cerneala din interiorul tuburilor de cerneală. După utilizarea utilitarului, efectuați o verificare a duzelor pentru a vedea dacă s-a îmbunătățit calitatea tipăririi.
- $\rightarrow$  ["Verificarea și curățarea capului de imprimare" la pagina 120](#page-119-0)
- ◆ "Rularea Curătare intensivă" la pagina 122

# **Calitatea tipăririi este slabă cu cerneală neagră**

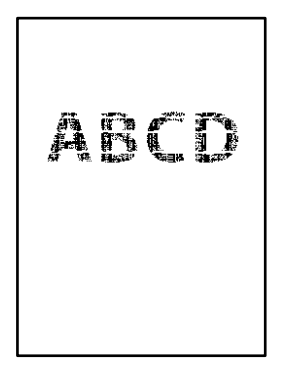

# **Duzele capului de imprimare ar putea fi înfundate.**

### **Soluții**

O Efectuați o verificare a duzei pentru a verifica dacă duzele capului de imprimare sunt înfundate. Efectuați o verificare a duzelor și apoi curățați capul de imprimare dacă vreuna dintre duzele capului de imprimare este înfundată. Dacă nu ați utilizat imprimanta o perioadă îndelungată, este posibil ca duzele capului de imprimare să se fi astupat, ceea ce poate face ca picăturile de cerneală să nu poată ieși.

["Verificarea și curățarea capului de imprimare" la pagina 120](#page-119-0)

O Dacă nu puteți rezolva problema folosind curățarea capului, puteți tipări imediat cu un amestec de cerneluri color pentru a crea negru compozit modificând următoarele setări în Windows.

Faceți clic pe **Setări extinse** din fila **Întreţinere** a driverului imprimantei. Dacă selectați **Use a Mixture of Color Inks to Create Black**, puteți tipări la o calitate de tipărire **Standard** atunci când **Tip hârtie** este **hârtii normale** sau **Plic**.

Rețineți că această funcție nu poate rezolva înfundarea duzelor. Pentru a rezolva înfundarea duzelor, vă recomandăm să contactați serviciul de asistență Epson pentru reparații.

# **Apar benzi colorate la intervale de aproximativ 2.5 cm**

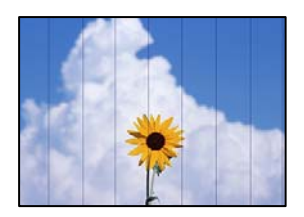

Se pot considera următoarele cauze.

### **Setarea pentru tipul de hârtie nu este compatibilă cu hârtia încărcată.**

### **Soluții**

Selectați setarea adecvată pentru tipul de hârtie în funcție de tipul de hârtie încărcat în imprimantă.

 $\rightarrow$  ["Lista tipurilor de hârtie" la pagina 30](#page-29-0)

### **Calitatea tipăririi este setată la un nivel prea scăzut.**

### **Soluții**

La tipărirea pe hârtie simplă, tipăriți folosind o setare de calitate mai ridicată.

O Windows

Selectați **Înalt** din **Calitate** din fila **Principal** a driverului imprimantei.

□ Mac OS

Selectați **Fin** ca **Calitate tipărire** din caseta de dialog a meniului **Setări tipărire**.

### **Poziția capului de imprimare nu este ajustată.**

### **Soluții**

Selectați meniul **Întreţinere** > **Alinierea capetelor** > **Aliniere pe orizontală** din panoul de comandă pentru a ajusta capul de imprimare.

# **Tipăriri neclare, benzi verticale sau aliniere incorectă**

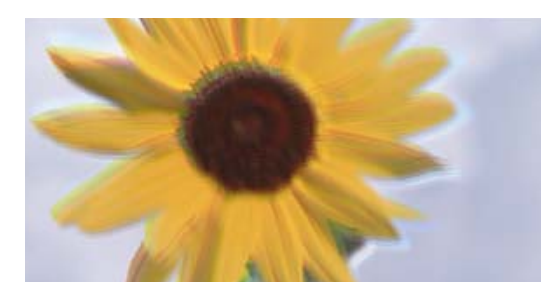

entnanen ane ı Aufdruck. W ↓5008 "Regel

Se pot considera următoarele cauze.

### **Poziția capului de imprimare nu este ajustată.**

### **Soluții**

Selectați meniul **Întreţinere** > **Alinierea capetelor** > **Aliniere pe verticală** din panoul de comandă pentru a ajusta capul de imprimare.

### **Setarea pentru tipărire bidirecțională este activată.**

#### **Soluții**

În cazul în care calitatea tipăririi nu se îmbunătățește nici după alinierea capului de imprimare, dezactivați opțiunea de tipărire bidirecțională.

În timpul tipăririi bidirecționale (sau de mare viteză), capul de imprimare tipărește când se deplasează în ambele direcții, iar liniile verticale ar putea fi aliniate incorect. Dezactivarea acestei setări ar putea determina reducerea vitezei de tipărire, însă ar putea îmbunătăți calitatea tipăririi.

# O Windows

Deselectați opțiunea **Tipărire bidirecțională** din driverul imprimantei, din fila **Mai multe opţiuni**.

□ Mac OS

Selectați **Preferințe sistem** din meniul Apple > **Imprimante și scanere** (sau **Tipărire și scanare**, **Tipărire și fax**) și apoi selectați imprimanta. Faceți clic pe **Opțiuni și consumabile** > **Opțiuni** (sau **Driver**). Selectați **Dezactivat** ca setare pentru **Tipărire bidirecțională**.

# **Materialul tipărit iese ca foaie albă**

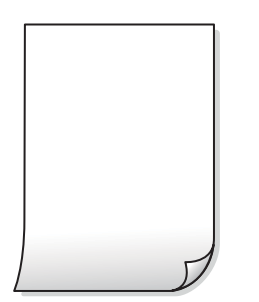

**Duzele capului de imprimare ar putea fi înfundate.**

### **Soluții**

Efectuați verificarea duzelor și apoi încercați Curăţare intensivă dacă duzele capului de imprimare sunt înfundate.

- & ["Verificarea și curățarea capului de imprimare" la pagina 120](#page-119-0)
- ◆ "Rularea Curățare intensivă" la pagina 122

**Setările de tipărire și formatul hârtiei încărcate în imprimantă diferă.**

#### **Soluții**

Modificați setările de tipărire în funcție de formatul hârtiei încărcate în imprimantă. Încărcați hârtie în imprimantă care corespunde setărilor de tipărire.

### **Imprimanta este alimentată cu mai multe coli de hârtie în același timp.**

### **Soluții**

Consultați următoarele pentru a preveni ca imprimanta să fie alimentată cu mai multe coli de hârtie în același timp.

 $\blacktriangleright$  ["Sunt alimentate mai multe coli de hârtie în același timp" la pagina 141](#page-140-0)

# **Hârtia este pătată sau zgâriată**

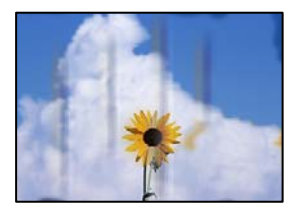

Se pot considera următoarele cauze.

### **Hârtia este încărcată incorect.**

### **Soluții**

Când apar benzi orizontale (perpendiculare pe direcția de tipărire) sau când partea de sus sau de jos a hârtiei se murdărește, încărcați hârtia în direcția corectă și glisați ghidajele de margine la marginile hârtiei.

 $\rightarrow$   $\hat{n}$ ncărcarea hârtiei în alimentatorul cu hârtie din spate" la pagina 31

### **Traseul hârtiei este pătat.**

### **Soluții**

Când apar benzi verticale (orizontale pe direcția de tipărire) sau hârtia se murdărește, curățați calea de hârtie.

 $\blacktriangleright$  ["Curățarea traseului hârtiei pentru evitarea petelor de cerneală" la pagina 124](#page-123-0)

### **Hârtia este ondulată.**

### **Soluții**

Amplasați hârtia pe o suprafață plană pentru a verifica dacă este ondulată. Dacă da, îndreptați-o.

### **Capul de imprimare se freacă de suprafața hârtiei.**

#### **Soluții**

La tipărirea pe carton, capul de imprimare este aproape de suprafața de tipărire și hârtia se poate păta. În acest caz, activați setarea de reducere a frecării. Dacă activați această setare, calitatea sau viteza tipăririi ar putea fi redusă.

Windows

Faceți clic pe **Setări extinse**, în fila **Întreţinere** a driver-ului, apoi selectați **Hârtie cu granulaţie transversală**.

#### **Partea din spate a hârtiei a fost tipărită înainte să se usuce partea deja tipărită.**

#### **Soluții**

Dacă efectuați o tipărire manuală pe ambele fețe ale hârtiei, asigurați-vă că cerneala s-a uscat complet înainte de a reîncărca hârtia.

# **Fotografiile tipărite sunt lipicioase**

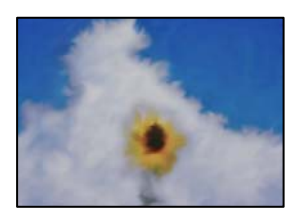

# **Tipărirea a fost efectuată pe partea greșită a hârtiei foto.**

### **Soluții**

Asigurați-vă că tipăriți pe partea pentru tipărit. La tipărirea pe partea incorectă a hârtiei foto, trebuie să curățați traseul hârtiei.

 $\blacktriangleright$  ["Curățarea traseului hârtiei pentru evitarea petelor de cerneală" la pagina 124](#page-123-0)

# **Imaginile sau fotografiile sunt imprimate în culori neașteptate**

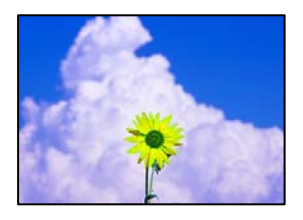

Se pot considera următoarele cauze.

## **Duzele capului de imprimare ar putea fi înfundate.**

### **Soluții**

Efectuați o verificare a duzei pentru a verifica dacă duzele capului de imprimare sunt înfundate. Efectuați o verificare a duzelor și apoi curățați capul de imprimare dacă vreuna dintre duzele capului de imprimare este înfundată. Dacă nu ați utilizat imprimanta o perioadă îndelungată, este posibil ca duzele capului de imprimare să se fi astupat, ceea ce poate face ca picăturile de cerneală să nu poată ieși.

# **Corecția de culoare a fost aplicată.**

### **Soluții**

La tipărirea din driverul de imprimantă Windows, setarea de ajustare automată a fotografiei Epson este aplicată în mod implicit în funcție de tipul hârtiei. Încercați să modificați setarea.

Pe fila **Mai multe opţiuni**, selectați **Personalizat** în **Corectare culoare** și apoi executați clic pe **Avansat**. Modificați setarea **Corecţie scenă** din **Automat** la orice altă opțiune. Dacă modificarea setării nu are niciun efect, utilizați orice altă metodă de corectare a culorilor în afară de **PhotoEnhance** din **Management culori**.

 $\blacktriangleright$  ["Ajustarea culorii de tipărire" la pagina 56](#page-55-0)

# **Tipărirea fără margini nu poate fi efectuată**

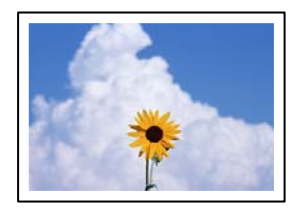

## **Tipărirea fără margini nu este setată în setările de tipărire.**

### **Soluții**

Efectuați setarea de tipărire fără margini în setările de tipărire. Dacă selectați un tip de hârtie care nu poate fi folosit la tipărirea fără margini, nu puteți selecta **Fără margini**. Selectați un tip de hârtie compatibil cu tipărirea fără margini.

O Windows

Selectați **Fără margini** din fila **Principal** a driverului imprimantei.

□ Mac OS

Selectați un format de hârtie fără margini din **Format hârtie**.

& ["Hârtie pentru tipărire fără margini" la pagina 249](#page-248-0)

# **Marginile imaginii sunt tăiate în timpul tipăririi fără margini**

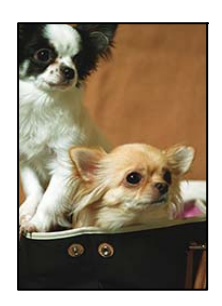

# **Pentru că imaginea este ușor mărită, zona care iese în afară este tăiată.**

### **Soluții**

Selectați o setare de mărire mai mică.

O Windows

Executați clic pe **Parametrii** de lângă caseta de validare **Fără margini** din fila **Principal** a driverului imprimantei și apoi schimbați setările.

□ Mac OS

Schimbați setarea **Expansiune** din meniul **Setări tipărire** al casetei de dialog pentru tipărire.

# **Poziția, formatul sau marginile materialului tipărit sunt incorecte**

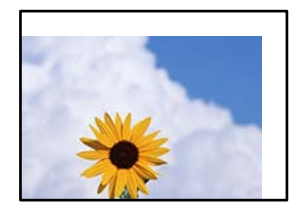

Se pot considera următoarele cauze.

### **Hârtia este încărcată incorect.**

### **Soluții**

Încărcați hârtia în direcția corectă, apoi împingeți ghidajul de margine până când acesta atinge hârtia.

 $\rightarrow$  , Încărcarea hârtiei în alimentatorul cu hârtie din spate" la pagina 31

### **Formatul hârtiei este incorect setat.**

### **Soluții**

Selectați setarea corectă pentru formatul hârtiei.

**Valoarea definită pentru margine din software-ul aplicației nu se găsește în zona tipăribilă.**

#### **Soluții**

Din aplicație, ajustați valoarea definită pentru margine, astfel încât aceasta să se găsească în zona pentru tipărit.

& ["Zona pentru tipărit" la pagina 272](#page-271-0)

# **Caracterele tipărite sunt incorecte sau corupte**

<BXX] LX·X斥彗二 ZAオ鋕・コi2 薀・」・サー8QX/アXr **⊠b8 ⊠!\$ NB⊠X⊠• B7kBcT,⊠• B • \*; JEE⊠P7** $\boxtimes$  21' \* 21' " M⊠u

#### N ?NN ?▲N ?NNNNNNNNNNNNNNNNNNNNN

¤6æA'HciG—¯¤È¤´o¤;Çð¼!"A;逤`r¤<br>ÔŐicr^µaL¤÷‰+u)"\*mà∙Ñ−hƒûhãšÄ¤‱v¤æε<br>rý¤ÿ¤Ž∥,ü®Ï¤—ÇËås—Æû¤£œwûZxıÈ}û'®—Ç пмае™м=оре"!?а}с"æuž∠žáa»' (üе́—оо£о́

Se pot considera următoarele cauze.

#### **Cablul USB nu este corect conectat.**

### **Soluții**

Conectați corect cablul USB dintre imprimantă și computer.

### **O sarcină așteaptă să fie tipărită.**

#### **Soluții**

Anulați comenzile de tipărire întrerupte.

#### **Computerul a fost trecut manual în modul Hibernare sau Repaus în timpul tipăririi.**

#### **Soluții**

Nu treceți computerul manual în modul **Hibernare** sau **Repaus** în timpul tipăririi. Riscați să se tipărească automat pagini cu text corupt la următoarea pornire a computerului.

# **Utilizați driverul imprimantei pentru o altă imprimantă.**

## **Soluții**

Asiguraţi-vă că driverul de imprimantă utilizat este adecvat acestei imprimante. Verificaţi numele imprimantei în partea de sus a ferestrei driverului de imprimantă.

# **Imaginea tipărită este inversată**

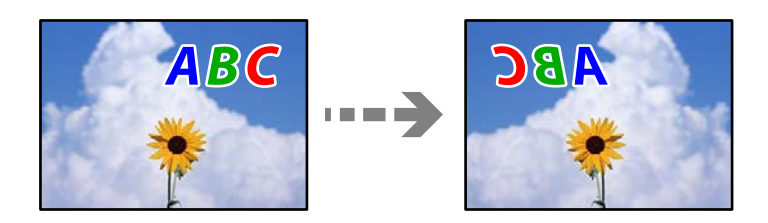

# **Imaginea este setată pentru a fi inversată orizontal în setările de tipărire.**

## **Soluții**

Deselectați toate setările pentru imagini în oglindă din driver-ul imprimantei sau aplicație.

O Windows

Deselectați opțiunea **Imagine în oglindă** din driverul imprimantei, din fila **Mai multe opţiuni**.

□ Mac OS

Deselectați opțiunea **Imag în oglindă** din caseta de dialog a meniului **Setări tipărire**.

# **Modele tip mozaic în imaginile tipărite**

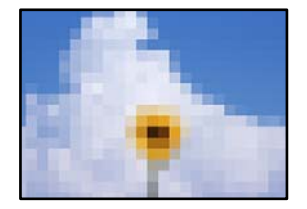

# **Au fost tipărite imagini sau fotografii cu rezoluție scăzută.**

# **Soluții**

La tipărirea imaginilor sau a fotografiilor, tipăriți folosind date cu rezoluție înaltă. Chiar dacă sunt bine afișate pe ecran, imaginile de pe site-urile web au în general o rezoluție scăzută și, astfel, calitatea poate scădea la tipărire.

# <span id="page-210-0"></span>**Calitatea copiei este slabă**

# **Culori lipsă, benzi sau culori neașteptate apar în copii**

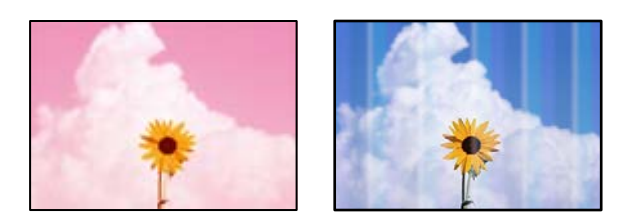

# **Duzele capului de imprimare ar putea fi înfundate.**

## **Soluții**

- O Efectuați o verificare a duzei pentru a verifica dacă duzele capului de imprimare sunt înfundate. Efectuați o verificare a duzelor și apoi curățați capul de imprimare dacă vreuna dintre duzele capului de imprimare este înfundată. Dacă nu ați utilizat imprimanta o perioadă îndelungată, este posibil ca duzele capului de imprimare să se fi astupat, ceea ce poate face ca picăturile de cerneală să nu poată ieși.
- O Dacă ați tipărit când nivelurile de cerneală erau prea scăzute pentru a putea fi vizibile în ferestrele corespunzătoare rezervoarelor de cerneală, reumpleți rezervoarele de cerneală până la marcajele de sus, apoi utilizați utilitarul **Curăţare intensivă** pentru a înlocui cerneala din interiorul tuburilor de cerneală. După utilizarea utilitarului, efectuați o verificare a duzelor pentru a vedea dacă s-a îmbunătățit calitatea tipăririi.
- & ["Verificarea și curățarea capului de imprimare" la pagina 120](#page-119-0)
- & ["Rularea Curăţare intensivă" la pagina 122](#page-121-0)

# **Ați făcut o copie în modul draft.**

### **Soluții**

Schimbați setarea pentru calitatea tipăririi la alta decât draft, apoi tipăriți din nou.

### *Notă:*

Pentru utilizatorii din Europa de Vest, modul draft nu este disponibil.

# **Apar benzi colorate la intervale de aproximativ 2.5 cm**

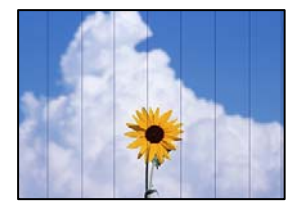

Se pot considera următoarele cauze.

## **Setarea pentru tipul de hârtie nu este compatibilă cu hârtia încărcată.**

### **Soluții**

Selectați setarea adecvată pentru tipul de hârtie în funcție de tipul de hârtie încărcat în imprimantă.

 $\blacktriangleright$  ["Lista tipurilor de hârtie" la pagina 30](#page-29-0)

### **Calitatea tipăririi este setată la un nivel prea scăzut.**

### **Soluții**

La tipărirea pe hârtie simplă, tipăriți folosind o setare de calitate mai ridicată.

Selectaţi **Înaltă** din **Calitate**.

### **Poziția capului de imprimare nu este ajustată.**

### **Soluții**

Selectați meniul **Întreţinere** > **Alinierea capetelor** > **Aliniere pe orizontală** din panoul de comandă pentru a ajusta capul de imprimare.

# **Copii neclare, benzi verticale sau aliniere incorectă**

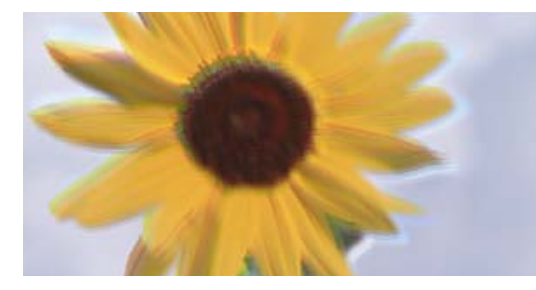

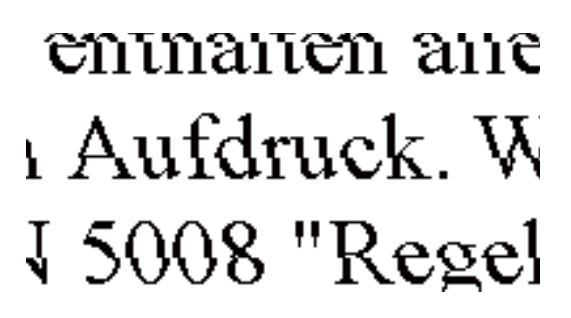

Se pot considera următoarele cauze.

### **Poziția capului de imprimare nu este ajustată.**

### **Soluții**

Selectați meniul **Întreţinere** > **Alinierea capetelor** > **Aliniere pe verticală** din panoul de comandă pentru a ajusta capul de imprimare.

# **Materialul tipărit iese ca foaie albă**

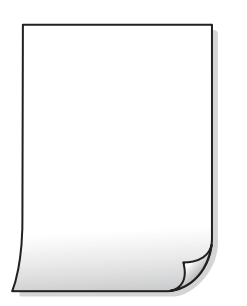

### **Duzele capului de imprimare ar putea fi înfundate.**

#### **Soluții**

Efectuați verificarea duzelor și apoi încercați Curăţare intensivă dacă duzele capului de imprimare sunt înfundate.

- $\rightarrow$  ["Verificarea și curățarea capului de imprimare" la pagina 120](#page-119-0)
- & ["Rularea Curăţare intensivă" la pagina 122](#page-121-0)

#### **Setările de tipărire și formatul hârtiei încărcate în imprimantă diferă.**

#### **Soluții**

Modificați setările de tipărire în funcție de formatul hârtiei încărcate în imprimantă. Încărcați hârtie în imprimantă care corespunde setărilor de tipărire.

#### **Imprimanta este alimentată cu mai multe coli de hârtie în același timp.**

#### **Soluții**

Consultați următoarele pentru a preveni ca imprimanta să fie alimentată cu mai multe coli de hârtie în același timp.

& ["Sunt alimentate mai multe coli de hârtie în același timp" la pagina 141](#page-140-0)

# **Hârtia este pătată sau zgâriată**

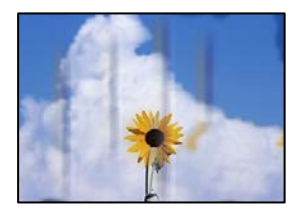

Se pot considera următoarele cauze.

#### **Hârtia este încărcată incorect.**

#### **Soluții**

Când apar benzi orizontale (perpendiculare pe direcția de tipărire) sau când partea de sus sau de jos a hârtiei se murdărește, încărcați hârtia în direcția corectă și glisați ghidajele de margine la marginile hârtiei.

 $\rightarrow$  ["Încărcarea hârtiei în alimentatorul cu hârtie din spate" la pagina 31](#page-30-0)

### **Traseul hârtiei este pătat.**

#### **Soluții**

Când apar benzi verticale (orizontale pe direcția de tipărire) sau hârtia se murdărește, curățați calea de hârtie.

 $\blacktriangleright$  "Curătarea traseului hârtiei pentru evitarea petelor de cerneală" la pagina 124

## **Hârtia este ondulată.**

### **Soluții**

Amplasați hârtia pe o suprafață plană pentru a verifica dacă este ondulată. Dacă da, îndreptați-o.

# **Copierea fără margini nu poate fi efectuată**

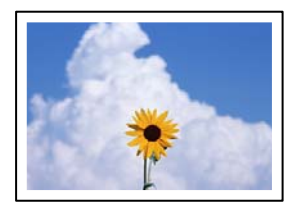

## **Tipărirea fără margini nu este setată în setările de tipărire.**

### **Soluții**

Selectați **Copiere** > **Setări** > **Setări** > **Copiere fr. marg.** pe panoul de comandă. Dacă selectați o hârtie incompatibilă cu tipărirea fără margini, nu puteți accesa setării pentru tipărirea fără margini. Selectați un tip de hârtie compatibil cu tipărirea fără margini.

& ["Hârtie pentru tipărire fără margini" la pagina 249](#page-248-0)

# **Marginile imaginii sunt tăiate în timpul copierii fără margini**

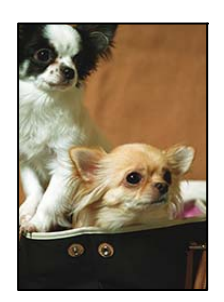

### **Pentru că imaginea este ușor mărită, zona care iese în afară este tăiată.**

### **Soluții**

Selectați o setare de mărire mai mică.

Selectați **Copiere** > **Setări** > **Setări** > **Copiere fr. marg.** > **Extindere** de pe panoul de comandă după care modificați setarea.

# **Poziția, formatul sau marginile copiilor sunt incorecte**

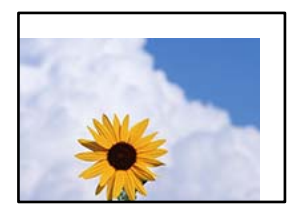

Se pot considera următoarele cauze.

### **Hârtia este încărcată incorect.**

### **Soluții**

Încărcați hârtia în direcția corectă, apoi împingeți ghidajul de margine până când acesta atinge hârtia.

& ["Încărcarea hârtiei în alimentatorul cu hârtie din spate" la pagina 31](#page-30-0)

### **Formatul hârtiei este incorect setat.**

### **Soluții**

Selectați setarea corectă pentru formatul hârtiei.

### **Originalele nu sunt poziționate corect.**

#### **Soluții**

- O Asigurați-vă că originalul este amplasat corect în dreptul marcajelor de aliniere.
- O Dacă lipsește marginea imaginii scanate, îndepărtați puțin originalul de marginea geamului scanerului. Nu puteți scana zona care se află la mai puțin de aproximativ 1,5 mm (0,06 inchi) de marginea geamului scanerului.
- $\rightarrow$  ["Așezarea originalelor pe Geamul scanerului" la pagina 38](#page-37-0)

### **Există praf sau murdărie pe geamul scanerului.**

#### **Soluții**

La așezarea originalelor pe geamul scanerului, îndepărtați praful sau murdăria de pe originale și curățați geamul scanerului. Dacă există praf sau pete pe suprafața de sticlă, zona de copiere ar putea fi extinsă pentru a include praful sau petele, creând o poziție de copiere incorectă, sau imaginea ar putea fi micșorată.

& ["Curățarea Geamul scanerului" la pagina 124](#page-123-0)

# **Culori neuniforme, pete, puncte sau linii drepte apar în imaginea copiată**

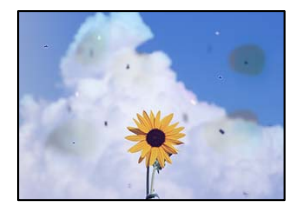

Se pot considera următoarele cauze.

#### **Traseul hârtiei este murdar.**

#### **Soluții**

Încărcați și evacuați hârtia fără a o tipări pentru a curăța traseul hârtiei.

& ["Curățarea traseului hârtiei pentru evitarea petelor de cerneală" la pagina 124](#page-123-0)

## **Există praf sau murdărie pe originale sau pe geamul scanerului.**

### **Soluții**

Îndepărtați orice urme de praf sau de murdărie lipite de originale și curățați geamul scanerului.

& ["Curățarea Geamul scanerului" la pagina 124](#page-123-0)

### **Există praf sau murdărie pe ADF sau originale.**

### **Soluții**

Curățați ADF și îndepărtați orice praf sau murdărie care s-a depus pe originale.

 $\rightarrow$  ["Curățarea ADF \(Alimentatorul automat de documente\)" la pagina 125](#page-124-0)

### **Originalul a fost apăsat cu o forță prea mare.**

### **Soluții**

Dacă apăsați cu o forță prea mare, pot apărea neclarități și pete. Nu apăsați cu o forță prea mare pe original sau pe capacul pentru documente.

 $\rightarrow$  ["Așezarea originalelor pe Geamul scanerului" la pagina 38](#page-37-0)

### **Densitatea de copiere este setată la un nivel prea înalt.**

### **Soluții**

Reduceți nivelul setării pentru densitatea de copiere.

& ["Opțiuni de meniu pentru copiere" la pagina 76](#page-75-0)

# **Pe imaginea copiată apar modele neclare (de tip hașură)**

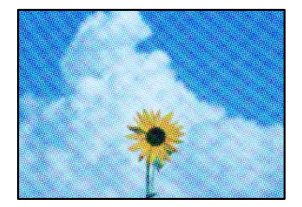

**Dacă originalul este un document tipărit, cum ar fi o revistă sau un catalog, apare un model neclar cu buline.**

#### **Soluții**

Modificați setarea de micșorare sau mărire. Dacă încă apare un model neclar, așezați originalul la un unghi ușor diferit.

& ["Opțiuni de meniu pentru copiere" la pagina 76](#page-75-0)
# **Pe imaginea copiată apare o imagine de pe verso-ul originalului**

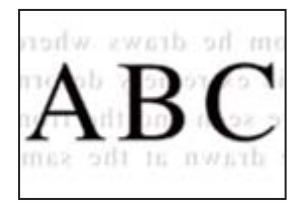

Se pot considera următoarele cauze.

# **Atunci când se scanează originalele, imaginile de pe spate ar putea fi scanate în același timp. Soluții**

Poziționați originalul pe geamul scanerului și apoi poziționați o hârtie neagră peste ea.

 $\rightarrow$  ["Așezarea originalelor pe Geamul scanerului" la pagina 38](#page-37-0)

### **Densitatea de copiere este setată la un nivel prea înalt.**

## **Soluții**

Reduceți nivelul setării pentru densitatea de copiere.

 $\blacktriangleright$  ["Opțiuni de meniu pentru copiere" la pagina 76](#page-75-0)

# **Textul sau imaginea copiate din ADF sunt comprimate sau întinse**

enthalten alle Aufdruck W

 $\downarrow 5008$ "Regal enthalten alle Aufdruck W  $\downarrow$  5008 "Regal

## **Este posibil ca unele originale să nu fie scanate corespunzător pe ADF.**

## **Soluții**

Amplasați originalele pe geamul scanerului.

 $\rightarrow$  ["Așezarea originalelor pe Geamul scanerului" la pagina 38](#page-37-0)

# <span id="page-217-0"></span>**Probleme cu privire la imaginile scanate**

# **Culori neuniforme, murdărie, puncte etc. apar la scanare pe geamul scanerului**

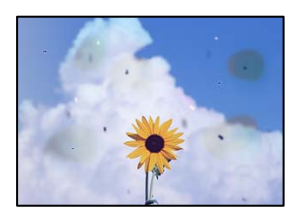

## **Există praf sau murdărie pe originale sau pe geamul scanerului.**

### **Soluții**

Îndepărtați orice urme de praf sau de murdărie lipite de originale și curățați geamul scanerului.

& ["Curățarea Geamul scanerului" la pagina 124](#page-123-0)

## **Originalul a fost apăsat cu o forță prea mare.**

## **Soluții**

Dacă apăsați cu o forță prea mare, pot apărea neclarități și pete.

Nu apăsați cu o forță prea mare pe original sau pe capacul pentru documente.

& ["Așezarea originalelor pe Geamul scanerului" la pagina 38](#page-37-0)

# **Apar linii drepte la scanarea din ADF**

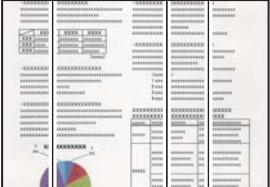

## **Există praf sau murdărie pe ADF sau originale.**

## **Soluții**

Curățați ADF și îndepărtați orice praf sau murdărie care s-a depus pe originale.

 $\rightarrow$  ["Curățarea ADF \(Alimentatorul automat de documente\)" la pagina 125](#page-124-0)

# **Ofsetul apare pe fundalul imaginilor scanate**

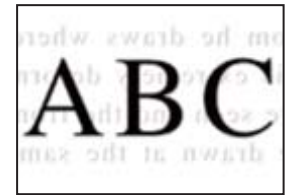

# **Atunci când se scanează originalele, imaginile de pe spate ar putea fi scanate în același timp. Soluții**

Atunci când se scanează de pe geamul scanerului, poziționați hârtie neagră sau o mapă de birou peste original.

 $\rightarrow$  ["Așezarea originalelor pe Geamul scanerului" la pagina 38](#page-37-0)

## **Nu se poate scana regiunea corectă pe geamul scanerului**

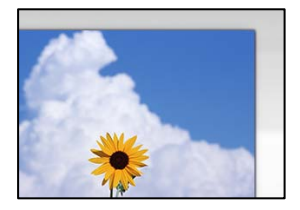

### **Originalele nu sunt poziționate corect.**

**Soluții**

- O Asigurați-vă că originalul este amplasat corect în dreptul marcajelor de aliniere.
- O Dacă lipsește marginea imaginii scanate, îndepărtați puțin originalul de marginea geamului scanerului. Nu puteți scana zona care se află la mai puțin de aproximativ 1,5 mm (0,06 inchi) de marginea geamului scanerului.
- $\rightarrow$  ["Așezarea originalelor pe Geamul scanerului" la pagina 38](#page-37-0)

**Există praf sau murdărie pe geamul scanerului.**

#### **Soluții**

Înlăturați orice reziduuri sau murdărie de pe geamul scanerului și de pe capacul pentru documente. Dacă există murdărie în jurul originalului, regiunea de scanare va fi extinsă pentru a include această murdărie.

& ["Curățarea Geamul scanerului" la pagina 124](#page-123-0)

## **Când scanați originale multiple folosind Epson ScanSmart, nu există destul spațiu între originale.**

#### **Soluții**

Când amplasați originale multiple pe geamul scanerului, asigurați-vă că există un spațiu de cel puțin 20 mm (0,8 inchi) între originale.

# **Nu se pot rezolva problemele imaginii scanate**

Verificați următoarele dacă ați încercat toate soluțiile și nu ați rezolvat problema.

#### **Există probleme cu setările software-ului de scanare.**

#### **Soluții**

Utilizați Epson Scan 2 Utility pentru a inițiliza setările pentru software-ul scanerului.

*Notă:* Epson Scan 2 Utility este o aplicație furnizată cu software-ul scanerului.

- 1. Porniți Epson Scan 2 Utility.
	- O Windows 10

Executați clic pe butonul start și apoi selectați **EPSON** > **Epson Scan 2 Utility**.

O Windows 8.1/Windows 8

Introduceți numele aplicației în câmpul de căutare, apoi selectați pictograma afișată.

O Windows 7/Windows Vista/Windows XP

Faceți clic pe butonul Start, apoi selectați **Toate programele** sau **Programe** > **EPSON** > **Epson Scan 2** > **Utilitar Epson Scan 2**.

- □ Mac OS Selectați **Start** > **Aplicații** > **Software Epson** > **Epson Scan 2 Utility**.
- 2. Selectați fila **Altul**.
- 3. Faceți clic pe **Reiniţializ.**.

Dacă inițializarea nu rezolvă problema, dezinstalați și reinstalați software-ul scanerului.

& ["Instalarea sau dezinstalarea separată a aplicațiilor" la pagina 129](#page-128-0)

# **Textul sau imaginea scanate din ADF sunt comprimate sau întinse**

enthalten alle Aufdruck W

 $\downarrow$  5008 "Regal

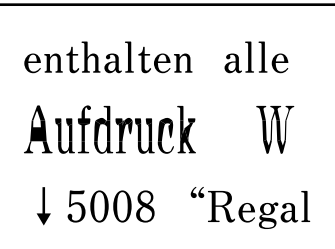

# *Este posibil ca unele originale să nu fie scanate corespunzător pe ADF.*

Amplasați originalele pe geamul scanerului.

## **Informaţii conexe**

& ["Așezarea originalelor pe Geamul scanerului" la pagina 38](#page-37-0)

# <span id="page-220-0"></span>**Calitatea faxului expediat este slabă**

# **Calitatea faxului expediat este slabă**

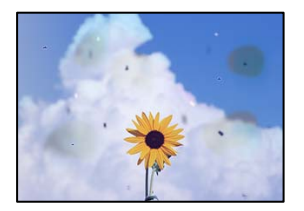

Se pot considera următoarele cauze.

### **Există praf sau murdărie pe originale sau pe geamul scanerului.**

### **Soluții**

Îndepărtați orice urme de praf sau de murdărie lipite de originale și curățați geamul scanerului.

& ["Curățarea Geamul scanerului" la pagina 124](#page-123-0)

### **Originalul a fost apăsat cu o forță prea mare.**

### **Soluții**

Dacă apăsați cu o forță prea mare, pot apărea neclarități și pete.

Nu apăsați cu o forță prea mare pe original sau pe capacul pentru documente.

& ["Așezarea originalelor pe Geamul scanerului" la pagina 38](#page-37-0)

# **Apar linii drepte la trimiterea faxurilor din ADF**

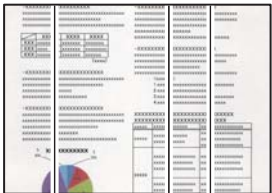

Se pot considera următoarele cauze.

### **Există praf sau murdărie pe ADF sau originale.**

### **Soluții**

Curățați ADF și îndepărtați orice praf sau murdărie care s-a depus pe originale.

 $\rightarrow$  "Curătarea ADF (Alimentatorul automat de documente)" la pagina 125

# **Calitatea imaginii faxului expediat este slabă**

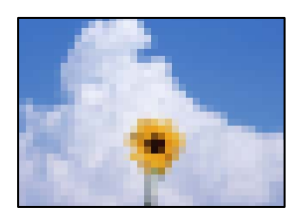

Se pot considera următoarele cauze.

#### **Rezoluția este setată la o valoare scăzută.**

#### **Soluții**

Dacă nu cunoașteți performanța aparatului de fax al expeditorului, setați următoarele înainte de a trimite un fax.

- O Selectați **Fax** > **Setări fax** și apoi efectuați setarea **Rezoluţie** pentru a seta cea mai ridicată calitate a imaginii.
- O Selectați **Fax** > **Setări fax** apoi activați **Trimitere directă**.

Rețineți că dacă setați **Rezoluţie** la **Fotografie** dar trimiteți faxul fără a activa **Trimitere directă**, faxul poate fi trimis la o rezoluție mai scăzută.

### **Setarea ECM este dezactivată.**

#### **Soluții**

Selectați **Setări** > **Setări fax** > **Setări de bază** și activați setarea **ECM** din panoul de comandă al imprimantei. Acest lucru poate elimina erorile care apar din cauza problemelor de conectare. Rețineți că viteza de expediere și recepționare a faxurilor poate fi mai scăzută decât în cazul în care se dezactivează **ECM**.

# **Imaginea imprimată pe verso în documentul original apare pe faxul expediat**

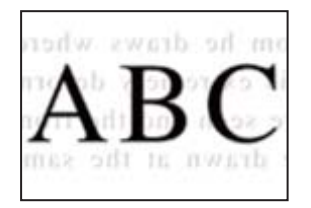

Se pot considera următoarele cauze.

# **Atunci când se scanează originalele, imaginile de pe spate ar putea fi scanate în același timp. Soluții**

Poziționați originalul pe geamul scanerului și apoi poziționați o hârtie neagră peste ea.

 $\rightarrow$  ["Așezarea originalelor pe Geamul scanerului" la pagina 38](#page-37-0)

# <span id="page-222-0"></span>**Setarea de densitate la expedierea faxurilor este ridicată.**

#### **Soluții**

Selectați **Fax** > **Setări fax** > **Set. scan.** > **Densitate** și apoi reduceți setarea.

# **Calitatea faxurilor primite este redusă**

### **Calitatea imaginii faxurilor recepționate este slabă**

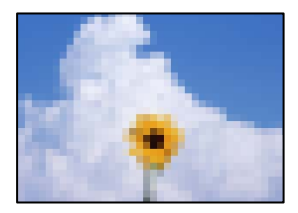

Se pot considera următoarele cauze.

#### **Setarea ECM este dezactivată.**

#### **Soluții**

Selectați **Setări** > **Setări fax** > **Setări de bază** și activați setarea **ECM** din panoul de comandă al imprimantei. Acest lucru poate elimina erorile care apar din cauza problemelor de conectare. Rețineți că viteza de expediere și recepționare a faxurilor poate fi mai scăzută decât în cazul în care se dezactivează **ECM**.

#### **Setarea de calitate a imaginii este redusă pe aparatul de fax al expeditorului.**

#### **Soluții**

Solicitați expeditorului să trimită faxuri la o calitate mai ridicată.

# **Nu se poate rezolva problema**

Dacă nu ați putut rezolva problema după ce ați încercat toate soluțiile, contactați serviciul de asistență Epson. Dacă nu puteți rezolva problemele de tipărire sau copiere, consultați următoarele informații asociate.

#### **Informaţii conexe**

 $\rightarrow$  "Nu se pot rezolva problemele de tipărire sau copiere" la pagina 223

# **Nu se pot rezolva problemele de tipărire sau copiere**

Încercați pe rând rezolvările de la următoarele probleme până când rezolvați problema.

O Asigurați-vă că tipul de hârtie încărcat în imprimantă și tipul de hârtie configurat pe imprimantă sunt compatibile cu setările pentru tipul de hârtie din driverul imprimantei.

["Setări format și tip hârtie" la pagina 29](#page-28-0)

- O Folosiți o setare de o calitate mai înaltă din panoul de comandă sau din driverul imprimantei.
- O Pentru verificarea cantității de cerneală rămasă, verificaţi vizual nivelul de cerneală din rezervor. Reumpleţi rezervoroarele de cerneală dacă nivelul cernelii scade sub linia inferioară.
- O Aliniați capul de imprimare.

["Alinierea capului de imprimare" la pagina 124](#page-123-0)

O Efectuați o verificare a duzei pentru a verifica dacă duzele capului de imprimare sunt înfundate.

Dacă există segmente lipsă în modelul de verificare al duzelor, s-ar putea sa duzele să fie înfundate. Repetați alternativ procesele de curățare a capului și de verificare a duzelor de 3 ori și verificați dacă duzele înfundate sau curătat.

Rețineți că în procesul de curățare al capului de imprimare se consumă cerneală.

["Verificarea și curățarea capului de imprimare" la pagina 120](#page-119-0)

O Închideți imprimanta, așteptați pentru cel puțin 12 ore și apoi verificați dacă duzele înfundate s-au curățat.

Dacă problema este înfundarea, aceasta s-ar putea rezolva dacă nu printați nimic pentru un timp.

Puteți să verificați următoarele aspecte cât timp imprimanta este închisă.

O Verificați dacă folosiți sticle de cerneală originale Epson.

Încercați să utilizați sticle de cerneală originale Epson. Utilizarea sticlelor de cerneală neoriginale poate determina scăderea calității tipăririi.

- $\Box$  Asigurați-vă că nu au fost lăsate bucăți de hârtie înăuntrul imprimantei.
- Când scoateți hârtia, nu atingeți filmul translucid cu mâna sau cu hârtia.
- O Verificați hârtia.

Verificați dacă hârtia este ondulată sau încărcată cu fața pentru tipărit în sus.

["Precauții la manevrarea hârtiei" la pagina 29](#page-28-0)

["Hârtia disponibilă și capacitățile" la pagina 247](#page-246-0)

["Tipuri de hârtie indisponibile" la pagina 249](#page-248-0)

O Dacă închideți imprimanta, așteptați pentru cel puțin 12 ore și în cazul în care calitatea continuă să se mențină la un nivel redus, rulati Curătare intensivă.

"Rularea Curățare intensivă" la pagina 122

Dacă nu puteți rezolva problema executând soluțiile de mai sus, este posibil să fie nevoie de un tehnician. Contactați serviciul de asistență Epson.

### **Informaţii conexe**

- $\rightarrow$  ["Înainte de a contacta Epson" la pagina 283](#page-282-0)
- & ["Contactarea serviciul de asistenţă clienţi" la pagina 283](#page-282-0)

# <span id="page-224-0"></span>**Adăugarea sau ștergerea computerului sau a dispozitivelor**

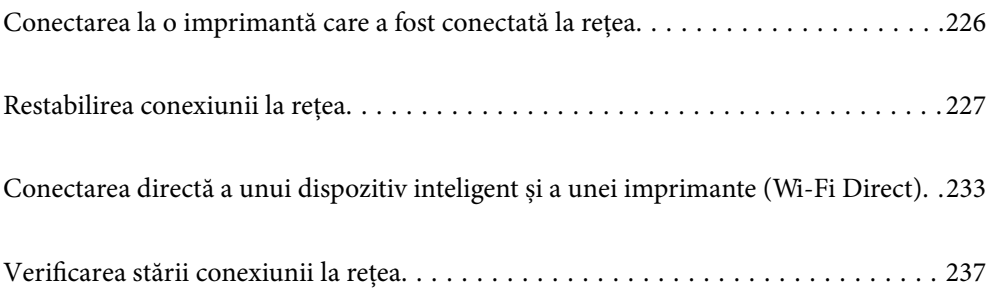

# <span id="page-225-0"></span>**Conectarea la o imprimantă care a fost conectată la rețea**

Dacă imprimanta a fost deja conectată la rețea, puteți conecta un computer sau un dispozitiv inteligent la imprimantă prin rețea.

# **Utilizarea o imprimantă de rețea de la un computer secundar**

Recomandăm utilizarea programului de instalare pentru conectarea imprimantei la un computer. Puteți rula programul de instalare utilizând una dintre următoarele metode.

O Configurarea de pe site-ul web

Accesați următorul site web și introduceți numele produsului. Mergeți la **Configurarea** și apoi începeți configurarea.

[https://epson.sn](https://epson.sn/?q=2)

O Configurarea utilizând discul cu software (numai pentru modelele prevăzute cu un disc cu software și utilizatorii cu computere Windows cu unități de disc).

Introduceți discul cu software în computer și urmați instrucțiunile de pe ecran.

### **Selectarea imprimantei**

Urmați instrucțiunile de pe ecran până la afișarea ecranului următor, selectați numele imprimantei la care doriţi să vă conectaţi și apoi executați clic pe **Înainte**.

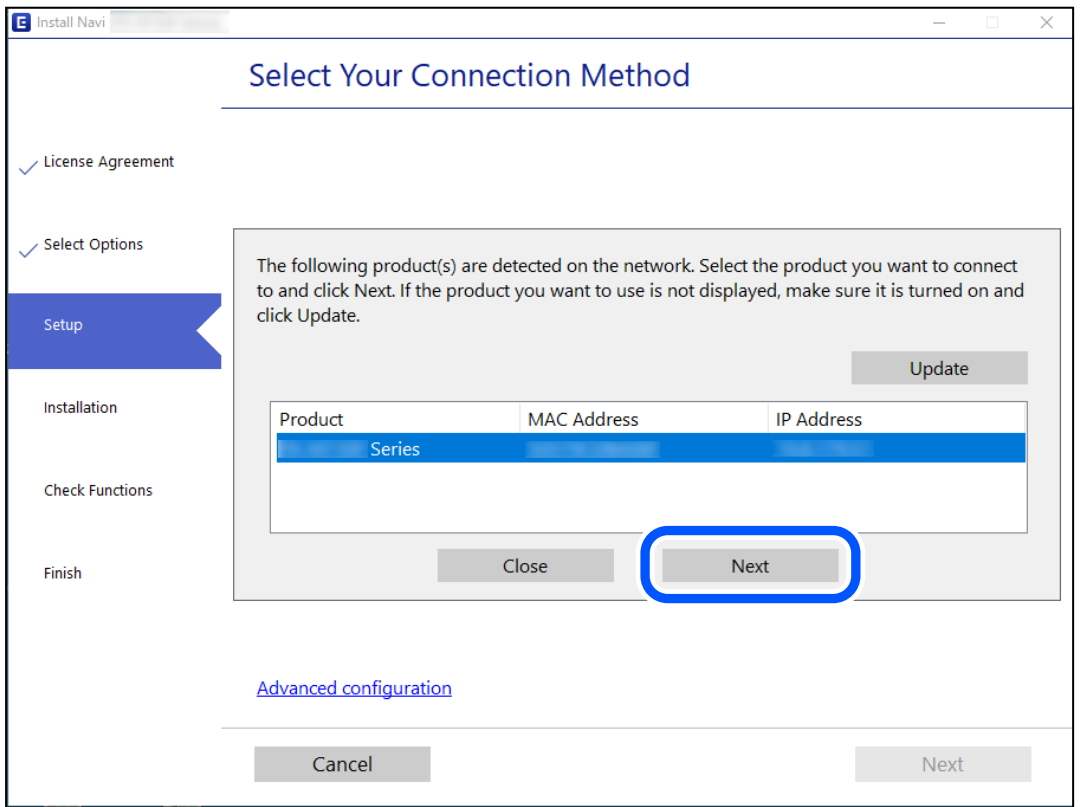

Urmați instrucțiunile afișate pe ecran.

# <span id="page-226-0"></span>**Utilizarea unei imprimante de rețea de la un dispozitiv inteligent**

Puteți conecta un dispozitiv inteligent la imprimantă folosind una dintre următoarele metode.

#### **Conectarea la un router wireless**

Conectați dispozitivul inteligent la aceeași rețea Wi-Fi ca imprimanta. Consultați informațiile de mai jos pentru mai multe detalii. "Efectuarea setărilor de conectare la un dispozitiv inteligent" la pagina 227

#### **Conectarea prin Wi-Fi Direct**

Conectați dispozitivul inteligent direct la imprimantă fără un router wireless.

Consultați informațiile de mai jos pentru mai multe detalii.

["Conectarea directă a unui dispozitiv inteligent și a unei imprimante \(Wi-Fi Direct\)" la pagina 233](#page-232-0)

# **Restabilirea conexiunii la rețea**

Această secțiune explică modul de setare a conexiunii de rețea și de schimbare a metodei de conexiune atunci când schimbați routerul wireless sau computerul.

# **Când schimbați routerul wireless**

Când schimbați routerul wireless, efectuați setările pentru conexiunea dintre computer sau dispozitivul inteligent la imprimantă.

Trebuie să efectuați aceste setări dacă modificați furnizorul de Internet sau faceți alte modificări.

# **Efectuarea setărilor de conectare la computer**

Recomandăm utilizarea programului de instalare pentru conectarea imprimantei la un computer. Puteți rula programul de instalare utilizând una dintre următoarele metode.

O Configurarea de pe site-ul web

Accesați următorul site web și introduceți numele produsului. Mergeți la **Configurarea** și apoi începeți configurarea.

#### [https://epson.sn](https://epson.sn/?q=2)

O Configurarea utilizând discul cu software (numai pentru modelele prevăzute cu un disc cu software și utilizatorii cu computere Windows cu unități de disc.)

Introduceți discul cu software în computer și urmați instrucțiunile de pe ecran.

# **Efectuarea setărilor de conectare la un dispozitiv inteligent**

Puteți utiliza imprimanta de la un dispozitiv inteligent atunci când conectați imprimanta la aceeași rețea Wi-Fi (SSID) ca dispozitivul inteligent. Pentru a utiliza imprimanta de la un dispozitiv inteligent, efectuați configurarea respectând indicațiile de pe următorul website. Accesați website-ul de pe dispozitivul inteligent pe care doriți să-l conectați la imprimantă.

<span id="page-227-0"></span>[http://epson.sn](http://epson.sn/?q=2) > **Configurarea**

# **Când schimbați computerul**

Când schimbați computerul, efectuați setările de conexiune dintre computer și imprimantă.

# **Efectuarea setărilor de conectare la computer**

Recomandăm utilizarea programului de instalare pentru conectarea imprimantei la un computer. Puteți rula programul de instalare utilizând una dintre următoarele metode.

O Configurarea de pe site-ul web

Accesați următorul site web și introduceți numele produsului. Mergeți la **Configurarea** și apoi începeți configurarea.

[https://epson.sn](https://epson.sn/?q=2)

O Configurarea utilizând discul cu software (numai pentru modelele prevăzute cu un disc cu software și utilizatorii cu computere Windows cu unități de disc).

Introduceți discul cu software în computer și urmați instrucțiunile de pe ecran.

Urmați instrucțiunile afișate pe ecran.

# **Schimbarea metodei de conectare la computer**

Această secțiune explică modul de schimbare a metodei de conectare atunci când computerul și imprimanta sunt conectate.

# **Modificarea conexiunii de rețea de la Ethernet la Wi-Fi**

Schimbați conexiunea Ethernet cu conexiunea Wi-Fi din panoul de comandă al imprimantei. Metoda de schimbare a conexiunii este practic aceeași ca setările de conexiune Wi-Fi.

#### **Informaţii conexe**

& ["Efectuarea setărilor Wi-Fi din panoul de comandă" la pagina 230](#page-229-0)

# **Modificarea conexiunii de rețea de la Wi-Fi la Ethernet**

Urmaţi paşii de mai jos pentru a schimba conexiunea de reţea la Ethernet de la Wi-Fi utilizând panoul de control.

- 1. Conectaţi imprimanta la un router utilizând un cablu Ethernet.
- 2. Dezactivaţi modul Wi-Fi de la panoul de control al imprimantei.

# **Trecerea de la USB la conexiune de rețea**

Utilizați programul de instalare și reconfigurați cu o altă metodă de conectare.

O Configurarea de pe site-ul web

Accesați următorul site web și introduceți numele produsului. Mergeți la **Configurarea** și apoi începeți configurarea.

[https://epson.sn](https://epson.sn/?q=2)

O Configurarea utilizând discul cu software (numai pentru modelele prevăzute cu un disc cu software și utilizatorii cu computere Windows cu unități de disc.)

Introduceți discul cu software în computer și urmați instrucțiunile de pe ecran.

#### **Selectarea opțiunii de modificare a metodelor de conectare**

Urmați instrucțiunile de pe ecran până la afișarea ecranului următor.

Selectaţi conexiunea de rețea pe care doriţi să o utilizați, **Conectare prin reţeaua wireless (Wi-Fi)** sau **Conectare prin LAN cu fir (Ethernet)** și apoi faceți clic pe **Înainte**.

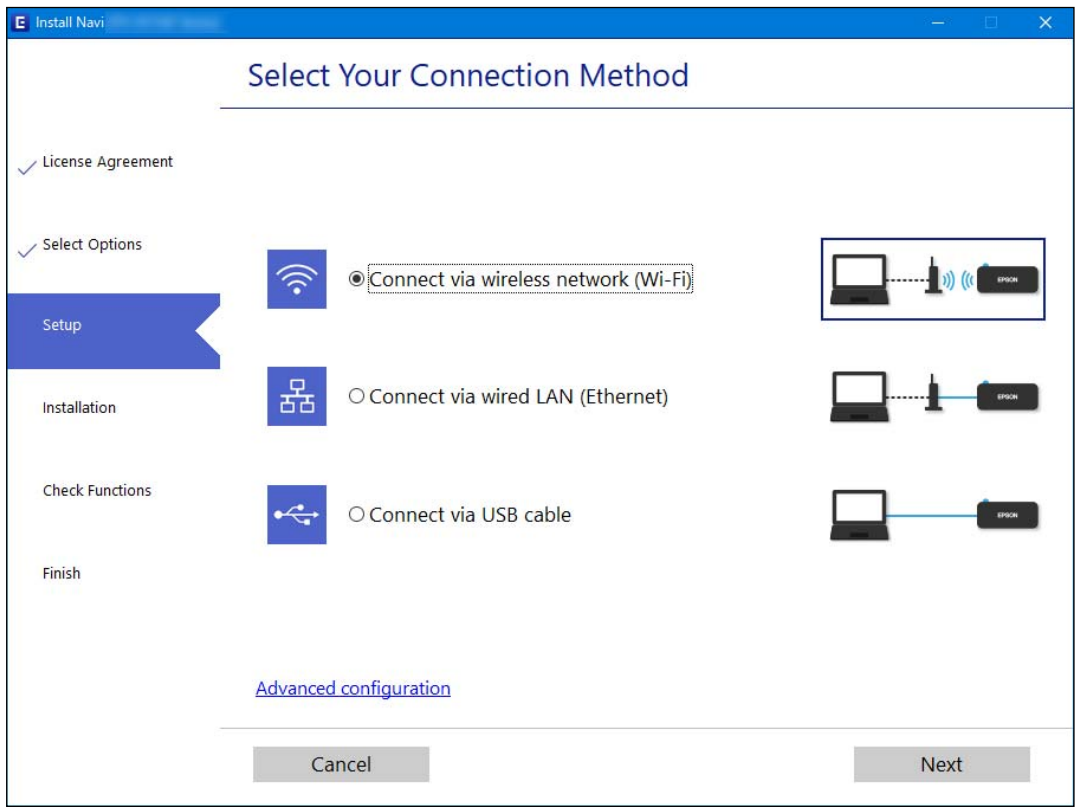

#### *Notă:*

Metoda de conexiune afișată diferă în funcție de model.

Urmați instrucțiunile afișate pe ecran.

# **Activarea caracteristicii de Ethernet eficient energetic**

Caracteristica de Ethernet eficient energetic pentru imprimantă este compatibilă cu IEEE 802.3az.

La utilizarea acestei funcții, activați IEEE 802.3az pentru imprimantă. Toate dispozitivele conectate la rețea trebuie să accepte această funcție.

<span id="page-229-0"></span>1. Accesați Web Config.

["Executarea aplicației Web Config pe un browser web" la pagina 257](#page-256-0)

- 2. Selectați **Setări avansate** din lista situată în partea din dreapta sus a ferestrei.
- 3. Selectați **Setări reţea** > **LAN cu fir**.
- 4. Selectați **Activat** pentru **IEEE 802.3az**.
- 5. Faceți clic pe **Înainte**.
- 6. Faceți clic pe **OK**.

# **Efectuarea setărilor Wi-Fi din panoul de comandă**

Puteți efectua setări de rețea de la panoul de comandă al imprimantei, în mai multe moduri. Alegeți metoda de conexiune care corespunde mediului și condițiilor de utilizare.

În cazul în care cunoașteți informațiile legate de routerul wireless, precum SSID și parola, puteți efectua setările manual.

Dacă routerul wireless acceptă WPS, puteți efectua setările folosind configurarea prin apăsarea unui buton.

După conectarea imprimantei la rețea, conectați-vă la imprimantă de la dispozitivul pe care doriți să îl utilizați (computer, dispozitiv inteligent, tabletă etc.)

### **Informaţii conexe**

- & "Efectuarea setărilor Wi-Fi prin introducerea unui SSID și a parolei" la pagina 230
- & ["Efectuarea setărilor Wi-Fi prin Push Button Setup \(WPS\)" la pagina 231](#page-230-0)
- & ["Efectuarea setărilor prin PIN Code Setup \(Configurare cod PIN\) \(WPS\)" la pagina 232](#page-231-0)

# **Efectuarea setărilor Wi-Fi prin introducerea unui SSID și a parolei**

Puteți configura o rețea Wi-Fi prin introducerea informațiilor necesare pentru a conectarea la un router wireless de la panoul de comandă al imprimantei. Pentru a configura folosind această metodă, aveți nevoie de SSID-ul și parola pentru un router wireless.

#### *Notă:*

Dacă utilizați un router wireless cu setările implicite, SSID-ul și parola se află pe etichetă. Dacă nu cunoașteți SSID-ul și parola, contactați persoana care a configurat routerul wireless sau consultați documentația furnizată routerul wireless.

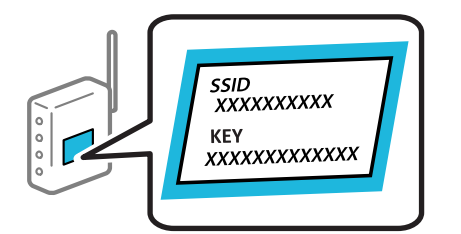

1. Selectați **Configurare Wi-Fi** pe ecranul principal.

Pentru a selecta un element, utilizați butoanele  $\blacktriangle \blacktriangledown \blacktriangle \blacktriangledown$  și apoi apăsați butonul OK.

- <span id="page-230-0"></span>2. Selectați **Wi-Fi (Recomandat)**.
- 3. Apăsați butonul OK pentru a continua.
- 4. Selectați **Expert Config Wi-Fi**.
- 5. Selectați identificatorul SSID pentru routerul wireless de la panoul de comandă al imprimantei și apăsați butonul OK.

*Notă:*

- O Dacă SSID la care doriţi să vă conectaţi nu este afişat pe panoul de control al imprimantei, apăsați butonul pentru a actualiza lista. Dacă acesta tot nu este afișat, selectați *Alte reţele SSID* și apoi introduceți SSID direct.
- O Dacă nu cunoașteți SSID-ul, verificați dacă acesta este scris pe eticheta routerului wireless. Dacă utilizați routerul wireless cu setările sale implicite, utilizați SSID-ul scris pe etichetă.
- 6. Introduceți parola.

Selectați dacă veți tipări sau nu un raport de conexiune la rețea după finalizarea setărilor.

*Notă:*

 $\Box$  Parola depinde de tipul caracterelor.

- O Dacă nu cunoașteți numele rețelei (SSID), verificați dacă informația este scris pe eticheta routerului wireless. Dacă utilizați routerul wireless cu setările sale implicite, utilizați SSID-ul de pe etichetă. Dacă nu puteți găsi informațiile, consultați documentația furnizată cu routerul wireless.
- 7. Când ați finalizat configurarea, apăsați pe butonul OK.

#### *Notă:*

În cazul în care conectarea nu reușește, încărcați hârtia și apoi apăsați pe butonul  $\mathcal Q$  pentru a tipări un raport de conexiune la reţea.

#### **Informaţii conexe**

- $\blacktriangleright$  ["Introducerea caracterelor" la pagina 26](#page-25-0)
- $\blacktriangleright$  "Verificarea stării conexiunii la rețea" la pagina 237

# **Efectuarea setărilor Wi-Fi prin Push Button Setup (WPS)**

Puteți configura automat o rețea Wi-Fi prin apăsarea unui buton pe routerul wireless. Dacă sunt îndeplinite următoarele condiții, puteți efectua configurarea utilizând această metodă.

- O Routerul wireless este compatibil cu WPS (Configurare protejată Wi-Fi).
- O Conexiunea Wi-Fi curentă a fost stabilită prin apăsarea unui buton pe routerul wireless.
- 1. Selectați **Configurare Wi-Fi** pe ecranul principal.

Pentru a selecta un element, utilizați butoanele  $\blacktriangle \blacktriangledown \blacktriangle \blacktriangledown$  și apoi apăsați butonul OK.

- 2. Selectați **Wi-Fi (Recomandat)**.
- 3. Apăsați butonul OK pentru a continua.
- 4. Selectați **Configurare cu buton (WPS)**.

<span id="page-231-0"></span>5. Țineți apăsat butonul [WPS] de pe routerul wireless, până când indicatorul luminos de securitate luminează intermitent.

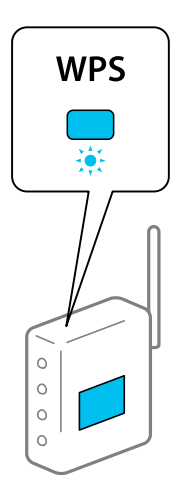

Dacă nu știți unde este butonul [WPS] sau nu există butoane pe routerul wireless, consultați documentația furnizată cu routerul wireless pentru detalii.

6. Apăsaţi butonul OK de pe panoul de control al imprimantei. Urmaţi instrucţiunile afişate pe ecran.

#### *Notă:*

În caz de întrerupere a conexiunii, reporniți routerul wireless, apropiați-l de imprimantă și încercați din nou. Dacă problema nu poate fi remediată, tipăriți un raport de conexiune la rețea și verificați soluția.

### **Informaţii conexe**

& ["Verificarea stării conexiunii la reţea" la pagina 237](#page-236-0)

# **Efectuarea setărilor prin PIN Code Setup (Configurare cod PIN) (WPS)**

Vă puteți conecta automat la un router wireless utilizând un cod PIN. Puteți utiliza această metodă pentru a configura dacă un router wireless este capabil de WPS (Configurare protejată Wi-Fi). Utilizați un computer pentru a introduce un cod PIN în routerul wireless.

1. Selectați **Configurare Wi-Fi** pe ecranul de pornire.

Pentru a selecta un element, utilizați butoanele  $\blacktriangle \blacktriangledown \blacktriangle \blacktriangledown$  și apoi apăsați butonul OK.

- 2. Selectați **Wi-Fi (Recomandat)**.
- 3. Apăsați butonul OK pentru a continua.
- 4. Selectați **Altele**.
- 5. Selectați **Cod PIN (WPS)**.
- 6. Utilizați computerul pentru a introduce codul PIN (un număr format din opt cifre) afișat pe panoul de comandă al imprimantei în routerul wireless în interval de două minute.

#### *Notă:*

Consultați documentația furnizată cu routerul wireless pentru detalii privind introducerea unui cod PIN.

<span id="page-232-0"></span>7. Apăsați butonul OK pe imprimantă.

Configurarea este completă la afișarea mesajului de finalizare a configurării.

*Notă:*

În caz de întrerupere a conexiunii, reporniți routerul wireless, apropiați-l de imprimantă și încercați din nou. Dacă problema nu poate fi remediată, tipăriți un raport de conexiune și verificați soluția.

#### **Informaţii conexe**

& ["Verificarea stării conexiunii la reţea" la pagina 237](#page-236-0)

# **Conectarea directă a unui dispozitiv inteligent și a unei imprimante (Wi-Fi Direct)**

Wi-Fi Direct (Simple AP) permite conectarea unui dispozitiv inteligent direct la imprimantă fără un router wireless și tipărirea din dispozitivul inteligent.

# **Despre Wi-Fi Direct**

Utilizați această metodă de conectare atunci când nu utilizați Wi-Fi la domiciliu sau la birou sau atunci când doriți să conectați direct imprimanta și computerul sau dispozitivul inteligent. În acest mod, imprimanta acționează ca router wireless și puteți conecta dispozitivul la imprimantă, fără a fi necesară utilizarea unui router wireless standard. Totuși, dispozitivele conectate direct la imprimantă nu pot comunica între ele prin intermediul imprimantei.

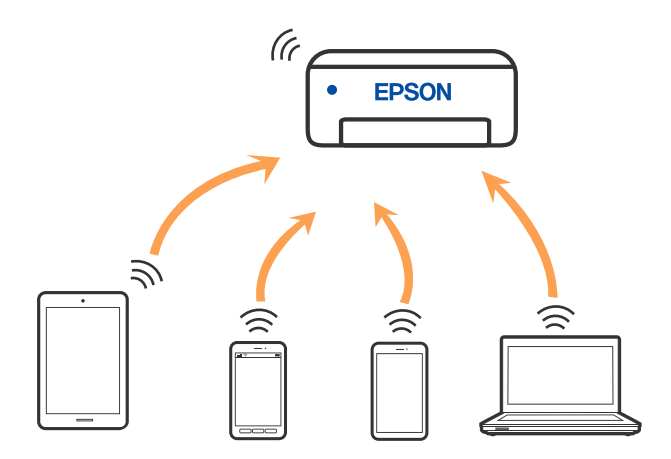

Imprimanta poate fi conectată prin Wi-Fi sau Ethernet și conexiune Wi-Fi Direct (Simple AP) simultan. Totuși, dacă inițiați o conexiune la rețea în modul Wi-Fi Direct (Simple AP) atunci când imprimanta este conectată prin Wi-Fi, Wi-Fi va fi deconectat temporar.

# **Conectarea la dispozitive folosind Wi-Fi Direct**

Această metodă vă permite conectarea imprimantei direct la dispozitivele inteligente fără un router wireless.

### *Notă:*

Pentru utilizatorii iOS sau Android, este convenabilă configurarea din Epson Smart Panel.

Va trebui să faceți aceste setări pentru imprimanta și dispozitivul inteligent la care doriți să vă conectați doar o singură dată. Nu trebuie să faceți din nou aceste setări, cu excepția cazului în care doriți să dezactivați Wi-Fi Direct sau să restabiliți setările de rețea la valorile implicite.

1. Selectați **Configurare Wi-Fi** pe ecranul principal.

Pentru a selecta un element, utilizați butoanele  $\blacktriangle \blacktriangledown \blacktriangle \blacktriangleright$  și apoi apăsați butonul OK.

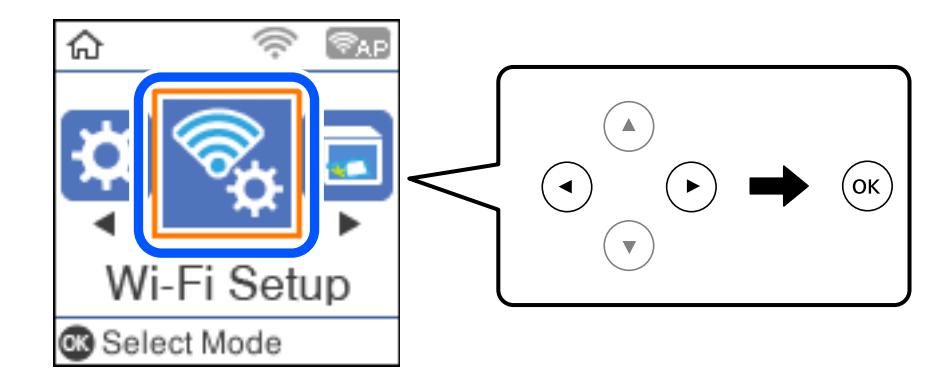

- 2. Selectați **Wi-Fi Direct**.
- 3. Verificați mesajul și apăsați pe butonul OK pentru a continua.
- 4. Verificați mesajul și apăsați pe butonul OK pentru a continua.
- 5. Apăsați .
- 6. Selectați Dispozitive cu alt SO.
- 7. Derulați ecranul cu butonul  $\nabla$  și verificați informațiile de conectare pentru Wi-Fi Direct.

8. Pe ecranul Wi-Fi al dispozitivului inteligent, selectați SSID afișat pe panoul de comandă al imprimantei, și apoi introduceți parola.

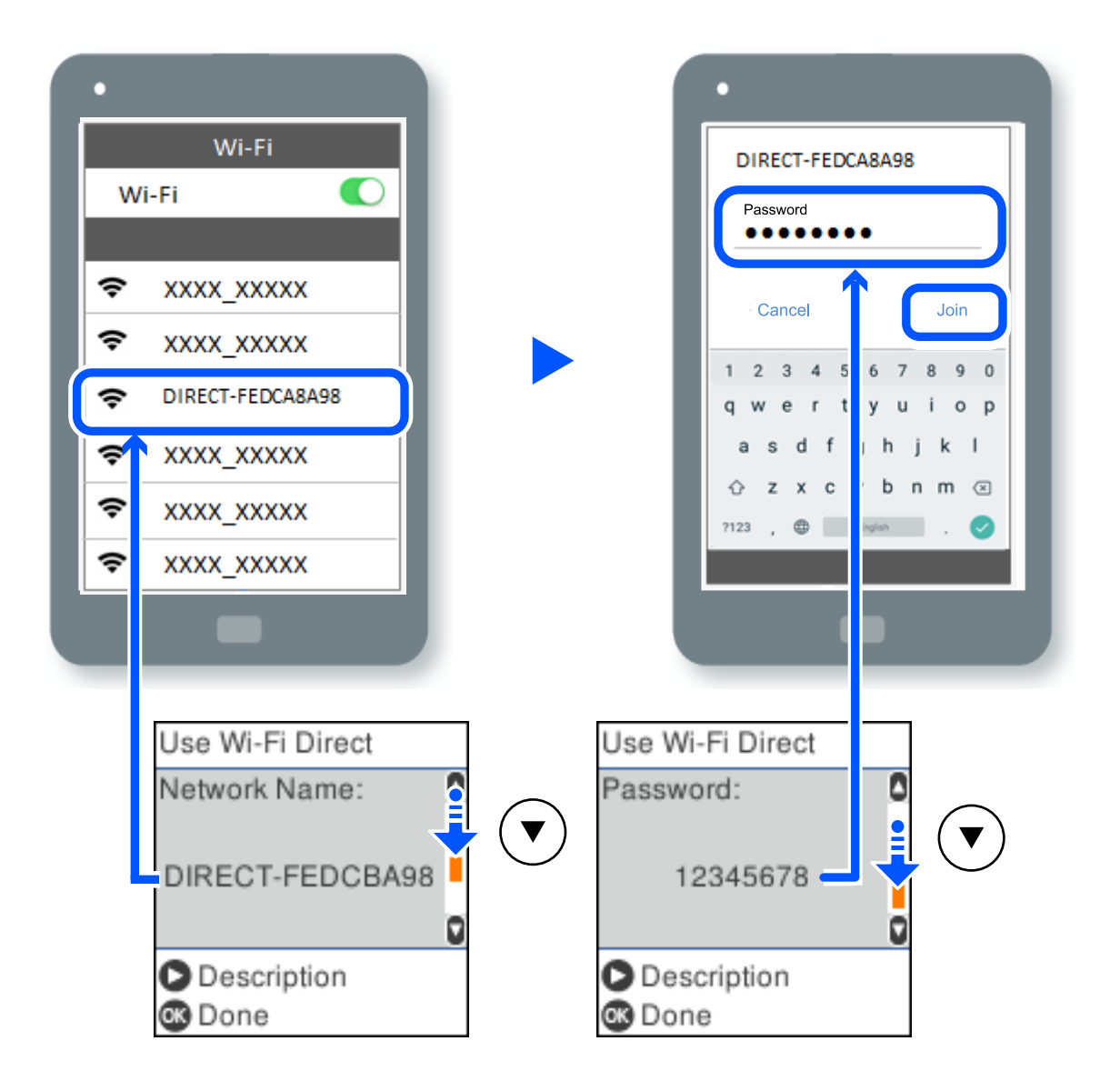

- 9. Pe panoul de comandă al imprimantei, apăsați butonul OK.
- 10. Pe ecranul de tipărire al aplicației pentru dispozitivul inteligent, selectați imprimanta la care doriți să vă conectați.

Pentru dispozitivele inteligente care au mai fost conectate la imprimantă, selectați numele rețelei (SSID) de pe ecranul Wi-Fi al dispozitivului, pentru a le reconecta.

### *Notă:*

Dacă utilizați un dispozitiv iOS, puteți să vă conectați, de asemenea, prin scanarea codului QR cu camera standard iOS. Consultați linkul de mai jos [http://epson.sn.](http://epson.sn/?q=2)

# **Deconectarea conexiunii Wi-Fi Direct (Simple AP)**

Există două metode disponibile pentru a dezactiva o conexiune Wi-Fi Direct (Simple AP); puteți dezactiva toate conexiunile utilizând panoul de comandă al imprimantei sau puteți dezactiva fiecare conexiune de la computer sau dispozitivul inteligent. Această secțiune explică modul de dezactivare a tuturor conexiunilor.

# c*Important:*

Când conexiunea Wi-Fi Direct (Simple AP) este dezactivată, toate computerele și dispozitivele inteligente conectate la imprimantă în conexiunea Wi-Fi Direct (Simple AP) sunt deconectate.

#### *Notă:*

Dacă doriți să deconectați un anumit dispozitiv, deconectați-vă de la dispozitiv, nu de la imprimantă. Utilizați una dintre următoarele metode pentru a deconecta conexiunea Wi-Fi Direct (Simple AP) de la dispozitiv.

- $\Box$  Deconectați conexiunea Wi-Fi de la numele de rețea al imprimantei (SSID).
- $\Box$  Conectați la un alt nume de rețea (SSID).
- 1. Selectați **Configurare Wi-Fi** pe ecranul principal.

Pentru a selecta un element, utilizați butoanele  $\blacktriangle \blacktriangledown \blacktriangle \blacktriangledown$  și apoi apăsați butonul OK.

- 2. Selectați **Wi-Fi Direct**.
- 3. Apăsați pe butonul OK pentru a continua.
- 4. Apăsați pe butonul OK pentru a continua.
- 5. Apăsați pe butonul  $\mathcal{F}$  pentru a afișa ecranul cu setări.
- 6. Selectați **Dezactivare Wi-Fi Direct**.
- 7. Verificați mesajul și apăsați pe butonul OK.

# **Modificarea setărilor Wi-Fi Direct (Simple AP) precum SSID**

Când se activează conexiunea Wi-Fi Direct (Simple AP), puteți modifica setările Wi-Fi Direct, precum denumirea rețelei și parola.

1. Selectați **Configurare Wi-Fi** pe ecranul principal.

Pentru a selecta un element, utilizați butoanele  $\blacktriangle \blacktriangledown \blacktriangle \blacktriangledown$  și apoi apăsați butonul OK.

- 2. Selectați **Wi-Fi Direct**.
- 3. Apăsați pe butonul OK pentru a continua.
- 4. Apăsați pe butonul OK pentru a continua.
- 5. Apăsați pe butonul  $\overline{\mathcal{L}}$  pentru a afișa ecranul cu setări.
- 6. Selectați elementul din meniu pe care doriți să îl modificați. Puteți selecta următoarele elemente din meniu.

## <span id="page-236-0"></span>O **Schimbare nume reţea**

Modificați numele rețelei Wi-Fi Direct (Simple AP) (SSID) folosită pentru conectarea la imprimantă cu un nume arbitrar. Puteți seta numele rețelei (SSID) în caracterele ASCII afișate pe tastatura virtuală de pe panoul de comandă.

Când schimbați numele rețelei (SSID), toate dispozitivele conectate sunt deconectate. Folosiți noul nume al rețelei (SSID) dacă doriți să reconectați dispozitivul.

# O **Modificare parolă**

Schimbați parola Wi-Fi Direct (Simple AP) folosită pentru conectarea la imprimantă cu o valoare arbitrară. Puteți seta parola în caracterele ASCII afișate pe tastatura virtuală de pe panoul de comandă.

Când schimbați parola, toate dispozitivele conectate sunt deconectate. Folosiți noua parolă dacă doriți să reconectați dispozitivul.

# O **Dezactivare Wi-Fi Direct**

Dezactivați setările Wi-Fi Direct (Simple AP) ale imprimantei. La dezactivare, toate dispozitivele conectate la imprimantă în conexiune Wi-Fi Direct (Simple AP) sunt deconectate.

# O **Restaurare setări implicite**

Restabiliți toate setările Wi-Fi Direct (Simple AP) la valorile implicite.

Informația de conexiune Wi-Fi Direct (Simple AP) a dispozitivului inteligent salvată în imprimantă este ștearsă.

7. Urmați instrucțiunea afișată pe ecran.

# **Verificarea stării conexiunii la reţea**

Puteți verifica starea conexiunii la rețea în următorul mod.

## **Informaţii conexe**

- $\rightarrow$  "Verificarea stării conexiunii la rețea din Panoul de comandă" la pagina 237
- $\rightarrow$  ["Tipărirea unui raport de conexiune la rețea" la pagina 238](#page-237-0)

# **Verificarea stării conexiunii la rețea din Panoul de comandă**

Puteți verifica starea conexiunii la rețea folosind pictograma de rețea sau informațiile de rețea de pe panoul de comandă al imprimantei.

# <span id="page-237-0"></span>**Verificarea stării conexiunii la rețea folosind pictograma de rețea**

Puteți verifica starea conexiunii la rețea și intensitatea undei radio folosind pictograma de rețea de pe ecranul principal al imprimantei.

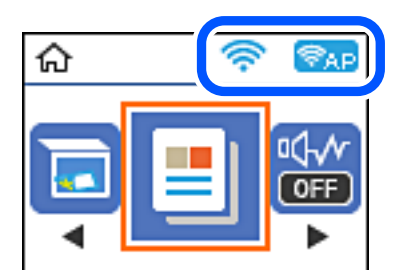

#### **Informaţii conexe**

 $\rightarrow$  ["Ghid pentru pictograma de rețea" la pagina 25](#page-24-0)

# **Tipărirea unui raport de conexiune la rețea**

Puteți tipări un raport de conexiune la rețea pentru a verifica starea dintre imprimantă și routerul wireless.

- 1. Încărcați hârtia.
- 2. Selectați **Setări** pe ecranul principal.

Pentru a selecta un element, utilizați butoanele  $\blacktriangle \blacktriangledown \blacktriangle \blacktriangledown$  și apoi apăsați butonul OK.

- 3. Selectați **Setări de reţea** > **Verificare conexiune**. Începe verificarea conexiunii.
- 4. Apăsați butonul  $\lozenge$ .
- 5. Urmați instrucțiunile de pe ecranul imprimantei pentru a tipări raportul de conexiune la rețea. Dacă a intervenit o eroare, verificați raportul de conexiune la rețea, apoi urmați soluțiile tipărite.
- 6. Apăsați butonul OK.

# **Mesaje și soluții în raportul de conexiune la rețea**

Citiți mesajele și codurile de eroare din raportul de conexiune la rețea, apoi urmați soluțiile oferite.

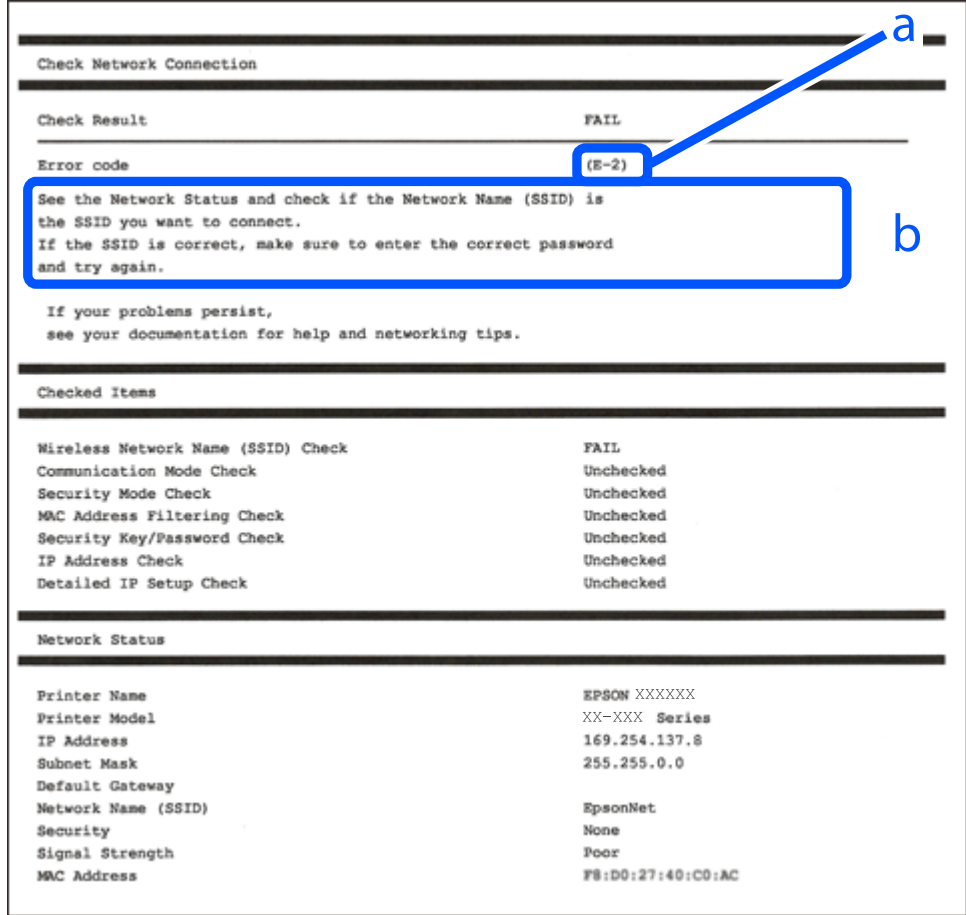

- a. Cod de eroare
- b. Mesaje în mediul de rețea

### **Informaţii conexe**

- $\blacktriangleright$  ["E-1" la pagina 240](#page-239-0)
- $\blacktriangleright$  ["E-2, E-3, E-7" la pagina 240](#page-239-0)
- $\blacktriangleright$  ["E-5" la pagina 241](#page-240-0)
- $\blacktriangleright$  ["E-6" la pagina 241](#page-240-0)
- $\blacktriangleright$   $E$ -8" la pagina 241
- $\blacktriangleright$  ["E-9" la pagina 242](#page-241-0)
- $\blacktriangleright$  ["E-10" la pagina 242](#page-241-0)
- $\blacktriangleright$  ["E-11" la pagina 242](#page-241-0)
- $\blacktriangleright$  ["E-12" la pagina 243](#page-242-0)
- $\blacktriangleright$  ["E-13" la pagina 243](#page-242-0)
- & ["Mesaj în mediul de rețea" la pagina 244](#page-243-0)

# <span id="page-239-0"></span>**E-1**

### **Soluții:**

- O Asigurați-vă că un cablu Ethernet este conectat corespunzător la imprimantă și la un hub sau la un alt dispozitiv de rețea.
- O Asigurați-vă că hubul sau alt dispozitiv de rețea este pornit.
- O Dacă doriți să conectați imprimanta prin Wi-Fi, efectuați din nou setările de Wi-Fi pentru imprimantă, deoarece sunt dezactivate.

# **E-2, E-3, E-7**

### **Soluții:**

- O Verificați dacă routerul fără fir este pornit.
- O Confirmați conectarea corectă a computerului sau a dispozitivului la routerul fără fir.
- O Dezactivați routerul fără fir. Așteptați aproximativ 10 secunde și apoi porniți-l.
- O Puneți imprimanta mai aproape de routerul fără fir și eliminați toate obstacolele dintre ele.
- O Dacă aţi introdus SSID manual, verificaţi dacă acesta este corect. Verificați identificatorul SSID din secțiunea **Starea reţelei** din raportul privind conectarea la rețea.
- O Dacă un router fără for are mai multe identificatoare SSID, selectați-l pe cel afișat. Când identificatorul SSID folosește o frecvență care nu este compatibilă, imprimanta nu îl afișează.
- O Dacă folosiți configurarea prin apăsarea de buton pentru stabilirea unei conexiuni de rețea, asigurați-vă că routerul fără fir acceptă WPS. Nu puteți folosi funcția de configurare prin apăsarea de buton dacă routerul fără fir nu acceptă WPS.
- O Asigurați-vă că identificatorul SSID folosește numai caractere ASCII (caractere alfanumerice și simboluri). Imprimanta nu poate afișa un identificator SSID care conține caractere non-ASCII.
- O Asigurați-vă că vă cunoașteți identificatorul SSID și parola înainte de conectarea la routerul fără fir. Dacă folosiţi un router fără fir cu setările predefinite, identificatorul SSID şi parola sunt scrise pe etichetă de pe routerul fără fir. Dacă nu cunoașteți identificatorul SSID și parola, contactați persoana care a configurat routerul fără fir sau consultaţi documentaţia furnizată împreună cu acesta.
- O Când vă conectaţi la un identificator SSID generat de un dispozitiv inteligent cu funcție tethering, verificaţi identificatorul SSID și parola pe documentația furnizată împreună cu dispozitivul inteligent.
- O În cazul în care conexiunea Wi-Fi se întrerupe brusc, consultați condițiile afișate mai jos. Dacă aceste condiții sunt aplicabile, resetați condițiile rețelei descărcând și executând programul software din următorul site web.

### [http://epson.sn](http://epson.sn/?q=2) > **Configurarea**

- O A fost adăugat la rețea alt dispozitiv inteligent folosindu-se configurarea prin apăsare de buton.
- O Reţeaua Wi-Fi a fost configurată prin altă metodă decât configurarea prin apăsare de buton.

### **Informaţii conexe**

- $\blacktriangleright$  ["Efectuarea setărilor de conectare la computer" la pagina 228](#page-227-0)
- $\rightarrow$  ["Efectuarea setărilor Wi-Fi din panoul de comandă" la pagina 230](#page-229-0)

# <span id="page-240-0"></span>**E-5**

## **Soluții:**

Asiguraţi-vă că tipul de securitate al router-ului wireless este setat la una dintre următoarele opţiuni. Dacă nu este, modificaţi tipul de securitate al router-ului wireless şi reiniţializaţi setările de reţea ale imprimantei.

- O WEP-64 biţi (40 biţi)
- O WEP-128 biţi (104 biţi)
- O WPA PSK (TKIP/AES)\*
- $\Box$  WPA2 PSK (TKIP/AES)<sup>\*</sup>
- O WPA (TKIP/AES)
- O WPA2 (TKIP/AES)
- O WPA3-SAE (AES)
- \* WPA PSK este cunoscut și ca WPA Personal. WPA2 PSK este cunoscut și ca WPA2 Personal.

# **E-6**

### **Soluții:**

- O Verificaţi dacă filtrarea adreselor MAC este dezactivată. Dacă filtrarea este activată, înregistraţi adresa MAC a imprimantei, pentru ca aceasta să nu fie filtrată. Pentru detalii, consultaţi documentaţia furnizată împreună cu routerul fără fir. Puteţi verifica adresa MAC a imprimantei din **Starea reţelei** din raportul privind conexiunea de rețea.
- O Dacă routerul fără fir folosește autentificarea partajată cu metoda de securitate WEP, asiguraţi-vă că cheia şi indexul de autentificare sunt corecte.
- O Dacă numărul de dispozitive care se pot conecta la routerul fără fir este mai mic decât numărul de dispozitive de rețea pe care vreți să le conectați, efectuați setările pe routerul fără fir pentru a mări numărul de dispozitive care se pot conecta. Consultaţi documentaţia furnizată împreună cu routerul fără fir pentru efectuarea setărilor.

### **Informaţii conexe**

& ["Efectuarea setărilor de conectare la computer" la pagina 228](#page-227-0)

# **E-8**

## **Soluții:**

- O Activați DHCP la routerul wireless dacă parametrul Obținere adresă IP al imprimantei este setat la Auto.
- O Dacă parametrul Obținere adresă IP al imprimantei este setat la Manual, adresa IP pe care ați definit-o manual este nevalidă, deoarece se află în afara intervalului (de exemplu: 0.0.0.0). Setați o adresă IP validă de la panoul de comandă al imprimantei.

### **Informaţii conexe**

& ["Tipărirea unei fișe de stare a rețelei" la pagina 244](#page-243-0)

# <span id="page-241-0"></span>**E-9**

### **Soluții:**

Verificaţi următoarele.

- O Dispozitivele sunt pornite.
- O Puteţi accesa internetul şi alte calculatoare sau dispozitive din aceeaşi reţea de pe dispozitivele pe care doriţi să le conectaţi la imprimantă.

Dacă imprimanta și dispozitivele de rețea tot nu se conectează după confirmarea celor de mai sus, dezactivați routerul fără fir. Așteptați aproximativ 10 secunde și apoi porniți-l. Resetați condițiile rețelei descărcând și executând programul software din următorul site web.

### [http://epson.sn](http://epson.sn/?q=2) > **Configurarea**

### **Informaţii conexe**

 $\blacktriangleright$  ["Efectuarea setărilor de conectare la computer" la pagina 228](#page-227-0)

# **E-10**

## **Soluții:**

Verificați următoarele aspecte.

- O Alte dispozitive din rețea sunt pornite.
- O Adresele de rețea (adresa IP, masca de subrețea și gateway-ul implicit) sunt corecte dacă ați setat parametrul Obținere adresă IP al imprimantei la Manual.

Reinițializați adresa de rețea dacă aceste valori sunt incorecte. Puteți verifica adresa IP, masca de subrețea și gateway-ul implicit din secțiunea **Starea reţelei** de pe raportul de conexiune la rețea.

Dacă DHCP este activat, modificați valoarea parametrului Obținere adresă IP al imprimantei la Auto. Dacă doriți să setați adresa IP manual, verificați adresa IP a imprimantei din secțiunea **Starea reţelei** de pe raportul de conexiune la rețea și apoi selectați Manual pe ecranul de setări de rețea. Definiți masca de subrețea [255.255.255.0].

Dacă încă nu se reușește conectarea imprimantei și a dispozitivelor de rețea, opriți routerul wireless. Așteptați circa 10 secunde, apoi porniți-l.

## **Informaţii conexe**

& ["Tipărirea unei fișe de stare a rețelei" la pagina 244](#page-243-0)

# **E-11**

## **Soluții:**

Verificaţi următoarele.

O Adresa gateway-ului implicit este corectă când setaţi opţiunea Configurare TCP/IP a imprimantei la Manual.

O Dispozitivul care este setat ca gateway implicit este pornit.

Setați adresa corectă a gateway-ului implicit. Puteți verifica adresa gateway-ului implicit din secțiunea Starea **reţelei** din raportul privind conexiunea de rețea.

### <span id="page-242-0"></span>**Informaţii conexe**

& ["Tipărirea unei fișe de stare a rețelei" la pagina 244](#page-243-0)

# **E-12**

### **Soluții:**

Verificaţi următoarele.

- O Celelalte dispozitive din reţea sunt pornite.
- O Adresele de reţea (adresa IP, masca de subreţea şi gateway-ul implicit) sunt corecte dacă le introduceţi manual.
- O Adresele de reţea pentru celelalte dispozitive (masca de subreţea şi gateway-ul implicit) sunt identice.
- O Adresa IP nu este în conflict cu adresele IP ale celorlalte dispozitive.

Dacă imprimanta și dispozitivele de rețea tot nu se conectează după confirmarea celor de mai sus, încercați următorii pași.

- O Dezactivați routerul fără fir. Așteptați aproximativ 10 secunde și apoi porniți-l.
- O Efectuați din nou setările de rețea folosind utilitarul de instalare. Îl puteți rula de pe următorul site web. [http://epson.sn](http://epson.sn/?q=2) > **Configurarea**
- O Puteţi înregistra mai multe parole pe un router fără fir care foloseşte securitate de tipul WEP. Dacă sunt înregistrate mai multe parole, verificaţi dacă prima parolă înregistrată este setată pe imprimantă.

### **Informaţii conexe**

- $\blacktriangleright$  ["Tipărirea unei fișe de stare a rețelei" la pagina 244](#page-243-0)
- $\blacktriangleright$  ["Efectuarea setărilor de conectare la computer" la pagina 228](#page-227-0)

# **E-13**

### **Soluții:**

Verificati următoarele.

- O Dispozitivele de reţea, cum ar fi routerul fără fir, hubul şi routerul, sunt pornite.
- O Opţiunea Configurare TCP/IP pentru dispozitivele de reţea nu a fost configurată manual. (Dacă opţiunea Configurare TCP/IP a imprimantei este setată automat, în timp ce Configurarea TCP/IP pentru celelalte dispozitive de reţea este efectuată manual, reţeaua imprimantei poate diferi de reţeaua celorlalte dispozitive.)

Dacă după verificarea celor de mai sus întâmpinaţi în continuare probleme, încercaţi următoarele.

- O Dezactivați routerul fără fir. Așteptați aproximativ 10 secunde și apoi porniți-l.
- O Efectuaţi setările de reţea pe computerul care se află în aceeaşi reţea ca şi imprimanta, folosind utilitarul de instalare. Îl puteți rula de pe următorul site web.

#### [http://epson.sn](http://epson.sn/?q=2) > **Configurarea**

O Puteţi înregistra mai multe parole pe un router fără fir care foloseşte securitate de tipul WEP. Dacă sunt înregistrate mai multe parole, verificaţi dacă prima parolă înregistrată este setată pe imprimantă.

#### <span id="page-243-0"></span>**Informaţii conexe**

- & "Tipărirea unei fișe de stare a rețelei" la pagina 244
- & ["Efectuarea setărilor de conectare la computer" la pagina 228](#page-227-0)

# **Mesaj în mediul de rețea**

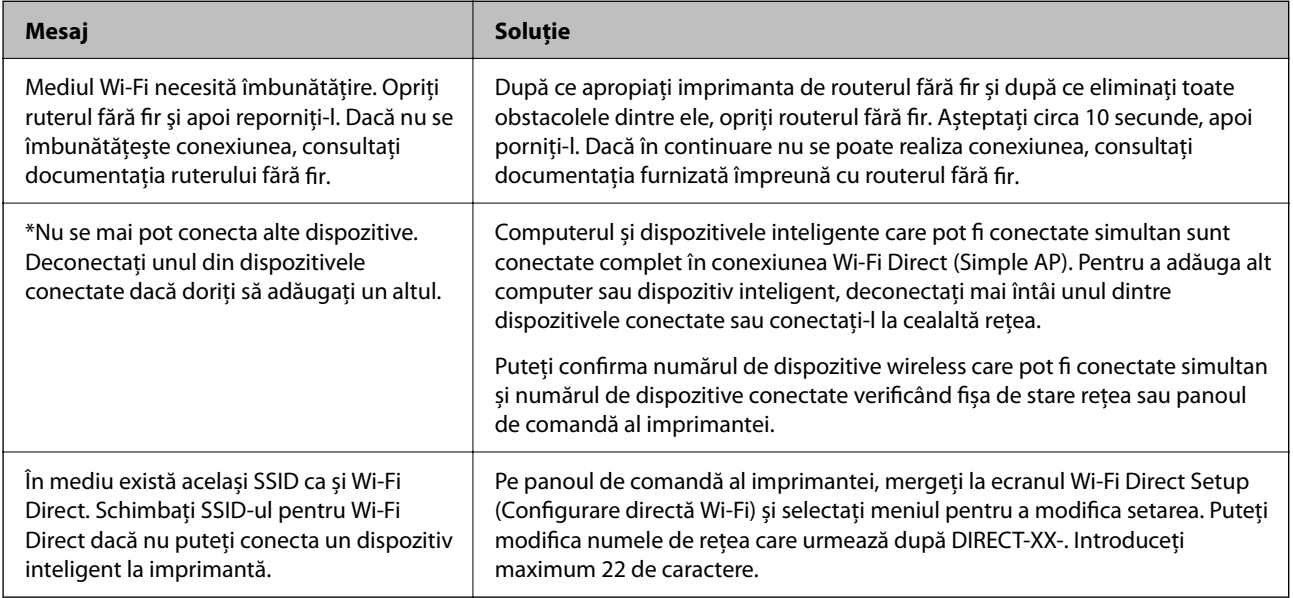

# **Tipărirea unei fișe de stare a rețelei**

Puteți verifica informațiile detaliate despre rețea prin tipărirea acestora.

- 1. Încărcați hârtii.
- 2. Selectați **Setări** pe ecranul de pornire.

Pentru a selecta un element, utilizați butoanele  $\blacktriangle \blacktriangledown \blacktriangle \blacktriangleright$  și apoi apăsați butonul OK.

- 3. Selectați **Setări de reţea** > **Impr.foaie stare**.
- 4. Apăsați pe butonul  $\hat{\Phi}$ .

Este tipărită fișa de stare a rețelei.

# **Verificarea rețelei computerului (doar Windows)**

Utilizând promptul de comandă, verificați starea conexiunii computerului și calea de conectare la imprimantă. Acest lucru va ajuta la rezolvarea problemelor.

# O comandă ipconfig

Afișați starea de conexiune a interfeței de rețea care este utilizată în prezent de computer.

Comparând informațiile de setare cu comunicarea reală, puteți verifica dacă respectiva conexiune este corectă. În cazul în care există mai multe servere DHCP pe aceeași rețea, puteți afla adresa reală atribuită computerului, serverul DNS de referință etc.

O Format: ipconfig /all

□ Exemple:

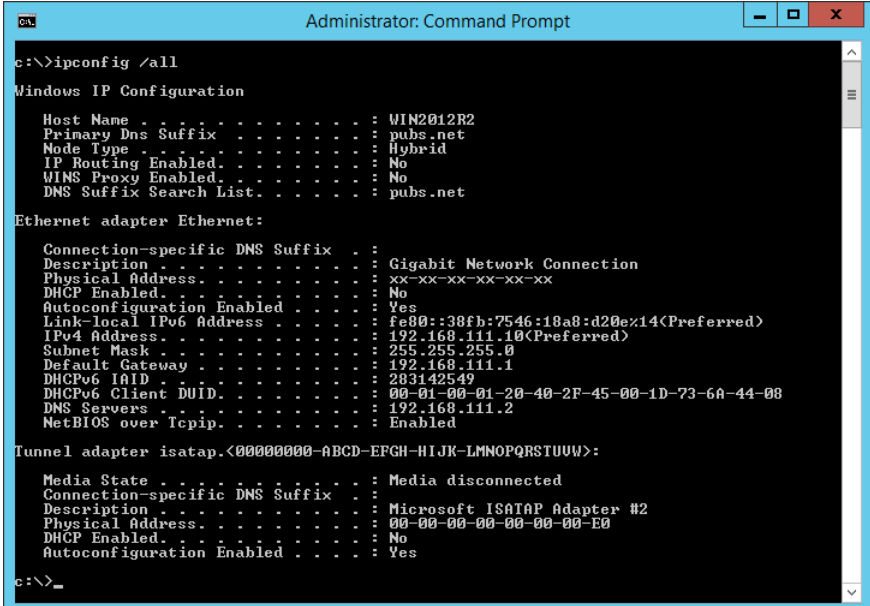

O comandă pathping (ping cale)

Puteți confirma lista de routere care trec prin gazda de destinație și rutarea comunicării.

- O Format: pathping (ping cale) xxx.xxx.xxx.xxx
- O Exemple: pathping (ping cale) 192.0.2.222

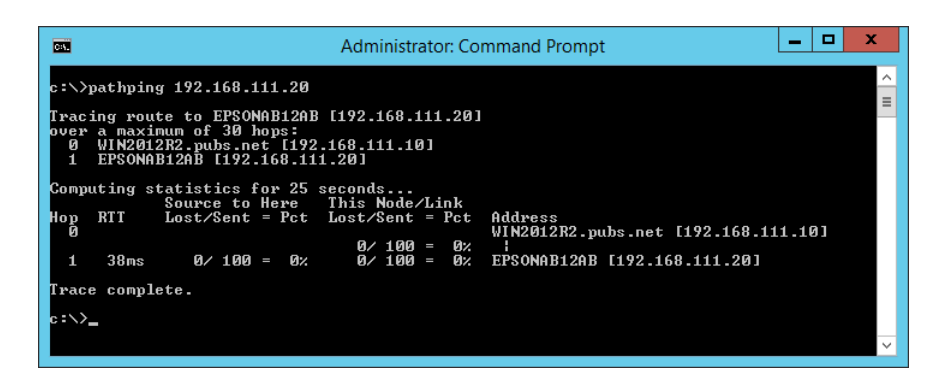

# <span id="page-245-0"></span>**Informații despre produs**

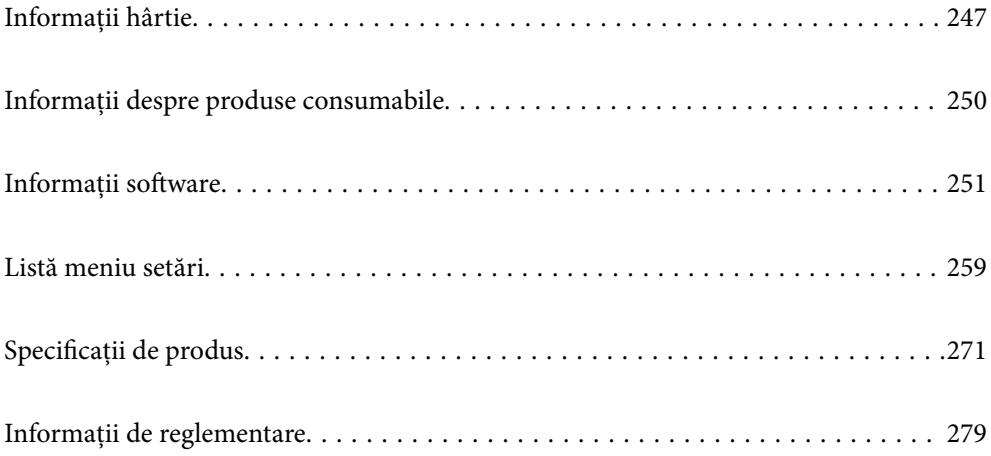

# <span id="page-246-0"></span>**Informații hârtie**

# **Hârtia disponibilă și capacitățile**

# **Hârtia originală Epson**

Epson vă recomandă să utilizați hârtie originală Epson pentru a obține tipărituri de foarte bună calitate.

#### *Notă:*

- O Disponibilitatea hârtiei diferă în funcție de localizarea dumneavoastră. Pentru a afla cele mai recente informații referitoare la hârtia disponibilă în zona dumneavoastră, contactați serviciul de asistență Epson.
- O Consultați următoarele pentru informații despre tipurile de hârtie disponibile pentru tipărire fără margini și tipărire față-verso.

["Hârtie pentru tipărire fără margini" la pagina 249](#page-248-0)

["Hârtie pentru tipărire pe ambele părți" la pagina 249](#page-248-0)

### **Hârtie adecvată pentru tipărirea documentelor**

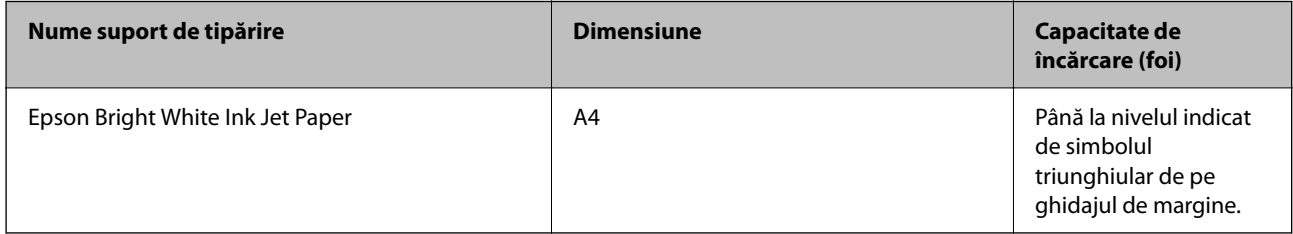

# **Hârtie adecvată pentru tipărirea documentelor și fotografiilor**

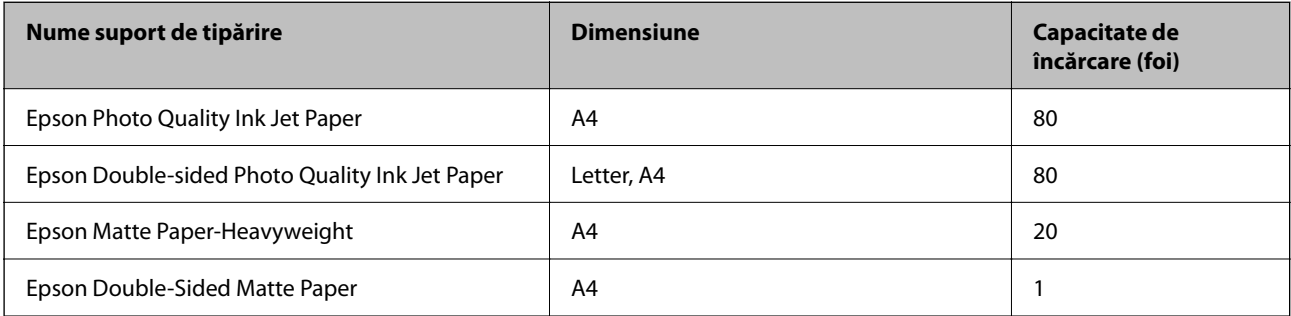

# **Hârtie adecvată pentru tipărirea fotografiilor**

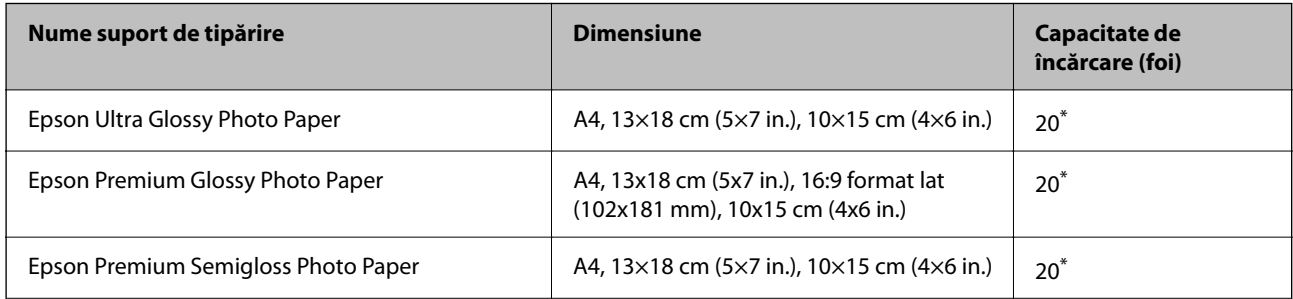

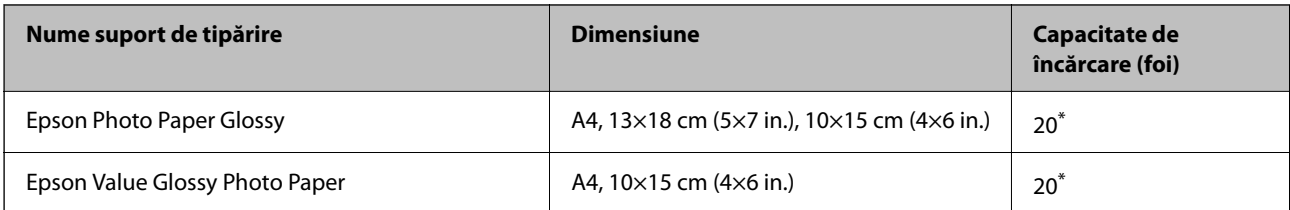

\* Încărcați o coală de hârtie odată în cazul în care hârtia nu este alimentată corect sau în cazul în care rezultatul tipăririi are culori neuniforme sau pete.

# **Diferite alte tipuri de hârtie**

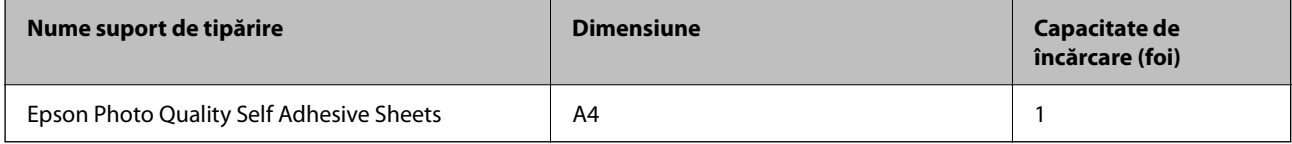

# **Hârtie disponibilă în comerț**

*Notă:*

Consultați următoarele pentru informații despre tipurile de hârtie disponibile pentru tipărire fără margini și tipărire fațăverso.

["Hârtie pentru tipărire fără margini" la pagina 249](#page-248-0)

["Hârtie pentru tipărire pe ambele părți" la pagina 249](#page-248-0)

#### **Hârtii simple**

Hârtia obișnuită include hârtia de copiere.

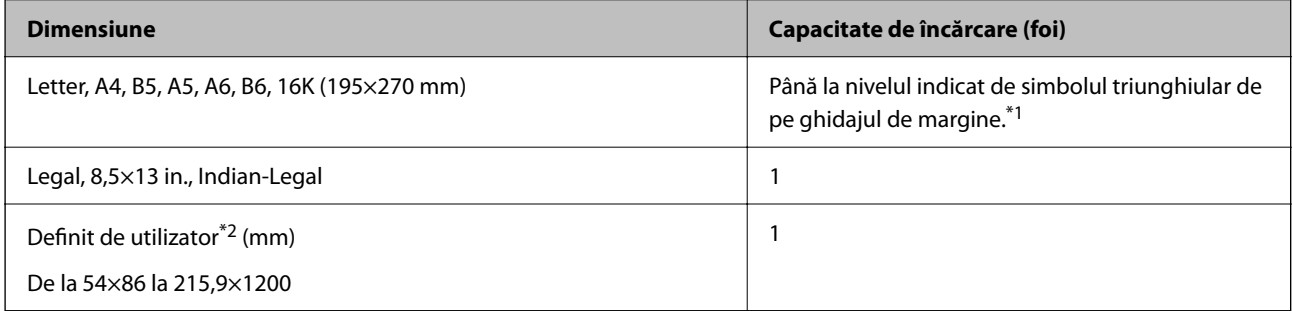

\*1 Încărcați o coală de hârtie odată în cazul în care hârtia nu este alimentată corect sau în cazul în care rezultatul tipăririi are culori neuniforme sau pete.

\*2 Este disponibilă numai tipărirea de la computer.

#### **Plic**

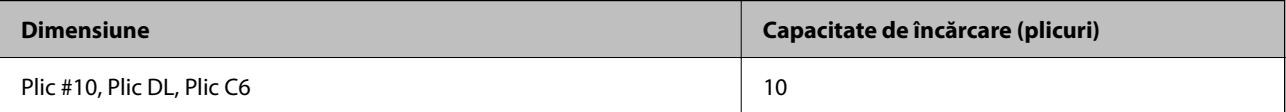

# <span id="page-248-0"></span>**Hârtie pentru tipărire fără margini**

#### *Hârtia originală Epson*

- O Epson Ultra Glossy Photo Paper (10x15 cm (4x6 in.) )
- O Epson Premium Glossy Photo Paper (10x15 cm (4x6 in.), 16:9 format lat (102x181 mm))
- O Epson Premium Semigloss Photo Paper (10x15 cm (4x6 in.) )
- O Epson Photo Paper Glossy (10x15 cm (4x6 in.) )
- O Epson Value Glossy Photo Paper (10x15 cm (4x6 in.) )

#### **Informaţii conexe**

& ["Hârtia disponibilă și capacitățile" la pagina 247](#page-246-0)

# **Hârtie pentru tipărire pe ambele părți**

#### *Hârtia originală Epson*

- O Epson Bright White Ink Jet Paper
- O Epson Double-sided Photo Quality Ink Jet Paper
- O Epson Double-Sided Matte Paper

#### **Informaţii conexe**

 $\blacktriangleright$  ["Hârtia disponibilă și capacitățile" la pagina 247](#page-246-0)

### *Hârtie disponibilă în comerț*

O Hârtie obișnuită, hârtie de copiere

#### **Informaţii conexe**

& ["Hârtia disponibilă și capacitățile" la pagina 247](#page-246-0)

# **Tipuri de hârtie indisponibile**

Nu utilizați următoarele tipuri de hârtie. Dacă utilizați aceste tipuri de hârtie, pot apărea blocaje de hârtie și pete pe documentul tipărit.

- O Hârtie ondulată
- O Hârtie ruptă sau tăiată
- O Hârtie pliată
- O Hârtie umedă
- O Hârtie prea groasă sau prea subțire
- O Hârtie cu autocolante

<span id="page-249-0"></span>Nu utilizați următoarele plicuri. Dacă utilizați aceste tipuri de plicuri, pot apărea blocaje de hârtie și pete pe documentul tipărit.

- O Plicuri ondulate sau îndoite
- O Plicuri cu adeziv pe clapă sau plicuri cu fereastră
- O Plicuri care sunt prea subțiri

Este posibil să se îndoaie în timpul tipăririi.

# **Informații despre produse consumabile**

# **Codurile sticlelor cu cerneală**

Epson recomandă utilizarea sticlelor de cerneală originale Epson.

Mai jos sunt prezentate codurile sticlelor cu cerneală originală Epson.

### c*Important:*

- $\Box$  Garanția oferită de Epson nu acoperă deteriorările cauzate de utilizarea unor cerneluri diferite de cele specificate, inclusiv a cernelurilor originale Epson care nu sunt destinate acestei imprimante sau oricărui tip de cerneală de la terți.
- O Alte produse care nu sunt fabricate de Epson pot produce defecțiuni care nu sunt acoperite de garanțiile oferite de Epson, și în anumite condiții, poate determina funcționarea aleatorie a imprimantei Epson.

#### *Notă:*

- O Codurile sticlelor de cerneală pot varia în funcţie de locaţie. Pentru codurile corecte în zona dumneavoastră, contactaţi serviciul de asistenţă Epson.
- $\Box$  Cu toate că sticlele de cerneală pot conține materiale reciclate, acest lucru nu afectează funcționarea sau performanțele imprimantei.
- $\Box$  Specificațiile și aspectul sticlei de cerneală pot fi modificate fără notificare prealabilă, pentru a fi îmbunătățite.

### **Pentru Europa**

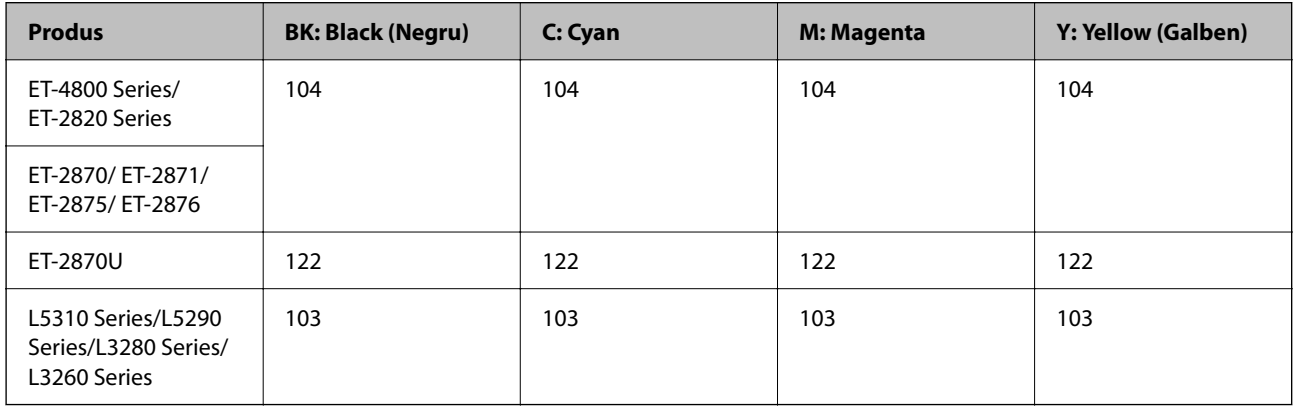

#### *Notă:*

Pentru informații despre randamentul sticlelor de cerneală Epson vizitați următorul site web.

<http://www.epson.eu/pageyield>

### <span id="page-250-0"></span>**For Australia and New Zealand**

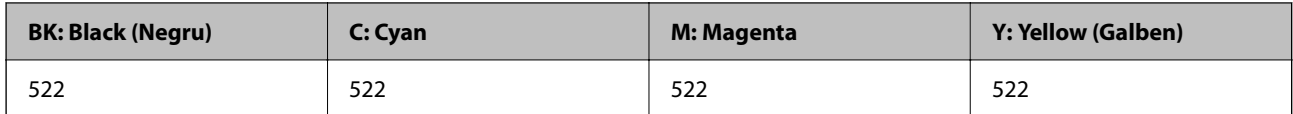

#### **Pentru Asia**

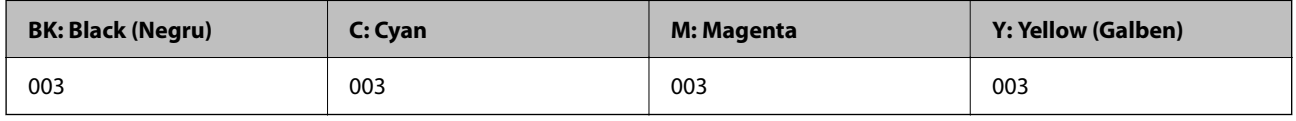

# **Informații software**

Această secțiune prezintă serviciile de rețea și produsele software disponibile pentru imprimanta dvs. prin intermediul site-ului web Epson.

# **Software pentru tipărire**

# **Aplicație pentru tipărire de la computer (driver al imprimantei Windows)**

Driverul imprimantei controlează imprimanta în funcție de comenzile primite de la o aplicație. Prin definirea setărilor în driverul imprimantei obțineți cele mai bune rezultate la tipărire. De asemenea, puteți verifica starea imprimantei sau o puteți menține în cele mai bune condiții de funcționare folosind utilitarul driverului imprimantei.

#### *Notă:*

Puteți modifica limba utilizată de driverul imprimantei. Selectați limba pe care doriți să o utilizați folosind opțiunea *Limbă* din fila *Întreţinere*.

### **Accesarea driverului imprimantei din aplicații**

Pentru a defini setările care pot fi folosite numai cu aplicația pe care o utilizați, accesați driverul din aplicația respectivă.

Selectați **Tipărire** sau **Configurare tipărire** din meniul **Fișier**. Selectați imprimanta dumneavoastră și apoi faceți clic pe **Preferințe** sau **Proprietăți**.

*Notă:*

Operațiile diferă în funcție de aplicație. Consultați secțiunea de ajutor a aplicației pentru detalii.

### **Accesarea driver-ului imprimantei de la panoul de comandă**

Pentru a realiza setări valabile pentru toate aplicațiile, accesați driver-ul de la panoul de comandă.

O Windows 10/Windows Server 2019/Windows Server 2016

Faceți clic pe butonul Start și apoi selectați **Sistem Windows** > **Panou de comandă** > **Vizualizare dispozitive și imprimante** în **Hardware și sunet**. Faceți clic dreapta pe imprimantă sau apăsați și țineți apăsat și apoi selectați **Preferințe tipărire**.

O Windows 8.1/Windows 8/Windows Server 2012 R2/Windows Server 2012

Selectați **Desktop** > **Setări** > **Panou de comandă** > **Vizualizare dispozitive și imprimante** din **Hardware și sunet**. Faceți clic dreapta pe imprimantă sau apăsați și țineți apăsat și apoi selectați **Preferințe tipărire**.

O Windows 7/Windows Server 2008 R2

Faceți clic pe butonul Start și selectați **Panou de comandă** > **Vizualizare dispozitive și imprimante** din **Hardware și sunet**. Faceți clic dreapta pe imprimantă și selectați **Preferințe tipărire**.

O Windows Vista/Windows Server 2008

Faceți clic pe butonul Start și selectați **Panou de comandă** > **Imprimante** din **Hardware și sunet**. Faceți clic dreapta pe imprimantă și selectați **Preferințe tipărire**.

O Windows XP/Windows Server 2003 R2/Windows Server 2003

Faceți clic pe butonul Start și selectați **Panou de comandă** > **Imprimante și alte dispozitive hardware** > **Imprimante și faxuri**. Faceți clic dreapta pe imprimantă și selectați **Preferințe tipărire**.

### **Accesarea driverului imprimantei folosind pictograma imprimantei din bara de activități**

Pictograma imprimantei din bara de activități de pe desktop este pictograma unei comenzi rapide care permite accesarea rapidă a driverului imprimantei.

Dacă faceți clic pe pictograma imprimantei și selectați **Setări imprimantă**, puteți accesa aceeași fereastră cu setările imprimantei ca cea afișată pe panoul de comandă. Dacă faceți dublu clic pe această pictogramă, puteți verifica starea imprimantei.

*Notă:*

Dacă pictograma imprimantei nu este afișată în bara de activități, accesați fereastra driverului imprimantei, faceți clic pe *Preferinţe de monitorizare* din fila *Întreţinere* și apoi selectați *Înregistraţi pictograma comenzii rapide în bara de activităţi*.

### **Pornirea utilitarului**

Accesați fereastra pentru driver-ul imprimantei. Faceți clic pe fila **Întreţinere**.

### *Realizarea setărilor operaţionale din driver-ul imprimantei pentru Windows*

Puteţi defini setări, de exemplu activarea programului **EPSON Status Monitor 3**.

- 1. Accesaţi fereastra pentru driver-ul imprimantei.
- 2. Faceţi clic pe **Setări extinse** din fila **Întreţinere**.
- 3. Efectuaţi setările corespunzătoare şi apoi faceţi clic pe **OK**.

Consultaţi ajutorul online pentru explicaţii despre setări.

#### **Informaţii conexe**

 $\rightarrow$  ["Aplicație pentru tipărire de la computer \(driver al imprimantei Windows\)" la pagina 251](#page-250-0)

# **Aplicație pentru tipărire de la computer (driver al imprimantei Mac OS)**

Driverul imprimantei controlează imprimanta în funcție de comenzile primite de la o aplicație. Prin definirea setărilor în driverul imprimantei obțineți cele mai bune rezultate la tipărire. De asemenea, puteți verifica starea imprimantei sau o puteți menține în cele mai bune condiții de funcționare folosind utilitarul driverului imprimantei.
#### **Accesarea driverului imprimantei din aplicații**

Faceți clic pe **Configurare pagină** sau pe **Tipărire** din meniul **Fișier** al aplicației dvs. Dacă este cazul, faceți clic pe

**Afișare detalii** (sau ▼) pentru a extinde fereastra de tipărire.

#### *Notă:*

În funcție de aplicația utilizată, opțiunea *Configurare pagină* este posibil să nu fie afișată în meniul *Fișier*, iar operațiile pentru afișarea ecranului de tipărire ar putea diferi. Consultați secțiunea de ajutor a aplicației pentru detalii.

#### **Pornirea utilitarului**

Selectați **Preferințe sistem** din meniul Apple > **Imprimante și scanere** (sau **Tipărire și scanare**, **Tipărire și Fax**), și apoi selectați imprimanta. Faceți clic pe **Opțiuni și consumabile** > **Utilitar** > **Deschide utilitar imprimantă**.

#### *Ghid de utilizare al driverului imprimantei pentru Mac OS*

#### **Epson Printer Utility**

Puteți executa o funcție de întreținere precum verificarea duzelor și curățarea capului de imprimare, și pornind programul **EPSON Status Monitor**, puteți verifica starea imprimantei și informațiile despre erori.

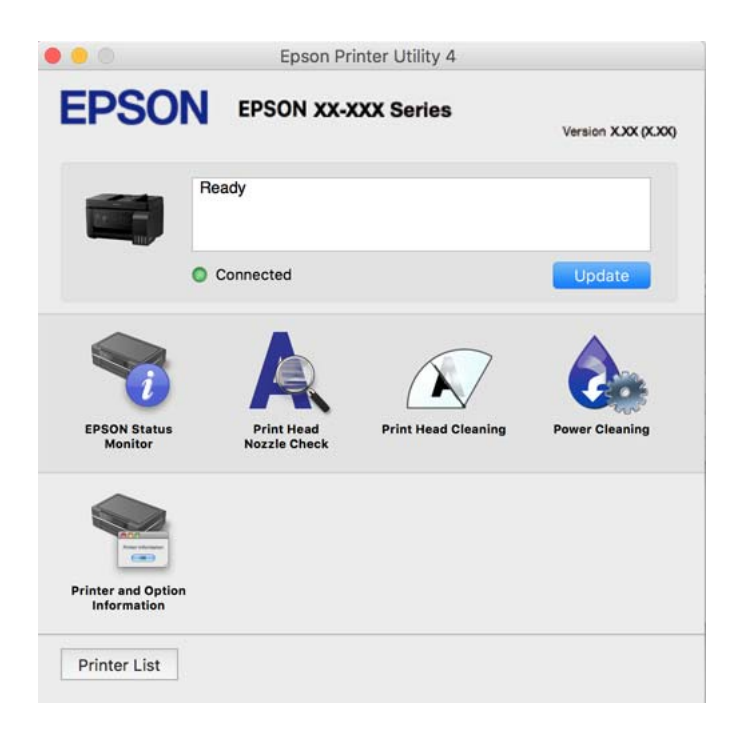

#### *Accesarea ferestrei cu setări operaționale din driverul de imprimantă Mac OS*

Selectați **Preferințe sistem** din meniul Apple > **Imprimante și scanere** (sau **Tipărire și scanare**, **Tipărire și Fax**), și apoi selectați imprimanta. Faceți clic pe **Opțiuni și consumabile** > **Opțiuni** (sau **Driver**).

## **Aplicație pentru tipărirea rapidă și distractivă de pe un computer (Epson Photo+)**

Epson Photo+ este o aplicație care permite tipărirea cu ușurință a imaginilor folosind diferite formate. De asemenea, puteți efectua corecția imaginilor și ajusta poziția în timp ce vizualizați o previzualizare a documentului.

De asemenea, puteți adăuga text și marcaje pe imagini oriunde doriți pentru un aspect mai plăcut. Când tipăriți pe hârtie foto Epson originală, performanța cernelii este maximizată, creându-se un finisaj frumos cu colorit excelent.

Consultați secțiunea de ajutor a aplicației pentru detalii.

*Notă:*

- $\Box$  Sistemele de operare Windows Server nu sunt acceptate.
- $\Box$  Pentru a utiliza această aplicație, driverul imprimantei trebuie să fie instalat.

#### **Pornirea în Windows**

O Windows 10

Faceți clic pe butonul Start și apoi selectați **Epson Software** > **Epson Photo+**.

O Windows 8.1/Windows 8

Introduceți numele aplicației în câmpul de căutare, apoi selectați pictograma afișată.

O Windows 7/Windows Vista/Windows XP

Faceți clic pe butonul Start și selectați **Toate programele** sau > **Programe** > **Epson Software** > **Epson Photo+**.

#### **Pornirea în Mac OS**

Selectați **Start** > **Aplicații** > **Epson Software** > **Epson Photo+**.

#### **Informaţii conexe**

 $\blacktriangleright$  ["Instalarea separată a aplicațiilor" la pagina 129](#page-128-0)

## **Aplicație pentru utilizarea cu ușurință a imprimantei de pe un dispozitiv inteligent. (Epson Smart Panel)**

Epson Smart Panel este o aplicație care vă permite să efectuați operațiuni de tipărire cu ușurință, inclusiv tipărirea, copierea sau scanarea de pe dispozitive inteligente precum un smartphone sau o tabletă. Puteți conecta imprimanta și dispozitivul inteligent printr-o rețea wireless, verifica nivelurile de cerneală și starea imprimantei și puteți căuta soluții dacă apar erori. De asemenea, puteți copia cu ușurință utilizând o setare de copiere preferată.

Căutați și instalați aplicația Epson Smart Panel din App Store sau Google Play.

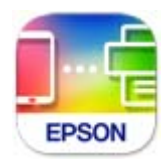

## **Aplicație pentru tipărirea ușoară de la o aplicație Android (Epson Print Enabler)**

Epson Print Enabler este o aplicație care vă permite să tipăriți wireless toate documentele, emailurile, fotografiile și paginile web direct de pe telefonul sau tableta Android (Android v4.4 sau versiune superioară). Din câteva atingeri, dispozitivul Android va descoperi o imprimantă Epson conectată la aceeași rețea fără fir.

Căutați și instalați Epson Print Enabler din Google Play.

## **Software pentru scanare**

## **Aplicație pentru scanare de la computer (Epson ScanSmart)**

Aplicația vă permite să scanați cu ușurință documente și fotografii și apoi să salvați imaginile scanate cu pași simpli.

Pentru informații suplimentare despre utilizarea funcțiilor, consultați secțiunea de ajutor Epson ScanSmart.

#### **Pornirea în Windows**

O Windows 10

Executați clic pe butonul Start și apoi selectați **Epson Software** > **Epson ScanSmart**.

O Windows 8.1/Windows 8

Introduceți numele aplicației în câmpul de căutare, apoi selectați pictograma afișată.

O Windows 7

Faceți clic pe butonul Start, iar apoi selectați **Toate programele** > **Epson Software** > **Epson ScanSmart**.

#### **Pornirea în Mac OS**

Selectați **Start** > **Aplicații** > **Epson Software** > **Epson ScanSmart**.

## **Software pentru expedierea faxurilor**

## **Aplicație pentru configurarea operațiilor de fax și trimiterea faxurilor (FAX Utility)**

FAX Utility este o aplicație care vă permite să configurați diverse setări pentru trimiterea faxurilor de pe computer. Puteți crea sau edita liste de contacte de utilizat la trimiterea faxurilor, puteți opta pentru salvarea faxurilor în format PDF pe computer, etc. Consultați secțiunea de ajutor a aplicației pentru detalii.

#### *Notă:*

- $\Box$  Sistemele de operare Windows Server nu sunt acceptate.
- $\Box$  Asigurați-vă că ați instalat driver-ul imprimantei înainte de a instala FAX Utility.
- $\Box$  Asigurați-vă că FAX Utility a fost instalat. Consultați "Pornirea pe Windows" sau "Pornirea pe Mac OS" mai jos pentru a verifica dacă aplicația a fost instalată.

#### **Pornirea în Windows**

O Windows 10

Executați clic pe butonul Start și apoi selectați **Epson Software** > **FAX Utility**.

O Windows 8.1/Windows 8

Introduceți numele aplicației în câmpul de căutare, apoi selectați pictograma afișată.

O Windows 7/Windows Vista/Windows XP

Faceți clic pe butonul Start și selectați **Toate programele** (sau **Programe**) > **Epson Software** > **FAX Utility**.

#### **Pornirea în Mac OS**

Selectați **Preferințe sistem** din meniul Apple > **Imprimante și scanere** (sau **Tipărire și scanare**, **Tipărire și fax**) și apoi selectați imprimanta (FAX). Faceți clic pe **Opțiuni și consumabile** > **Utilitar** > **Deschide utilitar imprimantă**.

#### **Informaţii conexe**

- $\blacktriangleright$  ["Trimiterea faxurilor de la imprimantă" la pagina 102](#page-101-0)
- $\blacktriangleright$  "Receptionarea faxurilor la un computer" la pagina 116

## **Aplicație pentru transmiterea faxurilor (driver PC-FAX)**

Driver-ul PC-FAX este o aplicație care vă permite să trimiteți un document creat într-o altă aplicație, sub formă de fax, direct de pe computer. Driver-ul PC-FAX este instalat la instalarea FAX Utility. Consultați secțiunea de ajutor a aplicației pentru detalii.

#### *Notă:*

- $\Box$  Sistemele de operare Windows Server nu sunt acceptate.
- □ Verificați dacă driverul PC-FAX a fost instalat. Consultați "Accesarea din Windows" sau "Accesarea din Mac OS" mai jos.
- O Funcționarea reală depinde de aplicația pe care ați utilizat-o la crearea documentului. Consultați secțiunea de ajutor a aplicației pentru detalii.

#### **Accesarea din Windows**

În aplicație, selectați **Tipărire** sau **Configurare tipărire** din meniul **Fișier**. Selectați imprimanta (FAX) și apoi faceți clic pe **Preferințe** sau **Proprietăți**.

#### **Accesarea din Mac OS**

În aplicație, selectați **Tipărire** din meniul **Fișier**. Selectați imprimanta (FAX) ca setare pentru **Imprimantă** și apoi selectați **Setări fax** sau **Setări destinatari** din meniul contextual (pop-up).

#### **Informaţii conexe**

 $\blacktriangleright$  ["Trimiterea faxurilor de la imprimantă" la pagina 102](#page-101-0)

## **Software pentru crearea pachetului**

## **Application for Creating Driver Packages (EpsonNet SetupManager)**

EpsonNet SetupManager este un software care creează un pachet pentru o instalare simplă a imprimantei, precum instalarea driverului imprimantei, instalarea EPSON Status Monitor și crearea unui port de imprimantă. Acest software permite administratorului să creeze pachete software unice și să le distribuie în grupuri.

Pentru mai multe informații, vizitați website-ul regional Epson.

[http://www.epson.com](http://www.epson.com/)

# <span id="page-256-0"></span>**Software pentru efectuarea setărilor**

## **Aplicație pentru configurarea operațiilor imprimantei (Web Config)**

Web Config este o aplicație care rulează într-un browser web, de exemplu în Microsoft Edge și Safari, pe un computer sau pe un dispozitiv inteligent. Puteți confirma starea imprimantei sau puteți modifica serviciul de rețea și setările imprimantei. Pentru a utiliza aplicația Web Config, conectați imprimanta și computerul sau dispozitivul inteligent în aceeași rețea.

Sunt acceptate următoarele browsere. Utilizați cea mai recentă versiune.

Microsoft Edge, Internet Explorer, Firefox, Chrome, Safari

#### *Notă:*

Vi se poate solicita să introduceți parola de administrator în timp ce utilizați Web Config. Consultați Informațiile conexe de mai jos pentru detalii.

#### **Informaţii conexe**

& ["Valoarea implicită a parolei de administrator" la pagina 16](#page-15-0)

#### *Executarea aplicației Web Config pe un browser web*

1. Verificați adresa IP a imprimantei.

Selectați pictograma de rețea pe ecranul principal al imprimantei și apoi selectați metoda de conectare activă pentru a confirma adresa IP a imprimantei.

#### *Notă:*

De asemenea, puteți verifica adresa IP tipărind raportul de conexiune la rețea.

2. Lansați un browser web de pe un computer sau un dispozitiv inteligent și apoi introduceți adresa IP a imprimantei.

Format:

IPv4: http://adresa IP a imprimantei/

IPv6: http://[adresa IP a imprimantei]/

Exemple:

IPv4: http://192.168.100.201/

IPv6: http://[2001:db8::1000:1]/

*Notă:*

Utilizând dispozitivul inteligent, puteți executa Web Config și din ecranul de informații privind produsul al Epson Smart Panel.

Întrucât imprimanta folosește un certificat auto-semnat când se accesează HTTPS, atunci când porniți Web Config se afișează un avertisment în browser; acest lucru nu indică o problemă și poate fi ignorat.

#### **Informaţii conexe**

 $\blacktriangleright$  ["Mesaj în mediul de rețea" la pagina 244](#page-243-0)

#### *Executarea utilitarului Web Config în Windows*

Atunci când conectați un computer la imprimantă prin utilizarea WSD, urmați pașii de mai jos pentru a executa utilitarul Web Config.

- 1. Deschideți lista de imprimante din computer.
	- O Windows 10

Faceți clic pe butonul Start și apoi selectați **Sistem Windows** > **Panou de comandă** > **Vizualizare dispozitive și imprimante** în **Hardware și sunet**.

O Windows 8.1/Windows 8

Selectați **Desktop** > **Setări** > **Panou de comandă** > **Vizualizare dispozitive și imprimante** din **Hardware și sunet** (sau **Hardware**).

O Windows 7

Faceți clic pe butonul Start și selectați **Panou de comandă** > **Vizualizare dispozitive și imprimante** din **Hardware și sunet**.

O Windows Vista

Faceți clic pe butonul Start și selectați **Panou de comandă** > **Imprimante** din **Hardware și sunet**.

- 2. Faceți clic dreapta pe imprimantă și selectați **Proprietăți**.
- 3. Selectați fila **Serviciu web** și faceți clic pe adresa URL.

Întrucât imprimanta folosește un certificat autosemnat atunci când accesează HTTPS, atunci când porniți Web Config se afișează o avertizare în browser; acest lucru nu indică o problemă și poate fi ignorat.

#### *Executarea utilitarului Web Config în Mac OS*

- 1. Selectați **Preferințe sistem** din meniul Apple > **Imprimante și scanere** (sau **Tipărire și scanare**, **Tipărire și Fax**), și apoi selectați imprimanta.
- 2. Faceți clic pe **Opțiuni și consumabile** > **Pagina web Afișare imprimantă**.

Întrucât imprimanta folosește un certificat autosemnat atunci când accesează HTTPS, atunci când porniți Web Config se afișează o avertizare în browser; acest lucru nu indică o problemă și poate fi ignorat.

## **Aplicație pentru configurarea dispozitivului într-o rețea (EpsonNet Config)**

EpsonNet Config este o aplicație care vă permite să setați protocoale și adrese ale interfețelor de rețea. Pentru detalii suplimentare, consultați ghidul de utilizare pentru EpsonNet Config sau secțiunea de ajutor a aplicației.

#### **Pornirea în Windows**

- O Windows 10/Windows Server 2019/Windows Server 2016
	- Executați clic pe butonul Start și apoi selectați **EpsonNet** > **EpsonNet Config**.
- O Windows 8.1/Windows 8/Windows Server 2012 R2/Windows Server 2012

Introduceți numele aplicației în câmpul de căutare, apoi selectați pictograma afișată.

<span id="page-258-0"></span>O Windows 7/Windows Vista/Windows XP/Windows Server 2008 R2/Windows Server 2008/Windows Server 2003 R2/Windows Server 2003

Faceți clic pe butonul Start și selectați **Toate programele** sau **Programe** > **EpsonNet** > **EpsonNet Config SE** > **EpsonNet Config**.

#### **Pornirea în Mac OS**

**Start** > **Aplicații** > **Epson Software** > **EpsonNet** > **EpsonNet Config SE** > **EpsonNet Config**.

#### **Informaţii conexe**

& ["Instalarea separată a aplicațiilor" la pagina 129](#page-128-0)

## **Software pentru actualizare**

## **Aplicație pentru actualizare software și firmware (Epson Software Updater)**

Epson Software Updater este o aplicație care instalează software nou și actualizează programul firmware prin intermediul internetului. Dacă doriți să verificați în mod regulat informațiile de actualizare, puteți seta intervalul de verificare a actualizărilor în setările de auto-actualizare ale Epson Software Updater.

*Notă:*

Sistemele de operare Windows Server nu sunt acceptate.

#### **Pornirea în Windows**

O Windows 10

Executați clic pe butonul Start și apoi selectați **EPSON Software** > **Epson Software Updater**.

O Windows 8.1/Windows 8

Introduceți numele aplicației în câmpul de căutare, apoi selectați pictograma afișată.

O Windows 7/Windows Vista/Windows XP

Faceți clic pe butonul Start, apoi selectați **Toate programele** (sau **Programe**) > **EPSON Software** > **Epson Software Updater**.

#### *Notă:*

De asemenea, puteți porni Epson Software Updater făcând clic pe pictograma imprimantei din bara de activități de pe desktop și apoi selectați *Actualizare software*.

#### **Pornirea în Mac OS**

Selectați **Start** > **Aplicații** > **Epson Software** > **Epson Software Updater**.

#### **Informaţii conexe**

 $\blacktriangleright$  ["Instalarea separată a aplicațiilor" la pagina 129](#page-128-0)

# **Listă meniu setări**

Selectați **Setări** pe ecranul principal al imprimantei pentru a efectua diverse setări.

# <span id="page-259-0"></span>**Întreţinere**

Selectați meniurile din panoul de comandă conform descrierii de mai jos.

#### **Setări** > **Întreţinere**

#### Verificare duză:

Selectați această funcție pentru a verifica dacă duzele capului de tipărire sunt înfundate. Imprimanta tipăreşte un model de verificare a duzelor.

#### Curătare:

Selectați această funcție pentru a curăța duzele înfundate ale capului de tipărire.

#### Curătare intensivă:

Selectați această funcție pentru a înlocui în totalitate cerneala din tuburile de cerneală. La această operație se consumă mai multă cerneală decât la curățarea normală. Consultați "Informații corelate" pentru detalii privind utilizarea acestei funcții.

#### Alinierea capetelor:

Selectați această caracteristică pentru a ajusta capul de tipărire pentru a îmbunătăți calitatea tipăririi.

O Aliniere pe verticală

Selectați această caracteristică dacă materialele tipărite sunt neclare sau dacă textul și liniile nu sunt aliniate corect.

O Aliniere pe orizontală

Selectați această caracteristică dacă în materialele tipărite apar benzi orizontale la intervale regulate.

#### Umplere cerneală:

Selectați această funcție pentru a reseta nivelul de cerneală la 100 % atunci când reumpleți rezervorul de cerneală.

#### Setare Nivel cerneală:

Selectați această funcție pentru a seta nivelul de cerneală în funcție de nivelul de cerneală rămas.

#### Curătare marcaj hârtie:

Selectați această funcție dacă există pete de cerneală pe rolele interne. Imprimanta alimentează hârtie pentru a curăţa rolele interne.

#### **Informaţii conexe**

- & ["Verificarea și curățarea capului de imprimare" la pagina 120](#page-119-0)
- $\blacktriangleright$  "Rularea Curățare intensivă" la pagina 122
- & ["Reumplerea rezervoarelor de cerneală" la pagina 198](#page-197-0)
- & ["Curățarea traseului hârtiei pentru evitarea petelor de cerneală" la pagina 124](#page-123-0)

# **Config imprimare**

Selectați meniurile din panoul de comandă conform descrierii de mai jos.

#### **Setări** > **Config imprimare**

#### Înainte de a utiliza setările de bază

În acest grup de meniu, următoarele elemente sunt doar pentru ET-4800 Series/L5310 Series/L5290 Series.

□ Sunet

- O Setări dată/oră
- O Ţară/regiune

#### Setări sursă hârtie:

#### Setare hârtie:

Selectați dimensiunea paginii și tipul hârtiei pe care ați încărcat-o în sursa de hârtie.

#### Comut. auto. A4/Letter:

Selectați Activat pentru a alimenta hârtie din sursa de hârtie pentru formatul A4, dacă nu mai există hârtie în sursa pentru Letter, sau din sursa pentru formatul Letter, dacă nu există hârtie în sursa pentru A4.

#### Notificare de eroare:

Selectaţi **Activat** pentru a afişa un mesaj de eroare atunci când formatul de hârtie selectat sau tipul nu corespund hârtiei încărcate.

#### Afiş. auto. conf. hârt.:

Selectaţi **Activat** pentru a afişa ecranul **Setare hârtie** la încărcarea hârtiei în sursa de hârtie. Dacă dezactivaţi această funcţie, nu puteţi tipări de la un iPhone sau iPad utilizând AirPrint.

#### Sunet:

Reglați volumul.

 $\Box$  Mut

Selectați **Activat** pentru a dezactiva toate sunetele.

O Mod normal

Selectați volumul, cum ar fi **Apăsare buton**.

O Mod silenţios

Selectați volumul, cum ar fi **Apăsare buton** în **Modul Silenţios**.

#### Modul Silentios:

Selectaţi **Activat** pentru a reduce zgomotul în timpul tipăririi, însă acest lucru va reduce viteza de tipărire. În funcție de setările selectate pentru tipul de hârtie și calitate a tipăririi, este posibil să nu existe variaţii ale nivelului de zgomot al imprimantei.

#### Oprire cronometru:

Produsul dvs. ar putea avea această funcție sau funcția **Setări oprire**, în funcţie de locaţia de achiziționare.

Selectaţi această setare pentru a opri imprimanta automat când aceasta nu este utilizată într-o perioadă specificată de timp. Puteţi regla timpul înainte de aplicarea modului de gestionare a energiei. Orice creştere va afecta eficienţa energetică a produsului. Luaţi în considerare mediul înconjurător înainte de a efectua vreo modificare.

#### Setări oprire:

Produsul dvs. ar putea avea această funcție sau funcția **Oprire cronometru**, în funcție de locația de achiziționare.

O Oprire în caz de inactivitate

Selectați această setare pentru a opri imprimanta automat dacă aceasta nu este utilizată într-o perioadă specificată de timp. Orice creștere va afecta eficiența energetică a produsului. Luați în considerare mediul înconjurător înainte de a efectua vreo modificare.

O Oprire în caz de deconectare

Selectați această setare pentru a opri imprimanta după o perioadă de timp specificată, când toate porturile, inclusiv portul LINE (Linie), sunt deconectate. În funcție de regiune, este posibil ca această caracteristică să nu fie inclusă.

Consultați următorul site web pentru perioada de timp specificată.

<https://www.epson.eu/energy-consumption>

#### Setări dată/oră:

O Dată/oră

Introduceți data și ora curentă.

O Oră de vară

Selectați setarea pentru ora de vară, aplicabilă zonei dvs.

O Diferenţă de timp

Introduceţi diferenţa de fus orar dintre zona dvs. şi UTC (ora universală coordonată).

#### Ţară/regiune:

Selectați țara sau regiunea în care utilizați imprimanta. Dacă schimbați țara sau regiunea, setările de fax revin la setările implicite și va trebui să le selectați din nou.

#### Limbă/Language:

Selectați limba utilizată pe ecranul LCD.

#### Tastatură

Modificați aspectul tastaturii pe ecranul LCD.

#### Temporizare oprire:

Ajustaţi perioada de timp pentru intrare în modul inactiv (mod de economisire energie) atunci când imprimanta nu a mai efectuat nicio operaţiune. Ecranul LCD se va închide după ce timpul setat s-a scurs.

#### Conexiune PC prin USB:

Selectați **Activare** pentru a permite unui computer să acceseze imprimanta atunci când este conectat prin USB. Când se selectează **Dezactivare**, tipărirea și scanarea care nu sunt trimise prin rețea sunt restricționate.

## **Setări de reţea**

Selectați meniurile din panoul de comandă conform descrierii de mai jos.

#### **Setări** > **Setări de reţea**

Impr.foaie stare:

Tipărește o fișă de stare a rețelei.

#### Configurare Wi-Fi:

Configurați sau modificați setările de rețea fără fir. Alegeți metoda de conexiune dintre următoarele și urmați instrucțiunile afișate pe panoul de comandă.

#### Wi-Fi (Recomandat):

- O Expert Config Wi-Fi
- O Apăsaţi pe butonul de conectare (WPS)
- O Altele
	- O Cod PIN (WPS)
	- O Conectare auto Wi-Fi
	- O Dezactivare Wi-Fi

Numeroase probleme de rețea pot fi rezolvate dezactivând și reactivând setările Wi-Fi. Selectați **Configurare Wi-Fi** > **Wi-Fi (Recomandat)** > OK > **Altele** > **Dezactivare Wi-Fi**  $>$  OK.

#### Wi-Fi Direct:

 $\Box$  iOS

- O Dispozitive cu alt SO
- O Modificare
	- O Schimbare nume reţea
	- O Modificare parolă
	- D Dezactivare Wi-Fi Direct
	- O Restaurare setări implicite

#### Verificare conexiune:

Efectuează o verificare a conexiunii la rețea curente și tipărește un raport. Dacă există probleme cu conexiunea, consultați raportul pentru a rezolva problema.

#### **Informaţii conexe**

- $\rightarrow$  ["Efectuarea setărilor Wi-Fi din panoul de comandă" la pagina 230](#page-229-0)
- & ["Conectarea directă a unui dispozitiv inteligent și a unei imprimante \(Wi-Fi Direct\)" la pagina 233](#page-232-0)
- & ["Verificarea stării conexiunii la reţea" la pagina 237](#page-236-0)

## <span id="page-263-0"></span>**Servicii Epson Connect**

Selectați meniurile din panoul de comandă conform descrierii de mai jos.

#### **Setări** > **Servicii Epson Connect**

#### Înregistrare/ Ştergere:

Înregistraţi sau ştergeţi imprimanta la sau din serviciile Epson Connect.

Pentru ghiduri de utilizare, consultați următorul website de portal.

[https://www.epsonconnect.com/](HTTPS://WWW.EPSONCONNECT.COM/)

[http://www.epsonconnect.eu](http://www.epsonconnect.eu/) (doar Europa)

#### Suspendare/Reluare:

Selectaţi suspendarea sau reluarea serviciilor Epson Connect.

#### Adresă email:

Verificaţi adresa de e-mail a imprimantei înregistrată la serviciile Epson Connect.

Stare:

Verificaţi dacă imprimanta este sau nu înregistrată sau conectată la serviciile Epson Connect.

## **Administrator Contacte**

Acest meniu este disponibil numai pentru ET-4800 Series/L5310 Series/L5290 Series.

Selectați meniurile din panoul de comandă conform descrierii de mai jos.

#### **Setări** > **Administrator Contacte**

Adăug. intr.:

Înregistrați intrarea care se va utiliza pentru faxuri în contacte.

#### Adăugare grup:

Înregistrați intrarea pentru faxuri de grup în contacte.

#### Editare:

Editați intrările și grupurile înregistrate în contacte.

#### Ştergere:

Ștergeți intrarea sau grupul înregistrat în contacte.

#### Imprimare contacte:

Tipăriți informațiile de intrare și informațiile de grup pentru contactele din listă.

## **Setări fax**

Funcția de fax este disponibilă doar pentru ET-4800 Series/L5310 Series/L5290 Series.

#### **Informaţii conexe**

- $\blacktriangleright$  "Verif conexiune fax" la pagina 265
- $\blacktriangleright$  "Expert config. fax" la pagina 265
- & "Meniul Setări de bază" la pagina 265
- $\blacktriangleright$  ["Meniul Setări primite" la pagina 267](#page-266-0)
- & ["Meniul Setări raport" la pagina 268](#page-267-0)
- & ["Meniul Setări securitate" la pagina 269](#page-268-0)
- $\blacktriangleright$  ["Meniul Set. impl. utiliz." la pagina 270](#page-269-0)

## **Verif conexiune fax**

Puteți găsi meniul pe panoul de comandă al imprimantei de mai jos:

#### **Setări** > **Setări fax** > **Verif conexiune fax**

Selectarea **Verif conexiune fax** verifică dacă imprimanta este conectată la linia telefonică și pregătită pentru transmiterea faxului. Puteți tipări rezultatul verificării pe hârtie simplă în format A4.

## **Expert config. fax**

Puteți găsi meniul pe panoul de comandă al imprimantei de mai jos:

**Setări** > **Setări fax** > **Expert config. fax**

Selectarea **Expert config. fax** efectuează setările de bază pentru fax. Urmați instrucțiunile afișate pe ecran.

#### **Informaţii conexe**

- & "Meniul Setări de bază" la pagina 265
- $\rightarrow$  ["Pregătirea imprimantei pentru a trimite și a primi faxuri" la pagina 92](#page-91-0)

## **Meniul Setări de bază**

Puteți găsi meniul pe panoul de comandă al imprimantei de mai jos:

#### **Setări** > **Setări fax** > **Setări de bază**

#### Viteză fax:

Selectați viteza de transmisie a faxurilor. Vă recomandăm să selectați **Lent (96.00bps)**, dacă întâmpinați frecvent erori de comunicare, la trimiterea/primirea unui fax în/din străinătate, sau dacă utilizați un serviciu de telefonie IP (VoIP).

#### ECM:

Corectează automat erorile din transmisiile faxurilor (modul de corectare a erorilor), majoritatea fiind cauzate de zgomotul de pe linia telefonică. Dacă această opțiune este dezactivată, nu veți putea trimite sau primi documente color.

#### Detecţie ton apel:

Detectează un ton de apel înainte de a iniția apelarea. Dacă imprimanta este conectată la o centrală PBX (Centrală secundară de abonat) sau la o linie telefonică digitală, este posibil ca apelarea să nu

pornească. În această situație, schimbați setarea **Tip linie** la **PBX**. Dacă această soluție nu funcționează, dezactivați această caracteristică. Totuși, dezactivarea acestei caracteristici ar putea duce la pierderea primei cifre a numărului de fax și la trimiterea faxului la un număr incorect.

#### Mod apelare:

Selectați tipul sistemului telefonic la care ați conectat imprimanta. Dacă setați sistemul la **Puls**, puteți comuta temporar modul de formare de la impuls la ton, apăsând  $\star$  (va apărea litera "T") în timpul introducerii cifrelor în partea superioară a ecranului faxului. În funcție de regiune sau țară, este posibil ca această setare să nu fie afișată.

#### Tip linie:

Selectați tipul liniei telefonice la care ați conectat imprimanta.

Când utilizați imprimanta într-un mediu în care se utilizează interioare și în care este necesar un cod de acces din exterior, cum ar fi 0 și 9, pentru a apela o linie externă selectați **PBX**. Pentru un mediu în care se utilizează un modem DSL sau un adaptor pentru terminal, se recomandă și setarea la **PBX**.

#### Cod de acces

Selectați **Se utiliz.** și apoi înregistrați un cod de acces extern, precum 0 sau 9. Apoi, la trimiterea unui fax către un număr de fax din exterior, introduceți semnul diez (#) în locul codului real. # (diez) trebuie, de asemenea, utilizat în **Contacte** ca un cod de acces extern. Dacă un cod de acces extern, precum 0 sau 9, este setat într-un contact, nu puteți trimite faxuri la contactul respectiv. În acest caz, setați **Cod de acces** la **Nu se utiliz.**, în caz contrar trebuie să schimbați codul în **Contacte** la #.

#### Antet:

Introduceți numele dvs. de expeditor și numărul de fax. Acestea vor apărea ca antet în cazul faxurilor trimise.

- O Nr. dvs. de telefon: Puteți introduce până la 20 de caractere folosind 0–9 + sau spații.
- O Antet fax: Puteți înregistra până la 21 de nume de expeditor, în funcție de necesități. Puteți introduce până la 40 de caractere pentru fiecare nume de expeditor.

#### Mod primire:

Selectați modul de primire. Pentru detalii, consultați informațiile aferente de mai jos.

#### DRD:

Dacă v-ați abonat la un serviciu de tip "ton de apel distinctiv" de la furnizorul dvs. de servicii de telefonie, selectați tonul care va fi utilizat la primirea faxurilor. Serviciul de tip "ton de apel distinctiv", oferit de numeroase companii telefonice (numele serviciului diferă de la o companie la alta), vă permite să aveți mai multe numere de telefon pe aceeași linie. Fiecare număr are un ton de apel distinctiv. Puteți utiliza un număr pentru apeluri vocale și alt număr pentru faxuri. În funcție de regiune, această opțiune poate fi setată la **Activat** sau la **Dezactivat**.

#### Sonerii răspuns:

Selectați numărul de apeluri după care imprimanta va primi automat un fax.

#### Primire la distanţă:

#### Primire la distanţă

Când preluați un fax de la un telefon conectat la imprimantă, puteți începe să primiți faxul introducând codul.

#### <span id="page-266-0"></span>Introd. cod iniţial

Setați codul de pornire pentru **Primire la distanţă**. Introduceți două caractere folosind 0–9, \*, #.

#### Fax de respingere:

#### Fax de respingere

Selectați opțiunile pentru respingerea recepționării faxurilor nedorite.

- $\Box$  Listă numere refuzare: Dacă numărul de telefon al celeilalte părți se află în lista de numere respinse, setați dacă doriți să respingeți faxurile de intrare.
- O Antet fax gol: Dacă numărul de telefon al celeilalte părți este blocat, setați dacă doriți să respingeți recepționarea faxurilor.
- O Ap. nu e în Contacte: Dacă umărul de telefon al celeilalte părți nu se află în contacte, setați dacă doriți să respingeți recepționarea faxurilor.

#### Editare listă de numere blocate

Puteți înregistra până la 30 de numere de fax pentru a respinge faxurile și apelurile. Introduceți până la 20 de caractere folosind 0–9, \*, #, sau spații.

#### **Informaţii conexe**

- $\rightarrow$  . Pregătirea imprimantei pentru a trimite și a primi faxuri" la pagina 92
- $\rightarrow$  ["Realizarea setărilor pentru fax pentru un sistem PBX" la pagina 94](#page-93-0)
- & ["Primirea faxurilor de intrare" la pagina 106](#page-105-0)
- $\rightarrow$  ["Efectuarea setărilor pentru blocarea faxurilor nedorite" la pagina 96](#page-95-0)

## **Meniul Setări primite**

Puteți găsi meniul pe panoul de comandă al imprimantei de mai jos:

#### **Setări** > **Setări fax** > **Setări primite**

#### Salvare în computer:

Salvează faxurile recepționate ca fișiere PDF la un computer conectat la imprimantă. Puteți seta această opțiune la **Da** doar folosind FAX Utility (aplicația). Nu puteți activa această opțiune din panoul de comandă al imprimantei. Instalați în prealabil FAX Utility pe computer. După setarea acestei opțiuni la **Da**, o puteți modifica la **Da şi imprimare** din panoul de comandă al imprimantei.

#### Reducere automată:

Tipărește faxurile recepționate cu documentele de mari dimensiuni reduse pentru a se încadra pe hârtie, în sursa de hârtie. Reducerea ar putea să nu fie posibilă, în funcție de datele primite. Dacă această caracteristică este dezactivată, documentele mari vor fi tipărite la dimensiunea originală, pe mai multe pagini, sau ar putea fi tipărită și o a doua pagină, albă.

#### Set. diviz. pag.:

Tipărește faxurile recepționate cu divizare pagină atunci când dimensiunea documentului recepționat este mai mare decât dimensiunea hârtiei încărcate în imprimantă.

#### <span id="page-267-0"></span>Rotire automată:

Rotește faxurile recepționate ca documente A5 în format Peisaj astfel încât să fie tipărite pe hârtie A5. Setarea este aplicată atunci când setarea formatului hârtiei pentru cel puțin o sursă de hârtie utilizată pentru imprimarea faxurilor este setată la A5.

Prin selectarea **Dezactivat**, faxurile recepționate în format A5 Peisaj, care au aceeași lățime ca documentele în format A4 Portret, vor fi considerate ca fiind faxuri în format A4 și vor fi tipărite ca atare.

Verificați setarea pentru dimensiunile hârtiei în **Setări** > **Config imprimare** > **Setări sursă hârtie**.

#### Adăugare informaţii despre primire:

Tipărește informații privind recepția faxurilor recepționate, chiar dacă expeditorul nu a setat informații de antet. Informațiile de recepționare includ data și ora recepționării, ID-ul expeditorului și numărul paginii (cum ar fi "P1"). Când se activează **Set. diviz. pag.**, numărul de divizare pagină este, de asemenea, inclus.

#### Oră înc. impr.:

Selectați opțiunile pentru începerea tipăririi faxurilor care urmează să fie recepționate.

- O Toate paginile primite: Tipărirea începe după recepționarea tuturor paginilor. Începerea tipăririi de pe prima pagină sau ultima pagină depinde de setarea funcției **Stivuire colaj**. Consultați explicația pentru **Stivuire colaj**.
- $\Box$  Prima pagină primită: Începe tipărirea când este recepționată prima pagină și apoi tipărește în ordinea în care paginile sunt recepționate. Dacă imprimanta nu poate începe tipărirea, de exemplu atunci când sunt efectuate alte sarcini de tipărire, imprimanta începe tipărirea paginilor recepționate sub formă de lot atunci când este disponibilă.

#### Stivuire colaj:

Din moment ce prima pagină este tipărită ultima (ieșire în partea de sus), documentele tipărite sunt așezate în ordinea corectă a paginilor. Dacă imprimanta are memorie insuficientă, această caracteristică ar putea să nu fie disponibilă.

#### Dur. susp. impr.:

În perioada de timp specificată de la **Oră oprire** la **Oră repornire**, imprimanta salvează documentele recepționate în memoria imprimantei fără a le tipări. Această caracteristică poate fi utilizată pentru prevenirea zgomotului în timpul nopții sau pentru prevenirea dezvăluirii documentelor confidențiale în timp ce sunteți plecat. Dacă utilizați această funcție, asigurați-vă că dispuneți de suficientă memorie liberă. Când setați aceasta la **Dezactivat**, puteți tipări documentele recepționate chiar și înaintea momentului de repornire.

#### Modul Silentios:

Reduce zgomotul generat de imprimantă la tipărirea faxurilor, însă viteza de tipărire se poate reduce.

## **Meniul Setări raport**

Puteți găsi meniul pe panoul de comandă al imprimantei de mai jos:

#### **Setări** > **Setări fax** > **Setări raport**

<span id="page-268-0"></span>Impr. auto jurn. fax:

Tipărește automat jurnalul de faxuri. Selectați **Activat (fiecare 30)** pentru a tipări un jurnal de fiecare dată când sunt finalizate 30 de activități ale mașinii fax. Selectați **Activat (timp)** pentru a tipări jurnalul la intervalul de timp specificat. Totuși, dacă numărul de faxuri depășește 30, jurnalul va fi tipărit înaintea momentului specificat.

#### Ataşare imagine fax la raport:

Tipărește un **Raport transmitere** cu o imagine a primei pagini a documentului trimis. Selectați **Activ (imag. mare)** pentru a tipări partea superioară a paginii, fără a o reduce. Selectați **Activ (imag. mică)** pentru a tipări pagina integral, reducând-o pentru a se încadra în raport.

#### Format raport:

Selectați un format pentru rapoartele despre faxuri în fila **Fax** > **Mai multe** > **Raport fax**, altul decât **Protocol urmărire**. Selectați **Detaliu** pentru a tipări și codurile de erori.

## **Meniul Setări securitate**

Puteți găsi meniul pe panoul de comandă al imprimantei de mai jos:

#### **Setări** > **Setări fax** > **Setări securitate**

Restrictii apelare directă:

Selectarea **Activat** dezactivează introducerea manuală a numerelor de fax ale destinatarilor, pentru a permite operatorului să selecteze destinatarii doar din lista de contacte sau din istoricul faxurilor trimise.

Selectarea **Introduceţi de 2 ori** necesită ca operatorul să introducă numărul de fax din nou, atunci când un număr este introdus manual.

Selectarea **Dezactivat** permite introducerea manuală a numerelor de fax ale destinatarilor.

#### Restricții transmisiune:

Selectarea **Activat** permite introducerea unui singur număr de fax ca destinatar.

#### Confirmare listă de adrese:

Afişează un ecran de confirmare a destinatarului, înainte de a începe transmisia.

Puteți selecta destinatarii din **Toate** sau **Numai pentru transmisiune**.

#### Golire automată date backup:

Copiile de rezervă ale documentelor trimise și primite sunt, de obicei, stocate temporar în memoria imprimantei pentru pregătire pentru o întrerupere neașteptată a alimentării din cauza unei căderi de tensiune sau funcționări incorecte.

Selectarea **Activat** șterge în mod automat copiile de rezervă atunci când trimiterea sau primirea unui document se finalizează cu succes și copiile de rezervă devin inutile.

#### Golire date backup:

Şterge toate copiile de rezervă stocate temporar în memoria imprimantei. Rulați acest program înainte de a înstrăina sau casa imprimanta.

## <span id="page-269-0"></span>**Meniul Set. impl. utiliz.**

Puteți găsi meniul pe panoul de comandă al imprimantei de mai jos:

**Setări** > **Setări fax** > **Set. impl. utiliz.**

Setările realizate în acest meniu vor deveni setările dumneavoastră implicite în **Fax** > **Meniu**. Pentru detalii, consultați informațiile aferente de mai jos.

#### **Informaţii conexe**

- $\blacktriangleright$  ["Set. scan." la pagina 109](#page-108-0)
- & ["Setări trimitere fax" la pagina 109](#page-108-0)

# **Imprimare foaie stare**

Selectați meniurile din panoul de comandă conform descrierii de mai jos.

#### **Setări** > **Imprimare foaie stare**

Foaie stare config.:

Imprimă o pagină cu informaţii care indică starea şi setările curente ale imprimantei.

Foaie stare aprovizionare:

Tipăreşte coli cu informaţii care indică starea consumabilelor.

Foaie istoric utilizare:

Imprimă o pagină cu informații care indică istoricul de utilizare al imprimantei.

# **Contor imprimare**

Selectați meniurile din panoul de comandă conform descrierii de mai jos.

#### **Setări** > **Contor imprimare**

Afișează numărul total de tipăriri, tipăriri în alb/negru, tipăriri color și numărul total de pagini alimentate prin imprimantă, inclusiv elemente precum fișa de stare, din momentul achiziționării imprimantei.

# **Cercetare clienți**

Selectați meniurile din panoul de comandă conform descrierii de mai jos.

#### **Setări** > **Cercetare clienți**

Selectați **Aprob** pentru a furniza informații privind utilizarea produsului, cum ar fi numărul de materiale tipărite, către Seiko Epson Corporation.

Selectați **Modificare** pentru a modifica setarea.

# <span id="page-270-0"></span>**Restaurare setări implicite**

Selectați meniurile din panoul de comandă conform descrierii de mai jos.

#### **Setări** > **Restaurare setări implicite**

Resetează următoarele meniuri la valorile implicite.

- O Setări de reţea
- O Setări copiere
- O Setări scanare
- O Setări fax
- O Ştergeţi toate datele şi setările

# **Actualiz. firmware**

Selectați meniurile din panoul de comandă conform descrierii de mai jos.

#### **Setări** > **Actualiz. firmware**

Actualizare:

Verificați dacă în serverul de rețea a fost încărcată versiunea cea mai recentă a programului firmware. Firmware-ul este actualizat atunci când este disponibil un nou firmware. Actualizarea nu poate fi întreruptă odată ce aceasta a început.

#### Versiunea curentă:

Afişează versiunea firmware curentă a imprimantei dvs.

#### Notificare:

Selectaţi **Activat** pentru a primi o notificare dacă este disponibilă o actualizare firmware.

# **Specificații de produs**

## **Specificațiile imprimantei**

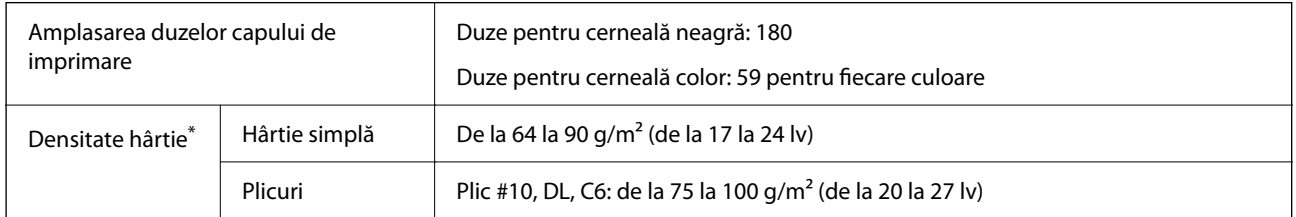

Chiar și când grosimea hârtiei se încadrează în acest interval, hârtia nu poate fi alimentată în imprimantă sau calitatea tipăririi se poate reduce în funcție de proprietățile sau calitatea hârtiei.

## **Zona pentru tipărit**

#### *Zona pentru tipărit pentru coli individuale*

Calitatea tipăririi poate să scadă în zonele umbrite datorită mecanismului imprimantei.

#### **Tipărire cu margini**

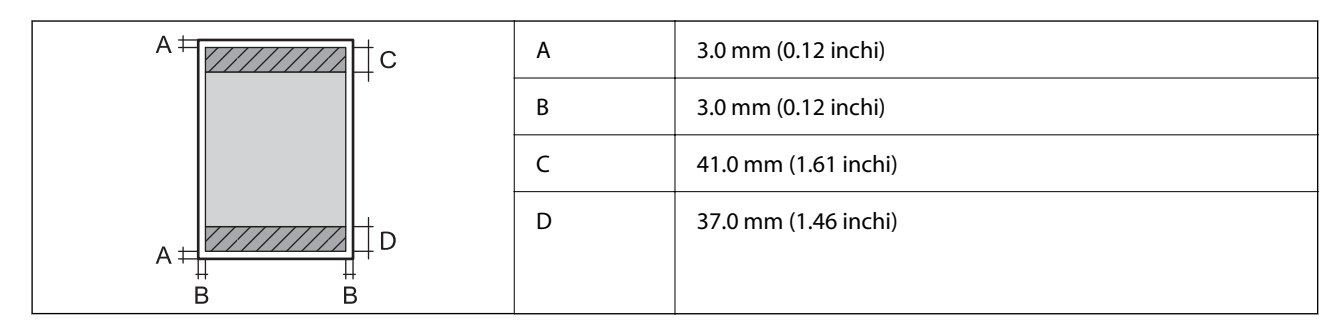

#### **Tipărire fără margini**

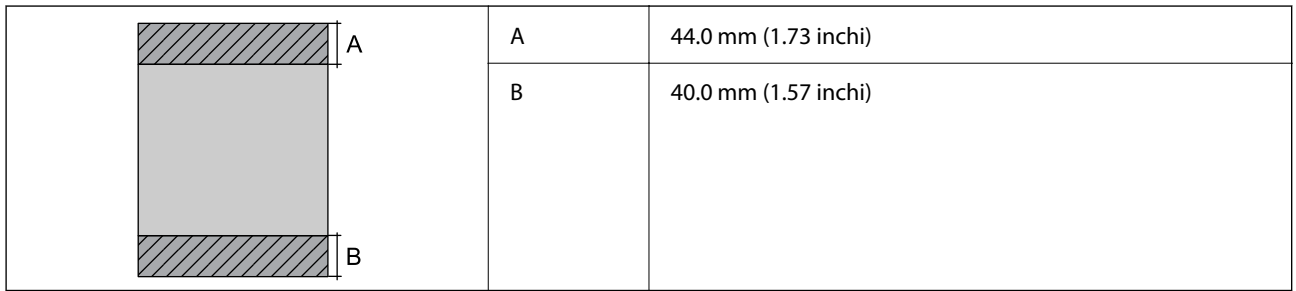

#### *Zonă pentru tipărit pentru plicuri*

Calitatea tipăririi poate să scadă în zonele umbrite datorită mecanismului imprimantei.

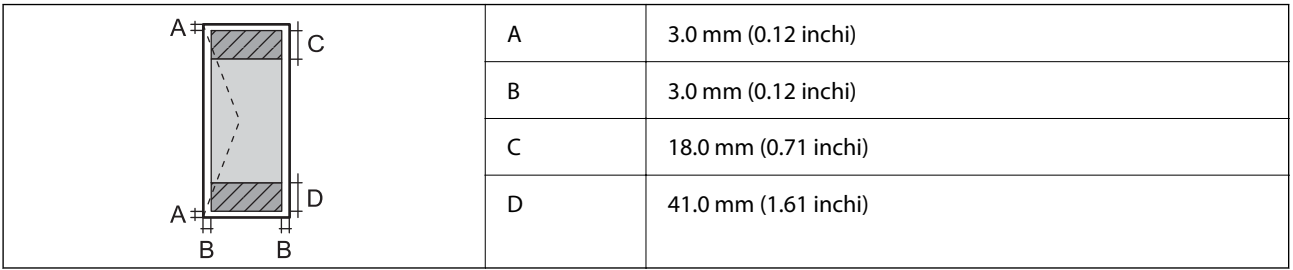

# **Specificaţiile scanerului**

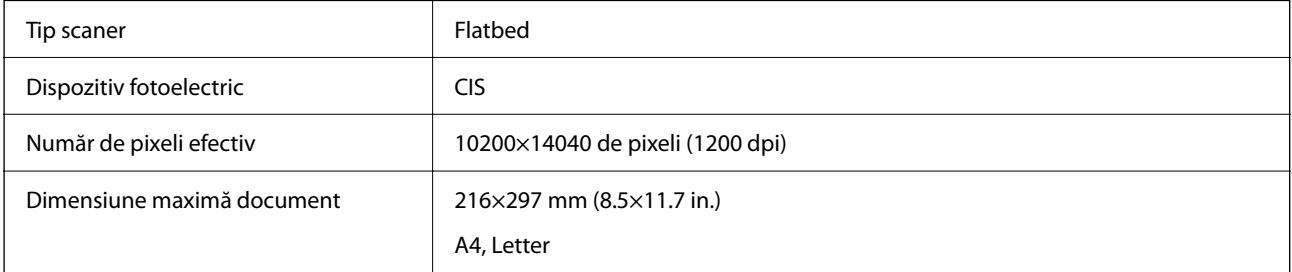

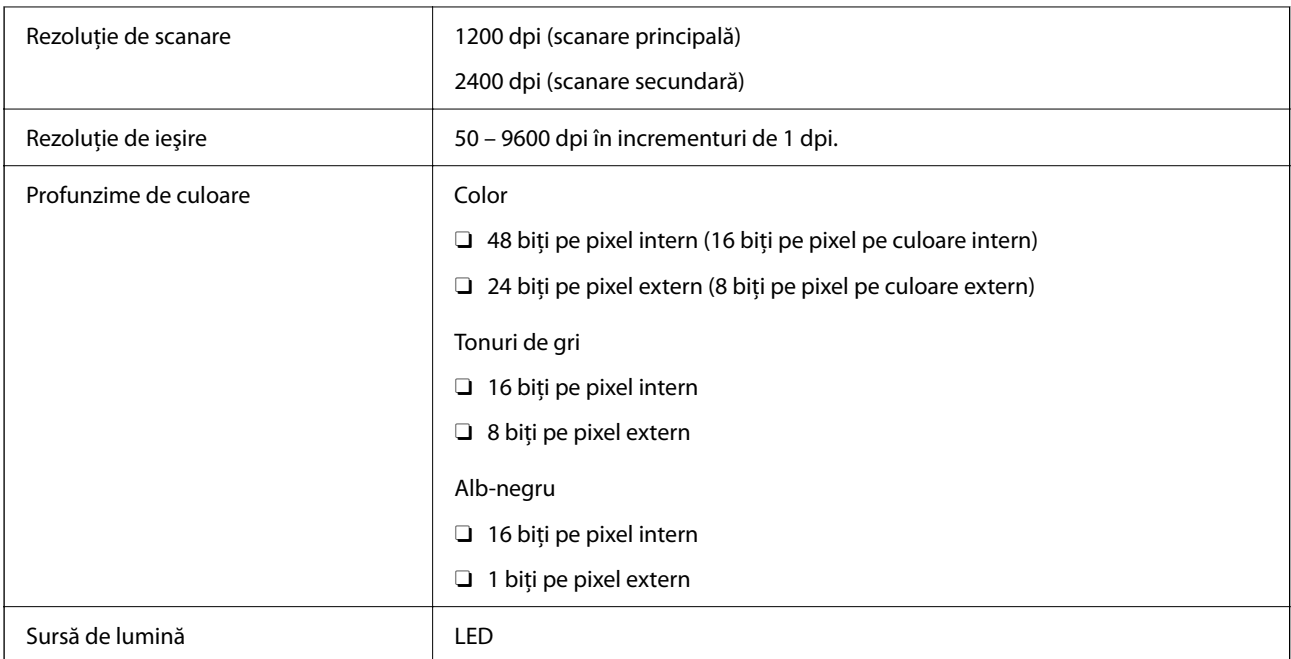

# **Specificațiile interfeței**

Pentru computer and Hi-Speed USB<sup>\*</sup>

Cablurile USB 3.0 nu sunt acceptate.

# **Specificații ADF**

Doar ET-4800 Series/L5310 Series/L5290 Series

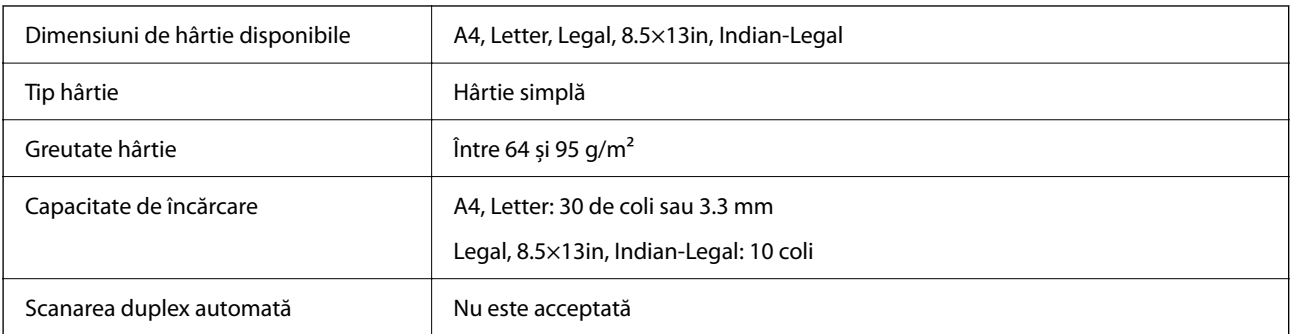

Chiar dacă documentul original îndeplinește specificațiile pentru suporturi media care pot fi amplasate în ADF, este posibil ca alimentarea din ADF să nu poată fi realizată sau calitatea scanării să se reducă în funcție de proprietățile sau calitatea hârtiei.

# **Specificațiile faxului**

Doar ET-4800 Series/L5310 Series/L5290 Series

<span id="page-273-0"></span>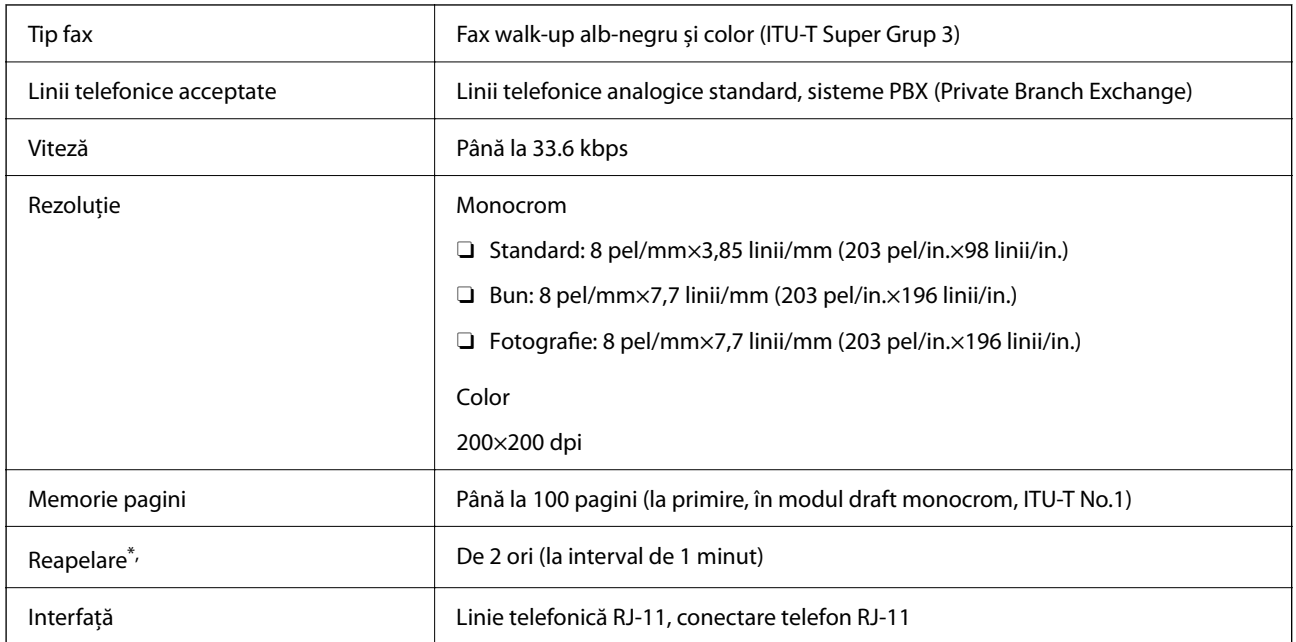

Specificațiile pot diferi în funcție de țară sau regiune.

# **Specificații de rețea**

## **Specificații Wi-Fi**

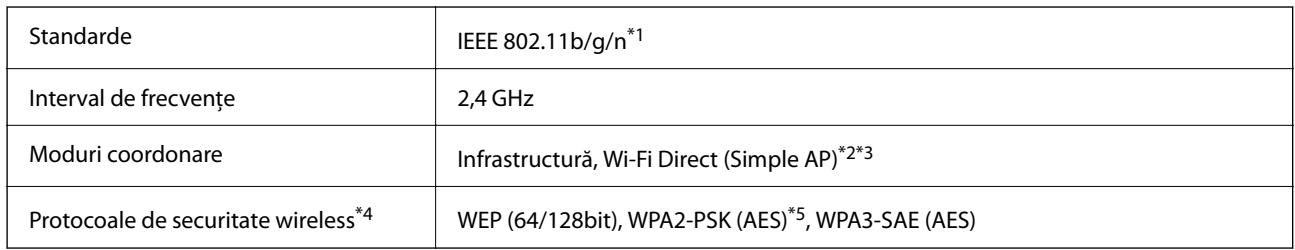

- \*1 IEEE 802.11n este disponibilă doar pentru HT20.
- \*2 Nu este acceptat pentru IEEE 802.11b.
- \*3 Modul Simple AP este compatibil cu o conexiune Wi-Fi (infrastructură) sau cu o conexiune Ethernet.
- \*4 Wi-Fi Direct este compatibil numai cu WPA2-PSK (AES).
- \*5 Compatibilitate cu standardele WPA2, acceptă WPA/WPA2 Personal.

# **Specificații Ethernet**

Doar ET-4800 Series/L5310 Series/L5290 Series

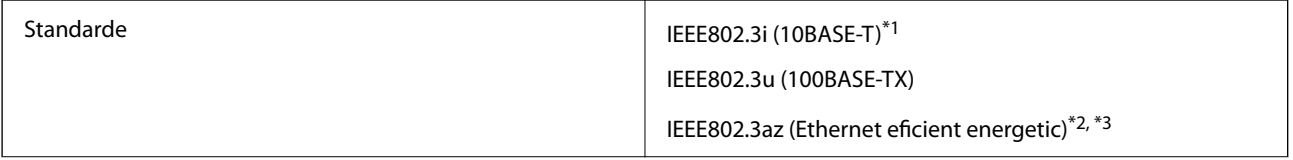

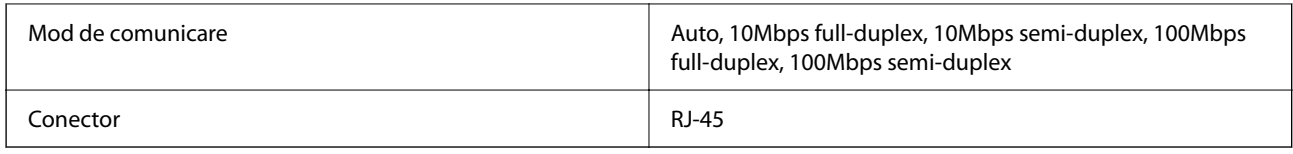

\*1 Utilizați un cablu STP (shielded twisted pair) din categoria 5e sau superioară, pentru a preveni riscul de producere a interferențelor radio.

- \*2 Dispozitivul conectat trebuie să fie conform cu standardele IEEE 802.3az.
- \*3 IEEE 802.3az este dezactivat în mod implicit. Consultați "Informații conexe" pentru a activa această setare.

#### **Informaţii conexe**

& ["Activarea caracteristicii de Ethernet eficient energetic" la pagina 229](#page-228-0)

# **Funcții de rețea și IPv4/IPv6**

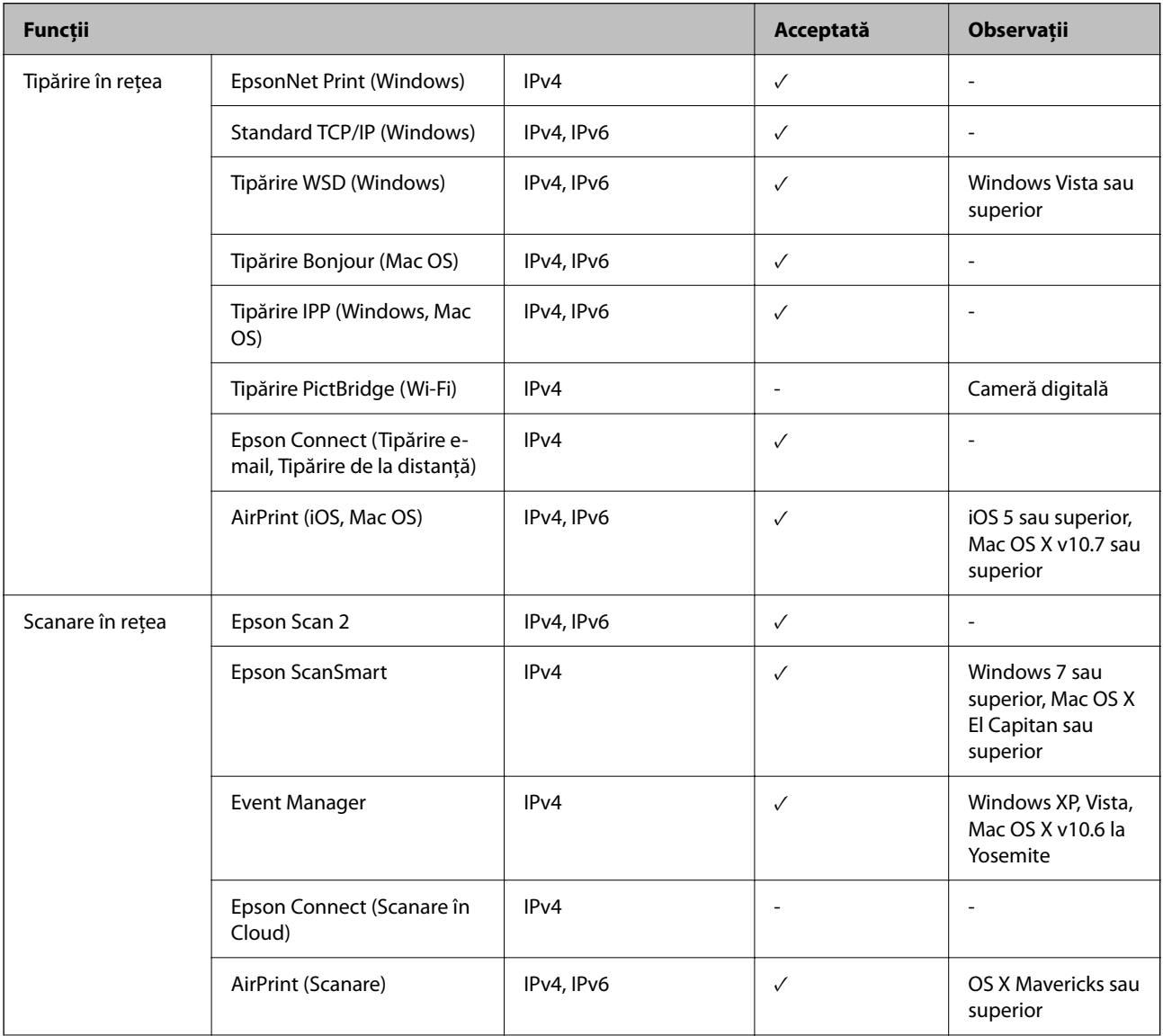

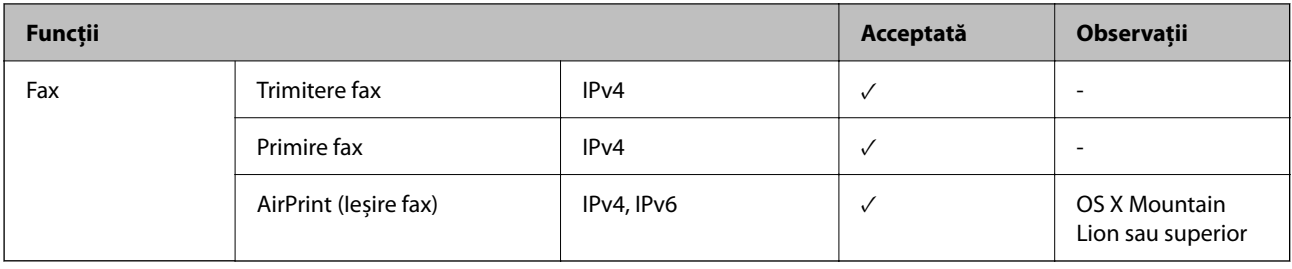

## **Protocol de securitate**

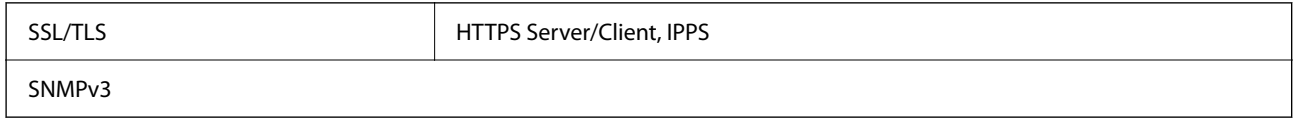

# **Servicii compatibile oferite de terți**

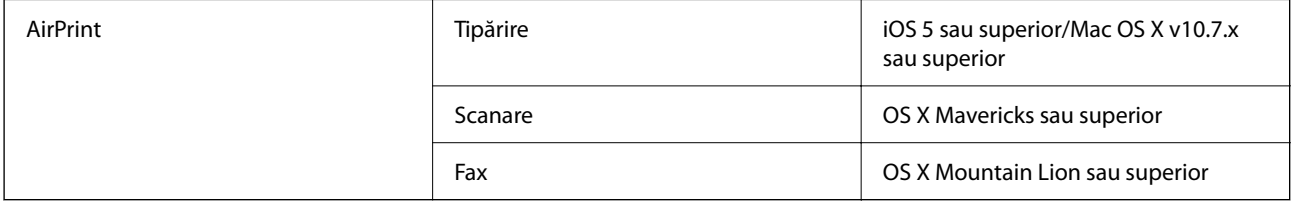

# **Dimensiuni**

#### **ET-4800 Series/L5310 Series/L5290 Series**

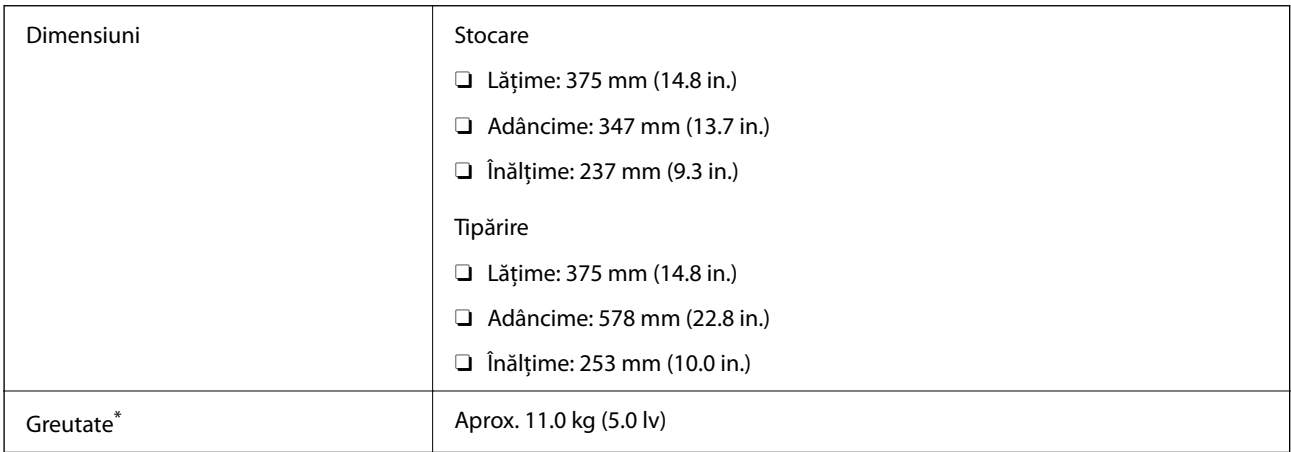

\* Fără cerneală şi cablul de alimentare.

#### **ET-2870 Series/ET-2820 Series/L3280 Series/L3260 Series**

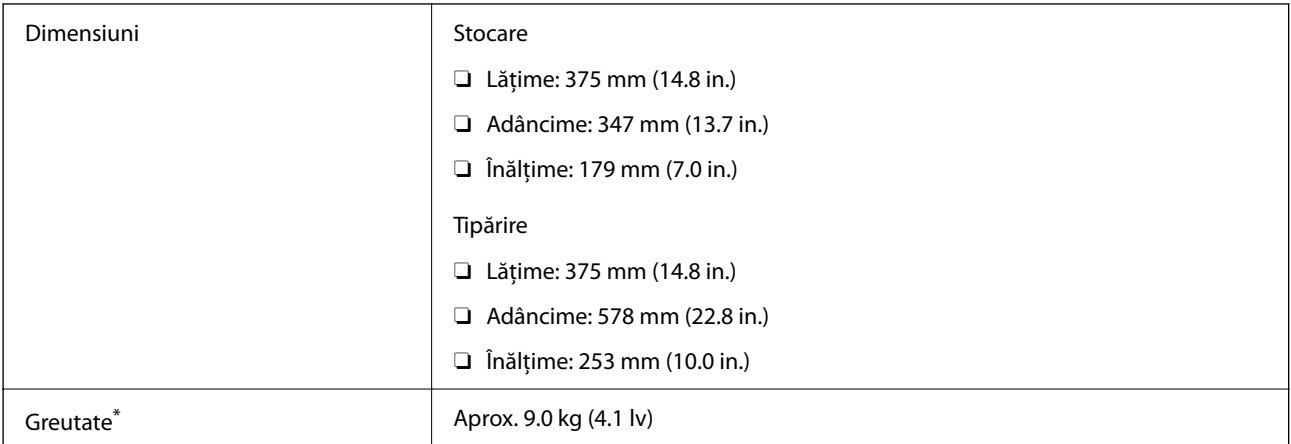

\* Fără cerneală şi cablul de alimentare.

# **Specificații electrice**

#### **ET-4800 Series/L5310 Series/L5290 Series**

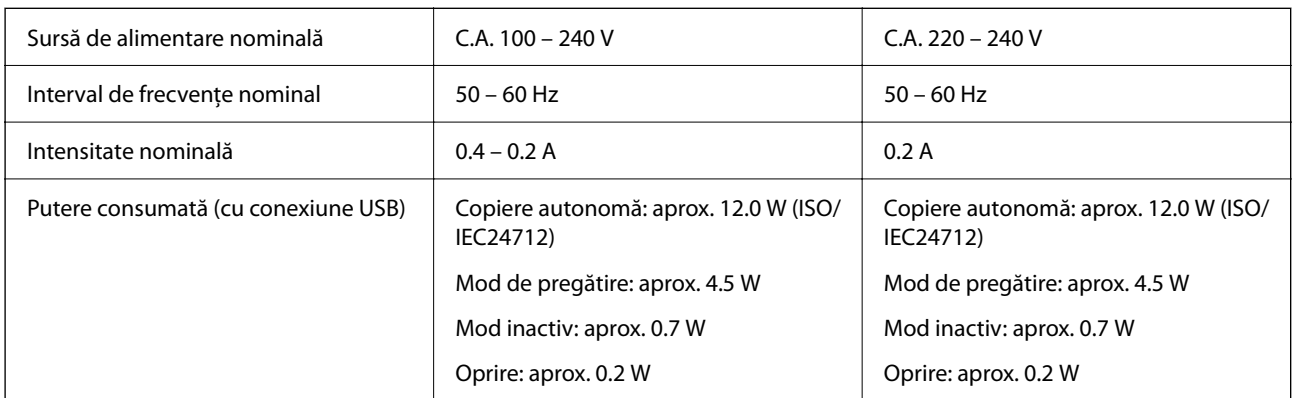

#### *Notă:*

- $\Box$  Pentru a afla tensiunea de funcționare, verificați eticheta imprimantei.
- O Pentru utilizatorii din Europa, consultați site-ul web următor pentru a obține detalii referitoare la consumul de energie electrică.

<http://www.epson.eu/energy-consumption>

#### **ET-2870 Series/ET-2820 Series/L3280 Series/L3260 Series**

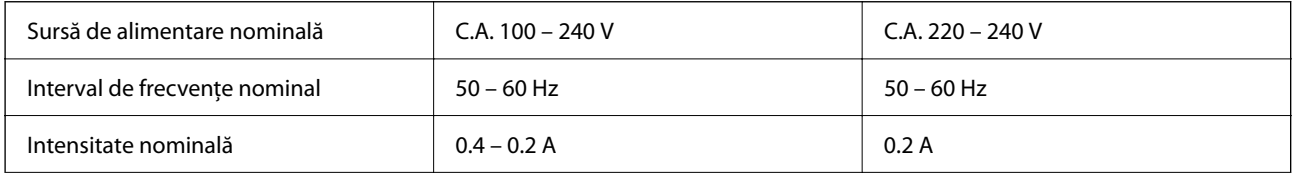

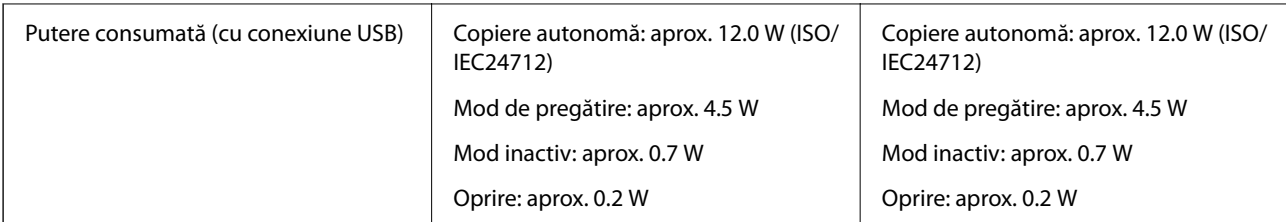

*Notă:*

- $\Box$  Pentru a afla tensiunea de funcționare, verificați eticheta imprimantei.
- O Pentru utilizatorii din Europa, consultați site-ul web următor pentru a obține detalii referitoare la consumul de energie electrică.

<http://www.epson.eu/energy-consumption>

# **Specificaţii de mediu**

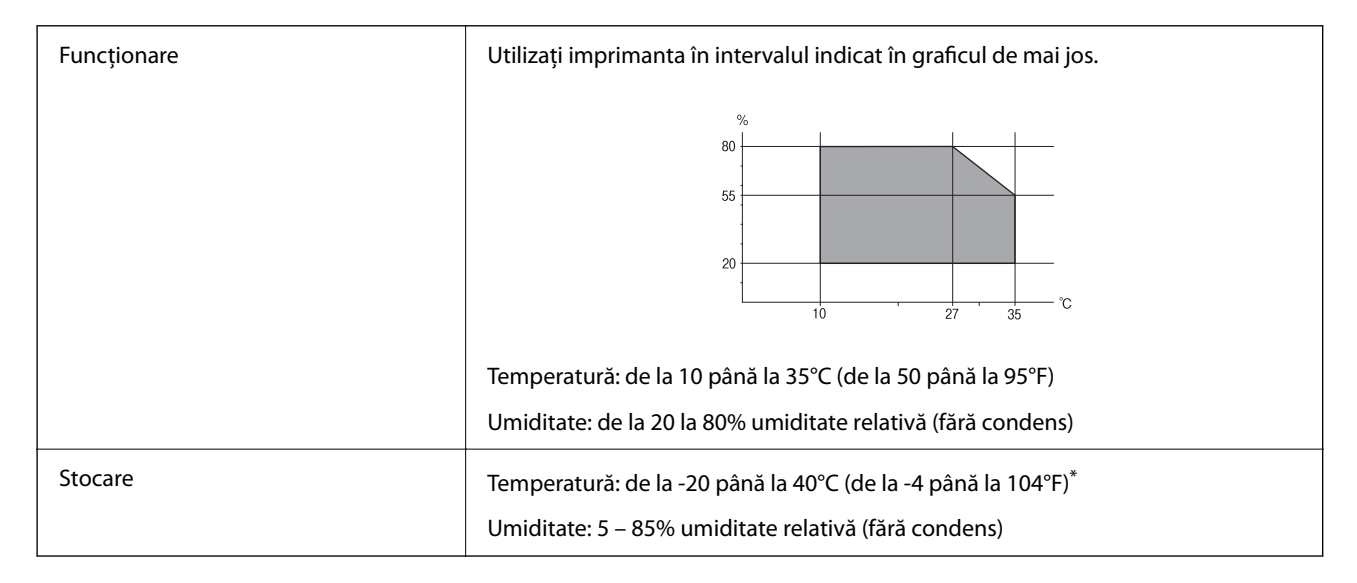

Puteți depozita timp de o lună la 40°C (104°F).

## **Specificaţiile de mediu pentru sticlele de cerneală**

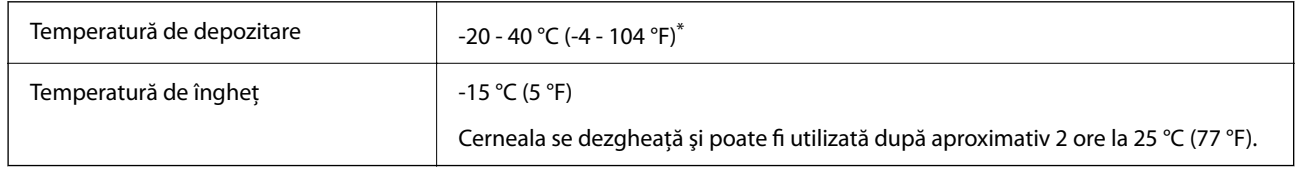

Se poate depozita timp de o lună la 40 ℃ (104 °F).

# <span id="page-278-0"></span>**Cerințele sistemului**

O Windows

Windows Vista, Windows 7, Windows 8/8.1, Windows 10 sau o versiune ulterioară (32-bit, 64-bit)

Windows XP SP3 (32-bit)

Windows XP Professional x64 Edition SP2

Windows Server 2003 (SP2) sau superior

□ Mac OS

Mac OS X v10.6.8 sau superior

*Notă:*

 $\Box$  Este posibil ca Mac OS să nu fie compatibil cu anumite aplicații și funcții.

 $\Box$  Sistemul de fișiere UNIX (UFS) pentru Mac OS nu este suportat.

# **Informaţii de reglementare**

# **Standarde şi aprobări**

## **Standarde şi aprobări pentru modelul comercializat în S.U.A.**

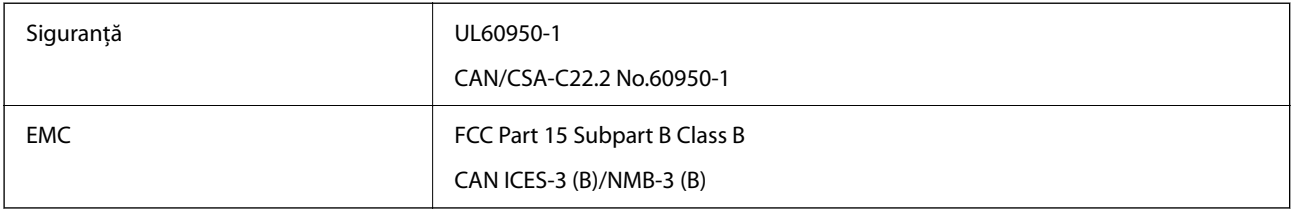

Acest echipament conţine următorul modul wireless.

Producător: Seiko Epson Corporation

#### Tip: J26H006

Acest produs este în conformitate cu prevederile din secţiunea 15 a reglementărilor FCC şi cu secţiunea RAS-210 a reglementărilor IC. Compania Epson nu îşi asumă responsabilitatea în cazul nerespectării cerinţelor de protecţie cauzate de o modificare nerecomandată a produsului. Înainte de utilizare, trebuie respectate următoarele două condiții: (1) acest dispozitiv probabil nu produce interferențe periculoase și (2) acest dispozitiv trebuie să accepte orice interferenţe primite, inclusiv interferenţele care pot avea ca efect funcţionarea incorectă a aparatului.

Pentru a preîntâmpina interferențele radio cu serviciul licențiat, acest dispozitiv este destinat utilizării în spații închise și departe de ferestre pentru a asigura o protecție maximă. Echipamentul (sau antena de transmisie a acestuia) care este instalat în exterior este supus licenţierii.

Acest echipament respectă limitele FCC/IC privind expunerea la radiaţii stabilite pentru un mediu necontrolat şi respectă orientările FCC privind expunerea la radiofrecvență (RF) din Anexa C la OET65 și specificațiile RSS-102 din regulamentul IC privind expunerea la radiofrecvență (RF). Acest echipament trebuie instalat și utilizat astfel încât radiatorul să se afle la o distanţă de cel puţin 7,9 inchi (20 cm) faţă de corpul unei persoane (cu excepţia extremităţilor: mâini, încheieturile mâinilor, picioare şi glezne).

## **Standarde și aprobări pentru modelele comercializate în UE**

Următoarele modele poartă marcajul CE/UKCA și respectă cerințele de reglementare relevante.

Textul complet al declarației de conformitate este disponibil pe următorul site web:

[https://www.epson.eu/conformity](http://www.epson.eu/conformity)

C622B, C634G

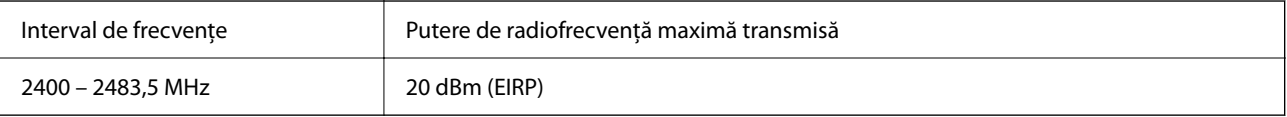

# $\epsilon$

## **Standarde și aprobări pentru modelul comercializat în Australia**

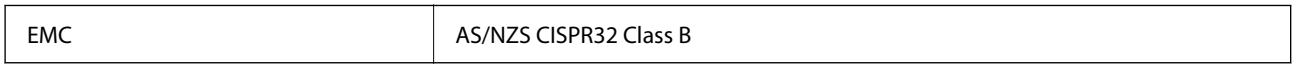

Epson declară prin prezenta că următoarele modele ale echipamentului respectă cerințele principale și alte prevederi importante ale AS/NZS4268:

C622B, C634G

Compania Epson nu își asumă responsabilitatea în cazul nerespectării cerințelor de protecție cauzate de o modificare nerecomandată a produsului.

## **Standarde şi aprobări pentru modelul comercializat în Noua Zeelandă**

#### **General Warning**

The grant of a Telepermit for any item of terminal equipment indicates only that Telecom has accepted that the item complies with minimum conditions for connection to its network. It indicates no endorsement of the product by Telecom, nor does it provide any sort of warranty. Above all, it provides no assurance that any item will work correctly in all respects with another item of Telepermitted equipment of a different make or model, nor does it imply that any product is compatible with all of Telecom's network services.

Telepermitted equipment only may be connected to the EXT telephone port. This port is not specifically designed for 3-wire-connected equipment. 3-wire-connected equipment might not respond to incoming ringing when attached to this port.

#### **Important Notice**

Under power failure conditions, this telephone may not operate. Please ensure that a separate telephone, not dependent on local power, is available for emergency use.

This equipment is not capable, under all operating conditions, of correct operation at the higher speeds for which it is designed. Telecom will accept no responsibility should difficulties arise in such circumstances.

This equipment shall not be set up to make automatic calls to the Telecom '111' Emergency Service.

## **Omologarea de tip ZICTA pentru utilizatorii din Zambia**

Consultați site-ul web următor pentru a verifica informațiile pentru omologarea de tip ZICTA.

<https://support.epson.net/zicta/>

# **Restricţii la copiere**

Urmăriţi restricţiile de mai jos pentru a asigura o utilizare responsabilă şi legală a imprimantei.

Copierea următoarelor articole este interzisă prin lege:

- O Bilete de bancă, monede, titluri de plasament emise de guvern, obligaţiuni emise de guvern titluri de garanţie emise de o municipalitate
- O Timbre poştale nefolosite, cărţi poştale pretimbrate şi alte articole oficiale poştale care poartă o valoare valabilă
- O Timbre fiscale emise de guvern şi obligaţiuni emise în conformitate cu procedurile legale

Copiați cu atenție următoarele articole:

- O Titluri private de plasamente (certificate de acţiuni, obligaţiuni negociabile, cecuri, etc.), abonamente lunare, permise de concesionare, etc.
- O Paşapoarte, carnete de conducere, garanţii de bună funcţionare, permise de drum, tichete de masă, tichete etc.

#### *Notă:*

Copierea acestor articole poate fi interzisă şi prin lege.

Utilizarea responsabilă a materialelor cu drepturi de autor:

Imprimantele pot fi întrebuinţate greşit prin copierea neautorizată de materiale sub incidenţa legislaţiei privind drepturile de proprietate intelectuală. În cazul în care nu acționați în urma unui sfat primit de la un avocat, folosiți documentele în mod responsabil şi cu respect prin obţinerea acordului titularului dreptului de proprietate înaintea copierii materialului publicat.

# <span id="page-281-0"></span>**Unde puteţi obţine ajutor**

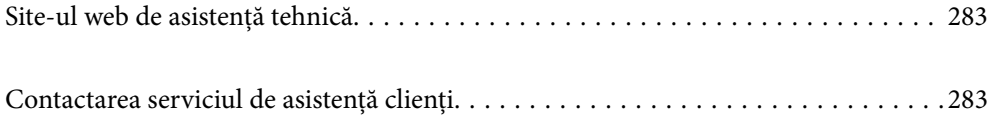

# <span id="page-282-0"></span>**Site-ul web de asistenţă tehnică**

Dacă aveți nevoie de ajutor suplimentare, vizitați site-ul erb de asistență al Epson de mai jos. Selectați țara sau regiunea dumneavoastră şi accesaţi secţiunea de asistenţă a site-ului web Epson local. Pe acest site sunt disponibile şi cele mai recente drivere, întrebări frecvente, manuale şi alte materiale care pot fi descărcate.

#### <http://support.epson.net/>

#### <http://www.epson.eu/support> (Europa)

Dacă produsul dumneavoastră Epson nu funcţionează corect şi nu puteţi rezolva problema, contactaţi serviciul de asistenţă clienţi de la Epson.

# **Contactarea serviciul de asistenţă clienţi**

# **Înainte de a contacta Epson**

Dacă produsul Epson nu funcționează corect și nu puteți rezolva problema folosind informațiile de depanare din manualele produselor, contactați serviciul tehnic al Epson pentru asistență.

Următoarea listă de asistență Epson este bazată pe țara de vânzare. Este posibil ca unele produse să nu fie vândute în locul în care vă aflați, prin urmare contactați serviciul de asistență Epson pentru zona din care ați achiziționat produsul.

Dacă serviciul de asistență Epson pentru zona dumneavoastră nu apare în lista de mai jos, contactați distribuitorul de la care ați cumpărat produsul.

Serviciul de asistență Epson vă va putea ajuta mult mai repede dacă la puneți la dispoziție următoarele informații:

O Numărul de serie al produsului

(Poziția de atașare a etichetei depinde de produs; eticheta poate fi atașată pe spate, pe partea deschisă a capacului sau pe partea inferioară.)

- O Modelul produsului
- O Versiunea software a produsului

(Faceți clic pe **About**, **Version Info**, sau pe un buton similar din software-ul produsului.)

- O Marca și modelul de calculator utilizat
- O Numele sistemului de operare instalat pe calculator și versiunea
- O Numele și versiunile aplicațiilor software utilizate în general cu produsul

#### *Notă:*

În funcție de produs, datele din lista de apelare pentru fax și/sau setările de rețea se pot stoca în memoria produsului. Din cauza defectării sau reparării produsului, datele și/sau setările se pot pierde. Epson nu își asumă responsabilitatea pentru pierderea datelor, pentru copierea de rezervă sau recuperarea datelor și/sau a setărilor, nici chiar în perioada de garanție. Vă recomandăm să creați propria copie de rezervă a datelor sau să le notați.

## **Ajutor pentru utilizatorii din Europa**

Verificaţi Documentul de garanţie pan-europeană pentru informaţii referitoare la modul în care puteţi contacta serviciul de asistență Epson.

# **Ajutor pentru utilizatorii din Taiwan**

Datele de contact pentru informaţii, asistenţă şi servicii sunt:

#### **World Wide Web**

#### [http://www.epson.com.tw](http://www.epson.com.tw/)

Sunt disponibile informații asupra specificațiilor produselor, drivere pentru descărcare și solicitări despre produse.

#### **Serviciul de asistenţă Epson**

Telefon: +886-2-2165-3138

Serviciul nostru de asistență vă poate ajuta în următoarele privințe la telefon:

- O Solicitări cu privire la vânzări şi informaţii despre produse
- O Întrebări sau probleme legate de utilizarea produselor
- O Solicitări privind activităţile de service şi garanţia

#### **Centru de asistenţă pentru reparaţii:**

<http://www.tekcare.com.tw/branchMap.page>

TekCare este un centru de service autorizat pentru Epson Taiwan Technology & Trading Ltd.

# **Ajutor pentru utilizatorii din Australia**

Epson Australia doreşte să vă ofere un nivel înalt de service pentru clienţi. În plus faţă de manualele produsului dumneavoastră, noi vă oferim următoarele surse de informatii:

#### **Adresa URL**

#### [http://www.epson.com.au](http://www.epson.com.au/)

Accesati paginile web ale Epson Australia. Merită să accesati ocazional site-ul! Acesta oferă o zonă de descărcare pentru drivere, puncte de contact Epson, informaţii asupra produselor noi şi asistenţă tehnică (e-mail).

#### **Serviciul de asistenţă Epson**

Telefon: 1300-361-054

Serviciul de asistenţă Epson este furnizat ca un mijloc final pentru a asigura accesul clienţilor noştri la consultanţă. Operatorii Serviciului de asistenţă vă pot ajuta la instalarea, configurarea şi utilizarea produsului Epson. Personalul de asistenţă pre-vânzări vă poate pune la dispoziţie documentaţie despre produsele Epson noi şi vă poate oferi consultanţă în privinţa adrese celui mai apropiat reprezentant sau agent de service. Multe tipuri de solicitări sunt rezolvate aici.

Este recomandat să dispuneţi de toate informaţiile relevante când apelaţi. Cu cât puneţi la dispoziţie mai multe informaţii, cu atât vă putem ajuta mai rapid să rezolvaţi problema. Aceste informaţii includ manualele aferente produsului Epson, tipul de computer, sistemul de operare, aplicaţiile instalate şi orice informaţii pe care le considerati necesare.

#### **Transportarea produsului**

Epson recomandă păstrarea ambalajului produsului în vederea transporturilor ulterioare. De asemenea, se recomandă asigurarea rezervorului de cerneală cu bandă adezivă şi păstrarea produsului în poziţie verticală.

# **Ajutor pentru utilizatorii din Noua Zeelandă**

Epson Noua Zeelandă doreşte să vă ofere servicii pentru clienţi la nivel înalt. În plus faţă de documentaţia produsului dvs., vă oferim următoarele surse de informaţii:

#### **Adresa URL**

#### [http://www.epson.co.nz](http://www.epson.co.nz/)

Accesaţi paginile web ale Epson Noua Zeelandă. Merită să accesaţi ocazional site-ul! Acesta oferă o zonă de descărcare pentru drivere, puncte de contact Epson, informaţii asupra produselor noi şi asistenţă tehnică (e-mail).

#### **Serviciul de asistenţă Epson**

#### Telefon: 0800 237 766

Serviciul de asistență Epson este furnizat ca un mijloc final pentru a asigura accesul clienților noștri la consultanță. Operatorii Serviciului de asistenţă vă pot ajuta la instalarea, configurarea şi utilizarea produsului Epson. Personalul de asistență pre-vânzări vă poate pune la dispoziție documentație despre produsele Epson noi și vă poate oferi consultanță în privința adrese celui mai apropiat reprezentant sau agent de service. Multe tipuri de solicitări sunt rezolvate aici.

Este recomandat să dispuneţi de toate informaţiile relevante când apelaţi. Cu cât puneţi la dispoziţie mai multe informații, cu atât vă putem ajuta mai rapid să rezolvați problema. Aceste informații includ documentația aferentă produsului Epson, tipul de computer, sistemul de operare, aplicaţiile instalate şi orice informaţii pe care le consideraţi necesare.

#### **Transportul produsului**

Epson recomandă păstrarea ambalajului produsului în vederea transporturilor ulterioare. De asemenea, se recomandă asigurarea rezervorului de cerneală cu bandă adezivă și păstrarea produsului în poziție verticală.

# **Ajutor pentru utilizatorii din Singapore**

Sursele de informare, asistenţă şi serviciile disponibile de la Epson Singapore sunt:

#### **World Wide Web**

#### [http://www.epson.com.sg](http://www.epson.com.sg/)

Prin e-mail, sunt disponibile informaţi asupra specificaţiilor produselor, drivere pentru descărcare, întrebări adresate frecvente (FAQ), solicitări asupra vânzărilor şi asistenţă tehnică.

#### **Serviciul de asistenţă Epson**

Număr gratuit: 800-120-5564

Serviciul nostru de asistenţă prin telefon vă poate ajuta în următoarele privinţe:

- O Solicitări cu privire la vânzări şi informaţii despre produse
- O Întrebări despre modul de utilizare al produsului sau privind rezolvarea unor probleme
- O Solicitări privind activităţile de service şi garanţia

# **Ajutor pentru utilizatorii din Tailanda**

Datele de contact pentru informații, asistență și servicii sunt:

#### **World Wide Web**

#### [http://www.epson.co.th](http://www.epson.co.th/)

Prin e-mail, sunt disponibile informați asupra specificațiilor produselor, drivere pentru descărcare, întrebări adresate frecvente (FAQ) și asistență prin e-mail.

#### **Centrul de apeluri Epson**

Telefon: 66-2460-9699

E-mail: support@eth.epson.co.th

Departamentul nostru Centru de apeluri vă poate ajuta să rezolvați prin telefon următoarele probleme:

- O Solicitări cu privire la vânzări și informații despre produse
- O Întrebări sau probleme legate de utilizarea produselor
- O Solicitări privind activitățile de service și garanția

# **Ajutor pentru utilizatorii din Vietnam**

Datele de contact pentru informaţii, asistenţă şi servicii sunt:

#### **Centrul de service Epson**

27 Yen Lang, Trung Liet Ward, Dong Da District, Ha Noi City. Tel: +84 24 7300 0911 38 Le Dinh Ly, Thac Gian Ward, Thanh Khe District, Da Nang. Tel: +84 23 6356 2666 194/3 Nguyen Trong Tuyen, Ward 8, Phu Nhuan Dist., HCMC. Tel: +84 28 7300 0911 31 Phan Boi Chau, Ward 14, Binh Thanh District, HCMC. Tel: +84 28 35100818

## **Ajutor pentru utilizatorii din Indonezia**

Datele de contact pentru informaţii, asistenţă şi servicii sunt:

#### **World Wide Web**

#### [http://www.epson.co.id](http://www.epson.co.id/)

- O Informaţii asupra specificaţiilor produselor, drivere pentru descărcare
- O Întrebări adresate frecvent (FAQ), solicitări cu privire la vânzări, întrebări prin e-mail

#### **Epson Hotline**

Telefon: 1500-766 (Indonesia Only)

Email: customer.care@ein.epson.co.id

Serviciul nostru de asistență telefonică vă stă la dispoziție, prin telefon sau prin e-mail pentru:

O Solicitări cu privire la vânzări şi informaţii despre produse

O Asistenţă tehnică

# **Ajutor pentru utilizatorii din Hong Kong**

Pentru a obține asistență tehnică și pentru servicii postvânzare, utilizatorii sunt rugați să contacteze Epson Hong Kong Limited.

#### **Pagina web**

#### [http://www.epson.com.hk](http://www.epson.com.hk/)

Epson Hong Kong a creat o pagină locală atât în limba chineză cât şi în engleză pentru a pune la dispoziţia utilizatorilor următoarele informatii:

- O Informaţii despre produs
- O Răspunsuri la întrebările frecvente (FAQ)
- O Ultimele versiuni ale driverelor produselor Epson

#### **Linia de asistenţă tehnică**

De asemenea, puteți contacta echipa noastră tehnică la următoarele numere de telefon și fax:

Telefon: 852-2827-8911

Fax: 852-2827-4383

# **Ajutor pentru utilizatorii din Malaezia**

Datele de contact pentru informaţii, asistenţă şi servicii sunt:

#### **World Wide Web**

#### [http://www.epson.com.my](http://www.epson.com.my/)

- O Informaţii asupra specificaţiilor produselor, drivere pentru descărcare
- $\Box$  Întrebări adresate frecvent (FAQ), solicitări cu privire la vânzări, întrebări prin e-mail

#### **Centrul de apeluri Epson**

Telefon: 1800-81-7349 (apel netaxabil)

Email: websupport@emsb.epson.com.my

- O Solicitări cu privire la vânzări şi informaţii despre produse
- O Întrebări sau probleme legate de utilizarea produselor
- O Solicitări privind serviciile de reparații şi garanţia

#### **Epson Malaysia Sdn Bhd (Sediul principal)**

Telefon: 603-56288288 Fax: 603-5628 8388/603-5621 2088

# **Ajutor pentru utilizatorii din India**

Datele de contact pentru informaţii, asistenţă şi servicii sunt:

#### **World Wide Web**

#### [http://www.epson.co.in](http://www.epson.co.in/)

Sunt disponibile informații asupra specificațiilor produselor, drivere pentru descărcare și solicitări despre produse.

#### **Linie de asistenţă gratuită**

Pentru service, informaţii despre produs sau pentru a comanda consumabile: 18004250011 / 186030001600 / 1800123001600 (09:00 – 18:00)

#### **E-mail**

calllog@epson–india.in

#### **WhatsApp**

+91 96400 00333

# **Ajutor pentru utilizatorii din Filipine**

Pentru a primi asistență tehnică și alte servicii post-vânzare, utilizatorii sunt invitați să contacteze Epson Philippines Corporation la numerele de telefon şi de fax şi la adresa de e-mail de mai jos:

#### **World Wide Web**

#### [http://www.epson.com.ph](http://www.epson.com.ph/)

Prin e-mail, sunt disponibile informaţi asupra specificaţiilor produselor, drivere pentru descărcare, întrebări adresate frecvente (FAQ) şi asistenţă prin e-mail.

#### **Epson Philippines - Servicii pentru clienți**

Număr gratuit: (PLDT) 1-800-1069-37766

Număr gratuit: (Digitel) 1-800-3-0037766

Metro Manila: +632-8441-9030

Site web: <https://www.epson.com.ph/contact>

E-mail: customercare@epc.epson.com.ph

Program de lucru 9am - 6pm, de luni până sâmbătă (cu excepția sărbătorilor legale)

Departamentul nostru de Servicii pentru clienți vă poate ajuta să rezolvați prin telefon următoarele probleme:

- O Solicitări cu privire la vânzări şi informaţii despre produse
- O Întrebări sau probleme legate de utilizarea produselor
- O Solicitări privind activităţile de service şi garanţia

#### **Epson Philippines Corporation**

Linie principală: +632-8706-2609
Fax: +632-8706-2663 / +632-8706-2665